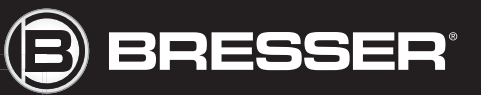

# **BIOLUX NV**

Art. No. 96-19200

- DE Bedienungsanleitung
- GB Operating Instructions
- FR Mode d'emploi
- $\circledR$  Handleiding
- $\circledcirc$  Istruzioni per l'uso
- ES Instrucciones de uso
- $\circledcirc$  Instruções de utilização
- FI Käyttöohje
- **SED Bruksanvisning**
- SI Navodila za uporabo
- HU Használati utasítás
- **SK Návod na použitie**
- CZ Návod k použití
- $\circledcirc$  Instrukcja obsługi
- <sup>®</sup> Instrucțiuni de folosire

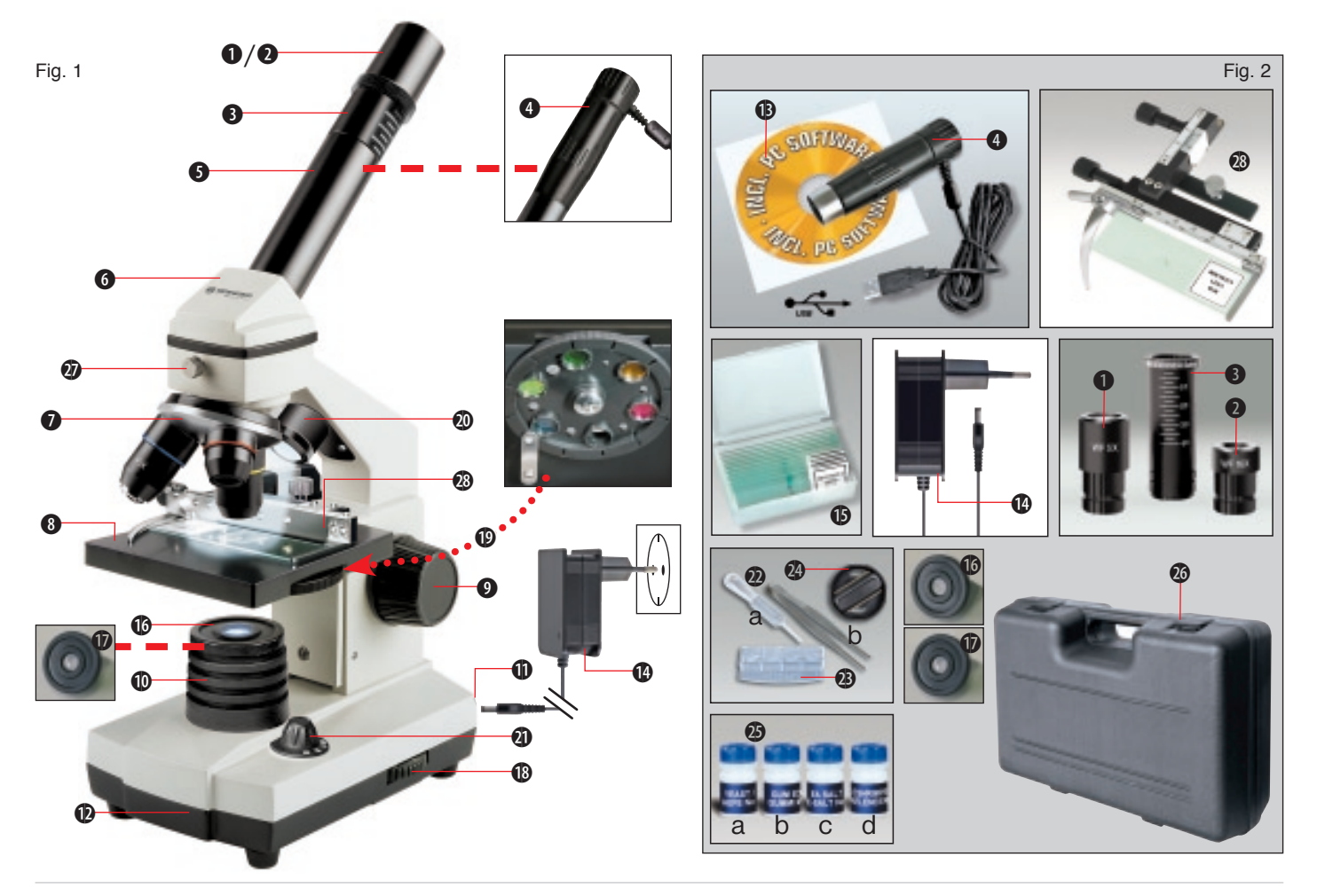

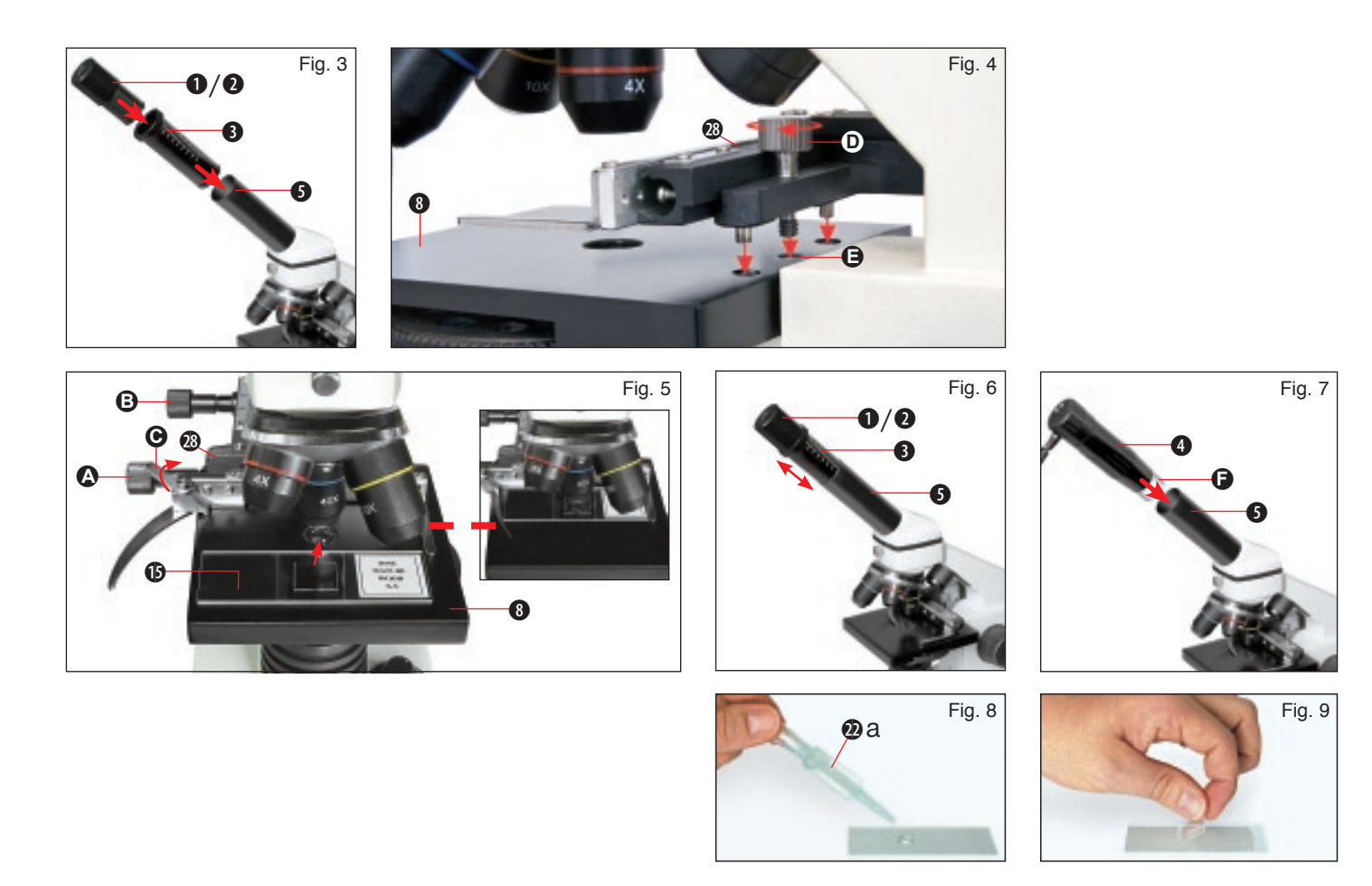

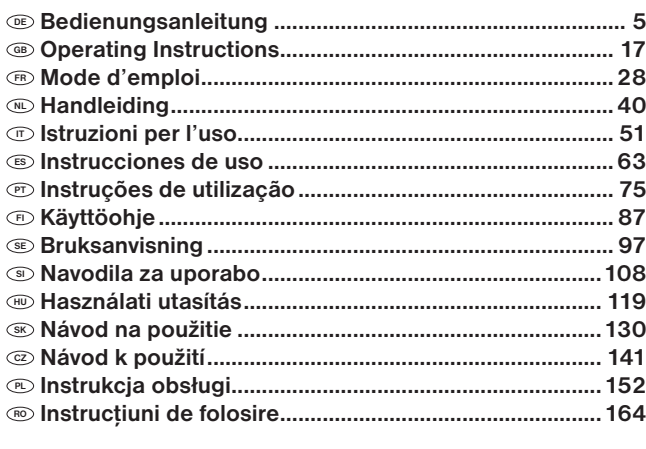

#### Allgemeine Informationen

#### Zu dieser Anleitung

Lesen Sie bitte aufmerksam die Sicherheitshinweise in dieser Anleitung. Verwenden Sie dieses Produkt nur wie in der Anleitung beschrieben, um Schäden am Gerät oder Verletzungen zu vermeiden.

Bewahren Sie die Bedienungsanleitung auf, damit Sie sich jederzeit über alle Bedienungsfunktionen neu informieren können.

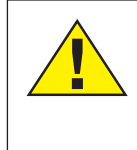

#### GEFAHR!

Dieses Zeichen steht vor jedem Textabschnitt, der auf Gefahren hinweist, die bei unsachgemäßer Anwendung zu schweren Verletzungen oder sogar zum Tode führen.

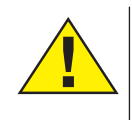

#### VORSICHT!

Dieses Zeichen steht vor jedem Textabschnitt, der auf Gefahren hinweist, die bei unsachgemäßer Anwendung zu leichten bis schweren Verletzungen führen.

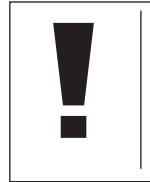

#### **HINWEIS!** Dieses Zeichen steht vor jedem Textabschnitt, der auf Sach- oder Umweltschädigungen bei unsachgemäßer Anwendung hinweist.

#### Verwendungszweck

Dieses Produkt dient ausschließlich der privaten Nutzung. Es wurde zur vergrößerten Darstellung von Naturbeobachtungen entwickelt.

# Allgemeine Warnhinweise

#### **GEFAHR!**

Für die Arbeit mit diesem Gerät werden häufig scharfkantige und spitze Hilfsmittel eingesetzt. Bewahren Sie deshalb dieses Gerät sowie alle Zubehörteile und Hilfsmittel an einem für Kinder unzugänglichen Ort auf. Es besteht VERLETZUNGSGEFAHR!

### GEFAHR!

Dieses Gerät beinhaltet Elektronikteile, die über eine Stromquelle (Netzteil) betrieben werden. Lassen Sie Kinder beim Umgang mit dem Gerät nie unbeaufsichtigt! Die Nutzung darf nur wie in der Anleitung beschrieben erfolgen, andernfalls besteht GEFAHR eines STROMSCHLAGS!

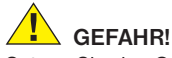

Setzen Sie das Gerät keinen hohen Temperaturen aus. Benutzen Sie nur das mitgelieferte Netzteil. Gerät nicht kurzschließen oder ins Feuer werfen! Durch übermäßige Hitze und unsachgemäße Handhabung können Kurzschlüsse, Brände und sogar Explosionen ausgelöst werden!

### **GEFAHR!**

Strom- und Verbindungskabel sowie Verlängerungen und Anschlussstücke niemals knicken, quetschen, zerren oder überfahren. Schützen sie Kabel vor scharfen Kanten und Hitze. Überprüfen Sie das Gerät, die Kabel und Anschlüsse vor Inbetriebnahme auf Beschädigungen. Beschädigtes Gerät oder ein Gerät mit beschädigten stromführenden Teilen niemals in Betrieb nehmen! Beschädigte Teile müssen umgehend von einem autorisierten Service-Betrieb ausgetauscht werden.

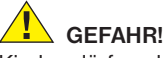

Kinder dürfen das Gerät nur unter Aufsicht benutzen. Verpackungsmaterialien (Plastiktüten, Gummibänder, etc.) von Kindern fernhalten! Es besteht ERSTICKUNGSGEFAHR!

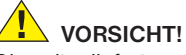

Die mitgelieferten Chemikalien und Flüssigkeiten gehören nicht in Kinderhände! Chemikalien nicht trinken! Hände nach Gebrauch DE

unter fließendem Wasser gründlich säubern. Bei versehentlichem Kontakt mit Augen oder Mund mit Wasser ausspülen. Bei Beschwerden unverzüglich einen Arzt aufsuchen und die Substanzen vorlegen.

## **HINWEIS!**

Bauen Sie das Gerät nicht auseinander! Wenden Sie sich im Falle eines Defekts an das für Ihr Land zuständige Service-Center (auf der Garantiekarte vermerkt).

Setzen Sie das Gerät keinen Temperaturen über 60° C aus!

### Bedienungsanleitung

Teileübersicht (Abb. 1+2):

- **O** 5x WF Okular
- **2** 16x WF Okular
- **B** Barlowlinse
- **A** MikrOkular
- **6** Okularstutzen
- **G** Mikroskopeinblick
- **O** Objektivrevolver
- **O** Mikroskoptisch
- **O** Scharfeinstellungsrad
- 1) LED-Beleuchtung (Durchlicht)
- **10** Stromanschluss
- 1@ Mikroskopfuß
- **1** Photomizer Software
- <sup>1</sup> Netzstecker
- **1** je 5 Objektträger, 10 Deckgläser und 5 Dauerpräparate in Kunststoffbox
- <sup>1</sup> Mattfilterlinse
- **1** Kondensorlinse
- **1** Dimmer
- <sup>1</sup> Farbfilterscheibe
- 2) LED-Beleuchtung (Auflicht)
- <sup>4</sup> Wahlschalter Auf-/Durchlicht
- 2@ Mikroskopierbesteck: a) Pipette; b) Pinzette
- <sup>2</sup> Garnelenbrutanlage
- <sup>2</sup> MicroCut
- <sup>4</sup> Präparate: a) Hefe, b) "Gum-Media" c) Meersalz, d) Garneleneier
- <sup>2</sup> Koffer

<sup>2</sup> Feststellschraube <sup>2</sup> Kreuztisch

#### 1. Allgemeines/Standort

Bevor Sie mit dem Aufbau Ihres Mikroskops beginnen, wählen Sie einen geeigneten Standort.

Zunächst sollten Sie darauf achten, dass Ihr Mikroskop auf einen stabilen, erschütterungsfreien Untergrund gestellt wird.

Für die Beobachtung mit der elektrischen Beleuchtung wird ein Stromanschluss (220- 230V) benötigt.

#### 2. Elektrische LED-Beleuchtung mit Dimmer

Vor Inbetriebnahme prüfen Sie bitte, ob der Wahlschalter (Abb. 1, 21) auf Position "off" eingestellt ist.

Das Mikroskop ist mit zwei Beleuchtungseinheiten ausgestattet. Die Beleuchtung kann in 3 Arten erfolgen. Wählen Sie am Wahlschalter (Abb.1, 21) "I" um das Objekt von unten (Durchlicht) oder "II", um es von oben (Auflicht) zu betrachten. Mit der Einstellung "III" kann das Objekt von oben und unten gleichzeitig beleuchtet werden. Die Durchlichteinheit (Abb. 1, 10) wird für klarsichtige Präparate (Präparate auf Glasträger) eingesetzt. Um feste, undurchsichtige Objekte zu betrachten, wählen Sie die Auflichteinheit (Abb. 1, 20). Die Benutzung beider Beleuchtungen gleichzeitig ist nur bei halbdurchsichtigen Objekten sinnvoll. Diese Betriebsart ist für Durchlichtobjekte auf Objektträgern nicht empfehlenswert, da es hier zu Reflektionen auf dem Objektträger kommen kann.

Zur Inbetriebnahme wird der mitgelieferte Netzstecker (Abb. 1, 14) mit dem Mikroskop und einer Steckdose (220-230V) verbunden. Anschließend über den Wahlschalter (Abb. 1, 21) die gewünschte Beleuchtung einschalten und die gewünschte Helligkeit mit dem Dimmer (Abb. 1, 18) einstellen.

Da Ihr Gerät mit einer stufenlos regelbaren Beleuchtung (Dimmer) ausgestattet ist, wird eine optimale Ausleuchtung des Beobachtungsobjektes gewährleistet.

#### 3. Farbfilterscheibe

Die Farbfilterscheibe (Abb. 1, 19) unterhalb des Mikroskoptisches (Abb. 1, 8) hilft Ihnen bei der Betrachtung sehr heller oder klarsichtiger Präparate. Hierzu wählen Sie bitte je nach Beobachtungsobjekt die passende Farbe aus. Farblose/Durchsichtige Objekte (z.B. Stärkekörner, Einzeller) sind so besser in Ihren Bestandteilen zu erkennen.

#### 4. Auswechselbare Beleuchtungslinsen

Der Beleuchtung Ihres Mikroskops liegen zwei Linsenaufsätze (Abb. 2, 16+17) bei. Diese sind – abhängig von der Beobachtungsart – auf die LED-Beleuchtung (Durchlicht) (Abb. 1, 10) zu setzen, damit jederzeit die bestmögliche Abbildungsqualität gegeben ist. Die Mattlinse (Abb. 1, 16) ist bereits auf der Beleuchtungseinheit montiert. Das Wechseln der Aufsätze erfolgt durch einfaches Ab- und Aufschrauben. Drehen Sie hierzu bitte am oberen Teil der Beleuchtung (Abb. 1, 10).

Hier ein Überblick, wann Sie welchen Linsenaufsatz benutzen sollten:

#### Mattfilterlinse (Abb. 2, 16)

flache, getrübte Linse – Verwendung bei:

- Beobachtungen mit dem MikrOkular (Abb. 2, 4)
- Beobachtungen von extrem kleinen Objekten mit Okular (Abb. 2, 1+2) und Barlowlinse (Abb. 2, 3)

Kondensorlinse (Abb. 2, 17)

gewölbte, reflektierende Linse – Verwendung bei:

• Beobachtungen von normal großen Objekten mit Okular (Abb. 2, 1+2) und Barlowlinse (Abb. 2, 3)

#### 5. Kreuztisch anbringen

Zum Lieferumfang Ihres Mikroskops gehört ein Kreuztisch (im Koffer unter der CD zu finden). Dieser kann wie nachfolgend beschrieben auf dem Mikroskoptisch montiert werden.

- 1. Setzen Sie den Kreuztisch (Abb. 4, 28) so auf den Mikroskoptisch (Abb. 4, 8) auf, dass sich die Befestigungsschraube (Abb. 4, D) über der mittleren Gewindebohrung (Abb. 4, E) befindet.
- 2. Ziehen Sie die Befestigungsschraube handfest an.

#### 6. Mikroskopeinstellungen

Der Mikroskopeinblick (Abb. 1, 6) wird nun für die erste Beobachtung vorbereitet.

Zunächst lösen Sie die Feststellschraube (Abb. 1, 27) und drehen den Einblick in eine bequeme Beobachtungsposition.

Beginnen Sie jede Beobachtung mit der niedrigsten Vergrößerung.

Fahren Sie den Mikroskoptisch (Abb. 1, 8) mittels Scharfeinstellungsrad (Abb. 1, 9) ganz hinunter und drehen Sie dann den Objektivrevolver (Abb. 1, 7) bis er auf der niedrigsten Vergrößerung (4x) einrastet.

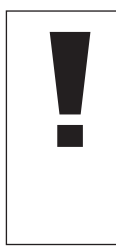

Hinweis:

Bevor Sie die Objektiveinstellung wechseln, fahren Sie den Mikroskoptisch (Abb. 1, 8) immer erst ganz herunter. Dadurch können Sie eventuelle Beschädigungen vermeiden!

Setzen Sie das 5x Okular (Abb. 3, 1) in die Barlowlinse (Abb. 3, 3) ein.

Achten Sie darauf, dass die Barlowlinse ganz im Okularstutzen (Abb. 3, 5) steckt und nicht herausgezogen ist.

#### 7. Beobachtung

Nachdem Sie das Mikroskop mit entsprechender Beleuchtung aufgebaut und eingestellt haben, gelten folgende Grundsätze:

Beginnen Sie mit einer einfachen Beobachtung bei niedrigster Vergrößerung. Die Zentrierung und Einstellung des zu betrachtenden Objekts ist so leichter.

Je höher die Vergrößerung desto mehr Licht wird für eine gute Bildqualität benötigt.

Platzieren Sie nun ein Dauerpräparat (Abb. 5, 15) direkt unter dem Objektiv auf dem Mikroskoptisch (Abb. 5, 8) und klemmen es in den Kreuztisch (Abb. 5, 28). Hierzu drücken Sie den Hebel (Abb. 5, C) zur Seite. Das zu beobachtende Objekt muss hierbei genau über der Beleuchtung liegen. Sollte dies nicht der Fall sein, so drehen Sie an den beiden Rändelschrauben (Abb. 5, A+B) am Kreuztisch.

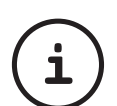

Tipp: Am Kreuztisch (Abb. 5, 28) befinden sich zwei Rändelschrauben (Abb. 5, A+B). Mit Hilfe dieser Schrauben ist eine genaue Positionierung des Objektes, in Rechtsoder Linksrichtung (Abb. 5, A) sowie nach vorn oder hinten (Abb. 5, B) möglich.

Blicken Sie dann durch das Okular (Abb. 1, 1/2) und drehen Sie vorsichtig an der Scharfeinstellung (Abb. 1, 9) bis das Bild scharf abgebildet ist.

Jetzt können Sie eine höhere Vergrößerung einstellen, indem Sie langsam die Barlowlinse (Abb. 6, 3) aus dem Okularstutzen (Abb. 6, 5) herausziehen. Bei fast vollständig herausgezogener Barlowlinse kann die Vergrößerung auf nahezu das 2-fache gesteigert werden.

Für noch höhere Vergrößerungen setzen Sie das Okular 16x (Abb. 2, 2) ein und drehen den Objektivrevolver (Abb. 1, 7) auf höhere Einstellungen (10x/40x).

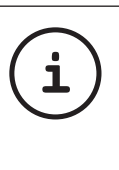

TIPP:

Abhängig vom verwendeten Präparat führen höhere Vergrößerungen in Einzelfällen nicht zu einem besseren Bild!

Bei veränderter Vergrößerungseinstellung (Okular- oder Objektivwechsel, Herausziehen der Barlowlinse) muss die Bildschärfe am Scharfeinstellungsrad (Abb. 1, 9) neu eingestellt werden.

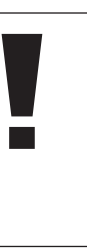

#### Hinweis:

Gehen Sie hierbei sehr vorsichtig vor. Wenn Sie den Mikroskoptisch zu schnell hinauffahren, können sich Objektiv und Objektträger berühren und beschädigt werden!

#### 8. Beobachtungsobjekt – Beschaffenheit und Präparierung

#### 8.1. Beschaffenheit des Beobachtungsobjekts

Mit diesem Gerät, einem Auflicht- und Durchlichtmikroskop, können durchsichtige sowie undurchsichtige Objekte beobachtet werden. Das Bild des jeweiligen Beobachtungsobjektes wird über das Licht "transportiert". Daher entscheidet die richtige Beleuchtung darüber,

ob Sie etwas sehen können oder nicht! Betrachten Sie undurchsichtige (opake) Objekte (z.B. kleinere Tiere, Pflanzenteile, Steine, Münzen, usw.) mit diesem Mikroskop, so fällt das Licht auf den zu betrachtenden Gegenstand. Von dort wird das Licht zurück geworfen und gelangt durch Objektiv und Okular (bewirkt die Vergrößerung) ins Auge (Auflichtmikroskopie).

Bei durchsichtigen (transparenten) Objekten (z.B. Einzeller) hingegen scheint das Licht von unten durch die Öffnung im Mikroskoptisch und dann durch das Beobachtungsobjekt. Der Weg des Lichts führt weiter durch Objektiv und Okular, wo wiederum die Vergrößerung erfolgt und gelangt schließlich ins Auge (Durchlichtmikroskopie).

Viele Kleinlebewesen des Wassers, Pflanzenteile und feinste tierische Bestandteile haben nun von Natur aus diese transparente Eigenschaft, andere müssen erst noch entsprechend präpariert werden. Sei es, dass Sie mittels einer Vorbehandlung oder Durch-dringung mit geeigneten Stoffen (Medien) durchsichtig gemacht werden oder dadurch, dass Sie feinste Scheibchen von ihnen abschneiden (Handschnitt, Microcutschnitt) und diese dann untersuchen. Mit diesen Methoden wird Sie der nachfolgende Teil vertraut machen.

#### 8.2. Herstellen dünner Präparatschnitte

Wie bereits vorher ausgeführt, sind von einem Objekt möglichst dünne Schnitte herzustellen. Um zu besten Ergebnissen zu kommen, benötigen wir etwas Wachs oder Paraffin. Nehmen Sie z.B. einfach eine Kerze. Das Wachs wird in einen Topf gegeben und über einer Flamme erwärmt. Das Objekt wird nun mehrere Male in das flüssige Wachs getaucht. Lassen Sie das Wachs hart werden. Mit einem MicroCut (Abb. 2, 24) oder Messer/Skalpell werden jetzt feinste Schnitte von dem mit Wachs umhüllten Objekt abgeschnitten.

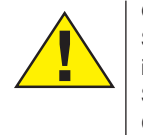

#### GEFAHR!

Seien Sie äußerst vorsichtig im Umgang mit Messern/ Skalpellen oder dem Micro-Cut! Durch ihre scharfkantigen Oberflächen besteht ein erhöhtes Verletzungsrisiko!

Diese Schnitte werden auf einen Glasobjektträger gelegt und mit einem Deckglas abgedeckt.

#### 8.3. Herstellen eines eigenen Präparats

Legen Sie das zu beobachtende Objekt auf einen Glasobjektträger und geben Sie mit einer Pipette (Abb. 8, 22a) einen Tropfen destilliertes Wasser auf das Objekt (Abb. 8).

Setzen Sie ein Deckglas senkrecht am Rand des Wassertropfens an, so dass das Wasser entlang der Deckglaskante verläuft (Abb. 9). Senken Sie nun das Deckglas langsam über dem Wassertropfen ab.

TIPP:

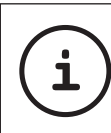

Das mitgelieferte "Gum-Media" (Abb. 2, 25b) dient zur Herstellung von Dauerpräparaten. Geben Sie dieses anstelle von destilliertem Wasser hinzu. Das "Gum-Media" härtet aus, so dass das Objekt dauerhaft auf dem Objektträger verbleibt.

#### 9. Experimente

Wenn Sie sich bereits mit dem Mikroskop vertraut gemacht haben, können Sie die nachfolgenden Experimente durchführen und die Ergebnisse unter Ihrem Mikroskop beobachten.

#### 9.1. Zeitungsdruck Objekte:

- 1. ein kleines Stückchen Papier einer Tageszeitung mit dem Teil eines Bildes und einigen Buchstaben
- 2. ein ähnliches Stückchen Papier aus einer Illustrierten

Um die Buchstaben und die Bilder beobachten zu können, stellen Sie von jedem Objekt ein zeitlich begrenztes Präparat her. Stellen Sie nun bei Ihrem Mikroskop die niedrigste Vergrößerung ein und benutzen Sie das Präparat mit der Tageszeitung. Die Buchstaben sehen zerfranst und gebrochen aus, da die Tageszeitung auf rauhem, minderwertigerem Papier gedruckt wird. Die Buchstaben der Illustrierten erscheinen glatter und vollständiger. Das Bild der Tageszeitung besteht aus vielen kleinen Punkten, die etwas schmutzig erscheinen. Die Bildpunkte (Rasterpunkte) des Illustriertenbildes zeichnen sich scharf ab.

#### 9.2. Textilfasern Objekte und Zubehör:

- 1. Fäden von verschiedenen Textilien: Baumwolle, Leine, Wolle, Seide, Kunstseide, Nylon usw.
- 2. zwei Nadeln

Jeder Faden wird auf einen Glasobjektträger gelegt und mit Hilfe der beiden Nadeln aufgefasert. Die Fäden werden angefeuchtet und mit einem Deckglas abgedeckt. Das Mikroskop wird auf eine niedrige Vergrößerung eingestellt. Baumwollfasern sind pflanzlichen Ursprungs und sehen unter dem Mikroskop wie ein flaches, gedrehtes Band aus. Die Fasern sind an den Kanten dicker und runder als in der Mitte. Baumwollfasern sind im Grunde lange, zusammengefallene Röhrchen. Leinenfasern sind auch pflanzlichen Ursprungs,

sie sind rund und verlaufen in gerader Richtung. Die Fasern glänzen wie Seide und weisen zahllose Schwellungen am Faserrohr auf. Seide ist tierischen Ursprungs und besteht im Gegensatz zu hohlen pflanzlichen Fasern aus massiven Fasern von kleinerem Durchmesser. Jede Faser ist glatt und ebenmäßig und hat das Aussehen eines kleinen Glasstabes. Wollfasern sind auch tierischen Ursprungs, die Oberfläche besteht aus sich überlappenden Hülsen, die gebrochen und wellig erscheinen. Wenn es möglich ist, vergleichen Sie Wollfasern von verschiedenen Webereien. Beachten Sie dabei das unterschiedliche Aussehen der Fasern. Experten können daraus das Ursprungsland der Wolle bestimmen. Kunstseide ist wie bereits der Name sagt, durch einen langen chemischen Prozess künstlich hergestellt worden. Alle Fasern zeigen harte, dunkle Linien auf der glatten, glänzendenen Oberfläche. Die Fasern kräuseln sich nach dem Trocknen im gleichen Zustand. Beobachten Sie die Gemeinsamkeiten und Unterschiede.

#### 9.3. Salzwassergarnelen Zubehör:

1. Garneleneier (Abb. 2, 25d) 2. Meersalz (Abb. 2, 25c)

3. Garnelenbrutanlage (Abb. 2, 23)

4. Hefe (Abb. 2, 25a)

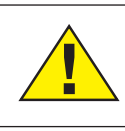

**VORSICHT!** Die Garneleneier und die Garnelen sind nicht zum Verzehr geeignet!

#### 9.3.1. Der Lebenszyklus der Salzwassergarnele

Die Salzwassergarnele oder "Artimia Salina", wie sie den Wissenschaftlern bekannt ist, durchläuft einen ungewöhnlichen und interessanten Lebenszirkel. Die von den Weibchen produzierten Eier werden ausgebrütet, ohne jemals von einer männlichen Garnele befruchtet worden zu sein. Die Garnelen, die aus diesen Eiern ausgebrütet werden, sind alles Weibchen. Unter ungewöhnlichen Umständen, z. B. wenn der Sumpf austrocknet, können den Eiern männliche Garnelen entschlüpfen. Diese Männchen befruchten die Eier der Weibchen und aus der Paarung entstehen besondere Eier. Diese Eier, sogenannte "Wintereier", haben eine dicke Schale, die das Ei schützt. Die Wintereier sind sehr widerstandsfähig und bleiben sogar lebensfähig, wenn der Sumpf oder See austrocknet und dadurch der Tod der ganzen Garnelenbevölkerung verursacht wird, sie können 5-10 Jahre in einem "schlafenden" Zustand verharren. Die Eier brüten aus, wenn die richtigen Umweltbedingungen wieder hergestellt sind. Die mitgelieferten Eier (Abb. 2, 25d) sind von dieser Beschaffenheit.

#### 9.3.2. Das Ausbrüten der Salzwassergarnele

Um die Garnele auszubrüten, ist es zuerst notwendig, eine Salzlösung herzustellen, die den Lebensbedingungen der Garnele entspricht. Füllen Sie einen halben Liter Regenoder Leitungswasser in ein Gefäß. Dieses Wasser lassen Sie ca. 30 Stunden stehen. Da das Wasser im Laufe der Zeit verdunstet, ist es ratsam ein zweites Gefäß ebenfalls mit Wasser zu füllen und 36 Stunden stehen zu lassen. Nachdem das Wasser diese Zeit "abgestanden" hat, schütten Sie die Hälfte des beigefügten Meersalzes (Abb. 2, 25c) in das Gefäß und rühren solange, bis sich das Salz ganz aufgelöst hat. Geben Sie etwas von dem so hergestellten Seewasser in die Garnelenbrutanlage (Abb. 2, 23). Nun geben Sie einige Eier hinzu und schließen den Deckel. Stellen Sie die Brutanlage an einen lichten Platz, aber vermeiden Sie es, den Behälter direktem Sonnenlicht auszusetzen. Die Temperatur sollte ca. 25° C betragen. Bei dieser Temperatur schlüpft die Garnele nach ungefähr 2-3 Tagen aus. Falls während dieser Zeit das Wasser in dem Gefäß verdunstet, füllen Sie Wasser aus dem zweiten Gefäß nach.

#### 9.3.3. Die Salzwassergarnele unter dem Mikroskop

Das Tier, das aus dem Ei schlüpft, ist bekannt unter dem Namen "Naupliuslarve". Mit Hilfe

der Pipette (Abb. 2, 22a) legen Sie einige dieser Larven auf einen Glasobjektträger und machen Ihre Beobachtungen. Die Larve wird sich durch die Salzwasserlösung mit Hilfe ihrer haarähnlichen Auswüchse bewegen. Entnehmen Sie jeden Tag einige Larven aus dem Gefäß und beobachten Sie sie unter dem Mikroskop. Wenn Sie täglich die Larven mit Hilfe des MikrOkulars beobachten und die erhaltenen Bilder speichern, so erhalten Sie eine lückenlose Bilderdokumentation über den Lebenskreislauf der Seewassergarnele. Sie können auch die obere Kappe der Garnelenbrutanlage abnehmen und die gesamte Anlage auf den Mikroskoptisch setzen. Abhängig von der Raumtemperatur wird die Larve innerhalb von 6-10 Wochen ausgereift sein. Bald werden Sie eine ganze Generation von Salzwassergarnelen gezüchtet haben, die sich immer wieder vermehrt.

#### 9.3.4. Das Füttern

#### Ihrer Salzwassergarnelen

Um die Salzwassergarnelen am Leben zu erhalten, müssen Sie von Zeit zu Zeit gefüttert werden. Dies muss sorgfältig geschehen, da eine Überfütterung bewirkt, dass das Wasser fault und unsere Garnelenbevölkerung vergiftet wird. Die Fütterung erfolgt am besten mit trockener Hefe in Pulverform (Abb. 2, 25a). Alle zwei Tage ein wenig von dieser Hefe zu den Garnelen geben. Wenn das Wasser in der Brutanlage dunkel wird, ist dies ein Zeichen dafür, dass es fault. Nehmen Sie die Garnelen dann sofort aus dem Wasser und setzen Sie sie in eine frische Salzlösung.

#### 10. MikrOkular einsetzen

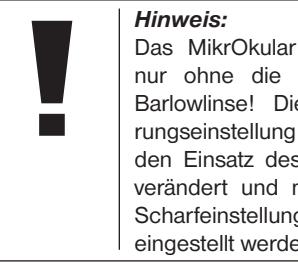

Das MikrOkular funktioniert nur ohne die mitgelieferte Barlowlinse! Die Vergrößerungseinstellung wird durch den Einsatz des MikrOkular verändert und muss mittels Scharfeinstellungsrad neu eingestellt werden.

Entfernen Sie die Barlowlinse (Abb. 6, 3) und das momentan verwendete Okular aus dem Okularstutzen (Abb. 6, 5). Setzen Sie stattdessen das MikrOkular (Abb. 7, 4) mit der Reducerlinse (Abb. 7, F) wie in Abb. 7 gezeigt in den Okularstutzen (Abb. 7, 5) ein.

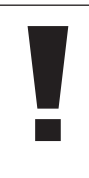

#### Hinweis:

Bitte schließen Sie das MikrOkular noch nicht an Ihren PC an. Gehen Sie bitte zunächst die folgenden Punkte Schritt für Schritt durch.

#### 11. Installation und Verwendung der Software

#### 11.1. Informationen zur Software und Installation

Zum Lieferumfang Ihres Mikroskops gehört eine Software-CD. Software und Treiber von dieser CD müssen auf Ihrem Computer installiert werden, damit das MikrOkular genutzt werden kann. Sobald Sie dann nach erfolgreicher Installation das MikrOkular per USB-Kabel mit dem Computer verbinden, können Sie die Bilder über die Photomizer Software am Computer-Bildschirm ansehen und speichern. Folgen Sie den nachfolgenden Installationsschritten, um die Software und Treiber richtig zu installieren.

#### 11.2. Installation der Software

- 1. Wichtig: Bevor Sie die CD einlegen, stecken Sie zuerst das USB-Kabel in den USB-Anschluss Ihres Computers. Windows erkennt jetzt, dass ein neues Gerät gefunden wurde und zeigt dies durch ein Hinweisfenster an. Klicken Sie jetzt auf "Abbrechen".
- 2. Legen Sie nun die mitgelieferte CD-ROM in das CD/DVD-Laufwerk Ihres Computers ein. Das Installations-Menü startet jetzt automatisch. Sollte dies nicht der Fall sein, wechseln Sie in den Windows-Explorer und wählen das CD/DVD-Laufwerk aus

(meistens ist das "D:"; es kann aber auch ein anderer Laufwerksbuchstabe sein). Starten Sie dort die Datei "autorun.exe" mit einem Doppelklick auf die linke Maustaste.

#### 11.2.1. Treiberinstallation

Zum Installieren der Treiber-Software führen Sie den Mauszeiger auf den Menüpunkt "Install Driver" und klicken einmal mit der linken Maustaste darauf. Folgen Sie anschließend den Anweisungen des Installationsprogramms.

Während der Installation der Treiber-Software wird der passende Gerätetreiber für das von Ihnen verwendete Betriebssystem automatisch installiert. Sie müssen hierzu keine weiteren manuellen Anpassungen vornehmen. In einigen Fällen kann es vorkommen, dass das Gerät vom Computer nicht erkannt wird. In der Regel ist es dann ausreichend, wenn der Treiber (von der CD) nochmals neu installiert wird. Sollte dies nicht den gewünschten Erfolg bringen, lesen Sie hierzu das nachfolgende Kapitel zur Problembehebung.

#### 11.2.2. Installation der Bildbearbeitungssoftware Photomizer Pro (Bresser Edition)

Auf der Software-CD befindet sich die Bildbearbeitungssoftware "Photomizer". Hiermit können Bilder bearbeitet werden.

1. Zum Installieren der Software führen Sie

den Mauszeiger auf den Menüpunkt "Install PHOTOMIZER" und klicken einmal mit der linken Maustaste darauf.

- 2. Die Photomizer Software benötigt "Microsoft .NET Framework 4.0", was zuerst installiert wird, sofern es noch nicht auf Ihrem Betriebssystem vorhanden ist. Sollte das der Fall sein, können Sie direkt zu Punkt 5 übergehen.
- 3. Im "Willkommen"-Fenster die Microsoft Lizenzbedingungen akzeptieren und anschließend auf Installieren" klicken. Die Installation kann einige Minuten dauern.
- 4. Sobald alles installiert wurde, können Sie auf Beenden" klicken
- 5. Jetzt erscheint eine Auswahl, in der Sie Ihre Sprache wählen können. Wählen Sie diese aus und bestätigen Sie mit einem Klick auf "OK".
- 6. Bei "Willkommen" klicken Sie auf Weiter"
- 7. Im nächsten Fenster werden Sie nach dem "Zielpfad" bzw. dem "Programmordner" gefragt. Klicken Sie hier einfach auf "Weiter".
- 8. Nun erscheint das Fenster mit dem Setup-Status, in dem Sie über die laufende Installation mit einem Fortschrittsbalken informiert werden. Dieser Vorgang kann einige Minuten dauern.
- 9. Zum Schluss erscheint das Fenster "Photomizer wurde installiert". Klicken Sie hier auf "Fertigstellen". Die Installation ist hiermit abgeschlossen.

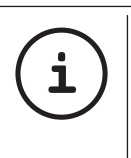

TIPP:

Um dauerhaft mit dem Mikro-Okular zu arbeiten empfiehlt es sich, das MikrOkular immer an ein und demselben USB-Port zu betreiben.

#### 12. Arbeiten mit dem MikrOkular

#### 12.1. Vorbereitung

- 1. Legen Sie ein Präparat unter Ihr Mikroskop und stellen Sie es scharf.
- 2. Entfernen Sie das Okular und die Barlowlinse aus dem Okularstutzen, sowie die Staubschutzkappe vom MikrOkular und stecken Sie dieses anstelle der Barlowlinse in den Okularstuzen.
- 3. Starten Sie Ihren PC sofern noch nicht geschehen und schließen das MikrOkular an den USB-Port Ihres Computers an.

#### 12.2. Bilder vom MikrOkular auf Ihrem PC darstellen und speichern

- 1. Starten Sie die Photomizer Software.
- 2. Klicken Sie hier auf "von Kamera Importieren"
- 3. Falls Sie mehr als ein Gerät angeschlossen haben, können Sie in der folgenden Auswahl das gewünschte Gerät wählen. Klicken Sie hier auf "USB 2.0 Webcam". Bei nur einem angeschlossenen Gerät entfällt dieser Schritt.
- 4. Jetzt sollten Sie das Bild der Kamera auf Ihrem Bildschirm sehen können. Stellen Sie das Bild am Mikroskop scharf.
- 5. Klicken Sie auf "Aufnehmen", um ein Bild, das Sie speichern möchten, zu erfassen. Dies wird dann rechts in der Leiste angezeigt.
- 6. Wählen Sie dieses Bild durch einen einfachen Klick mit der Maus aus und klicken dann auf "Bild übertragen".
- 7. Sie verlassen dann die Bilderfassung und gelangen in die Software Photomizer.
- 8. Datei Datei speichern

#### 12.3. Die Software Photomizer Pro (Bresser Edition)

Wenn Sie Fragen oder Probleme mit der Software "Photomizer" haben, klicken Sie in der Software auf ..?" und dann auf ..Hilfe öffnen". Bei Fragen oder Problemen besuchen Sie bitte die Homepage des Herstellers unter www.photomizer.net

### Pflege und Wartung

Trennen Sie das Gerät vor der Reinigung von der Stromquelle (Netzstecker ziehen)!

Reinigen Sie das Gerät nur äußerlich mit einem trockenen Tuch.

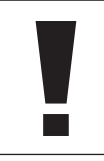

Hinweis: Benutzen Sie keine Reinigungsflüssigkeit, um Schäden an der Elektronik zu vermeiden.

Reinigen Sie die Linsen (Okulare und/oder Objektive) nur mit einem weichen und fusselfreien Tuch (z. B. Microfaser).

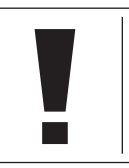

#### Hinweis:

Das Tuch nicht zu stark aufdrücken, um ein Verkratzen der Linsen zu vermeiden.

Zur Entfernung stärkerer Schmutzreste befeuchten Sie das Putztuch mit einer Brillenreinigungsflüssigkeit und wischen damit die Linsen mit wenig Druck ab.

Schützen Sie das Gerät vor Staub und Feuchtigkeit! Lassen Sie es nach der Benutzung – speziell bei hoher Luftfeuchtigkeit – bei Zimmertemperatur einige Zeit akklimatisieren, so dass die Restfeuchtigkeit abgebaut werden kann. Setzen Sie die Staubschutzkappen auf und bewahren Sie es im mitgelieferten Koffer auf.

#### Fehlerbehebung

kein Bild erkennbar • Licht einschalten (bei Beobachtung • Kondensorlinse mit dem Auge) aufsetzen

(bei Beobachtung Grafikkarte mit MikrOkular) herabsetzen

#### Fehler Lösung

- 
- 
- Schärfe neu einstellen

#### Fehler Lösung

Bild flimmert • ggf. Auflösung der (= Bildwiederhol frequenz des Moni tors nicht ausrei chend)

Software-Installation • mit <OK> meldet bestätigen ..not XP approved"

#### Technische Daten

#### Systemvoraussetzungen für Mikrokular

PC mit Intel Pentium IV oder höherem Prozessor; Windows XP mit Service Pack 3\*, Windows Vista (32/64Bit) mit Service Pack 2\* oder Windows 7 (32/64Bit) mit Service Pack 1\*; .NET Framework 4.0; mind. 1024 MB (64Bit = 2048 MB) RAM Arbeitsspeicher; mind. 500 MB freier Festplattenspeicher; freier USB-Port; CD/DVD/BD-Laufwerk.

\*kostenlos per Windows-Update erhältlich (Internetverbindung erforderlich

#### **Vergrößerungstabelle**

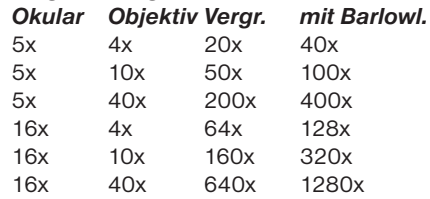

#### **Entsorgung**

**Entsorgen Sie die Verpackungsmateria**lien sortenrein. Informationen zur ordnungsgemäßen Entsorgung erhalten Sie beim kommunalen Entsorgungsdienstleister oder Umweltamt.

### $\boxtimes$

Werfen Sie Elektrogeräte nicht in den Hausmüll! Gemäß der Europäischen Richtlinie 2002/96/EG über Elektro- und Elektronik-Altgeräte und deren Umsetzung in nationales Recht müssen verbrauchte Elektrogeräte getrennt gesammelt und einer umweltgerechten Wiederverwertung zugeführt werden.

Entladene Altbatterien und Akkus müssen vom Verbraucher in Batteriesammelgefäßen entsorgt werden. Informationen zur Entsorgung alter Geräte oder Batterien, die nach dem 01.06.2006 produziert wurden, erfahren Sie beim kommunalen Entsorgungsdienstleister oder Umweltamt.

#### SERVICE UND GARANTIE

Für dieses Gerät übernehmen wir eine Ga rantie von 5 Jahren ab Kaufdatum. Bitte be wahren Sie den Kaufbeleg als Nachweis auf. Unser Produkt wurde nach den neuesten Fa brikationsmethoden hergestellt und einer ge nauen Qualitätskontrolle unterzogen.

#### Service-Center

Bei Fragen zum Produkt und eventuellen Reklamationen nehmen Sie bitte mit dem Service-Center Kontakt auf. Die geschulten Mitarbeiter helfen Ihnen hier gern weiter. Die Service-Hotline ist nachfolgend aufgeführt. Sofern eine Garantieleistung (Reparatur oder Tausch) erforderlich sein sollte, so wird Ihnen über den Service-Mitarbeiter eine Retouren-Adresse mitgeteilt.

#### **Service-Hotline\*: 00800 6343 7000**

#### Mängelbehebung und Retouren

Wir beheben innerhalb der Garantiezeit kos tenlos alle eventuellen Material- oder Herstel lungsfehler. Ausgenommen von der Gewährleistung sind Mängel, die auf Verschulden des Benutzers oder unsachgemäße Benutzung zurückzuführen sind, wenn an dem Gerät durch nicht autorisierte Dritte Reparaturversuche oder dergleichen vorgenommen wurden. Falls eine Reparatur bzw. ein Umtausch des Produkts erforderlich sein sollte, so wird Ihnen über den Mitarbeiter des Service-Cen ters eine Retouren-Adresse mitgeteilt.

Im Falle einer Retoure beachten Sie bitte Fol gendes:

- Achten Sie darauf, dass der Artikel sorg fältig verpackt verschickt wird. Nutzen Sie nach Möglichkeit die Original-Verpackung.
- Füllen Sie die nachfolgende Retourenmel dung aus und legen Sie es zusammen mit der Kopie Ihres Kaufbelegs der Retouren sendung bei.

#### Retourenmeldung

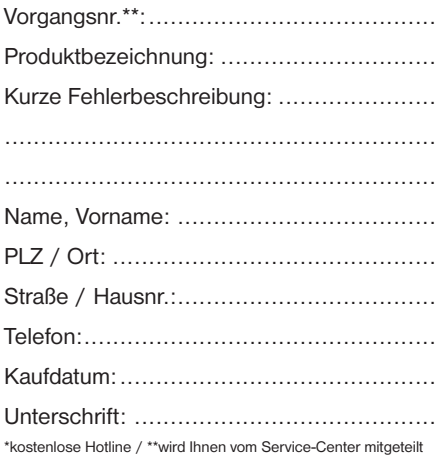

#### Konformitätserklärung

Produktart: Mikroskop

Produktbezeichnung: BRESSER Biolux NV Artikelnr.: 96-19200

Die Meade Instruments Europe GmbH & Co. KG erklärt, dass das oben genannte Produkt in seiner Konzeption und Bauart sowie in der von uns in Verkehr gebrachten Ausführung grundlegend übereinstimmt mit den nachfolgend aufgeführten Richtlinien und entsprechenden Normen.

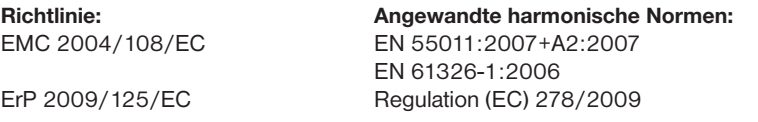

Bei einer mit uns nicht abgestimmten Änderung des Produktes verliert diese Erklärung ihre Gültigkeit.

 $\epsilon$ 

Meade Instruments Europe GmbH & Co. KG Gutenbergstr. 2 D-46414 Rhede Germany e-Mail: service@bresser.de

Rhede, 2011-11-01

Heland Star

Helmut Ebbert Geschäftsführer

#### General Information

#### About this Instruction Manual

Please read the safety instructions in this manual carefully. To avoid damage to the unit and the risk of injury, only use this product as described in the manual.

Keep the instruction manual handy so that you can easily look up information on all the functions.

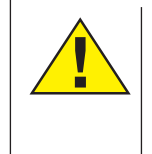

#### **DANGER!**

You will find this symbol in front of every section of text which deals with the risk of severe injury or even death in the event of improper use.

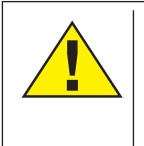

#### CAREFUL!

You will find this symbol before every section of text that deals with the risk of minor to severe injuries resulting from improper use.

#### NOTE!

You will find this symbol in front of every section of text which deals with the risk of damage to property or the environment.

#### Intended Use

This product is intended only for private use. It was developed for the magnified display of things in nature.

#### General Warning

### **DANGER!**

Tools with sharp edges and points are often used when working with this device. For this reason, store this device and all accessories and tools in a location that is out of the reach of children. There is a RISK OF INJURY!

### **DANGER!**

This device contains electronic components which operate via a power source (power supply). Do not leave children unattended when using the device. Only use the device as described in the manual, otherwise you run the RISK of an ELECTRIC SHOCK.

### **DANGER!**

Do not expose the device to high temperatures. Use only the supplied power adapter. Do not short circuit the device or batteries, or throw them into a fire. Excessive heat or improper handling could trigger a short circuit, fires or even explosions.

Never bend, pinch, pull or run over the power and connecting cables or extensions/adapters. Protect the cables from sharp edges and heat.

Before operation, check the device, cables and connections for damage.

Never use a damaged unit or a unit with damaged power cables, etc. Damaged parts must be exchanged by an authorized service centre immediately.

### DANGER!

Children should only use the device under adult supervision. Keep packaging material (plastic bags, rubber bands, etc.) out of the reach of children! There is a RISK OF CHOKING!

### CAREFUL!

Children must not have access to the included chemicals and liquids. Do not drink the chemicals. Wash hands thoroughly with running water after use. In the event of contact with the eyes or mouth, rinse thoroughly with water. In the event of pain, contact a doctor immediately and take the substances with you.

### **NOTE!**

Do not disassemble the device. In the event of a defect, please contact the Service Centre in your country (see the warranty card).

Do not expose the device to temperatures above 60°C.

DE GB FR

#### Operating instructions

Parts overview (Fig. 1+2):

- **O** 5x WF Eypiece
- **2** 16x WF Evepiece
- **B** Barlow lens
- **O** MicrOcular (PC-Ocular)
- **6** Eyepiece holder
- **G** Microscope head
- **O** Objective-revolver
- <sup>**O Microscope stage**</sup>
- **O** Focus wheel
- $\Phi$  LED lighting (transmitted light)
- **1** Electricity supply
- **1** Microscope base
- <sup>1</sup> Photomizer software
- <sup>1</sup> Wall connector
- **10** 5 Slides, 10 Covering glasses and 5 preparations in a plastic box
- $^{\circ}$  matted lens
- **1** Condenser lens
- **1** Dimmer
- **10** Colour filter disc
- 2) LED lighting (direct light)
- <sup>4</sup> Direct light / transmitted light switch
- <sup>2</sup> Microscope tools:
	- a) Pipette; b) Tweezers
- <sup>2</sup> Prawn breeding plant
- <sup>2</sup> MicroCut
- <sup>2</sup> Specimens:
	- a) yeast; b) Gum media (specimen

inclusion medium); c) sea salt; d) Prawn eggs <sup>2</sup> Carrying case **2** Locking screw <sup>2</sup> Mechanical desk

#### 1. General/Location

First you must make sure that your microscope is on a stable and solid surface.

An electricity supply is required for observation with the electric illuminator

#### 2. Electric LED lighting with dimmer

Check before use whether the light switch (Fig. 1,21) is set to "off".

The microscope has two lighting units. Lighting can be of three types. Set the switch (Fig 1, 21) to ..II" to light the specimen from above (reflected light) or ..!" to light it from below (direct light). Use setting ..III" to have the specimen simultaneously subjected to direct and transmitted light. The transmitted light unit (Fig 1, 10) is used for transparent specimens (those on glass slides). To view solid non-transparent specimens use the direct light unit (Fig 1, 20). Use of both forms of lighting simultaneously is only recommended for semi-transparent specimens. This operating mode is not recommended for direct light specimens on slides as it may cause reflection on the slide.

To operate the mains power pack supplied (Fig. 1, 14) is first connected to the microscope and a mains power socket (220- 230V). Use the switch (Fig 1, 21) to select the desired lighting mode and set the dimmer to the desired brightness (Fig. 1, 18).

As your device has continuously controllable lighting (dimmer) optimal illumination of the object to be viewed is guaranteed.

#### 3. Colour filter disc

The colour filter under the microscope table (Fig. 1, 19) aids in viewing very bright and transparent objects. Just select the right colour for the specimen in question. The components of colourless/transparent objects (e.g. starch particles, single-cell -specimens) can thus be better recognised.

#### 4. Interchangeable illumination lenses

The illumination of your microscope contains two lenses (Fig. 2, 16+17). These are – according to the object being viewed – to be attached to the LED illumination for best results. The ground glass lens Fig. 1, 16) is already mounted on the lighting unit. To change the lenses, simply screw them on and off. Just turn the upper lighting unit (Fig. 1, 10).

An overview of purposes:

Matted lens (Fig. 2, 16) to be used for

- views with the PC evepiece (Fig. 2, 4)
- viewing of extremely small items with eyepiece (Fig. 2, 1+2) and Barlow lens (Fig. 2, 3)

Condenser lens (Fig. 6, 17) to be used for

• viewing of standard items with eyepieces  $(Fia. 2, 1+2)$  and Barlow lens  $(Fia. 2, 3)$ 

#### 5. Attach mechanical desk

A mechanical desk is included along with your microscope (located in the case, under the CD). To install this on the microscope, proceed as follows:

1. Place the mechanical desk (Fig. 4, 28) on the microscope stage (Fig. 4, 8) in such a way that the attachment screws (Fig. 4, D) are positioned over the middle threaded hole (Fig. 4, E).

2. Tighten the attachment screws securely.

#### 6. Microscope setup

The microscope's evepiece (Fig 1, 6) will now be prepared for the first observation.

First, loosen the screw (Fig. 1, X27) and rotate the eyepiece into a convenient position.

Begin every observation with the lowest magnification.

Place the microscope's table (Fig. 1, 8) with the

focus knob (Fig 1, 9) into the lowest position and rotate the objective revolver (Fig. 1, 7) until it locks on the lowest magnification (4x).

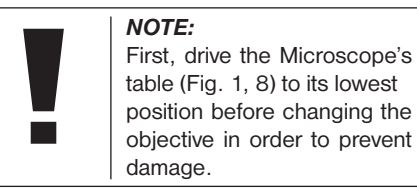

Insert the 5x eyepiece (Fig. 3, 1) in the Barlow lens (Fig. 3, 3).

Take care, that the Barlow lens is inserted completely in the monocular head (Fig. 3, 5).

#### 7. Observation

After you have set up the microscope with the corresponding illumination, the following principles are important:

Begin each observation with a simple observation at lowest magnification, so that the centre and position of the object to be viewed is in focus.

The higher the magnification the more light is required for good picture quality.

Place a permanent slide culture (Fig. 5, 15) directly under the microscope lens on the plate (Fig. 5, 8) and clamp it on the crosstable (Fig. 5, 28). To do so push the lever (Fig.

5, C) aside. The specimen to be examined must be directly over the lighting. If not turn the two knurled screws (Fig. 5, A+B) on the mechanical plate.

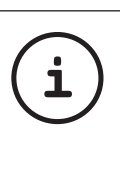

Tip: On the mechanical plate (Fig 5, 28) there are two knurled screws (Figs 5, A+B). They are used to precisely position the specimen laterally (Fig 5, A) and vertically (Fig 5, B).

Look through the eyepiece (Fig. 1, 1/2) and turn carefully the focusing wheel (Fig. 1, 9) until you can see a sharp picture.

Now you can get a higher magnification, while you pull out slowly the Barlow lens (Fig. 6, 3) of the monoculare barrel (Fig. 6, 5). With the nearly entirely pulled out Barlow lens the magnification is raised to 2x.

For still higher magnification you can put the 16x eyepiece (Fig. 2, 2) into the objective revolver (Fig. 1, 7) and set on higher position (10x / 40x).

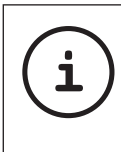

TIP: Depending on the preparation higher magnifications do not always lead to better pictures.

DE GB FR NL IT ES PT FI SE SI HU SK CZ PL RO

With changing magnification (eyepiece or objective lens changes, pulling out of the Barlow lens) the sharpness of the image must be newly defined by turning the focusing wheel (Fig. 1, 9).

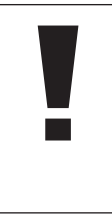

NOTE: Please be very careful when doing this. When you move the mechanical plate upwards too fast the objective lens and the slide can touch and become damaged.

#### 8. Viewed Object – condition and preparation

#### 8.1. Condition

With the Barlow lens nearly fully extended magnification can be doubled. Both transparent and non-transparent specimens can be examined with this microscope, which is a direct as well as transmitted light model. If opaque specimens are examined - such as small animals, plant parts, tissue, stone and so on - the light is reflected from the specimen through the lens and eyepiece, where it is magnified, to the eye (reflected light principle, switch position I). If opaque specimens are examined the light from below goes through the specimen, lens and eyepiece to the eye and is magnified en

route (direct light principle, switch position II). Many small water organisms, plant parts and the finest animal components have natural transparent characteristics others need to be prepared accordingly. Preparation can take many forms such as the soaking in appropriate substances (medium) to make the object opaque. Objects can also be finely sliced (hand cut, micro-cut). The following sections explain these procedures in detail.

#### 8.2. Creation of thin preparation cuts

Specimens should be sliced as thin as possible, as stated before. A little wax or paraffin is needed to achieve the best results. A candle can be used for the purpose. The wax is put in a bowl and heated over a flame. The specimen is then dipped several times in the liquid wax. The wax is finally allowed to harden. Use a MicroCut (Fig 2, 24) or knife/ scalpel (carefully) to make very thin slices of the object in its wax casing.

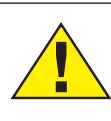

DANGER!

Be extremely careful when using the knives/scalpels or the MicroCut. There is an increased risk of injury due to the sharp edges!

These slices are then laid on a glass slide and covered with another.

#### 8.3. Creation of an own preparation

Put the object to be observed on a glass slide and add a drop of distilled water using a pipette (Fig. 8, 22a) onto the object (Fig. 8).

Set a cover glass (available in most well stocked hobby shops) perpendicularly at the edge of the water drop, so that the water runs along the cover glass edge (Fig. 8). Now lower the cover glass slowly over the water drop.

TIP:

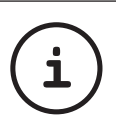

The gum medium supplied (Fig 2, 25b) is used to make permanent slide cultures. Add it instead of distilled water. The gum medium hardens so that the specimen is permanently affixed to its slide.

#### 9. Experiments

If you have made yourself familiar with the microscope already, you can accomplish the following experiments and observe the results under your microscope.

#### 9.1. Newspaper print Objects:

- 1. A small piece of paper from a newspaper with parts of a picture and some letters
- 2. A similar piece of paper from an illustrated magazine

Use your microscope at the lowest magnification and use the preparation of the daily paper. The letters seen are broken up, because the newspaper is printed on raw, inferior paper. Letters of the magazines appear smoother and more complete. The picture of the daily paper consists of many small points, which appear somewhat dirty. The pixels (raster points) of the magazine appear sharply.

#### 9.2. Textile fibres Objects and accessories:

- 1. Threads of different textiles: Cotton, line, wool, silk, Celanese, nylon etc..
- 2. Two needles

Each thread is put on a glass slide and frayed with the help of the two needles. The threads are dampened and covered with

a cover glass. The microscope is adjusted to a low magnification. Cotton staples are of vegetable origin and look under the microscope like a flat, turned volume. The fibres are thicker and rounder at the edges than in the centre. Cotton staples consist primary of long, collapsed tubes. Linen fibres are also vegetable origin; they are round and run in straight lines direction. The fibres shine like silk and exhibit countless swellings at the fibre pipe. Silk is animal origin and consists of solid fibres of smaller diameter contrary to the hollow vegetable fibres. Each fibre is smooth and even moderate and has the appearance of a small glass rod. Wool fibres are also animal origin; the surface consists of overlapping cases, which appear broken and wavy. If it is possible, compare wool fibres of different weaving mills. Consider thereby the different appearance of the fibres. Experts can determine from it the country of origin of wool. Celanese is like the name says, artificially manufactured by a long chemical process. All fibres show hard, dark lines on the smooth, shining surface. The fibres ripple themselves/crinkle after drying in the same condition. Observe the thing in common and differences.

#### 9.3. Salt water prawns Accessories:

- 1. Prawn eggs (Fig 2, 25d)
- 2. Sea salt (Fig 2, 25c)
- 3. Prawn breeding plant (Fig 2, 23)

CAREFUL!

4. Yeast (Fig 2, 25a)

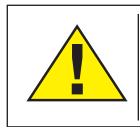

Eggs and prawns are not fit for human consumption.

#### 9.3.1 The lifecycle of the saltwater prawn

The saltwater prawn or artimia salina to scientists has an unusual and interesting lifecycle. The female's eggs are hatched without any male shrimp having to fertilise them. The resultant baby prawns are all female. Under unusual circumstances such as when a swamp is drained the eggs may produce male prawns. These males fertilise the female's eggs, resulting in a specific type of eggs. These are called winter eggs and have a thick shell as protection. They're pretty rugged and can survive the swamp or lake drying out causing the death of the entire prawn population for up to a decade in a form of hibernation. The eggs hatch once again as soon as the correct ambient conditions have been obtained. The eggs supplied (Fig 2, 25d) are of this type.

#### 9.3.2. Hatching of the salt water prawn

To hatch the prawn it is essential to first have a saline solution suited to the prawn's needs. Fill half a litre of rain- or fresh-water in a container. Let it stand for about thirty hours. As water evaporates over time it's a good idea to have a second container of such water left standing for thirty-six hours. Once stood for this length of time pour half of the sea salt supplied into one of the containers (Fig. 2, 25c) and stir until it has dissolved. Then pour some of it into the prawn breeding plant (Fig 2, 23). Add a few eggs and close the lid. Put it somewhere with plenty of light but not in the direct sun. The temperature should be approximately 25° C. The prawns will hatch in two or three days at this temperature. Should any water evaporate during this time replace it from the second container.

#### 9.3.3. The saltwater prawn under the microscope

What comes out of the egg is known as a nauplius larva. Use the pipette (Fig 2, 22a) to put some of them on a slide for examination. They will move in the solution using their hair like limbs. Remove a few daily from the container for examination under the microscope. If you do so and save the pictures made with the MicrOcular you will then have a seamless record of the prawn's lifecycle. You can remove the upper lid of

the prawn bleeding plant and put the whole thing under the microscope. The larvae will mature in six to ten weeks depending on ambient temperature. You will soon have bred an entire generation of saltwater prawns that constantly reproduce.

#### 9.3.4. Feeding your saltwater prawns

To keep them alive saltwater prawns must be fed occasionally. This must be done carefully as overfeeding causes the water to stagnate and poison the prawns. Feeding is best done with dry powdered yeast (Fig 2, 25a). Give them a little every other day. If the water darkens this signifies it is stagnating. If so remove the prawns and put them in a fresh saline solution.

#### 10. MicrOcular setup

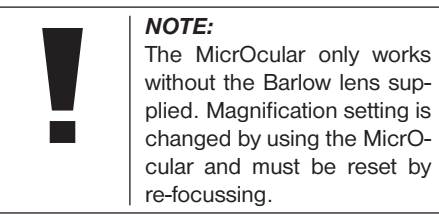

Remove the Barlow lens (Fig 6, 3) and eyepiece currently in use from the eyepiece holder (Fig 6, 5) and replace them with the MicrOcular (PC-Ocular) (Fig 7, 4) and reducer lens (Fig 7, F) as in illustration 7 in the holders (Fig 7, 5)

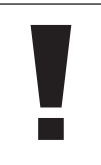

NOTE: Please do not yet connect MicrOcular and PC. Please go through the items below in sequence.

#### 11. Installation and use of the software

#### 11.1. Software and installation information

A software CD is included with your microscope. The software and drivers on this CD must be installed on your computer in order to use your MicrOcular. Once you connect the MicOcular to your computer after installation, you can view pictures on and save them to your computer using Photomizer. To install the software and driver correctly, simply follow the installation steps.

#### 11.2. Software installation

- 1. **Important:** Before inserting the CD, first plug the USB cable into the USB port on your PC. Windows will now recognize the new device, and will indicate this in a notification window. Now please click on "Cancel".
- 2. Now insert the CD-ROM that came in your package into the CD/DVD drive of your computer. The installation menu starts

automatically. If it does not, go to the Windows explorer and select the CD/DVD drive (most of the time, it's the "D" drive, but it can have another letter). From there, start the file "autorun.exe" by double-clicking with the left mouse button.

#### 11.2.1. Driver installation

To install the driver software, click on the menu point "Install Driver" with the mouse cursor. Then follow the installation program instructions. During the software installation the correct driver for your operating system will be installed automatically. No manual input is needed. In rare cases the device may not be recognised by your computer. As a rule you need then only install the driver manually from the CD. If this fails please refer to the troubleshooting chapter that follows.

#### 11.2.2. Installation of the Image Editing Software Photomizer Pro (Bresser Edition)

The image editing software "Photomizer" is located on the software CD. You can edit your pictures here.

- 1. To install the software, click once on the menu point "Install PHOTOMIZER" with the left mouse button.
- 2. The Photomizer Software requires Microsoft .NET Framework 4.0, which it will install if it is not already on your system.

If it is already on your system, you may skip to step 5.

- 3. In the welcome window, please accept the Microsoft license agreement, and then click "Install". The installation can take a few minutes
- 4. As soon as everything is installed, click "Finish".
- 5. Now you will be presented with a choice, in which you can choose your language. Make your selection and confirm it by clicking "OK".
- 6. When you see "Welcome", click on ..Next".
- 7. In the next window, you will be asked for the ..Destination Folder". Here, just click on "Next".
- 8. Now, the window with the Setup-Status will appear – here, a progress bar will inform you about the ongoing installation. This process can take a few minutes.
- 9. The window "Photomizer is being installed" appears. Click on "Finish". The installation ends.

**i**

TIP: To use the MikrOkular longterm we recommend it always be connected to the same USB port.

#### 12. Using the MicrOcular

#### 12.1. Preparation

- 1. Slide a specimen under your microscope and focus on it.
- 2. Remove the eyepiece and Barlow lens from the eyepiece support and the dust cap from your MikrOkular and install same in the eyepiece supports instead of the Barlow lens.
- 3. Start your PC if you haven't yet and connect your MikrOkular to the USB port of your computer.

#### 12.2. Showing and saving MikrOkular images on your PC

- 1. Start the Photomizer Software.
- 2. Click ..Open camera"
- 3. In the event that you have connected more than one unit, you can choose the desired unit in the subsequent selection. Click on "USB 2.0 Webcam". If only one device is connected, this step is omitted.
- 4. The camera image should now be visible on your screen. Focus the microscope image.
- 5. Click "Capture" to record an image. It will then be shown on the right.
- 6. Click on it to select it and then click "Transfer image".
- 7. This takes you to the Photomizer software.
- 8. File Save as

#### 12.3. The Photomizer Pro Software (Bresser Edition)

If you need help in the ..Photomizer" programme click ..?" and then ..Open help". If you need further assistance please visit the maker's home page at www.photomizer.net

#### Care and maintenance

Separate the device from the power supply before cleaning (remove plug)!

Only use a dry cloth to clean the exterior of the device.

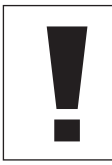

NOTE: Do not use any cleaning fluid to avoid damaging the electronics.

Clean the lenses (eyepiece and/or lens) with a soft and lint-free cloth only (e.g. microfibre).

#### NOTE:

Do not apply excess pressure to the cloth so as to avoid scratching the lenses.

To remove more stubborn dirt, moisten the cleaning cloth with an eyeglass-cleaning solution and wipe the lenses gently.

Protect the device from dust and moisture! After use - in particular in situations of high humidity - let the device acclimatize for a short period of time, so that the residual moisture can dissipate. Remove the dust cover and store it in the included bag.

#### Troubleshooting

#### Error Solution No picture visible switch light on

put condenser lens in place adjust focus

Picture flickers if necessary,

while viewing adjust resolution of the with PC eyepiece video graphics board

Software installation confirm by reports clicking "OK" "not XP approved"

#### **Specifications**

#### System requirements for PC eyepiece

Minimum system requirements: PC with an Intel Pentium IV processor or higher; Windows XP with Service Pack 3\*, Windows Vista (32/64Bit) with Service Pack 2\* or Windows 7 (32/64Bit) with Service Pack 1\*; .NET Framework 4.0\*; min. 1024 MB RAM (64Bit = 2048 MB); min. 500 MB free hard drive space; free USB port; CD/DVD/BD drive.

\*available for free via Windows Update (Internet connection needed)

#### Magnification table

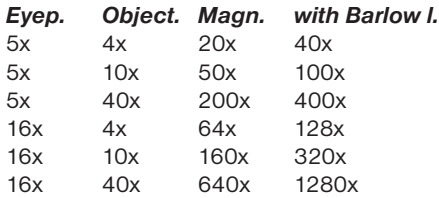

#### Disposal

動 Dispose of the packaging materials properly, according to their type (paper, cardboard, etc). Contact your local waste disposal service or environmental authority for information on the proper disposal.

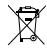

Do not dispose of electronic devices in the household waste!

As per the Directive 2002/96/EC of the European Parliament on waste electrical and electronic equipment and its adaptation into German law, used electronic devices must be collected separately and recycled in an environmentally friendly manner.

Discharged old batteries must be disposed of at battery collection points by the consumer. You can find out more information about the disposal of devices or batteries produced after 01.06.2006 from your local waste disposal service or environmental authority.

#### SERVICE AND GUARANTEE

This device is guaranteed for 5 years from the date of purchase. Please keep the receipt as proof of purchase. Our products are manufactured using the latest manufacturing techniques and undergo rigorous quality control.

#### Service Centre

Please contact the service centre for any questions regarding the product or claims. Our trained staff will be happy to help. The service hotline is listed below. If it is necessary to make a guarantee claim (repair or exchange), our service staff will supply you with the return address.

Service Hotline\*: 00800 6343 7000

#### Correction of defects and returns

We will repair any material or manufacturing defects free of charge during the guarantee period. Excluded from the guarantee are faults due to damage caused by the user, or improper use due to non-authorised thirdparty attempted repairs or similar. If it is necessary to repair or exchange a product, our service centre employees will supply you with the return address.

In the case of returns, please note the following:

- Make sure that the article is carefully packaged. If possible use the original packaging.
- Fill in the returns form and include it with a copy of your receipt and the product you are returning.

#### Returns form

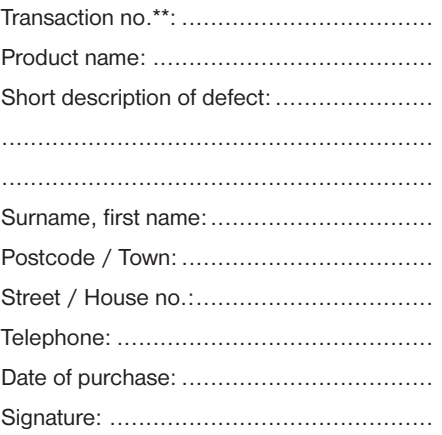

\*free call / \*\*will be supplied to you by the service centre

#### Declaration of Conformity

Product Type: Microscope

Product Name: BRESSER Biolux NV Article No.: 96-19200

Meade Instruments Europe GmbH & Co. KG declares that the above-named product corresponds to the following directives and relevant standards in its conception and design as well in the version marketed by us.

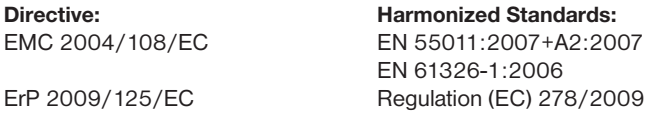

This declaration is no longer valid in the event of a change to the product which has not been coordinated with us.

Meade Instruments Europe GmbH & Co. KG Gutenbergstr. 2 D-46414 Rhede Germany e-Mail: service@bresser.de

Rhede, 2011-11-01

 $\epsilon$ 

Helm Ster

Helmut Ebbert Managing Director

#### Informations générales

#### À propos de ce manuel

Veuillez lire attentivement les consignes de sécurité présentées dans ce manuel. Utilisez ce produit comme décrit dans ce manuel, afin d'éviter tout risque de blessure ou de dommage sur l'appareil.

Conservez le manuel d'utilisation afin de pouvoir revoir à tout moment les informations concernant certaines fonctionnalités.

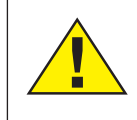

#### DANGER !

Ce symbole précède un passage destiné à mettre l'utilisateur en garde face à un danger susceptible de résulter d'un usage<br>inapproprié et pouvant inapproprié entraîner des blessures graves voire mortelles.

#### ATTENTION !

Ce symbole précède un passage destiné à mettre l'utilisateur en garde face à un danger susceptible de résulter d'un usage inapproprié et pouvant entraîner des blessures légères ou graves.

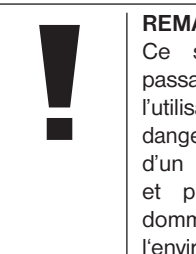

#### REMARQUE !

Ce symbole précède un passage destiné à mettre l'utilisateur en garde face à un danger susceptible de résulter d'un usage inapproprié et pouvant entraîner des dommages matériels ou de l'environnement.

#### Utilisation conforme / destination du produit

Ce produit est exclusivement destiné pour un usage privé.

Il a été conçu pour l'agrandissement d'images dans le cadre d'expériences d'observation de la nature.

#### Consignes générales de sécurité

### DANGER !

L'utilisation de cet appareil exige souvent l'utilisation d'accessoires tranchants et/ ou pointus. Ainsi, il convient de conserver l'appareil et ses accessoires et produits à un endroit se trouvant hors de la portée des enfants. RISQUES DE BLESSURES !

### DANGER !

Cet appareil contient des pièces électroniques raccordées à une source d'alimentation électrique (par bloc d'alimentation). Ne jamais laisser les enfants manipuler l'appareil sans surveillance! L'utilisation de l'appareil doit se faire exclusivement comme décrit dans ce manuel, faute de quoi un RISQUE d'ELECTROCUTION peut exister !

### DANGER !

Ne pas exposer l'appareil à des températures trop élevées. N'utilisez que le bloc d'alimentation fournis avec l'appareil. L'appareil ne doit pas être court-circuité ou jeté dans le feu ! Toute surchauffe ou manipulation inappropriée peut déclencher courts-circuits, incendies voire conduire à des explosions !

### $\sqrt{\phantom{a}}$  DANGER !

Les câbles électriques sous tensions ainsi que les rallonges et les cosses ne doivent pas subir de forces de torsion ou de traction, être coincés ou écrasés. Protégez les câbles des objets tranchants et de la chaleur.

Vérifiez l'appareil, les câbles et les raccordements avant de les mettre en service pour vous assurer qu'ils ne soient pas endommagés.

Aucun appareil endommagé ou dont les pièces sous tensions sont endommagées ne doit être mis en service ! Les pièces dégradées doivent être remplacées par les professionnels de maintenance compétents dans les meilleurs délais.

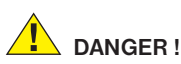

Les enfants ne doivent utiliser cet appareil que sous surveillance. Maintenez les enfants éloignés des matériaux d'emballage (sacs plastiques, bandes en caoutchouc, etc.) ! RISQUE D'ETOUFFEMENT !

### **ATTENTION!**

Les produits chimiques et liquides fournis avec l'appareil ne doivent en aucun cas être mis dans les mains d'enfants ! Ne pas avaler les produits chimiques ! Après usage de ces produits, il convient de bien se laver les mains sous l'eau courante. En cas de contact accidentel des produits avec les yeux ou la bouche, ces parties du corps doivent être rincées abondamment à l'eau. Si les maux persistent, il est impératif de consulter un médecin dans les meilleurs délais sans oublier de lui présenter la substance en cause.

### REMARQUE !

Ne pas démonter l'appareil ! En cas de défaut, veuillez vous adresser au service client de votre pays (figurant sur le bon de garantie).

Ne jamais exposer l'appareil à des températures de plus de 60° C !

### Mode d'emploi

Liste des pièces (Fig. 1+2):

- **O** Oculaire 5x WF
- **Q** Oculaire 16x WF
- **D** Lentille Barlow
- **O** Oculaire PC
- **O** Rallonge pour oculaire
- **G** Monoculaire pour microscope
- $\bullet$  Tourelle d'objectifs
- <sup>O</sup> Plateau du microscope
- $\bullet$  Vis d'ajustement micrométrique
- 1) Éclairage DEL (éclairage par transmission)
- <sup>1</sup> Raccordement électrique
- 1@ Pied de microscope
- <sup>4</sup> Logiciel Photomizer
- **1** Fiche de secteur
- 1% Porte-objets, lamelles couvre-objet et préparations à recette fixée dans coffret en matière plastique, 5 de chaque
- **1** Lentille en verre dépoli
- **1** Lentille de condensation
- <sup>1</sup> Variateur
- <sup>1</sup> Verre filtrant coloré
- 2) Éclairage DEL (éclairage par lumière incidente)
- <sup>4</sup> Commutateur sélecteur lumière incidente/éclairage par transmission
- 2@ Accessoires de microscope : a) pipette; b) pincette
- <sup>4</sup> Installation d'accouvage pour crevettes <sup>2</sup> MicroCut
- <sup>2</sup> Préparations :
	- a) levure; b) «solution de résine» (solution d'inclusion pour préparations);
	- c) sel marin; d) œufs de crevette
- 20 Valise
- $\omega$  Vis de blocage
- $\circledR$  Table croisée

#### 1. Généralités/Emplacement :

Avant de débuter le montage de votre microscope choisissez un emplacement approprié.

Veillez d'abord à ce que votre microscope soit monté sur un socle stable, exempt de vibrations.

Pour l'observation avec l'éclairage électrique il faut un raccordement électrique (230 V).

#### 2. Éclairage électrique à DEL avec variateur

Avant la mise en service veuillez vérifier si le commutateur sélecteur (ill. 1, 21) est réglé sur la position «off».

Le microscope est équipé de deux unités d'éclairage. L'éclairage peut s'effectuer de 3 manières. Sélectionnez sur le commutateur sélecteur (ill. 1, 21) «II» pour observer l'objet par le haut (lumière incidente) ou «I», pour l'observer par le bas (lumière transmise).

Avec le réglage «III» l'objet peut être éclairé simultanément par le haut et par le bas. L'unité de lumière transmise (ill. 1, 10) est utilisée pour des préparations transparentes (préparations sur supports en verre). Pour observer des objets solides et non-transparents, sélectionnez l'unité de lumière incidente (ill. 1. 20). L'utilisation des deux éclairages simultanés n'est utile que pour des objets semi-transparents. Ce mode de fonctionnement n'est pas recommandé pour des objets à étudier par la lumière transmise sur des lames porte-objet, puisqu'ici des réflexions sur la lame porte-objet peuvent se produire.

L'éclairage optimal de l'objet observé est garanti car votre appareil est équipé d'un système d'illumination à réglage continu et sans à-coups (variateur). Ensuite, brancher à l'aide du commutateur sélecteur (Fig.1, 21) l'éclairage désiré et ajuster la luminosité désirée avec le variateur de lumière (Fig.1, 18).

#### 3. Verre filtrant coloré

Le verre filtrant coloré (Fig. 1, 19) situé sous la table du microscope (Fig. 1, 8) vous aide lorsque vous examinez des préparations très claires ou fortement translucides. Veuillez choisir pour cela la couleur qui convient en fonction de l'objet à observer. Les composants d'objets incolores/transparents (par ex. grains d'amidon, organismes unicellulaires) sont ainsi plus faciles à reconnaître.

#### 4. Lentilles ED interchangeables

Deux supports à lentilles sont joints à l'éclairage de votre microscope (Fig. 2, 16+17). Ceux-ci doivent être posés sur l'éclairage DEL, indépendamment de nature de l'observation, (Fig. 1, 10) afin de garantir la meilleure qualité de l'image à tout moment. La lentille mate (Fig. 1, 16) est déjà installée sur l'unité d'éclairage. Le changement des supports s'effectue simplement en dévissant et vissant. Veuillez SVP faire tourner pour cela la partie supérieure de l'éclairage (Fig. 1, 10).

Ici vous trouvez une vue d'ensemble indiquant quel support à lentilles à utiliser à quel moment:

#### Lentille en verre dépoli (Fig 2, 16)

- lentille plate, opaque à utiliser lors
- D'observations avec l'oculaire PC (Fig 2, 4).
- Des observations d'objets extrêmement petits avec l'oculaire (Fig 2, 1+2) et lentille Barlow (Fig 2, 3).

#### Lentille de condensation (Fig 2, 17)

- lentille convexe, réfléchissante à utiliser lors
- D'observations d'objets de taille normale avec l'oculaire (Fig 6, 1+2) et lentille Barlow (Fig 6, 3).

#### 5. Fixation de la table en croix

Votre microscope vous est livré avec sa table en croix (qui se trouve dans le valise sous le CD). Celle-ci peut être montée sur la table du microscope de la manière suivante.

- 1. Posez la table en croix (Fig. 4, 28) sur la table du microscope (Fig. 4, 8) de manière à ce que la vis de fixation (Fig. 4, D) se trouve au-dessus du filetage central (Fig. 4, E).
- 2. Serrez la vis de fixation manuellement.

#### 6. Paramétrages microscope

Le monoculaire du microscope (Fig 1, 6) sera préparé maintenant pour la première observation.

D'abord desserrez la vis (Fig 1, 27) et tournez le monoculaire vers une position d'observation confortable.

Débutez chaque observation avec le grossissement le moins élevé.

Descendez le plateau du microscope entièrement (Fig 1, 8) en utilisant la vis d'ajustement micrométrique (Fig 1, 9) et tournez la tourelle d'objectifs (Fig 1, 7) jusqu'à ce qu'elle s'enclenche sur le grossissement (4x) le moins élevé.

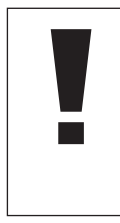

#### REMARQUE !

Descendez toujours le plateau du microscope entièrement (Fig 1, 8) avant de changer la sélection de l'objectif afin d'éviter des détériorations éventuelles.

Insérez l'oculaire 5x (Fig 3, 1) dans la lentille Barlow (Fig 3, 3).

Veillez à ce que la lentille Barlow soit insérée entièrement dans la rallonge pour oculaire (Fig 3, 5) et n'en soit retirée.

#### 7. Observation

Après avoir monté le microscope avec l'éclairage correspondant appliquez les principes suivants:

Débutez avec une observation simple avec le grossissement le moins élevé. Le centrage et réglage sur l'objet à observer s'en trouvent facilités.

Plus le grossissement est élevé plus il faut de lumière pour obtenir une bonne qualité de l'image.

Placez maintenant une préparation à recette fixée (Fig. 5, 15) directement sous l'objectif sur la platine porte-échantillon (Fig. 5, 8) et serrez-la dans la table croisée (Fig. 5, 28). Pour cela pousser le levier (Fig. 5, C) sur le côté. Ce faisant l'objet à observer doit se situer précisément au-dessus de l'éclairage. Si tel n'était pas le cas, tournez les deux vis moletées (Fig. 5, A+B) sur la table croisée.

#### Conseil:

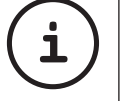

Sur la table croisée (ill. 5, 28) se trouvent deux vis moletées (ill. 5, A+B). À l'aide de ces vis un positionnement précis de l'objet est possible en direction droite/gauche (ill.5, A) et vers le haut et vers le bas (ill. 5, B).

Ensuite regardez à travers l'oculaire (Fig 1, 1/2) et tournez avec précaution la vis d'ajustement micrométrique (Fig 1, 9) jusqu'à ce que l'image soit nette.

Maintenant vous pouvez régler vers un grossissement plus élevé en extrayant lentement la lentille Barlow (Fig 6, 3) de la rallonge pour oculaire (Fig 6, 5). Avec la lentille Barlow presque entièrement sortie le grossissement est augmenté jusqu'à 2 fois.

Pour des grossissements encore plus élevés insérez l'oculaire 16x (Fig 2, 2) et tournez la tourelle d'objectifs (Fig 1, 7) vers des réglages plus élevés (10x/40x).

# **i**

Conseil:

En fonction de la préparation utilisée il peut arriver, dans des cas isolés, que des grossissements plus importants n'entraînent pas une meilleure image!

Lors d'un changement de sélection de grossissement (changement d'objectif ou d'oculaire, extraction de la lentille Barlow) la netteté de l'image doit être réglée de nouveau à travers la vis d'ajustement micrométrique (Fig 1, 9).

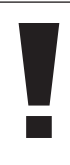

#### NOTE: Procédez avec beaucoup de précautions. Si vous remontez le plateau du microscope trop rapidement l'objectif et le porte-objet peuvent enter en contact et être détériorés!

#### 8. Objet de l'observation – Qualité et préparation

#### 8.1. Qualité de l'objet de l'observation

Avec ce microscope, un dit microscrope à éclairage par transmission et éclairage par lumière incidente, vous pouvez observer des objets transparents ainsi que non-

transparents. Si nous observons des objets non-transparents (opaques) avec ce microscope, p.ex. des animaux plutôt petits, des parties végétales, des tissus, des pierres, etc. la lumière tombe sur l'objet à observer, y est réfléchie, et traverse l'objectif et l'oculaire, où elle est agrandie, et parvient à l'œil (principe de la transmission par éclairage, position du commutateur sélecteur : «I»). Pour les objets transparents la lumière arrive par le bas sur l'objet sur la platine porteéchantillon, est agrandie par les lentilles de l'objectif et de l'oculaire et atteint ensuite notre œil (principe de la lumière transmise, position du commutateur sélecteur : «II»). l Beaucoup de microorganismes de l'eau, des parties de plantes et des composants animales les plus fins ont naturellement une structure transparente, d'autres doivent être préparés à cette fin. Soit nous les préparons à la transparence à travers un prétraitement ou la pénétration avec des matériaux adéquats (mediums) soit en découpant des tranches les plus fines d'elles (sectionnement manuel, microcut) et que nous les examinons ensuite. Avec de telles méthodes, nous nous préparons à la partie suivante.

#### 8.2. Fabrication de tranches de préparation fines

Comme déjà expliqué préalablement, il faut produire des coupes de l'objet les plus minces

possibles. Afin d'obtenir les meilleurs résultats, il nous faut un peu de cire ou de paraffine. Prenez p. ex. une bougie simplement. Posez la cire dans une casserolle et chauffez-la audessus d'une flamme. L'objet sera plongé maintenant plusieurs fois dans la cire liquide. Laissez durcir la cire. Avec un microcut (Fig. 2, 24) ou un couteau/scalpel des coupes les plus fines sont coupées maintenant de l'objet enrobé de cire.

#### **DANGER!**

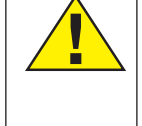

Soyez très prudent en manipulant les couteaux/scalpels ou le MicroCut ! Les surfaces tranchantes de ces outils présentent un risque accru de blessures par coupure !

Ces coupes sont posées sur une lame porteobjet en verre et couvert avec un couvreobjet.

#### 8.3. Fabrication de sa propre préparation

Positionnez l'objet à observer sur un porteobjet en verre ajoutez, avec une pipette (Fig. 8, 22a), une goutte d'eau distillée sur l'objet (Fig. 8).

Posez maintenant une lamelle couvreobjet (disponible dans chaque magasin de bricolage un tant soit peu fourni) verticalement au bord de la goutte d'eau de façon à ce que l'eau s'écoule le long du bord de la lamelle couvre-objet (Fig. 9). Baisser maintenant lentement la lamelle couvre-objet au-dessus de la goutte d'eau.

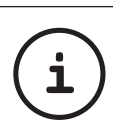

#### CONSEIL:

La «solution de résine» fournie (ill. 2, 25b.) sert à la fabrication de préparations à recette fixée. Ajoutez cette solution au lieu de l'eau distillée. Cette «solution de résine» durcit, de telle sorte que l'objet reste durablement sur la lame porte-objet.

#### 9. Expériences

Si vous êtes déjà un habitué du microscope vous pouvez réaliser les expériences suivantes et observer les résultats sous votre microscope.

#### 9.1. Journal imprimé Objets:

- 1. un petit morceau d'un journal avec la partie d'une image et quelques lettres
- 2. un morceau de papier semblable, issu d'un magazine

Afin de pouvoir observer les lettres et les images fabriquez des préparations temporaires de chaque objet. Sélectionnez maintenant le grossissement le moins élevé de votre microscope et utilisez la préparation du journal. Les lettres ont un aspect effiloché et cassé parce que le journal est imprimé sur du papier rugueux d'une qualité inférieure. Des lettres des magazines paraissent plus lisses et plus complètes. L'image du journal consiste en de multiples petits points qui paraissent un peu sales. Les points d'image (points de trame) de l'image apparaissent nettement.

#### 9.2. Fibres textile Objets et accessoires:

- 1. Fils de textiles différents: Coton, lin, laine, soie, rayonne, nylon etc.
- 2. Deux aiguilles

Posez chacun des fils sur un porte-objet en verre et effilochez les avec les deux aiguilles. Humidifiez les fils et couvrez-les avec une lamelle couvre-objets. Sélectionnez un grossissement peu élevé du microscope. Les fibres de coton sont d'origine végétale et sous le microscope elles ont l'aspect d'un ruban plat, tourné. Les fibres sont plus épaisses et rondes sur les côtés qu'au milieu. Les fibres de coton sont, au fond, de tubes capillaires longs, effondrés. Les fibres de lin sont d'origine végétale également, elles sont rondes et se déroulent en une direction droite. Les fibres brillent comme de la soie et présentent de nombreux renflements au niveau du tube fibreux. La soie est d'origine

animale et consiste en des fibres massives d'un diamètre moindre contrairement aux fibres végétales creuses. Chaque fibre est lisse et égale et a l'apparence d'un petit bâtonnet en verre. Les fibres de laine sont d'origine animale aussi, la surface est constituée de peaux se chevauchant qui paraissent cassées et ondulées. Si possible comparez des fibres de laine de différentes tisseranderies. Observez, ce faisant, l'apparence différente des fibres. Des experts peuvent déterminer ainsi le pays d'origine de la laine. La rayonne (ou soie artificielle) est, comme son nom l'indique, produite artificiellement à travers un long processus chimique. Toutes les présentent des lignes dures et sombres sur la surface lisse et brillante. Les fibres se crêpent après le séchage dans le même état. Observez les points communs et les différences.

#### 9.3. Crevettes de mer Accessoires:

- 1. œuf de crevette (Fig. 2, 25d)
- 2. sel marin (Fig. 2, 25c)
- 3. installation d'accouvage pour crevettes (Fig. 2, 23)
- 4. levure (Fig. 2, 25a)

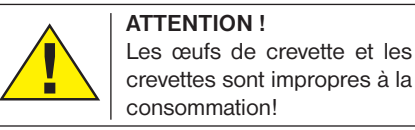

#### 9.3.1 Le cycle de vie de la crevette de mer

La crevette de mer ou ..Artimia Salina", comme elle est désignée par les scientifiques, parcourt un cycle de vie inhabituel et intéressant. Les œufs produits par les femelles sont couvés sans jamais être fécondés par une crevette mâle. Les crevettes qui sortent de ces œufs sont toutes des femelles. Dans des circonstances inhabituelles, p.ex. lorsque le marécage s'assèche, des crevettes mâles peuvent sortir des œufs. Ces mâles fécondent les œufs des femelles et de cet accouplement naissent des œufs particuliers. Ces œufs, dits "œufs d'hiver", ont une coquille épaisse qui protège l'œuf. Ces œufs d'hiver sont très résistants et restent viables même lorsque le marécage ou le lac s'assèchent. Toute la population de crevettes meurt, tandis qu'ils peuvent demeurer 5 à 10 ans dans un état "dormant". Ces œufs couvent lorsque les conditions de l'environnement adaptées sont rétablies. Les œufs fournis (Fig. 2, 25d) sont de cette nature.

#### 9.3.2. La couvaison de la crevette de mer

Pour couver la crevette il est d'abord nécessaire de produire une solution saline qui correspond aux conditions de vie de la crevette. Versez un demi litre d'eau de pluie ou du robinet dans un récipient. Laissez reposer cette eau pendant 30 heures env. Puisque l'eau s'évapore au cours du temps, il est conseillé de remplir un deuxième récipient également avec de l'eau et la laisser reposer 36 heures. Une fois que l'eau a « reposé » pendant cette durée, versez la moitié du sel marin fourni (Fig. 2, 25c) dans le récipient et remuez jusqu'à ce que le sel se soit totalement dissout. Versez maintenant un peu de l'eau de mer ainsi produite dans l'installation d'accouvage pour crevettes (Fig. 2, 23). Ajoutez maintenant quelques œufs et fermez le couvercle. Posez l'installation d'accouvage à un endroit éclairé, mais évitez d'exposer le récipient à la lumière solaire directe. La température devrait se monter à 25 ° env. À cette température la crevette sort après 2-3 jours environ. Si pendant ce temps l'eau dans le récipient s'évapore, reversez de l'eau du deuxième récipient.

#### 9.3.3. La crevette de mer sous le microscope

L'animal qui sort de l'œuf est connu sous le nom de « larve nauplius ». À l'aide de la pipette (Fig. 2, 22a) posez quelques unes de ces larves sur une lame porte-objet en verre et faites vos observations. La larve se mouvra dans la solution d'eau salée à l'aide de ses excroissances capillaires. Prélevez chaque jour quelques larves du récipient et observezles sous le microscope. Si vous observez quotidiennement les larves à l'aide de l'oculaire PC et vous sauvegardez les images obtenues, vous obtenez une banque d'images complète sur le cycle de vie de la crevette de mer. Vous pouvez aussi retirer le couvercle supérieur de l'installation d'accouvage pour crevettes et poser le système global sur la platine porte-échantillon. En fonction de la température ambiante la larve aura mûrie après 6-10 semaines. Bientôt vous aurez cultivé une génération complète de crevettes de mer, qui continue à se multiplier.

#### 9.3.4. Le nourrissage de vos crevettes de mer

Pour maintenir les crevettes de mer en vie, il faut les nourrir de temps en temps. Ceci doit se faire scrupuleusement, puisqu'un surnourrissage provoque un pourrisement de l'eau et un empoisonnement de notre population de crevettes. Le mieux, c'est d'utiliser pour le nourrissage de la levure sèche moulue (Fig. 2, 25a). Donner tous les deux jours un peu de cette levure aux crevettes. Si l'eau dans l'installation d'accouvage s'assombrit, c'est un signe de pourrissement. À ce moment enlevez les crevettes aussitôt de l'eau et posez-les dans une solution saline fraîche.

#### 10. Insertion oculaire PC

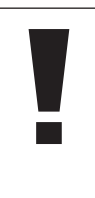

L'oculaire pour PC ne fonctionne pas avec la lentille de Barlow qui est fournie. Le réglage du grossissement se trouve modifié par l'utilisation de l'oculaire pour PC et doit donc être ajusté à nouveau au moyen de la molette de réglage de netteté.

Supprimez la lentille Barlow (Fig. 6.3) du répertoire oculaire que vous utilisez actuellement (Fig. 6, 5) et remplacez-la par oculaire PC (Fig. 7, 4) et la lentille de réduction (Fig. 7, F) comme expliqué à la figure 7 dans le répertoire oculaire (Fig. 7, 5).

REMARQUE !

REMARQUE !

Ne raccordez pas encore oculaire PC à votre PC. Veuillez suivre d'abord la procédure suivante étape par étape.

11. Installation et utilisation du logiciel

#### 11.1. À propos du logiciel et de son installation

Votre microscope vous est livré avec le CD d'installation d'un logiciel. Pour pouvoir

RO

### **Biolux NV**

utiliser le oculaire PC, le logiciel et les pilotes de ce CD doivent être installés sur votre ordinateur. Après avoir procédé correctement à ces installations, vous pourrez visualiser et enregistrer les images prises par votre microscope sur l'écran de votre ordinateur en utilisant le logiciel Photomizer lorsque vous branchez le oculaire PC sur l'ordinateur au moyen du câble USB. Pour procéder correctement à l'installation du logiciel et des pilotes, veuillez suivre les étapes ci-dessous.

#### 11.2. Installation du logiciel

- 1. Important: Avant d'insérer le CD, tu dois d'abord brancher le câble USB sur le port USB de ton PC. Windows indique alors qu'il reconnaît le nouvel appareil et affiche une fenêtre d'aide. Clique ensuite sur "Annuler".
- 2. Insère maintenant le CD-ROM fourni dans le lecteur CD/DVD de ton ordinateur. Maintenant, le menu d'installation démarre automatiquement. Si ce n'est pas le cas, tu dois ouvrir l'explorateur de Windows et sélectionner ton lecteur CD/DVD (la plupart du temps il s'agit de "D"; mais celà peut être aussi une autre lettre). À partir de là, exécute le ficher "autorun.exe" en double-cliquant l'icône avec la touche gauche de la souris.

#### 11.2.1. Installation du pilote

Pour installer le pilote, dirige le pointeur de la

souris sur l'option de menu "Install Driver" et clique une fois avec la touche gauche de la souris suis suit les instructions du programme d'installation.

Pendant l'installation du pilote, le pilote adapté au système d'exploitation que tu utilises est installé automatiquement. Vous n'avez pas besoin d'entreprendre d'ajustement manuel. Dans certains cas cependant, il se peut que l'appareil ne soit pas reconnu par l'ordinateur. En règle générale, il suffit de réinstaller le pilote (du CD). Si cela n'apporte pas le résultat escompté, lisez le chapitre suivant pour résoudre le problème.

#### 11.2.2. Installation du logiciel de traitement d'image Photomizer Pro (Bresser Edition)

Sur le CD du logiciel se trouve le logiciel de traitement d'images "Photomizer". Celui-ci te permet de traiter tes images.

- 1. Pour installer le logiciel, dirige le pointeur de la souris sur l'option de menu "Install PHOTOMIZER" et clique une fois sur la touche gauche.
- 2. Le logiciel Photomizer requiert .. Microsoft .NET Framework 4.0" qui est maintenant en cours d'installation, si ce module n'est pas encore installé dans ton système d'exploitation. Si ton système d'exploitation intègre ce module, tu peux passer directement au point 5.
- 3. Dans la fenêtre bienvenue, tu dois accepter les conditions de licence Microsoft, puis cliquer sur "Installer". L'installation peut durer quelques minutes.
- 4. Dès que tout est installé, clique sur "Terminer".
- 5. Une sélection s'affiche alors, te permettant de choisir une langue. Choisis une langue et confirme votre choix en cliquant sur .. OK".
- 6. Lorsque "Bienvenue" s'affiche, clique sur "Suivant".
- 7. Dans la prochaine fenêtre, le système te demande d'indiquer le ..Dossier destination". Clique ici simplement sur ..Suivant".
- 8. S'affiche alors la fenêtre avec le statut de l'installation te permettant de rester informé de la progression de l'installation. Ce processus peut prendre quelques minutes.
- 9. Pour finir, la fenêtre "Photomizer a été installé" s'affiche à l'écran. Dans cette fenêtre, clique sur "Terminer". L'installation est alors terminée.

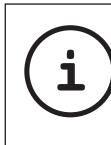

#### CONSEII :

Pour que le logiciel oculaire PC soit disponible en permanence, il est recommandé de brancher toujours l'application sur le même port USB.

#### 12. Fonctionnement du oculaire PC

#### 12.1. Préparation

- 1. Placez une préparation sous le microscope et réglez la netteté.
- 2. Retirez l'oculaire et la lentille de Barlow de l'embout de l'oculaire, retirez aussi le capuchon de protection contre la poussière du oculaire PC et placez celui-ci sur l'embout de l'oculaire à la place de la lentille de Barlow.
- 3. Démarrez votre PC si cela n'est pas encore fait et raccordez le oculaire PC au port USB de votre ordinateur.

#### 12.2. Afficher et sauvegarder des images du oculaire PC sur votre PC

- 1. Démarrez le logiciel Photomizer.
- 2. Cliquez maintenant sur "Importer de l'appareil photo"
- 3. Si vous raccordez plus d'un appareil, la boîte de dialogue suivante vous permet de sélectionner l'appareil souhaité. Cliquez pour ce faire sur « USB 2.0 Webcam ». Lorsqu'un seul appareil est branché, cette étape n'est pas nécessaire.
- 4. Maintenant, vous devriez voir l'image de la caméra sur votre écran. Mettez l'image au point sur le microscope.
- 5. Cliquez sur "Enregistrer" afin d'enregistrer une image. Cette image sera alors affichée dans la barre de droite.
- 6. Sélectionnez l'image par un simple clic de souris puis cliquez sur "Image transférer".
- 7. Vous quittez alors l'enregistrement d'images et accédez au logiciel Photomizer.
- 8. Fichier Enregistrer sous

#### 12.3. Le logiciel Photomizer Pro (Bresser Edition)

Si vous avez des questions ou des problèmes concernant le logiciel "Photomizer", cliquez dans le logiciel sur "?" puis sur "Ouvrir l'aide". En cas de questions ou de problèmes, allez sur la page Internet du fabricant www.photomizer.net

#### Entretien et maintenance

Avant de nettoyer l'appareil, veuillez le couper de son alimentation électrique (tirez le câble d'alimentation) !

Ne nettoyez l'appareil que de l'extérieur en utilisant un chiffon sec.

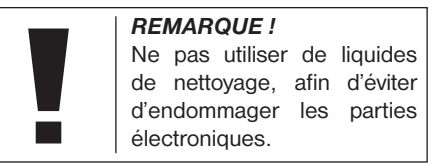

Les lentilles (oculaires et/ou objectifs) ne doivent être nettoyé qu'avec un chiffon doux et ne peluchant pas (p. ex. microfibres).

#### REMARQUE !

Le chiffon doit être passé sans trop le presser sur la surface, afin d'éviter de rayer les lentilles.

Pour éliminer les traces plus coriaces, le chiffon peut être humidifié avec un produit liquide destiné au nettoyage de lunettes de vue avant d'essuyer la lentille avec le chiffon en exerçant une pression légère.

Protégez l'appareil de la poussière et de l'humidité ! Après usage, et en particulier lorsque l'humidité de l'air est importante, il convient de laisser l'appareil reposer quelques minutes à température ambiante, de manière à ce que l'humidité restante puisse se dissiper. Equipez l'appareil des bouchons destinés à le protéger de la poussière et rangez-le dans son sac de transport fourni.
## Élimination de défauts

#### Défaut Aide

Pas d'image **•** Allumez la lumière (en cas d'observation • Poser la lentille de avec l'œil ) condensation

Image scintille • Eventuellement (en cas d'observation diminuer la avec l'oculaire PC) résolution de la

Installation du logiciel Affiche confirmez en ..not XP approved" cliquant sur <OK>

• Nouveau réglage de la netteté

> carte graphique (= fréquence de rafraîchissement d'image de l'écran pas suffisante)

### Caractéristiques techniques

#### Configuration requise pour l'oculaire PC

Conditions minimales requises : PC doté d'un processus Intel Pentium IV ou plus ; Windows XP avec Service Pack 3\*, Windows Vista (32/64Bit) avec Service Pack 2\* ou Windows 7 (32/64Bit) avec Service Pack 1\* ; .NET Framework 4.0 ; au moins 1024 Mo RAM de mémoire vive (64Bit = 2048 Mo); 500 Mo d'espace disponible sur le disque dur ; port USB libre ; lecteur CD-Rom/ DVD/BD.

\*disponible gratuitement via Windows Update (connexion Internet nécessaire)

#### Tableau des grossissements possibles

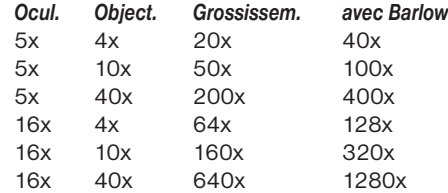

## Élimination 动

 Éliminez l'emballage en triant les matériaux. Pour plus d'informations concernant les règles applicables en matière d'élimination de ce type des produits, veuillez vous adresser aux services communaux en charge de la gestion des déchets ou de l'environnement.

## $\overleftrightarrow{R}$

 Ne jamais éliminer les appareils électriques avec les ordures ménagères ! Conformément à la directive européenne 2002/96/CE sur les appareils électriques et électroniques et ses transpositions aux plans nationaux, les appareils électriques usés doivent être collectés séparément et être recyclés dans le respect des réglementations en vigueur en matière de protection de l'environnement. Les batteries déchargées et les accumulateurs usés doivent être apportés par leurs utilisateurs dans les points de collecte prévus à cet effet. Pour plus d'informations concernant les règles applicables en matière d'élimination des batteries produites après la date du 01.06.2006, veuillez vous adresser aux services communaux en charge de la gestion des déchets ou de l'environnement.

DE

### SERVICE ET GARANTIE

Nous offrons une garantie de 5 ans pour cet appareil à partir de la date d'achat. Veuillez garder le ticket de caisse en tant que preuve d'achat. Notre produit a été fabriqué selon les méthodes les plus modernes et il a subi un contrôle de qualité approfondi.

#### Centre de services

Si vous avez des questions concernant ce produit ou en cas de réclamations, veuillez prendre contact avec notre centre de services. Nos collaborateurs, parfaitement formés, se tiennent à votre disposition. Vous trouverez ci-dessous le numéro du service en ligne. Si une prestation (réparation ou échange) devait être nécessaire dans le cadre de la garantie, notre collaborateur du centre de services vous indiquera une adresse de retour.

Service en ligne\*: 00800 6343 7000

#### Réparation des vices de fabrication et retours

Durant la période de garantie, nous réparons gratuitement tous les défauts éventuels de matériaux ou de fabrication. Sont exclus de la garantie tous les défauts imputables à l'utilisateur ou consécutifs à une utilisation non conforme lorsque des tiers ont fait des essais de réparation ou d'autres travaux de ce genre non autorisés. Si des réparations ou un échange du produit devaient être nécessaires, notre collaborateur du centre de services vous indiquera une adresse de retour.

En cas de retour, faites attention aux points suivants :

- Veillez à nous envoyer l'article soigneusement emballé. Utilisez si possible l'emballage d'origine.
- Remplissez la déclaration de retour suivante et joignez-la à votre envoi avec la copie de votre preuve d'achat.

### Déclaration de retour

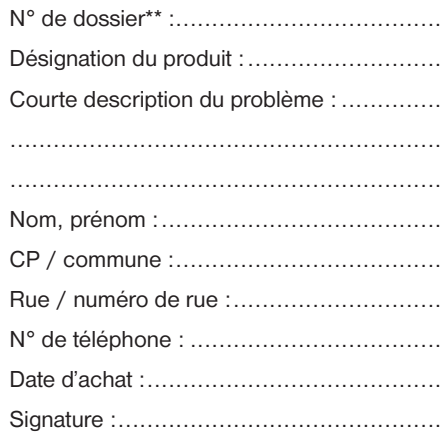

\*appel gratuit / \*\*vous sera communiqué par le centre de services

### Déclaration de conformité

Type de produit : Microscope

Désignation : BRESSER Biolux NV Référence : 96-19200

La société Meade Instruments Europe GmbH & Co. KG déclare que le produit cité ci-dessus répond aux directives et aux normes figurant ci-dessous, concernant sa conception, sa construction et le modèle mis sur le marché.

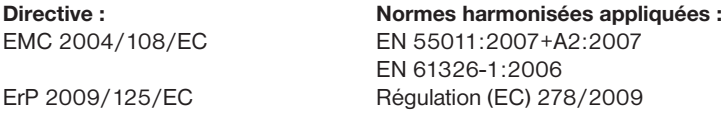

Toute modification du produit réalisée sans consultation préalable de nos services entraîne l'annulation de la présente déclaration.

Meade Instruments Europe GmbH & Co. KG Gutenbergstr. 2 D-46414 Rhede Germany e-Mail: service@bresser.de

Rhede, 2011-11-01

 $\epsilon$ 

Helm Ster

Helmut Ebbert Gérant

### Algemene informatie

#### Over deze handleiding

Leest u aandachtig de veiligheidsinstructies in deze handleiding. Gebruik dit product, om schade aan het apparaat of verwondingen te voorkomen, alleen zoals in de handleiding is beschreven.

Bewaar deze gebruikershandleiding zodat u zich op elk moment weer kunt informeren over alle bedieningsfuncties.

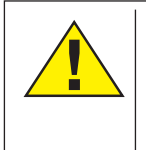

### GEVAAR!

Dit teken staat voor elk stuk tekst dat op gevaren duidt die door onkundig gebruik tot zware verwondingen of zelfs tot overlijden kunnen leiden.

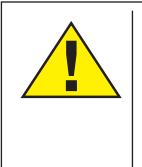

### LET OP!

Dit teken staat voor elk stuk tekst dat op gevaren duidt die door onkundig gebruik tot lichte tot zware verwondingen kunnen leiden.

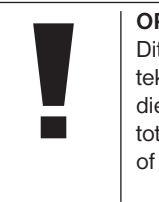

#### **OPMERKING!**

Dit teken staat voor elk stuk tekst dat op gevaren duidt die door onkundig gebruik tot schade aan voorwerpen of het milieu kunnen leiden.

#### Gebruiksdoel

Dit product is uitsluitend geschikt voor privégebruik.

Het is ontwikkeld om natuurwaarnemingen te vergroten.

### Algemene waarschuwingen

## GEVAAR!

Tijdens het gebruik van dit toestel worden regelmatig scherpe hulpmiddelen gebruikt. Bewaar dit toestel en alle toebehoren en hulpmiddelen dus op een voor kinderen ontoegankelijke plaats. Er bestaat GEVAAR VOOR VERWONDINGEN!

## GEVAAR!

Dit toestel bevat elektronische onderdelen die door een elektriciteitsbron (voeding) worden gevoed. Houd kinderen bij het gebruiken van dit toestel altijd onder toezicht! Het toestel mag alleen gebruikt worden zoals in de handleiding wordt beschreven, anders bestaat er GEVAAR op een STROOMSTOOT!

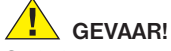

Stel het apparaat niet bloot aan hoge temperaturen. Gebruik uitsluitend de meegeleverde stroomadapter. Sluit het apparaat niet kort en gooi het niet in het vuur! Te hoge temperaturen en ondeskundig gebruik kunnen leiden tot kortsluitingen, branden en zelfs explosies!

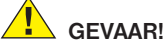

#### Aan stroom- en verbindingskabels, zoals verlengsnoeren en aansluitelementen mag niet worden getrokken, ze mogen niet worden geknikt, samengedrukt, of overreden. Bescherm de kabel tegen scherpe randen en overmatige hitte.

Controleer het apparaat, de kabels en aansluitingen op beschadigingen voordat u deze in gebruik neemt.

Neem beschadigde apparatuur of een apparaat met beschadigde spanningvoerende onderdelen in geen geval in gebruik! Beschadigde onderdelen moeten direct door een bevoegd servicebedrijf worden vervangen.

## **GEVAAR!**

Kinderen mogen dit toestel alleen onder toezicht gebruiken. Verpakkingsmaterialen

(plastic zakken, elastiekjes, etc.) uit de buurt van kinderen houden! Er bestaat VERSTIKKINGSGEVAAR!

## LET OP!

De meegeleverde chemicaliën en vloeistoffen zijn niet voor kinderen geschikt! Chemicaliën niet drinken! Handen na gebruik onder stromend water grondig wassen. Bij contact met de ogen of de mond deze met overvloedig water uitspoelen. Raadpleeg bij klachten direct een dokter en laat de verpakking zien.

## **OPMERKING!**

Neem het toestel niet uitelkaar! Neem bij defecten a.u.b. contact op met een voor uw land aangewezen servicecenter (op de garantiekaart aangegeven).

Stel het toestel niet aan temperaturen boven 60°C bloot!

## **Handleiding**

Weergave van de onderdelen (Abb. 1+2):

- $\bullet$  5x WF oculair
- **2** 16x WF oculair
- **B** Barlow lens
- **A** MicrOcular
- **6** Oculairsteunen
- **G** Microscoop-inkijk
- **O** Object revolver
- **O** Microscoop platform
- **O** Instellingswieltje
- $\mathbf{\Phi}$  LED-verlichting (doorlicht)
- **10** Elektriciteitssnoer
- 1@ Microscoop voetstuk
- <sup><sup>1</sup></sup> Photomizer software
- <sup>1</sup> Netstekker
- **1** 5 objectdragers, 10 dekglaasjes, 5 preparaten voor meermalig gebruik in een kunstoffen box
- <sup>1</sup> Matfilter-lens
- **1** Condensor-lens
- <sup>1</sup> Dimmer
- <sup>1</sup> Kleurenfilterschijf
- 2) LED-verlichting (oplicht)
- <sup>4</sup> Keuzeschakelaar op-/doorlicht
- 2@ Microscoopbestek: a) Pipet; b) Pincet
- <sup>4</sup> Broedinstallatie voor garnalen
- <sup>2</sup> MicroCut
- 2% Preparaten: a) gist; b) "Gum-Media" (insluitmiddel voor preparaten); c) zeezout; d) garnaleneieren

 $20$  Koffer <sup>2</sup> Blokkeerschroef <sup>2</sup> Kruistafel

#### 1. Algemeen / Standplaats

Voordat u de microscoop opzet, dient u een passende standplaats te kiezen.

Allereerst moet u zich ervan verzekeren dat uw microscoop op een stabiele and stevige oppervlakte staat.

Een stopcontact is nodig voor waarneming met de elektrische verlichting.

2. Elektrische LED belichting met dimmer Controleer voor het gebruik eerst of de keuzeschakelaar (Fig. 1, 21) op positie "off" staat.

De microscoop is voorzien van 2 verlichtingseenheden. De verlichting kan op 3 manieren gebruikt worden. Kies met de keuzeschakelaar (Fig. 1, 21) "II" om het object van boven (oplicht) of "I", om het van beneden (doorlicht) te verlichten. Met de instelling "III" kan het object van boven en beneden gelijktijdig verlicht worden. De doorlichteenheid (Fig. 1, 10) wordt voor heldere preparaten (preparaten op een glasdrager) gebruikt. Om vaste, ondoorzichtige objecten te bekijken, kiest U de oplichteenheid (Fig. 1,20) Het gebruik van beide verlichtingen gelijktijdig heeft enkel zin bij halfdoorzichtige objecten. Deze werkwijze is voor doorlichtobjecten op objectdragers niet aan te raden, omdat er reflecties op de objectdrager kunnen ontstaan.

Voor het in gebruik nemen wordt het meegeleverde stroomsnoer (Fig. 6, 14) met de microscoop en een stopcontact (220-230V) verbonden. Aansluitend via de keuzeschakelaar (Fig. 1, 21) de gewenste verlichting inschakelen en de gewenste helderheid met de dimmer (Fig. 1, 18) instellen.

Daar uw toestel met een staploos regelbare belichting (dimmer) uitgevoerd is, garanderen wij een optimale belichting van het observatieobject.

#### 3. Kleurenfilterschijf

De kleurenfilterschijf (Fig. 1, 19) beneden aan de microscoop platform (Fig. 1, 8) helpt u bij het bekijken van zeer heldere of doorzichtige preparaten. Hiertoe kiest u, afhankelijk van het observatieobject, de passende kleur uit. Kleurloze/doorzichtige objecten (vb. zetmeelkorrels, eencelligen) zijn zo beter in hun bestanddelen te herkennen.

#### 4. Verwisselbare belichtingslenzen

Bij de belichting van de microscoop vindt u

twee lenzen-opzet-stukken (Fig. 2, 16+17). Deze kunt u – afhankelijk van hetgeen, of de manier waarop u iets bekijkt – op de LEDverlichting (Fig. 1, 10) schroeven, zodat u steeds van de beste beeldkwaliteit bent verzekerd. De matlens (Fig. 1, 16) is al op de belichtingseenheid gemonteerd. U wisselt de opzetstukken eenvoudig door ze op en af te schroeven. Draai hiertoe aan het bovenste deel van de belichting (Fig. 1, 10).

Hier volgt een overzicht van wanneer u welk lens-opzetstuk het best kunt gebruiken:

#### Matfilter-lens (Fig. 2, 16)

- vlakke lens van opaalglas Gebruik bij
- Observaties met het PC-oculair (Fig. 2, 4)
- Observaties van extreem kleine objecten met oculair (Fig. 2, 1+2) en Barlowlens (Fig. 2, 3)

#### Condensorlens (Fig. 2, 17)

- gewelfde, reflecterende lens Gebruik bij
- Observaties van normaal grote objecten met oculair (Fig. 2, 1+2) en Barlowlens (Fig. 2, 3)

#### 5. Kruistafel aanbrengen

Uw microscoop wordt met een kruistafel geleverd (in de koffer onder de CD). Deze kan als volgt op de microscooptafel worden aangebracht.

- 1. Plaats de kruistafel (afb. 4, 28) zodanig op de microscooptafel (afb. 4, 8) dat de bevestigingsschroef (afb. 4, D) zich boven het middelste gat met schroefdraad (afb. 4, E) bevindt.
- 2. Draai de bevestigingsschroef met de hand vast.

#### 6. Microscoop intstelling

De microscoop-inkijk (Fig. 1, 6) wordt nu voor de eerste observatie voorbereid.

Maak als eerste de schroef (Fig. 1, 27) los en draai de inkijk in een prettige observatiestand.

Begin elke observatie met de laagste vergroting.

Laat de microscooptafel (Fig. 1, 8) door middel van de fijnafstelschroef (Fig. 1, 9) helemaal naar beneden zakken en draai dan de objectiefrevolver (Fig. 1, 7) tot deze op de laagste vergroting (4x) vastklikt.

#### **OPMERKING!**

Laat de microscooptafel (Fig. 1, 8) altijd eerst helemaal zakken voordat u een ander objectief gaat gebruiken om eventuele beschadigingen te vermijden.

Plaats het 5x oculair (Fig. 3, 1) in de Barlow lens (Fig. 3, 3).

Zorg ervoor, dat de Barlow lens volledig in het monoculaire kopstuk (Fig. 3, 5) is geplaatst.

#### 7. Waarneming

Nadat u de microscoop met de overeenkomstige verlichting heeft opgezet, dient u zich aan de volgende principes te houden:

Begin elke waarneming met de kleinste vergroting, zodat het midden en de positie van het voorwerp scherp te zien is.

Hoe groter de vergroting, des te meer licht heeft u voor een goede kwaliteit van het beeld nodig.

Plaats het duurzame preparaat (Fig. 3, 15) nu direct onder het objectief op de microscooptafel (Fig. 5, 8) en klem het in de kruistafel (Fig. 5, 28). Hiervoor drukt U de hevel (Fig. 5, C) aan de kant. Het te observeren object moet hierbij precies boven de verlichting liggen. Indien dit niet het geval is, draai dan aan de twee kartelschroeven (Fig. 5, A+B) aan de kruistafel.

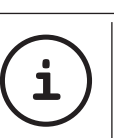

#### Tip:

Aan de kruistafel (Fig. 5, 28) bevinden zich twee kartelschroeven (Fig. 5, A+B). Met behulp van deze schroeven is een precieze positionering van het object, in rechtse en linkse richting (Fig. 5, A) en naar boven en beneden, (Fig. 5, B) mogelijk.

Kijk door het oculair (Fig. 1, 1/2) en draai het instellingswieltie (Fig. 1, 9) voorzichtig rond totdat u een scherp beeld kan zien.

Teneinde nu een grotere vergroting te krijgen, dient u langzaam de Barlow lens (Fig. 6, 3) uit het monoculaire buisie (Fig. 6, 5) te trekken. Bij een bijna volledig uitgetrokken Barlowlens is de vergroting bijna tweevoudig.

Als u de vergroting nog groter wil hebben, kan u het 16x oculair (Fig. 2, 2) in de objectief revolver zetten en die dan in hogere posities zetten (10x / 40x).

## **i** TIP:

Al naar gelang het gebruikte preparaat geven hogere vergrotingen in individuele gevallen geen beter beeld!

Als de vergrotingspositie verandert (verwisseling van oculair of objectief lens, het uittrekken van de Barlow lens), moet de scherpte van het beeld opnieuw ingesteld worden door het instellingswieltje (Fig. 1, 9) rond te draaien.

**OPMERKING!** 

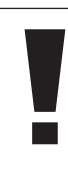

Ga hierbij uiterst voorzichtig te werk. Als u de microscooptafel te snel naar boven laat komen, kunnen het objectief en de objectdrager met elkaar botsen en beschadigd

DE GB

#### 8. Te observeren object – Aard en preparatie

#### 8.1. Eigenschappen van het te observeren object

raken!

Met deze microscoop, een zogenaamde oplicht- en doorlichtmicroscoop, kunnen doorzichtige alsook ondoorzichtige objecten bekeken worden. Bekijken we ondoorzichtige (opake) voorwerpen met deze microscoop, bvb. kleinere dieren, plantendelen, weefsels, stenen enz., dan valt het licht op het te bekijken voorwerp, wordt daar teruggekaatst en raakt door het objectief en het oculair, waardoor het vergroot wordt, en zo aan het oog (oplichtprincipe, keuzeschakelaarinstelling:

"I"). Bij doorzichtige voorwerpen (transparante) valt het licht van beneden door het voorwerp op de objecttafel, wordt door de objectief- en oculairlenzen vergroot en geraakt dan in ons oog (doorlichtprincipe, keuzeschakelaarinstelling: "II"). Veel kleine waterdiertjes, plantendelen en delicate onderdelen van dieren zijn al van nature transparant, andere objecten moeten echter eerst worden geprepapeerd. Dit kan door ze voor te behandelen of te doordrenken met hiervoor geschikte middelen (media), waardoor ze doorzichtig worden of door ze in plakjes te snijden (met de hand of met de microcut) en deze plakjes dan te onderzoeken. In het volgende gedeelte worden deze methoden uit de doeken gedaan.

#### 8.2. Het vervaardigen van dunne preparaat-doorsnedes

Zoals al gezegd, moeten zo dun mogelijke schijven van een object klaargemaakt worden. Om tot de beste resultaten te komen, heeft U een beetje was of paraffine nodig. Neem daarvoor gewoon een kaars bvb. De was wordt in een pan gedaan en op een vlam verwarmd. Het object wordt nu meermaals in de vloeibare was ondergedompeld. Laat de was dan hard worden. Met een microcut (Fig. 2, 24) of een mes/scalpel worden nu de fijnste schijven van het met was omhulde object afgesneden.

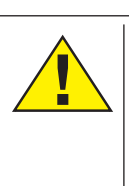

#### GEVAAR!

Wees bijzonder voorzichtig bij het hanteren van messen/ scalpels of de MicroCut! De zeer scherpe snijvlakken kunnen gemakkelijk letsel veroorzaken!

Deze schijven worden op een glazen objectdrager gelegd en met een dekglas bedekt.

#### 8.3. Zelf een preparaat maken

Leg het te bekijken voorwerp op een objectglas en doe er met een pipet (Fig. 8, 22a) een druppel gedestilleerd water op (Fig. 8).

Plaats het dekglaasje (in elke goed gesorteerde hobby-winkel verkrijgbaar) loodrecht op de rand van de waterdruppel, zodat het water zich langs de rand van het dekglas verdeelt (Fig. 8). Laat het dekglaasje nu langzaam boven de waterdruppel zakken.

# **i** TIP:

#### Het meegeleverde "Gum-Media" (Fig. 2, 25b) wordt gebruikt voor het maken van duurzame preparaten. Voeg dit in plaats van gedestilleerd water toe. De ..Gum-Media" wordt hard, zo blijft het object duurzaam op de objectdrager.

#### 9. Experimenten

Als u al vertrouwd bent met de microscoop, kunt u de volgende experimenten uitvoeren en de resultaten onder uw microscoop bekijken.

#### 9.1. Krantendruk Voorwerpen:

- 1. een klein stukje papier van een krant met een gedeelte van een foto en een paar letters
- 2. een vergelijkbaar stukje papier uit een tijdschrift

Om de letters en de afbeeldingen te kunnen bekijken, maakt u van elk voorwerp een preparaat voor kortstondig gebruik. Stel nu de kleinste vergroting bij de micrscoop in en neem het preparaat met het stukje krant. De letters zien er rafelig en brokkelig uit, omdat de krant op ruw, minderwaardig papier wordt gedrukt. De letters uit het tijdschrift zien er gladder en vollediger uit. De foto uit de krant bestaan uit een heleboel kleine puntjes, die er een beetje vies uitzien. De beeldpunten (raster-punten) uit het tijdschrift zijn een stuk scherper.

#### 9.2. Textielvezels

#### Voorwerpen en accessoires:

- 1. Draden van verschillende textielsoorten: katoen, linnen, wol, zijde, kunstzijde, nylon enz.
- 2. twee naalden

Elke draad wordt op een objectglaasje gelegd en met behulp van de twee naalden

uit elkaar gerafeld. De draden worden bevochtigd en met een dekglaasje afgedekt. De microscoop wordt op een lage vergroting ingesteld. Katoenvezels zijn van plantaardige oorsprong en zien er onder de microscoop uit als een platte, gedraaide band. De vezels zijn aan de zijkanten dikker en ronder dan in het midden. Katoenvezels zijn in feite lange. ineengezakte buisjes. Linnenvezels zijn ook van plantaardige oorsprong en zijn rond en recht. De vezels glanzen als zijde en vertonen talrijke verdikkingen langs de vezelbuis. Zijde is van dierlijke oorsprong en bestaat uit massieve vezels met een kleinere diameter dan de holle plantaardige vezels. Elke vezel is glad en gelijkmatig gevormd en ziet er uit als een glazen staafje. Wolvezels zijn ook van dierlijke oorsprong, het oppervlak bestaat uit elkaar overlappende hulzen die er gebroken en gegolfd uitzien. Mocht dit mogelijk zijn, vergelijk dan wolvezels van verschillende weverijen. Let daarbij op het verschil in uiterlijk tussen de vezels. Experts kunnen aan de hand van deze kenmerken het land van oorsprong van de wol bepalen. Kunstzijde wordt, zoals de naam al zegt, kunstmatig vervaardigd door middel van een lang chemisch procédé. Alle vezels vertonen harde, donkere lijnen op het gladde, glanzende oppervlak. De vezels krullen na het drogen in dezelfde toestand op. Observeer de overeenkomsten en verschillen.

#### 9.3. Zoutwatergarnalen Toebehoor:

1. Garnaleneieren (Fig. 2, 25d)

2. Zeezout (Fig. 2, 25c)

3. Broedinstallatie voor garnalen (Fig. 2, 23) 4. Gist (Fig. 2, 25a)

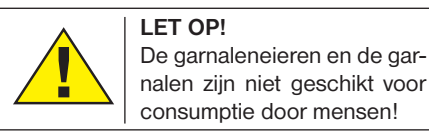

#### 9.3.1. De levenscirkel van zoutwatergarnalen

De zoutwatergarnaal of "Artimia Salina", zoals ze bij wetenschappers bekend is, doorloopt een ongewone en interessante levenscirkel. De, door het vrouwtje, geproduceerde eieren worden uitgebroed, zonder ooit door een mannelijke garnaal bevrucht te worden. De garnalen, die uit deze eieren komen, zijn allemaal vrouwelijk. Onder ongewone omstandigheden, bvb, als het moeras uitdroogt, kunnen de eieren van de mannelijke garnalen tevoorschijn komen. Deze mannetjes bevruchten de eieren van de vrouwtjes en uit deze paring ontstaan bijzondere eieren. Deze eieren, zogenoemde "Wintereieren" hebben een dikke schaal die het ei beschermt. De wintereieren hebben een grote weerstand en zijn zelfs levensvatbaar als het moeras of de zee uitdroogt en daardoor de dood van de hele garnalenbevolking

veroorzaakt wordt, zij kunnen 5-10 jaar in een "slaap-"toestand blijven. De eieren komen uit, als de juiste milieuvoorwaarden weer hersteld zijn. De meegeleverde eieren (Fig. 2, 25d) zijn zulke eieren.

#### 9.3.2. Het uitbroeden van zoutwatergarnalen

Om de garnalen uit te broeden, is het noodzakelijk een zoutwateroplossing te maken, die overeenkomt met de levensvoorwaarden van de garnalen. Vul een halve liter regen- of leidingwater in een reservoir. Dit water laat U ongeveer 30 uren staan. Daar het water na een tijd verdampt, is het aan te raden een tweede reservoir ook met water te vullen en 36 uren te laten staan. Nadat het water zolang "gestaan" heeft, schudt U de helft van het meegeleverde zeezout (Fig. 2, 25c) in het reservoir en U roert zolang, tot het zout helemaal opgelost is. Giet nu een beetje van het gemaakte zeewater in de broedinstallatie voor de garnalen (Fig. 2, 23). Leg er enkele eieren in en sluit het deksel. Zet de broedinstallatie op een heldere plaats, maar vermijdt het reservoir direct in het zonlicht te zetten. De temperatuur moet ongeveer 25° C zijn. Op deze temperatuur komen de garnalen na ongeveer 2-3 dagen uit. Indien gedurende die tijd het water in het reservoir verdampt is, vul het dan bij met water uit het tweede reservoir.

DE GB FR NL IT ES **PT** FI SE SI HU SK CZ PL RO

45

#### 9.3.3. De zoutwatergarnaal onder de microscoop

Het dier dat uit het ei gekomen is, is bekend onder de naam "Naupliuslarve". Met behulp van de pipet (Fig. 2, 22a) legt U enkele van deze larven op een glazen objectdrager en U bekijkt ze. De larve zal zich met behulp van haarachtige uitwassen door de zoutwateroplossing bewegen. Neem elke dag enkele larven uit het reservoir en observeer ze onder de microscoop. Als U deze larven dagelijks met behulp van MikrOkular observeert en de gemaakte foto's bewaart, heeft U een volledige fotodocumentatie over de levenscirkel van de zeewatergarnaal. U kunt de bovenste kap van de broedinstallatie wegnemen en de volledige installatie op de microscooptafel zetten. Afhankelijk van de kamertemperatuur is de larve in 6 tot 10 weken volledig uitgegroeid. U hebt dan snel een hele generatie van zoutwatergarnalen gekweekt, die zich steeds verder vermeerdert.

#### 9.3.4. Het voeden van uw zoutwatergarnalen

Om de zoutwatergarnalen in leven te houden, moet U ze af en toe eten geven. Dit moet heel zorgvuldig gedaan worden. Overvoeden betekent, dat het water verrot en onze garnalenbevolking vergiftigd wordt. Het eten geven gebeurt het best met droge gist in poedervorm (Fig. 2, 25a). Elke twee dagen

een beetje van deze gist aan de garnalen geven. Als het water in de broedinstallatie donker wordt, is dat een teken dat het water aan het rotten is. Neem de garnalen dan onmiddellijk uit het water en zet ze in een verse zoutoplossing.

#### 10. MicrOcular

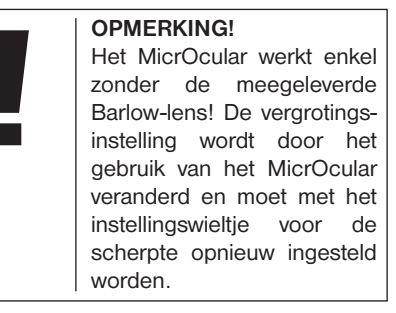

Verwijder de Barlow-lens (Afb. 6, 5) met de momenteel gebruikte lens uit de oculairsteunen (Afb. 7, 4) en zet in plaats daarvan het MicrOcular (Afb. 7, F) met de Reduceerlens (Afb. 7), zoals getoond, in de oculairsteunen (Afb. 7, 5).

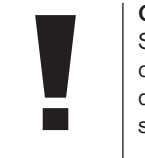

#### OPMERKING! Sluit het MikrOcular nog niet

op uw PC aan. Ga alstublieft de volgende punten stap voor stap door.

#### 11. Installatie en gebruik van de software

#### 11.1. Informatie over de software en de installatie ervan

Bij uw microscoop wordt een CD met software geleverd. De software en de driver van deze CD moeten op uw computer geïnstalleerd worden om het MikrOkular te kunnen gebruiken. Na de voltooide installatie hoeft u het MikrOkular slechts via de USBkabel met de computer te verbinden, om de afbeeldingen door middel van de Photomizer software op het beeldscherm van de PC te kunnen bekijken en opslaan. Voer de hierna genoemde stappen uit om de software en de drivers op de juiste wijze te installeren.

#### 11.2. Installatie van de Software

- 1. Belangrijk: Steek eerst de USB-kabel in de USB-aansluiting van je PC voordat je de CD in de speler doet. Windows herkent nu dat er een nieuw apparaat is gevonden en laat dit door een mededeling zien. Klik op "Annuleren".
- 2. Leg de meegeleverde CD-ROM nu in de CD- of DVD-speler je computer. Het installatiemenu start nu automatisch. Mocht dit niet het geval zijn, ga dan naar de verkenner (Windows explorer) en selecteer je CD/DVD-speler (meestal is dit "D:"; maar dit kan ook een andere letter zijn). Start van hieruit het bestand "autorun.exe"

op, door hierop met de linker muisknop te dubbelklikken.

#### 11.2.1. Driver installeren

Om de software voor de driver te installeren ga je met de muis naar het menu-item "Install Driver" en klikt hier één keer met de linker muisknop op. Volg nu de aanwijzingen van het installatieprogramma op.

Tijdens de installatie van de driver-software wordt de juiste apparaatdriver voor jouw besturingssysteem automatisch geïnstalleerd. Hiervoor hoeft u verder niets meer te doen. Soms kan het echter voorkomen dat de computer het apparaat niet herkent. Normaalgesproken hoeft u dan alleen de driver (vanaf de CD) opnieuw te installeren. Mocht dit echter niet het gewenste resultaat opleveren, lees dan het volgende hoofdstuk over probleemoplossing.

#### 11.2.2. Installatie van de beeldbewerkingssoftware Photomizer Pro (Bresser Edition)

Op de software-CD bevindt zich de beeldbewerkingssoftware "Photomizer". Hiermee kun je de beelden die je gemaakt hebt bewerken.

1. Om deze software te installeren ga je met de muis naar het menu-item "Install PHOTOMIZER" en klikt hier één keer met de linker muisknop op.

- 2. De Photomizer software heeft "Microsoft .NET Framework 4.0" nodig, wat nu geïnstalleerd wordt, als het nog niet in je besturingssysteem stond. Mocht je die wel al hebben, dan kan je direct overgaan naar punt 5.
- 3. Accepteer de licentiebepalingen in het welkomstscherm van Microsoft en klik vervolgens op "Installeren". De installatie kan enkele minuten in beslag nemen.
- 4. Klik op "Voltooien" zodra alles geïnstalleerd is.
- 5. Er verschijnt een keuzemenu, waarin je je eigen taal kunt kiezen. Stel je taal in en bevestig met "OK".
- 6. Bij "Welkom" klikt u op "Volgende".
- 7. In het volgende venster wordt u gevraagd naar het doelpad ("Doelmap") of de map waar het programma moet worden opgeslagen. Bevestig met "Volgende".
- 8. Nu verschijnt het venster met de setupstatus, waarin een voortgangsbalk laat zien hoe de installatie verloopt. Dit proces kan enkele minuten in beslag nemen.
- 9. Tenslotte verschijnt het venster "Photomizer is geïnstalleerd". Klik hier op "Voltooien". De installatie is hiermee voltooid.

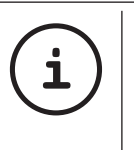

TIP: Om duurzaam met de MikrOkular te werken, raden wij u aan het MikrOkular altijd via dezelfde USB-poort aan te sturen.

#### 12. Werken met het MicrOcular

#### 12.1. Voorbereiding

- 1. Leg een preparaat onder uw microscoop en stel het scherp.
- 2. Verwijder het oculair en de Barlowlens uit de oculairsteunen, alsook de stofbeschermingskap van het MicrOcular en steek deze in plaats van de Barlow-lens in de oculairsteunen.
- 3. Start uw PC als dit nog niet gebeurd is en sluit het MicrOcular aan de USB-poort van uw computer aan.

#### 12.2. Beeldmateriaal van de MicrOculair op de PC weergeven en opslaan

- 1. Start het programma Photomizer.
- 2. Klik hier op "Van camera importeren"
- 3. Indien u meerdere apparaten op uw computer heeft aangesloten, kunt u in het volgende keuzemenu het juiste apparaat selecteren. Klik hier op "USB 2.0 Webcam". Als er slechts één apparaat aan de PC is aangesloten is dit niet nodig.
- 4. Als het goed is, ziet u nu het beeld van de camera op uw beeldscherm. Stel het beeld van de microscoop scherp.
- 5. Klik op opnemen ("Opnemen") om een beeld dat u wilt opslaan, vast te leggen. Dit wordt dan rechts in de balk weergegeven.
- 6. Selecteer het beeld weer door een klik met de muis en breng het over naar de

software door op "beeld verplaatsen" te klikken.

- 7. U verlaat nu de weergave van het beeld van de camera en komt in het programma **Photomizer**
- 8. Bestand Opslaan als

#### 12.3. Het programma Photomizer Pro (Bresser Edition)

Als u vragen of problemen heeft met de software "Photomizer", klikt u in het programma op "?" en opent de helpteksten door op "Hulp openen" te klikken. Bezoek bij ernstige vragen of problemen de website van de leverancier op www.photomizer.net

### Verzorging en onderhoud

Koppel het toestel los van de stroomvoorziening (stekker uit het stopcontact halen) voordat u het reinigt!

Reinig het toestel alleen uitwendig met een droge doek.

#### OPMERKING!

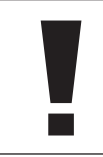

Gebruik geen vloeistoffen, om schade aan de elektronica te vermeiden.

Reinig de lenzen (oculair en/of objectief) alleen met een zachte en pluisvrije doek (b. v. microvezel).

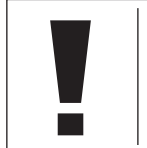

#### OPMERKING!

Druk niet te hard op de doek om het bekrassen van de lens te voorkomen.

Om sterke vervuiling te verwijderen kunt u de poetsdoek met een brillenreinigingsvloeistof bevochtigen en daarmee de lens poetsen zonder veel kracht te zetten.

Bescherm het toestel tegen stof en vocht! Laat het toestel na gebruik – zeker bij hoge luchtvochtigheid – enige tijd op kamertemperatuur acclimatiseren zodat alle restvocht geëlimineerd wordt. Plaats de stofkappen terug en berg het toestel op in de meegeleverde tas.

## Storingen verhelpen

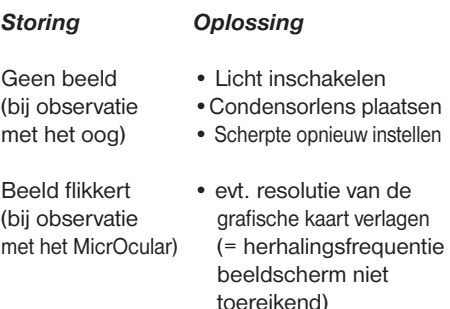

Installatie software • met <OK> bevestigen meldt "not XP approved"

### Technische gegevens

#### Systeemvereisten voor MicrOcular

Systeemvereisten: PC met Intel Pentium IV of hogere processor; Windows XP met Service Pack 3\*, Windows Vista (32/64Bit) met Service Pack 2\* of Windows 7 (32/64Bit) met Service Pack 1\*; .NET Framework 4.0\*; min. 1024 MB RAM (64Bit = 2048 MB) werkgeheugen; min. 500 MB vrije ruimte op de harde schijf; een vrije USB-aansluiting; CD/DVD/BD drive.

\*Gratis beschikbaar via Windows Update (internetverbinding nodig)

#### Tabel vergrotingen

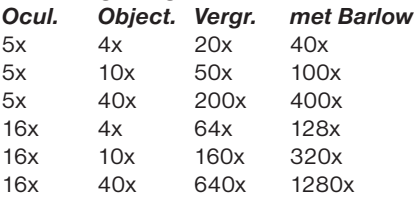

# Afval<br>动。

 Scheid het verpakkingsmateriaal voordat u het weggooit. Informatie over het correct scheiden en weggooien van afval kunt u bij uw gemeentelijke milieudienst inwinnen.

 $\boxtimes$  Gooi elektronische apparaten niet bij het huisvuil!

Volgens de Europese richtlijn 2002/96/EG over elektrische en elektronische apparaten en de toepassing hiervan in nationale wetten moeten afgedankte elektrische apparaten gescheiden worden ingezameld en op milieuvriendelijke wijze worden afgevoerd.

Lege batterijen en accu's moeten door de gebruiker in een batterijenverzamelbak worden weggegooid. Informatie over het weggooien van oude apparaten en batterijen, die na 01-06-2006 zijn geproduceerd, kunt u bij uw gemeentelijke milieudienst inwinnen.

### SERVICE EN GARANTIE

Voor dit apparaat leveren wij een garantie van 5 jaar, vanaf op de aankoopdatum. Gelieve uw aankoopbon of factuur te bewaren als aankoop- en garantiebewijs. Ons product is met de modernste productiemethoden gemaakt en is onderworpen aan een strenge kwaliteitscontrole.

#### Service centrum

Als u met betrekking tot het product vragen of eventuele klachten heeft kunt u contact opnemen met het service centrum. De goed opgeleide medewerkers helpen u graag verder. Het telefoonnummer van de servicelijn staat hieronder vermeld. Indien een garantiehandeling (reparatie of ruil) nodig is, zal de servicemedewerker een retouradres aan u verstrekken.

#### **Servicelijn\*: 00800 6343 7000**

#### Reparatie en omruil

Gedurende de looptijd van de garantie herstellen we alle eventuele materiaal- of fabricagefouten. Garantie is uitgesloten voor defecten die zijn ontstaan door schuld van de gebruiker of door incorrect gebruik van het product, of indien een niet geautoriseerde derde heeft geprobeerd het apparaat te repareren of veranderingen aan te brengen. Indien een reparatie of omruil van het apparaat nodig is zal de medewerker van het servicecentrum een retouradres aan u verstrekken.

Houdt u bij het retourneren van een artikel rekening met het volgende:

- Zorg ervoor dat het artikel zorgvuldig verpakt verstuurd wordt. Gebruik, indien mogelijk, de originele verpakking.
- Vul de retourmelding hieronder in en doe deze samen met een kopie van uw aankoopbewijs bij het artikel in de verpakking.

### Retourmelding

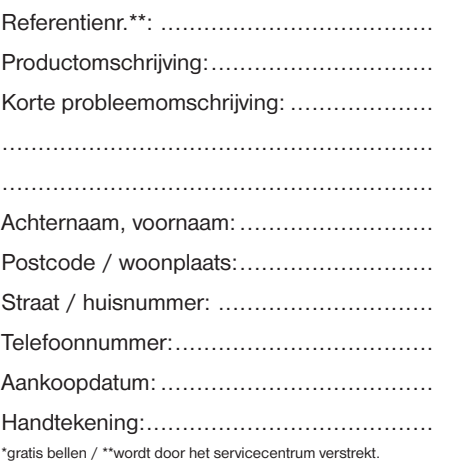

### Conformiteitsverklaring

Producttype: Microscoop

Productomschrijving: BRESSER Biolux NV Artikelnr.: 96-19200

Meade Instruments Europe GmbH & Co. KG verklaart dat bovengenoemd product zowel in ontwerp als technisch, in de uitvoering waarin deze door ons op de markt is gebracht, fundamenteel voldoet aan de hierna genoemde richtlijnen en bijbehorende normen.

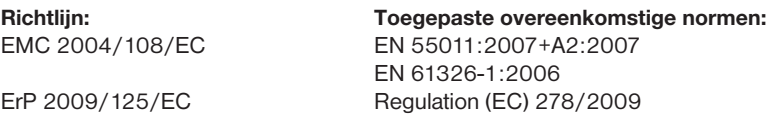

In geval van niet door ons goedgekeurde aanpassingen van het product verliest deze verklaring haar geldigheid.

Meade Instruments Europe GmbH & Co. KG Gutenbergstr. 2 D-46414 Rhede Germany e-Mail: service@bresser.de

Rhede, 2011-11-01

 $\epsilon$ 

Helm Ster

Helmut Ebbert Uitvoerend directeur

### Informazioni generali

#### Informazioni sul presente manuale

Leggere con attenzione le avvertenze di sicurezza riportate manuale. Per evitare danni all'apparecchio o possibili lesioni, utilizzare questo prodotto soltanto come descritto manuale.

Conservare il manuale di istruzioni per poter attingere alle informazioni riguardanti tutte le funzioni di comando dell'apparecchio anche in un secondo momento.

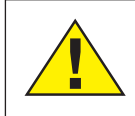

#### PERICOLO!

Questo simbolo precede sempre le porzioni di testo che avvisano di eventuali pericoli legati a un utilizzo non conforme che può comportare lesioni gravi o avere persino conseguenze letali.

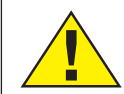

#### **ATTENZIONE!**

Questo simbolo precede sempre le porzioni di testo che avvisano di eventuali pericoli legati a un utilizzo non conforme che può comportare lesioni da leggere a gravi.

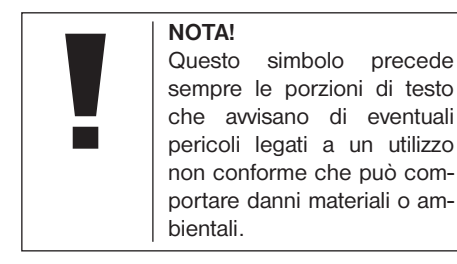

#### Scopo di utilizzo

Questo prodotto è destinato esclusivamente all'utilizzo privato. È stato progettato per ingrandire le immagini legate alle osservazioni in natura.

### Avvertenze di sicurezza generali

## PERICOLO!

Per l'utilizzo di questo apparecchio vengono spesso utilizzati strumenti appuntiti e affilati. Pertanto, conservare l'apparecchio e tutti gli accessori e strumenti fuori dalla portata dei bambini. PERICOLO DI LESIONE!

## PERICOLO!

Questo apparecchio contiene componenti elettronici azionati da una sorgente di corrente (alimentatore). Non consentire ai bambini di utilizzare l'apparecchio senza supervisione! L'utilizzo deve avvenire soltanto conformemente a quanto descritto nella guida, in caso contrario esiste il PERICOLO di SCOSSA ELETTRICA!

## PERICOLO!

Non esporre l'apparecchio a temperature elevate. Utilizzare solo l'alimentatore incluso. Non cortocircuitare o buttare nel fuoco l'apparecchio! Un surriscaldamento oppure un utilizzo non conforme può provocare cortocircuiti, incendi e persino esplosioni!

## PERICOLO!

Non piegare, schiacciare o tirare i cavi di alimentazione e di collegamento, le prolunghe e i connettori. Proteggere i cavi dagli spigoli appuntiti e dal calore.

Prima dell'uso accertarsi che l'apparecchio, i cavi e i connettori non siano danneggiati.

Mai mettere in funzione un apparecchio danneggiato o un apparecchio con componenti conduttori danneggiati. I componenti danneggiati devono essere subito sostituiti da un servizio di assistenza autorizzato.

## $\sum$  PERICOLO!

I bambini possono utilizzare l'apparecchio soltanto sotto la vigilanza di un adulto. Tenere i materiali di imballaggio (sacchetti di plastica, elastici, ecc.) lontano dai bambini! PERICOLO DI SOFFOCAMENTO!

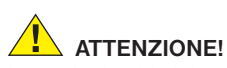

I prodotti chimici e i liquidi forniti con l'apparecchio non sono adatti ai bambini! Non bere i prodotti chimici! Dopo l'uso, lavare accuratamente le mani in acqua corrente. Nel caso di contatto accidentale con gli occhi o la bocca, risciacquare con acqua. Nel caso di incidente, rivolgersi immediatamente a un medico e mostrargli le sostanze coinvolte.

## NOTA!

Non smontare l'apparecchio! In caso di guasto rivolgersi al centro di assistenza del proprio Paese (indicato nelle scheda di garanzia).

Non esporre l'apparecchio a temperature superiori ai 60° C!

## Istruzioni per l'uso

Elenco dei componenti (Abb. 1+2):

- **O** Oculare WF 5x
- **Q** Oculare WF 16x
- **D** Lente di Barlow
- **O** Oculare PC
- **6** Portaoculare
- G Tubo del microscopio
- **O** Torretta a revolver portaobiettivi
- <sup>O</sup> Ottica del microscopio
- $\bullet$  Manopola per la messa a fuoco
- 1) Illuminazione a LED (luce trasmessa)
- **1** Collegamento elettrico
- 1@ Stativo del microscopio
- <sup>1</sup> Software Photomizer
- **13** Spina di alimentazione
- **1** 5 pz. cad. vetrini, coprivetrini
- <sup>10</sup> Preparati permanenti contenuti in una scatola di materiale plastico
- **1** Lente a filtro opaco
- **1** Lente condensatrice
- **1** Dimmer
- 2) Filtri a disco colorati
- <sup>4</sup> Illuminazione a LED (luce riflessa)
- 2@ Selettore luce riflessa / trasmessa
- <sup>2</sup> Set attrezzi per microscopio: a) Pipetta; b) Pinzetta
- <sup>2</sup> Schiuditoio per gamberetti
- <sup>2</sup>MicroCut
- 2% Preparati: a) lievito; b) mezzo di inclusione

per preparati; c) sale marino;

- d) uova di gamberetto
- <sup>2</sup> Valigetta
- **2** Vite di fissaggio
- <sup>2</sup> Piatto mobile

#### 1. Generale/Posizionamento

Prima di montare il microscopio, scegliere un luogo idoneo al suo posizionamento.

Assicurarsi innanzitutto che il microscopio poggi su una superficie solida e perfettamente stabile.

Per condurre un'osservazione usando il dispositivo di illuminazione elettrica è necessaria una rete di alimentazione (230 V).

#### 2. Illuminazione elettrica a LED con regolatore di luminosità (dimmer)

Prima della messa in funzione dello strumento, verificare che il selettore (fig. 1, 21) sia posizionato su "off".

Il microscopio è dotato di due gruppi di illuminazione. L'illuminazione può avvenire in 3 modalità. Impostare il selettore (fig. 1, 21) su "I" per illuminare l'oggetto dall'alto (luce riflessa) o su "II" (luce trasmessa) per illuminarlo dal basso. Selezionando la posizione "III" l'oggetto può essere illuminato contemporaneamente da sopra e da sotto. L'unità d'illuminazione a luce trasmessa (fig. 1, 10) è utilizzata per osservare preparati trasparenti (preparati su portavetrini). Per osservare oggetti solidi e non trasparenti, selezionare l'unità d'illuminazione a luce riflessa (fig. 1, 20). L'utilizzo contemporaneo di entrambe le illuminazioni ha senso solo nel caso di oggetti semitrasparenti. Tale modalità di funzionamento non è consigliabile per oggetti trasparenti posti su vetrini, poiché si potrebbero avere riflessi sul vetrino.

Per la messa in funzione dello strumento collegare la spina di alimentazione in dotazione (Fig. 1, 14) al microscopio e a una presa di alimentazione (220-230V). Impostare quindi il selettore (fig. 1, 21) sul tipo d'illuminazione desiderata e regolare la luminosità per mezzo del dimmer (fig. 1, 18).

Lo strumento è dotato di un dispositivo continuo per la regolazione dell'illuminazione (dimmer): ciò consente di illuminare l'oggetto da osservare in maniera ottimale.

#### 3. Filtri a disco colorati

I filtri a disco colorati (Fig. 1, 19), collocati a valle dell'ottica del microscopio (Fig. 1, 8), facilitano l'osservazione di preparati di colore molto chiaro o incolori. Scegliere il colore più adatto a seconda dell'oggetto da osservare. Le parti che compongono gli oggetti incolori/

trasparenti (ad es. granelli di amido, organismi unicellulari) possono essere così meglio riconoscibili.

#### 4. Lenti per l'illuminazione intercambiabili

Il dispositivo di illuminazione del Suo microscopio comprende due supporti dotati di lente (Fig. 2, 16+17) da montare, a seconda del tipo di osservazione, nel dispositivo di illuminazione a LED (Fig. 1, 10), così da ottenere sempre una qualità dell'immagine ottimale. Sull'unità di illuminazione è montata di serie una lente opaca (Fig. 1, 16). La sostituzione delle lenti avviene semplicemente allentando le viti di fissaggio e stringendole di nuovo. Per usarla, agire sulla parte superiore del dispositivo di illuminazione (Fig.1, 10) girando.

Di seguito vengono indicati in generale i criteri di scelta delle lenti a seconda delle osservazioni:

#### Lente a filtro opaco (Fig. 2, 16)

- lente piatta e opaca da usarsi per
- osservazioni con l'oculare PC (Fig. 2, 4)
- osservazioni di oggetti estremamente piccoli con l'oculare (Fig. 2, 1+2) e con la lente di Barlow (Fig. 2, 3)

#### Lente condensatrice (Fig. 2, 17)

– lente curva, riflettente – da usarsi per

• osservazioni di oggetti di dimensioni normali con l'oculare (Fig. 2, 1+2) e la lente di Barlow (Fig. 2, 3)

#### 5. Fissaggio del piatto mobile

Insieme al microscopio viene fornito un piatto mobile (inserito nella valigetta sotto il CD). Il piatto si monta sul tavolino portaoggetti del microscopio come descritto di seguito.

- 1. Appoggiare il piatto mobile (fig. 4,28) sul tavolino portaoggetti del microscopio (fig. 4,8) in modo che la vite di fissaggio (fig. 4, D) si venga a trovare sopra il foro filettato centrale (fig. 4, E).
- 2. Stringere a mano la vite di fissaggio.

#### 6. Impostazione del microscopio

Il tubo del microscopio (Fig. 1, 6) deve essere preparato per la prima osservazione.

Per prima cosa allentare la vite (Fig. 1, 27) e orientare il tubo in una posizione che risulti comoda per l'osservazione.

Si consiglia di cominciare ogni osservazione partendo dal valore d'ingradimento minimo.

Abbassare completamente l'ottica del microscopio (Fig. 1, 8) agendo sulla manopola della messa a fuoco (Fig. 1, 9) e ruotare il revolver portaobiettivi (Fig. 1, 7) portandolo sul minimo valore d'ingrandimento (4x) fino a sentire lo scatto.

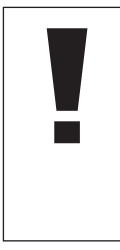

#### NOTA!

Si raccomanda di abbassare sempre completamente l'ottica del microscopio (Fig. 1, 8) prima di effettuare modifiche all'obiettivo al fine di evitare che si verifichino eventuali danni allo strumento.

Inserire l'oculare 5x (Fig. 3, 1) nella lente di Barlow (Fig. 3, 3).

Assicurarsi che la lente di Barlow sia completamente inserita nel portaoculare (Fig. 3, 5) e che non sia in posizione sollevata rispetto al portaoculare.

#### 7. Osservazione

Dopo aver montato il microscopio e averne impostato l'illuminazione, valgono i seguenti principi generali:

Cominciare con un'osservazione semplice impostando il valore d'ingrandimento minimo. In questo modo il centramento e l'impostazione dell'oggetto da osservare saranno facilitate.

Maggiore è il valore d'ingrandimento, maggiore è la quantità di luce necessaria per ottenere una buona qualità dell'immagine.

Posizionare ora un vetrino preparato (fig. 5, 15) direttamente sotto l'obiettivo sul tavolino portaoggetti (fig. 5, 8) e fissarlo al piatto mobile (fig. 5, 28). A tale scopo spingere la leva (fig. 5, C) lateralmente. L'oggetto da osservare deve essere posizionato esattamente sopra l'illuminazione. Se non dovesse essere così agire su entrambe le viti a testa zigrinata (fig. 5, A+B) del piatto mobile, girandole.

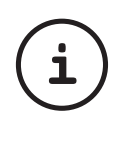

Suggerimento: Sul piatto mobile (fig. 5, 28) si trovano due viti a testa zigrinata (fig. 5, A+B). Usando queste viti è possibile posizionare esattamente l'oggetto, spostandolo a destra e a sinistra (fig. 5, A) e verso l'alto e il basso (fig. 5, B).

Guardare attraverso l'oculare (Fig. 1, 1/2) e ruotare lentamente la manopola della messa a fuoco (Fig. 1, 9) finché l'immagine non risulterà chiara.

Adesso è possibile aumentare l'ingrandimento estraendo lentamente la lente di Barlow (Fig. 6, 3) dal portaoculare (Fig. 6, 5). Quando la lente di Barlow è quasi completamente estratta l'ingrandimento risulta aumentato fino a 2 volte.

Per aumentare ulteriormente l'ingrandimento inserire l'oculare 16x (Fig. 2, 2) e ruotare il revolver portaobiettivi (Fig. 1, 7) portandolo nella sua posizione massima (10x/40x).

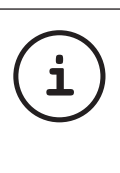

#### Suggerimento:

Un aumento dell'ingrandimento non corrisponde in tutti i casi a un miglioramento della qualità dell'immagine in quanto tale rapporto dipende dal preparato usato!

Dopo aver modificato le impostazioni dell'ingrandimento (sostituendo l'oculare e/o l'obiettivo o estraendo la lente di Barlow) la risoluzione dell'immagine deve essere regolata di nuovo agendo sulla manopola della messa a fuoco (Fig. 1, 9).

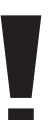

#### NOTA!

Si consiglia di procedere sempre con lentezza e cura. Abbassando l'ottica del microscopio troppo velocemente, l'obiettivo e il vetrino potrebbero toccarsi e danneggiarsi!

#### 8. Oggetto delle osservazioni -Natura e preparazione

#### 8.1. Natura dell'oggetto da osservare

Con il presente microscopio, un microscopio cosiddetto "a luce riflessa e luce trasmessa", è possibile osservare oggetti sia trasparenti che non trasparenti. Se con il microscopio si osservano oggetti non trasparenti (opachi), per esempio piccoli animali, parti di piante, tessuti, pietre, ecc. la luce cade sull'oggetto da osservare e ne viene riflessa; poi attraverso l'obiettivo la luce finisce nell'oculare, dove è ingrandita, e infine nell'occhio (principio della luce riflessa, selettore in posizione:"I"). Nel caso di oggetti trasparenti la luce arriva da sotto attraversando l'oggetto sul tavolino portaoggetti, viene ingrandita dalle lenti dell'obiettivo e dell'oculare e raggiunge infine l'occhio (principio della luce trasmessa, selettore in posizione: "II").

Molti piccoli esseri viventi acquatici, parti di piante e le parti animali più minute hanno per natura questa caratteristica della trasparenza, mentre altri oggetti devono essere preparati in modo opportuno e cioè rendendoli trasparenti per mezzo di un pretrattamento o con la penetrazione di sostanze adatte (mezzi) o tagliandoli a fettine sottilissime (taglio manuale o con microcut). Questi metodi verranno più diffusamente descritti nel capitolo che segue.

#### 8.2. Preparazione di fettine sottili

Come già illustrato in precedenza, un oggetto deve essere preparato tagliandolo in fettine che siano il più possibile sottili. Per raggiungere i migliori risultati è necessario usare della cera o della paraffina. Per esempio la cera di una candela. Mettere la cera in un pentolino e scaldarla su una fiamma. Immergere l'oggetto ripetutamente nella cera liquida. Aspettare fino a quando la cera non si sarà indurita. Con un microtomo (fig. 2, 24) o un coltello/ bisturi tagliare ora l'oggetto avvolto nella cera in fettine sottilissime.

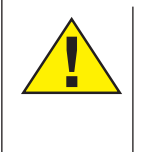

#### PERICOLO! Prestare la massima attenzione nel manipolare lame/scalpelli o il MicroCut! Le loro superfici affilate comportano un notevole rischio di lesione!

Le fettine saranno poi messe su un vetrino portaoggetti e coperte con un coprivetrino.

#### 8.3. Preparazione di un preparato

Mettere l'oggetto da osservare su un vetrino portaoggetti e con una pipetta (fig. 8, 22a) aggiungere una goccia di acqua distillata sull'oggetto (Fig. 8).

Mettere un coprivetrino (in vendita in qualsiasi negozio di hobbistica ben fornito) perpendicolarmente rispetto al bordo della goccia, in modo tale che l'acqua si espanda lungo il bordo del corpivetrino (Fig. 9). Abbassare il corpivetrino lentamente sulla goccia d'acqua.

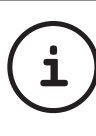

#### Suggerimento:

Il mezzo di inclusione in dotazione (fig. 2, 25b) serve alla produzione di vetrini preparati e viene usato al posto dell'acqua distillata. Il mezzo di inclusione si indurisce e l'oggetto rimane fissato in maniera duratura sul vetrino.

#### 9. Esperimenti

Dopo preso confidenza con il microscopio si possono condurre i seguenti esperimenti ed osservarne i risultati al microscopio.

#### 9.1. Stampa di giornale Oggetti:

- 1. Un piccolo pezzo di carta di quotidiano con un pezzo di fotografia e alcune lettere.
- 2. Un pezzo di carta analogo, ma preso da una rivista illustrata

Per poter osservare le lettere e le fotografie, bisogna preparare per ogni oggetto un preparato non permanente. Regolare il microscopio sul valore d'ingrandimento minimo e usare il preparato con il giornale quotidiano. Le lettere appaiono frastagliate e scomposte, perchè il quotidiano è stampato su carta ruvida, di scarsa qualità. Le lettere della rivista illustrata appaiono invece più lisce e complete. La fotografia del quotidiano è composta da tanti puntini che appaiono un po' sporchi. I punti che compongono l'immagine (punti di reticolo) della foto della rivista si distinguono invece nettamente.

#### 9.2. Fibre tessili Oggetti e accessori:

- 1. fili di diversi tessuti: cotone, lino, lana,seta, sintetico, nilon, etc.
- 2. due aghi

Disporre ciascun filo su un diverso vetrino portaoggetti e sfibrarlo con l'aiuto degli aghi. I fili vengono inumiditi e coperti con un coprivetrino. Il microscopio viene regolato su un valore di ingrandimento basso. Le fibre del cotone sono di origine vegetale e al microscopio hanno l'aspetto di un nastro piatto e ritorto. Le fibre sono più spesse e più tondeggianti ai lati che non al centro. Le fibre di cotone sono in fondo dei lunghi tubicini afflosciati. Anche le fibre di lino sono di origine naturale, sono tondeggianti e lineari. Le fibre luccicano come la seta e presentano numerosi rigonfiamenti sul tubicino della fibra. La seta è di orgine animale ed è costituita

da fibre robuste e di piccolo diametro in confronto alle fibre cave vegetali. Ogni fibra presenta una superficie liscia ed omogenea e sembra un filo d'erba. Anche le fibre della lana sono di origine animale e la loro superficie è composta da involucri sovrapposti, dall'apparenza sconnessa e ondulata. Se possibile, confrontare le fibre della lana di diversi fabbriche tessili: si possono osservare differenze nell'aspetto delle fibre. In base ad esse gli esperti riescono a stabilire il paese d'origine della lana. La seta sintetica, come indica il nome stesso, è prodotta in modo artificiale attraverso un lungo processo chimico. Tutte le fibre mostrano delle linee dure e scure lungo la superficie liscia e lucida. Una volta asciutte le fibre si increspano in modo uniforme. Osservi i tratti comuni e le differenze.

#### 9.3. Gamberetti di acqua salata Accessori:

- 1. Uova di gamberetto (fig. 2, 25d)
- 2. Sale marino (fig. 2, 25c)
- 3. Schiuditoio per gamberetti (fig. 2, 23)

4. Lievito (fig. 2, 25a)

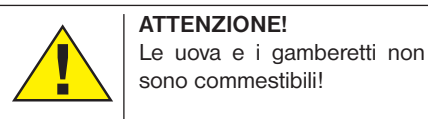

#### 9.3.1. Il ciclo vitale dei gamberetti di acqua salata

I gamberetti di acqua salata o "artemia salina", secondo la denominazione scientifica, hanno un ciclo di vita insolito ed interessante. Le uova della femmina si schiudono senza essere mai state fecondate dal maschio. I gamberetti che nascono da queste uova sono tutte femmine. In condizioni particolari, per esempio quando la palude va in secca, dalle uova possono uscire gamberetti maschi. I maschi fecondano le uova delle femmine e dall'accoppiamento hanno origine uova particolari. Le uova fecondate, dette "uova d'inverno", hanno un guscio spesso che protegge l'uovo. Le uova fecondate sono molto resistenti e mantengono la loro capacità vitale anche se la palude o il mare va in secca, causando la morte dell'intera colonia di gamberetti, e possono "dormire" 5-10 anni. Le uova si schiudono quando le giuste condizioni ambientali sono ripristinate. Le uova in dotazione (fig. 2, 25d) sono di questo tipo.

#### 9.3.2. La schiusa delle uova di artemia salina

Affinché le uova di artemia si schiudano è necessario preparare una soluzione salina che corrisponda alle condizioni vitali dei gamberetti. Riempire un recipiente con mezzo litro d'acqua piovana o del rubinetto. Lasciare riposare quest'acqua per circa 30 ore. Dato

che nel corso del tempo l'acqua evapori si consiglia di riempire allo stesso modo un recipiente con acqua e di lasciarla riposare per 36 ore. Trascorso questo periodo di "riposo" versare la metà del sale marino in dotazione (fig. 2, 25c) nel contenitore e mescolare finché il sale non si sarà completamente sciolto. Versare un po' dell'acqua salata così ottenuta nello schiuditoio (fig. 2, 23), mettervi alcune uova e chiudere con il coperchio. Porre lo schiuditoio in un luogo luminoso, facendo però in modo di non esporlo direttamente ai raggi del sole. La temperatura dovrebbe essere intorno ai 25°. A questa temperatura le uova si schiudono dopo circa 2-3 giorni. Se durante tale periodo l'acqua nel contenitore evapora, aggiungere acqua dal secondo contenitore preparato.

#### 9.3.3. L'artemia al microscopio

La larva che esce dall'uovo è conosciuta con il nome di "nauplio". Con la pipetta (fig. 2, 22a) mettere alcune di queste larve su un vetrino portaoggetti e cominciare l'osservazione. Le larve si muoveranno nella soluzione salina con l'aiuto delle loro estremità simili a peli. Ogni giorno prelevare alcune larve dal contenitore ed osservarle al microscopio. Osservando le larve quotidianamente con il MicrOcular si potranno registrare le immagini ottenute, ottenendo così una documentazione fotografica completa del ciclo vitale dell'artemia salina. Dopo aver rimosso il coperchio dello schiuditoio lo si potrà osservare per intero al microscopio. A seconda della temperatura ambientale le larve diventano adulte nel giro di 6-10 settimane. In tal modo si avrà una nuova generazione di artemia salina che continuerà a moltiplicarsi.

#### 9.3.4. L'alimentazione dell'artemia

Affinché le artemie sopravvivano di tanto in tanto vanno nutrite. Bisogna procedere con molta cura perché un eccesso di alimentazione potrebbe far imputridire l'acqua e avvelenare la colonia di gamberetti. L'alimentazione ideale è costituita da lievito secco in polvere (fig. 2, 25a). Nutrire i gamberetti ogni due giorni con un po' di lievito. Se l'acqua dello schiuditoio diventa scura, significa che è imputridita. Rimuovere immediatamente i gamberetti dal contenitore e sostituire l'acqua con una nuova soluzione salina.

#### 10. Montaggio dell'oculare PC

NOTA! L'oculare PC funziona solo senza la lente di Barlow in dotazione! L'utilizzo dell'oculare PC modifica la regolazione dell'ingrandimento che deve essere nuovamente impostata agendo sulla ghiera di regolazione della messa a fuoco.

Rimuovere la lente di Barlow (fig. 6, 3) con l'oculare attualmente in uso dal portaoculare (fig. 6, 5) ed inserire al suo posto il MicrOcular (fig. 5, 4) con la lente riduttrice (fig. 7, F), come indicato nella fig. 7, nel portaoculare (fig. 7, 5).

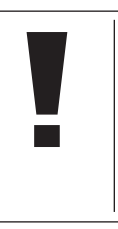

NOTA! Si raccomanda di non collegare ancora il MikrOkular al PC. Seguire con attenzione le istruzioni contenute nei seguenti punti nell'ordine in cui sono presentate:

#### 11. Installazione e utilizzo del software

#### 11.1. Informazioni sul software e l'installazione

Con il microscopio viene fornito anche l'apposito software su CD. Per utilizzare il MikrOkular è necessario installare il software e i driver di questo CD sul proprio computer. Al termine dell'installazione, collegare il MikrOkular al computer con un cavo USB, a questo punto sarà possibile visualizzare sullo schermo e salvare nel computer le immagini con l'ausilio del software Photomizer. Per installare il software e tutti i driver effettuare le seguenti operazioni per l'installazione.

#### 11.2. Installazione del programma

- 1. Importante: prima di inserire il CD nell'unità drive del computer, connetti il cavo USB alla presa USB del PC. Windows riconosce che è stata trovata una nuova periferica e lo comunica mediante una finestra di avviso. Clicca ora su "Annulla".
- 2. Inserisci il CD-ROM in dotazione nell'unità drive CD/DVD del tuo computer. A questo punto il menu di installazione si avvia automaticamente. Se non dovesse avviarsi automaticamente, accedi a Windows Explorer e seleziona il tuo drive CD/DVD (in genere è la lettera "D:", ma potrebbe anche essere denominato con un'altra lettera). Avvia quindi il file "autorun.exe" cliccandoci sopra due volte con il tasto sinistro del mouse.

#### 11.2.1. Installazione del driver

Per installare il driver, punta con il mouse il cursore sulla voce del menu "Install Driver" e cliccaci sopra una volta con il tasto sinistro del mouse. Segui quindi le istruzioni del programma di installazione.

Durante l'installazione verrà installato automaticamente il driver della periferica adatto al sistema operativo che usi. Non è pertanto necessario apportare alcun adeguamento. In alcuni casi può accadere che l'apparecchio non venga riconosciuto dal computer. Di norma in tali casi è sufficiente installare nuovamente il driver (dal CD). Qualora anche dopo aver reinstallato il driver non si dovessero ottenere risultati positivi, si legga il seguente capitolo sull'eliminazione dei problemi.

#### 11.2.2. Installazione del programma di elaborazione di immagini Photomizer Pro (Bresser Edition)

Il CD del software contiene anche il software di elaborazione delle immagini "Photomizer". Con questo software puoi elaborare le tue immagini.

- 1. Per installare il software, punta con il mouse il cursore sulla voce del menu "Install PHOTOMIZER" e cliccaci sopra una volta con il tasto sinistro del mouse.
- 2. Per funzionare, il software Photomizer necessita di "Microsoft.NET Framework 4.0" che verrà ora installato sul tuo computer, nel caso in cui non sia già presente nel sistema operativo. Se è già installato, puoi saltare direttamente al punto 5.
- 3. Nella finestra di benvenuto accetta le condizioni della licenza Microsoft, quindi clicca su "Installa". L'installazione può durare alcuni minuti.
- 4. Non appena l'installazione viene terminata, clicca su "Fine".
- 6. Appare quindi un elenco di opzioni nel quale puoi selezionare la tua lingua. Imposta la tua lingua, quindi conferma cliccando su "OK".
- 7. Nella finestra "Benvenuto" clicca su "Avanti".
- 8. Nella finestra successiva viene richiesto di confermare "Cartella di destinazione".
- 9. Appare quindi la finestra con lo stato di setup, nella quale una barra ti informa sull'avanzamento dell'installazione in corso. Questa procedura può durare alcuni minuti.
- 9. Alla fine appare una finestra che informa che Photomizer è stato installato. Nella finestra clicca su "Fine". In questo modo l'installazione si conclude.

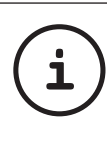

#### Suggerimento:

Per allungare la durata operativa del MikrOkular, si consiglia di collegarlo sempre alla stessa porta USB.

#### 12. Lavorare con MikrOkular

#### 12.1. Preparazione

- 1. Mettere il preparato sotto il microscopio e regolare la messa a fuoco.
- 2. Rimuovere l'oculare e la lente di Barlow dal portaoculare. Rimuovere anche il coperchio antipolvere dal MikrOkular e inserirlo nel portaoculare al posto della lente di Barlow.

3. Se non è ancora stato fatto, avviare il PC e collegare il MikrOkular alla porta USB del computer.

#### 12.2. Visualizzazione e memorizzazione delle immagini del MicrOculare sul PC

- 1. Avviare il programma Photomizer.
- 2. Cliccare su "Importa dalla camera"
- 3. Se sono stati collegati diversi apparecchi, con la seguente selezione è possibile scegliere l'apparecchio desiderato. In questo caso, fare clic su "USB 2.0 Webcam". Se è collegato un solo apparecchio, saltare questo passaggio.
- 4. Sullo schermo dovrebbe essere visibile l'icona della videocamera. Successivamente mettere a fuoco l'immagine agendo sul microscopio.
- 5. Cliccare "Registrazione" per acquisire un'immagine che si desidera memorizzare sul PC. L'immagine è visualizzata a destra nella barra.
- 6. Selezionare l'immagine cliccandoci sopra una sola volta con il mouse e cliccare poi su "Immagine trasferiti".
- 7. L'acquisizione dell'immagine si chiude e si apre il software Photomizer.
- 8. File Salva con nome

#### 12.3. Il software Photomizer Pro (Bresser Edition)

In caso di domande o problemi relativi al software "Photomizer" cliccare su "?" e successivamente su "Apri guida in linea". In caso di domande o problemi si consulti la homepage del produttore all'indirizzo www.photomizer.net

### Manutenzione

Prima di procedere con la pulizia, staccare l'apparecchio dalla sorgente di corrente (staccare il connettore)!

Pulire l'apparecchio soltanto con un panno asciutto.

> Non utilizzare liquidi detergenti per evitare danni ai componenti elettronici.

NOTA!

Pulire le lenti (gli oculari e/o gli obiettivi) soltanto con un panno morbido e privo di pelucchi (es. in microfibra).

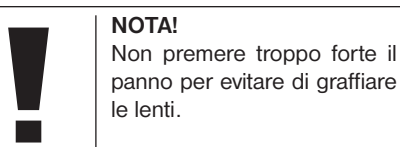

Per rimuovere eventuali residui di sporco più resistenti, inumidire il panno per la pulizia con un liquido per lenti e utilizzarlo per pulire le lenti esercitando una leggera pressione.

Proteggere l'apparecchio dalla polvere e dall'umidità! Dopo l'uso, in particolare in presenza di un'elevata percentuale di umidità dell'aria, lasciare acclimatare l'apparecchio a temperatura ambiente in modo da eliminare l'umidità residua. Applicare i copri-obiettivo e conservare l'apparecchio nella borsa fornita.

### Rimozione delle anomalie

#### Anomalia Intervento

nessun'immagine • accendere la luce riconoscibile • installare la lente (osservazioni ad occhio) condensatrice

- 
- 
- impostare nuovamente la risoluzione
- (osservazioni con risoluzione della oculare PC) carta grafica (= frequenza di ripetizione dell'immagine del monitor insufficiente)

immagine tremolante • event. ridurre

DE GB FR NL

Installazione software avviso "not XP approved" • confermare  $con <$ OK $>$ 

### Scheda dati tecnici

#### Requisiti di sistema per oculare PC

Requisiti del sistema: PC con Intel Pentium IV o processore superiore; Windows XP con Service Pack 3\*, Windows Vista (32/64Bit) con Service Pack 2\* o Windows 7 (32/64Bit) con Service Pack 1\*; .NET Framework 4.0\*; min. 1024 MB RAM (64Bit = 2048 MB) di memoria di lavoro; min. 500 MB di spazio libero su disco fisso; presa USB disponibile; CD/DVD/BD drive.

\*Disponibile gratuitamente tramite Windows Update (serve una connessione Internet)

#### Tabella ingrandimenti

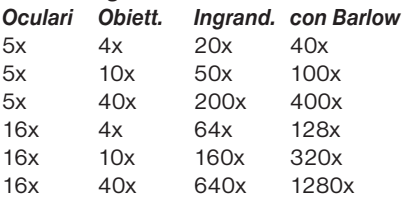

### SMALTIMENTO

 Smaltire i materiali di imballaggio in maniera differenziata. Le informazioni su uno smaltimento conforme sono disponibili presso il servizio di smaltimento comunale o l'Agenzia per l'ambiente locale.

 $\widehat{\mathbb{X}}$  Non smaltire gli apparecchi elettronici con i rifiuti domestici!

Secondo la Direttiva Europea 2002/96/ CE riguardante gli apparecchi elettrici ed elettronici usati e la sua applicazione nel diritto nazionale, gli apparecchi elettronici usati devono essere raccolti in maniera differenziata e destinati al riciclaggio ecologico. Le batterie e gli accumulatori scarichi devono essere smaltiti dall'utilizzatore negli appositi contenitori di raccolta. Le informazioni degli apparecchi o delle batterie usate prodotte dopo il 01.06.2006 sono disponibili presso il servizio di smaltimento o l'Agenzia per l'ambiente locale.

### SERVIZIO DI ASSISTENZA E GARANZIA

Per il presente apparecchio viene concessa una garanzia di 5 anni dalla data d'acquisto. Si raccomanda di conservare lo scontrino fiscale come prova d'acquisto. Il nostro prodotto è stato realizzato secondo i metodi di fabbricazione più innovativi e sottoposto a rigidi controlli qualitativi.

#### Centro di assistenza clienti

In caso di domande sul prodotto e di eventuali reclami, si prega di contattare il Centro di assistenza clienti. I nostri qualificati collaboratori saranno a Vostra disposizione. Il numero della hotline del Centro di assistenza clienti è riportato qui di seguito. Laddove si rendesse necessaria una prestazione in garanzia (riparazione o sostituzione), l'indirizzo per il rinvio Vi verrà comunicato dagli addetti del servizio di assistenza.

#### **Hotline del servizio di assistenza\*: 00800 6343 7000**

#### Eliminazione di difetti e rinvii

Per l'intera durata della garanzia i prodotti che presentano difetti di materiale o fabbricazione saranno sostituiti gratuitamente. Dalla garanzia è escluso qualsivoglia difetto causato dall'utente o da un uso improprio del prodotto o derivante da qualsivoglia tentativo di riparare l'apparecchio effettuato da persone non autorizzate. Nel caso in cui si renda necessario riparare o sostituire il prodotto, l'indirizzo per il rinvio Vi verrà comunicato dall'addetto del Centro di assistenza clienti.

Per i rinvii si prega di osservare quanto segue:

- Assicurarsi che l'articolo venga spedito accuratamente imballato. Laddove possibile si raccomanda di usare l'imballaggio originale.
- Compilare la seguente notifica di rinvio e allegarla insieme a una copia della ricevuta di acquisto alla spedizione.

### Notifica di rinvio

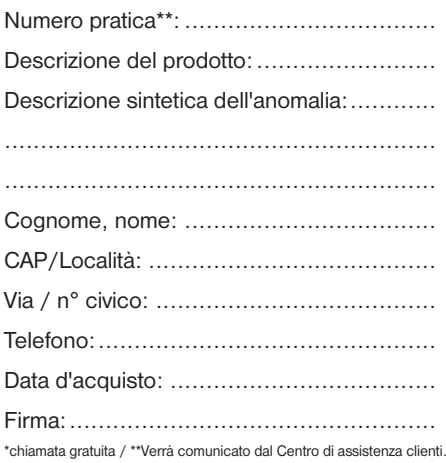

### Dichiarazione di conformità

Tipo di prodotto: Microscopio

Nome del prodotto: BRESSER Biolux NV N. art.: 96-19200

La Meade Instruments Europe GmbH & Co. KG dichiara che la progettazione, concezione costruttiva ed esecuzione da noi commercializzata del succitato prodotto sono fondamentalmente conformi alle seguenti disposizioni e relative norme.

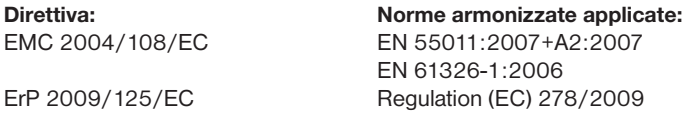

Eventuali modifiche al prodotto non approvate da parte nostra comporteranno la perdita di validità della presente dichiarazione.

Meade Instruments Europe GmbH & Co. KG Gutenbergstr. 2 D-46414 Rhede Germany e-Mail: service@bresser.de

Rhede, 2011-11-01

 $\epsilon$ 

Heland Star

Helmut Ebbert Amministratore

### Informaciones de carácter general

#### Sobre este manual

Lea atentamente las indicaciones de seguridad recogidas en este manual. Emplee este producto exclusivamente de la forma descrita en el manual, con el fin de evitar daños en el aparato o lesiones.

Conserve el manual de instrucciones para poder volver a informarse en todo momento sobre las funciones de manejo.

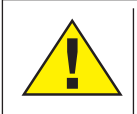

#### ¡PELIGRO!

Este signo se encuentra delante de cualquier sección de texto que indica peligros provocados por el uso indebido que tienen como consecuencia lesiones graves o incluso la muerte.

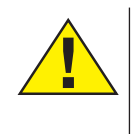

#### ¡PRECAUCIÓN!

Este signo se encuentra delante de cualquier sección de texto que indica peligros provocados por el uso indebido que tienen como consecuencia lesiones de leves a graves.

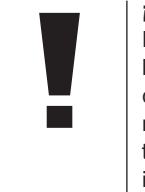

#### ¡ADVERTENCIA!

Este signo se encuentra delante de cualquier sección de texto que indica daños materiales o medioambientales provocados por el uso indebido.

#### Uso previsto

Este producto sirve exclusivamente para el uso privado.

Se ha desarrollado para ampliar la representación de observaciones naturales.

### **Advertencias** de carácter general

## ¡PELIGRO!

Para trabajar con este aparato se emplean con frecuencia instrumentos auxiliares afilados y punzantes. Por ello, guarde este aparato y todos los accesorios e instrumentos auxiliares en un lugar fuera del alcance de los niños. ¡Existe PELIGRO DE LESIONES!

## ¡PELIGRO!

Este aparato contiene componentes electrónicos que funcionan mediante una fuente de electricidad (equipo de alimentación). No deje nunca que los niños utilicen el aparato sin supervisión. El uso se deberá realizar de la forma descrita en el manual; de lo contrario, existe PELIGRO de DESCARGA ELÉC-TRICA.

## ¡PELIGRO!

No exponga el aparato a altas temperaturas. Utilice solamente el equipo de alimentación suministrado. ¡No cortocircuitar ni arrojar al fuego el aparato! El calor excesivo y el manejo inadecuado pueden provocar cortocircuitos, incendios e incluso explosiones.

## ¡PELIGRO!

No doblar, aplastar, estirar ni pasar por encima de cables de alimentación o conexión ni de alargadores o piezas de empalme. Proteja los cables de los bordes afilados y el calor excesivo.

Antes de poner en funcionamiento, compruebe si presentan desperfectos el aparato, los cables y las conexiones.

¡No poner nunca en funcionamiento un aparato defectuoso o un aparato cuyas piezas conductoras de corriente presenten desperfectos! Es necesario recambiar sin demora las piezas defectuosas a través de una empresa de servicio técnico autorizada.

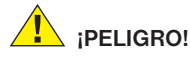

Los niños solo deberían utilizar el aparato bajo supervisión. Mantener los materiales de embalaje (bolsas de plástico, bandas de goma) alejadas del alcance de los niños. ¡Existe PE-LIGRO DE ASFIXIA!

## ¡PRECAUCIÓN!

No dejar los productos químicos y líquidos incluidos al alcance de los niños. ¡No beber los productos químicos! Al acabar de usarlos, lavarse bien las manos con agua corriente. En caso de contacto involuntario con los ojos o la boca, aclarar con agua. Si se sienten molestias, buscar un médico de inmediato y mostrarle las sustancias.

## ¡ADVERTENCIA!

No desmonte el aparato. En caso de que haya algún defecto, le rogamos que se ponga en contacto con el centro de servicio técnico responsable de su país (se indica en la tarjeta de garantía).

No exponga nunca el aparato a una temperatura superior a los 60 °C.

### Instrucciones de uso

Vista general de las piezas (Fig 1+2):

- $\bullet$  Ocular 5x de amplio campo (WF)
- C Ocular 16x de amplio campo (WF)
- **D** Lente de Barlow
- **O** Ocular PC
- **6** Soporte para el ocular
- G Monocular del microscopio
- **O** Revólver
- **8** Platina
- $\bullet$  Mando de enfoque
- 1) Iluminación LED (luz transmitida)
- $\bullet$  Alimentación de electricidad
- 1@ Base del microscopio
- <sup>1</sup> Software Photomizer
- $\bigoplus$  Enchufe
- $\Phi$  5 portaobjetos, 10 cubreobjetos y 5 cultivos bacterianos permanentes en una caja de plástico
- **1** Lente con filtro mate
- $\Phi$  Lente condensadora
- <sup>1</sup> Regulador de luz
- 1( Disco de filtración de colores
- 2) Iluminación LED (luz reflejada)
- <sup>4</sup> Conmutador selector luz reflejada / luz transmitida
- 2@ Instrumental de microscopio: a) pipeta; b) pinza
- <sup>2</sup> Instalación para la incubación de gambas <sup>2</sup> MicroCut
- 2% Preparados: a) Levadura b) "Gum-Media" (agente de inclusión para preparados) c) Sal marina d) Huevos de gamba
- 20 Maletín
- $\bm{2}$  Tornillo prisionero
- <sup>2</sup> Carro en cruz

#### 1. General/Situación:

Antes de poner a punto el microscopio deberá elegir una ubicación adecuada.

En primer lugar ha de asegurarse de que el microscopio descansa sobre una superficie sólida y estable.

Necesitará una toma de corriente si va a utilizar la iluminación eléctrica del aparato.

#### 2. Iluminación eléctrica mediante LED y regulación de luz

Antes de poner el aparato en funcionamiento, compruebe por favor que el conmutador-selector (Fig. 1, 21) esté colocado en posición "off".

El microscopio está equipado con dos unidades de alumbrado. La iluminación puede tener lugar de tres maneras diferentes. En el conmutador-selector (Fig. 1, 21) elija la posición n.º "Il" para observar el objeto por la parte superior (luz reflejada) o ... l" para hacerlo por la

inferior (luz transmitida). En la posición "III" el objeto se ilumina simultáneamente por ambas partes. La unidad de luz transmitida (Fig. 1, 10) se utiliza para preparados en soporte claro (preparados en portaobjetos de vidrio). Para contemplar objetos opacos, elija la unidad de luz reflejada (Fig. 1, 20). Sólo tiene sentido usar ambas iluminaciones simultáneamente en objetos translúcidos. Este tipo de funcionamiento no es aconsejable en objetos de luz transmitida porque puede producir reflexiones en el portaobjetos.

Utilice el cable de alimentación suministrado (Fig. 1, 14) para conectar el microscopio a una toma de corriente adecuada. Después, encienda con el conmutador-selector (Fig. 1, 21) la iluminación elegida y gradúe con el regulador de la luz (Fig. 1, 18) la claridad deseada.

Como el dispositivo está equipado con un sistema de iluminación que se ajusta de forma continua (mediante el regulador correspondiente), el objeto observado siempre recibirá una iluminación óptima.

#### 3. Disco de filtración de colores

El disco de filtración de colores (Fig. 1, 19) de la platina microscopio (Fig. 1, 8) le ayudará a observar preparados muy claros o transparen-

tes, pues siempre podrá elegir un color adecuado al objeto que vaya a observar. De este modo, es más fácil reconocer los componentes de los objetos incoloros o transparentes, como son los protozoos o los granos de fécula.

#### 4. Lentes de iluminación intercambiables

El sistema de iluminación del microscopio incluye dos lentes intercambiables (Fig. 2, 16+17). En función del tipo de observación de que se trate, éstas pueden colocarse sobre la iluminación LED (Fig. 1, 10), lo que permite disponer de una óptima calidad de la imagen en todo momento. La lente mate (Fig. 1, 16) ya está montada en la unidad de iluminación. Estas lentes intercambiables se colocan y se retiran con un simple mecanismo de rosca. Gire la parte superior del dispositivo de iluminación (Fig. 1, 10).

A continuación, le incluimos una lista de los casos en los que debe utilizar dichas lentes.

#### Lente con filtro mate (Fig. 2, 16)

lente plana y oscura. Se utiliza en los siguientes casos:

- Observaciones con el ocular para PC (Fig. 2, 4)
- Observación de objetos extremadamente pequeños con el ocular (Fig. 2, 1+2) y la lente de Barlow (Fig. 2, 3)

#### Lente condensadora (Fig. 2, 17)

Lente curva y reflejante. Se utiliza en los siguientes casos:

• Observación de objetos de tamaño normal con el ocular (Figura 2, 1+2) y la lente de Barlow (Fig. 2, 3)

#### 5. Colocar la mesa cruzada

Con su microscopio se suministra también una mesa cruzada (se puede encontrar en el maletín que hay debajo del CD). Esta se puede montar sobre la mesa del microscopio como se describe a continuación.

- 1. Coloque la mesa cruzada (Fig. 4, 28) sobre la mesa del microscopio (Fig. 4, 8) de forma que el tornillo de sujeción (Fig. 4, D) se encuentre sobre el orificio roscado central (Fig. 4, E).
- 2. Apriete manualmente el tornillo de sujeción.

#### 6. Disposición del microscopio

Ahora prepararemos el monocular del microscopio (Figura 1, 6) para la primera observación.

En primer lugar, afloje el tornillo (Fig. 1, 27) y gire el monocular a una posición de observación cómoda.

Comience siempre sus observaciones con el menor aumento.

Utilice la rueda de ajuste de la nitidez (Figura 1, 9) para mover la platina de microscopio (Figura 1, 8) a la posición inferior y, a continuación, gire el revólver del objetivo (Figura 1, 7) hasta que éste alcance el aumento más bajo (4x).

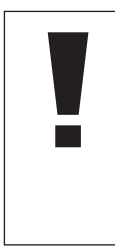

¡ADVERTENCIA! Mueva siempre la platina de

microscopio (Figura 1, 8) hasta la posición inferior antes de cambiar el ajuste del objetivo, pues así evitará que el aparato sufra daños.

Inserte el ocular 5x (Fig. 3, 1) en la lente de Barlow (Fig. 3, 3).

Asegúrese de que la lente de Barlow está completamente insertada en el cabezal monocular (Fig. 3, 5).

#### 7. Observación

Cuando haya preparado el microscopio con su correspondiente iluminación, deberá tener en cuenta los siguientes principios:

Todas las sesiones de observación se empiezan con el número mas bajo de aumentos. De este modo se enfoca en primer lugar el centro y la posición del objeto.

Cuanto mayor sea el aumento más luz se requiere para una buena calidad de imagen.

Coloque entonces un preparado permanente (Fig. 5. 15) exactamente debajo del objetivo, en la platina (Fig. 5, 8) y cálcelo en el carro en cruz (Fig. 5, 28). Para ello, apriete la palanca (Fig. 5, C) hacia un lado. El objeto que se desea observar tiene que estar situado exactamente encima del alumbrado. En caso de que no sea así, gire de ambos tornillos moleteados (Fig. 5, A+B) en el carro en cruz.

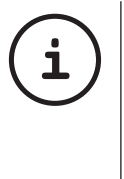

### CONSEJO:

En el carro en cruz (Fig. 5, 28) existen dos tornillos moletedos (Fig. 5, A+B). Con ayuda de esos tornillos es posible posicionar exactamente el objeto en dirección horizontal (Fig 5, A) y en vertical (Fig 5, B).

Mire por el ocular (Fig. 1, 1/2) y gire ligeramente el mando de enfoque (Fig. 1, 9) hasta que perciba una imagen nítida.

Ahora puede aplicar un mayor aumento, retirando lentamente la lente de Barlow (Fig. 6, 3) del cañón monocular (Fig. 6, 5). Si se saca casi completamente la lente de Barlow, el aumento puede llegar a ser hasta casi el doble.

Para obtener una mayor ampliacion Ud. puede introducir el ocular de 16x (Fig. 2, 2) y girar el revolver del objetivo (Fig. 1, 7) seleccionando asi un aumento de observación mas elevado. (10x / 40x)

CONSEJO:

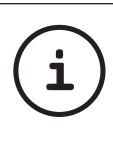

En función del cultivo bacteriano que utilice, en algunos casos un aumento mayor no mejorará la calidad ni la nitidez de la imagen.

Tenga en cuenta que al cambiar el nivel de ampliación (cambio de lente de ocular o de objetivo, extracción de lente de Barlow) deberá volver a utilizar el mando de enfoque (Fig. 1, 9) para recuperar la nitidez de la imagen.

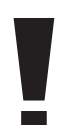

¡ADVERTENCIA!

Proceda con mucho cuidado en este caso. Si eleva la platina del microscopio con demasiada rapidez, el objetivo y el portaobjetos pueden entrar en contacto y sufrir daños.

#### 8. Objeto de observación – Adecuación y preparación

#### 8.1. Adecuación del objeto de observación

Con este microscopio, llamado de luz reflejada y de luz transmitida, pueden contemplarse tanto objetos transparentes como opacos. Si observamos objetos opacos con este microscopio, p.e. animales pequeños, partes de plantas, tejidos, piedras, etc… la luz cae sobre la materia a contemplar. Una vez allí, ésta se nos devuelve y, a través del objetivo y del ocular, que aumenta la imagen, nos llega al ojo (principio de la luz reflejada; posición del conmutador-selector: "I"). En caso de materia transparente, la luz cae en la platina a través del propio objeto. Gracias a las lentes tanto del objetivo como del ocular, éste se aumenta y llega así a nuestro ojo (Principio de la luz transmitida; posición del conmutador-selector: "II"). Muchos microorganismos del agua, así como diversos componentes de plantas y animales de diminuto son transparentes por naturaleza, mientras que otros deben prepararse según corresponda antes de observarlos. En el apartado siguiente le explicaremos cuáles son los métodos que debe seguir en cada caso, independientemente de si los convierte en transparentes mediante un pretratamiento o la inyección de sustancias (fluidos) adecuadas o de si se decide recortar láminas extremadamente finas de los mismos (manual o con un microcut) para observarlas a continuación.

#### 8.2. Creación de segmentos delgados de cultivo

Tal como hemos descrito anteriormente, de preferencia se han de preparar los objetos en capas finas. Para conseguir mejores resultados necesitaremos un poco de cera o parafina. Coja, por ejemplo, una vela. Se deja caer la cera en un recipiente y posteriormente se calienta con una llama. Se sumerge el objeto varias veces en la cera líquida. Deje que ésta se solidifique. Corte trozos muy finos del objeto que está ahora envuelto en cera con un microcut (Fig 2, 24) o un cuchillo/escalpelo.

#### ¡PELIGRO!

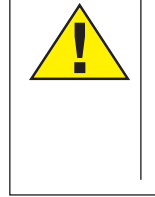

¡Tenga especial cuidado a la hora de maneiar cuchillos/ escalpelos o el MicroCut! *i*Existe un elevado riesgo de lesiones a causa de sus superficies afiladas!

Coloque estos trozos en un portaobjetos de vidrio y tápelos con un cubreobjetos.

#### 8.3. Elaboración de un cultivo propio

continuación, utilice una pipeta (Fig. 8, 22a) para verter una gota de agua destilada sobre dicho objeto (Fig. 8).

Coloque un cubreobjetos (de venta en cualquier establecimiento especializado que esté bien surtido) en sentido perpendicular al borde de la gota de agua, de modo que ésta transcurra a lo largo del borde del cubreobjetos (Figura 9). Ahora baje lentamente el cubre objetos sobre la gota de agua.

CONSEJO:

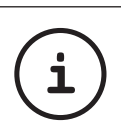

El "Gum-Media" adjunto (Fig. 2, 25b) sirve para fabricar preparados permanentes. Use éste en vez de agua destilada. El "Gum-Media" se endurece, de tal forma que el objeto permanece de forma permanente en el portaobietos.

#### 9. Experimentos

Una vez que se haya familiarizado con el microscopio podrá realizar los siguientes experimentos v obtener los siguientes resultados con su microscopio.

#### 9.1. Impresiones de periódicos Objetos:

1. un pequeño pedazo de papel de un periódico con parte de una ilustración y algunas letras

DE GB FR NL IT ES **PT** FI **SE** SI **HU** SK CZ PL RO

2. un pedazo de papel de tamaño similar procedente de una revista

Para poder observar las letras y las imágenes, elabore de cada objeto un cultivo limitado temporalmente. A continuación, ajuste el microscopio al menor aumento y utilice el cultivo elaborado con el periódico. Las letras aparecerán deshilachadas y rasgadas, puesto que el periódico se imprime sobre papel bruto de baja calidad. Sin embargo, las letras de las revistas aparecerán más lisas y continuas. Por su parte, la imagen del periódico constará de muchos pequeños puntos, que aparecen algo sucios, mientras que los puntos de imagen (puntos de trama) de la imagen de la revista aparecerán mucho más nítidos.

#### 9.2. Fibras textiles

#### Objetos y accesorios:

- 1. Hilos de diversos tejidos: algodón, lino, lana, seda, rayón, nylon, etc.
- 2. Dos agujas

Coloque cada hilo en un portaobjetos de vidrio y únalos con ayuda de las dos agujas. Humedezca los hilos y cúbralos con un cubreobjetos. Ajuste el microscopio a un aumento bajo. Las fibras de algodón son de origen vegetal y aparecen debajo del microscopio como una banda plana y retorcida. Las fibras son más gruesas y redondas en los bordes que en el centro. Las fibras de algodón parecen tubitos largos y contraídos.

Por su parte, las fibras de lino son también de origen vegetal, son redondas y transcurren en línea recta. Las fibras brillan como la seda y muestran numerosos abultamientos en el filamento de la fibra. La seda es de origen animal y consta de una cantidad masiva de fibras de pequeño diámetro, lo que las diferencia de las fibras vegetales huecas. Cada fibra es lisa y homogénea y tiene el aspecto de un pequeño bastoncito de vidrio. Las fibras de lana son de origen animal y la superficie consta de cápsulas solapadas que aparecen discontinuas y onduladas. Si es posible, compare las fibras de algodón de diversos tejidos y observe el diferente aspecto que éstas presentan. Los expertos pueden deducir a partir de este hecho el país de origen del tejido. El rayón tiene un origen sintético y se fabrica mediante un largo proceso químico. Todas las líneas muestran líneas duras y oscuras sobre una superficie lisa y brillante. Las fibras se rizan después de secarse en el mismo estado. Observe las similitudes y las diferencias.

#### 9.3. Gambas de agua salada Accesorios:

- 1. Huevos de gamba (Fig 2, 25d)
- 2. Sal marina (Fig 2, 25c)
- 3. Instalación para la incubación de gambas (Fig 2, 23)
- 4. Levadura (Fig 2, 25a)

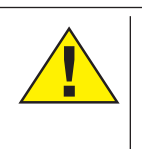

¡PRECAUCIÓN! ¡Tanto los huevos de las gambas como la gamba en sí no son comestibles!

#### 9.3.1. El círculo vital de las gambas de agua salada

La gamba de agua salada, también conocida por los científicos como "Artimia Salina", tiene un peculiar e interesante círculo vital. Los huevos, producidos por las hembras, se incuban sin que hayan sido jamás fecundados por una gamba macho. Todas las gambas que surjen de esos huevos incubados, son hembras. En casos extraordinarios, p.e. si el pantano se seca, podría surgir de estos huevos alguna gamba macho. Estos machos fecundan los huevos de las hembras y del apareamiento surgen huevos especiales. Estos huevos, llamados "huevos de invierno" tienen un grueso caparazón de protección. Los huevos de invierno son muy resistentes e incluso siguen vivos cuando el lago o pantano se seca, provocando la muerte de toda la población de gambas. Pueden incluso persistir en este estado "durmiente" entre 5 y 10 años. Los huevos se incuban cuando se vuelvan a dar las condiciones medioambientales adecuadas. Los huevos incluídos (Fig. 2, 25d) son de esta índole.

#### 9.3.2. Incubación de las gambas de agua salada

Para incubar las gambas, lo primero que se necesita es producir una solución salina que se corresponda con las condiciones de vida de las gambas. Llene un recipiente con medio litro de agua de lluvia o de grifo. Deje reposar este agua aproximadamente 30 horas. Como durante este período de tiempo el agua se evapora, es aconsejable rellenar un segundo recipiente y dejarlo reposar 36 horas. Una vez pasado este tiempo, vacíe la mitad de la sal marina que le adjuntamos (Fig. 2, 25c) en el recipiente y remuévalo hasta que la sal se haya disuelto. Añada un poco del agua marina que se ha producido en la instalación de incubación de gambas (Fig. 2, 23) Coloque ahora algunos de los huevos y cierre la tapadera. Coloque la instalación en un lugar iluminado, pero evite exponer el recipiente a la luz directa del sol. Tendría que estar a una temperatura de aprox. 25°C. A esta temperatura y tras 2-3 dias aproximadamente, la gamba sale del huevo. Si durante este período de tiempo el agua del recipiente se evapora, añádale agua del segundo contenedor.

#### 9.3.3. Las gambas de agua salada bajo el microscopio

El animal que sale del huevo es cono-

cido bajo el nombre de "Nauplio". Con ayuda de la pipeta (Fig. 2, 22a), coloque unas cuantas de esas larvas en un portaobjetos de vidrio y observe. La larva se desplaza por la solución salina con ayuda de sus protuberancias capilares. Saque diariamente una larva del recipiente y obsérvela en el microscopio. Si cada día contempla las larvas a través del microocular y además almacena las imágenes así conseguidas, obtendrá una documentación fotográfica ininterrumpida y completa del círculo vital de las gambas de agua salada. Si lo desea también puede sacar el tapón superior de la instalación de incubación de gambas y colocarla entera en la platina. Dependiendo de la temperatura ambiental, la larva estará ya madura en un plazo de 6 a 10 semanas. Pronto habrá cultivado una generación completa de gambas de agua salada que se reproducen constantemente.

#### 9.3.4. Alimentación de las gambas de agua salada

Para mantener con vida las gambas de agua salada, tiene que alimentarlas de vez en cuando. Esto tiene que hacerse con mucho cuidado, porque en caso de sobrealimentación, el agua se pudre y nuestra población de gambas se envenena. La alimentación se efectúa preferentemente con levadura seca en polvo (Fig. 2, 25a). Dé a las gambas un poco de esa levadura cada dos días. Si el agua de la instalación se pone oscura, es que se está pudriendo. En ese caso, saque las gambas inmediatamente del agua y métalas en otra solución salina recién hecha.

#### 10. Ocular PC

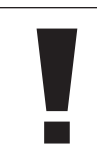

¡ADVERTENCIA! El ocular para PC sólo funciona si se ha retirado la lente de Barlow incluida en el volumen de suministro. El ajuste de aumento se modifica mediante el uso del ocular para PC y debe corregirse de nuevo mediante la rueda de enfoque.

Saque de los soportes la lente de Barlow (Fig. 6, 3) incluyendo el ocular que esté utilizando en estos momentos y coloque en su lugar (Fig. 6, 5) el MicrOcular (Fig. 7, 4) con la lente reductora (Fig. 7, F) tal como se muestra en la imágen 7.

¡ADVERTENCIA!

Por favor no conecte aún el MicrOcular al ordenador. Por favor siga los pasos de uno en uno, tal como se indica.

#### 11. Instalación y utilización del software

#### 11.1. Información sobre el software y la instalación

Con su microscopio se suministra también un CD de software. El software y los drivers de este CD deben instalarse en su ordenador para que sea posible usar el MikrOkular. Tras realizar correctamente la instalación, una vez que conecte el MikrOkular con el ordenador mediante el cable USB, ya podrá visualizar imágenes en la pantalla del ordenador y almacenarlas a través del software Photomizer. Siga estos pasos para instalar correctamente el software y los drivers.

#### 11.2. Instalación del software

- 1. Importante: Antes de introducir el CD, conecta el cable USB en la conexión USB de tu PC. Windows reconoce entonces que se ha encontrado un nuevo dispositivo y lo indica mediante una ventana de aviso. Ahora, haz clic en «cancelar».
- 2. Ahora, introduce el CD-ROM que incluimos en la unidad CD/DVD de tu ordenador. El menú de instalación se inicia ahora automáticamente. Si no es así, pasa al Explorador de Windows y selecciona tu unidad de CD/ DVD (la mayoría de las veces es la «D:», pero también es posible que tenga otra letra). Allí, inicia el archivo "autorun.exe" haciendo doble clic en la tecla izquierda del ratón.

#### 11.2.1. Instalación del driver

Para instalar el software del controlador, señala con el puntero del ratón el punto de menú «Install Driver» y haz clic con el botón izquierdo del ratón. A continuación sigue las indicaciones del programa de instalación.

Durante la instalación del software del controlador, se instala automáticamente el controlador de dispositivos apropiado para el sistema operativo que utilizas. Para ello, no debes realizar ninguna adaptación manual adicional.

En algunos casos puede ocurrir que el dispositivo no sea reconocido por el ordenador. En ese caso, en la práctica es suficiente con que vuelvas a instalar de nuevo el driver (desde el CD). Si no se obtienen los resultados deseados, te rogamos que consultes al respecto el siguiente capítulo relativo a la solución de problemas.

#### 11.2.2. Instalación del software de procesamiento de imágenes Photomizer Pro (Bresser Edition)

En el CD del software se encuentra el software de procesamiento de imágenes «Photomizer SE». Con él puedes editar tus imágenes.

1. Para instalar el software, señala con el puntero del ratón el punto de menú «Install PHO-TOMIZER» y haz clic con el botón izquierdo del ratón.

- 2. El software de Photomizer necesita el «Microsoft .NET Framework 4.0», que se instalará siempre que no exista en tu sistema operativo.
- 4. Si ese es el caso, puedes saltar directamente al punto 5.
- 5. Aceptar las condiciones de licencia de Microsoft que aparecen en la ventana de bienvenida y a continuación hacer clic en «Instalar» La instalación puede durar unos minutos. En cuanto se haya instalado todo, hacer clic en «Finalizar».
- 6. Ahora aparecerá la opción de elegir el idioma. Selecciona uno y confirma haciendo clic en «OK».
- 7. Cuando aparezca «Bienvenido», haz clic en «Siguiente».
- 8. En la siguiente ventana se te preguntará por la «Carpeta de Destino».
- 9. Al final se muestra la ventana «Photomizer ha instalado». Ahora haz clic en «Terminar». Así se finaliza la instalación.

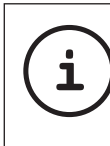

#### CONSEJO:

Si se ha de trabajar de forma contínua con el MicrOcular, es recomendable utilizarlo siempre desde el mismo puerto USB.

#### 12. Utilización del MikrOkular

#### 12.1. Preparativos

- 1. Coloque un preparado en el microscopio y enfóquelo correctamente.
- 2. Extraiga el ocular y la lente de Barlow del soporte del ocular, retire la tapa de protección contra el polvo del ocular e inserte éste en lugar de la lente de Barlow en el soporte del ocular.
- 3. Reinicie su PC si aún no lo ha hecho y conecte el MikrOkular al puerto USB de su PC.

#### 12.2. Visualizar y almacenar imágenes del MikrOkular en su PC

- 1. Inicie el software Photomizer.
- 2. Haga clic en "Importar cámara nueva"
- 3. Si ha conectado más de un dispositivo, en la siguiente selección puede elegir el dispositivo deseado. Haga clic aquí en "USB 2.0 Webcam". Si hay solo un dispositivo conectado, este paso se suprime.
- 4. Ahora debe poder ver en su pantalla la imagen de la cámara. Ajuste la nitidez de la imagen en el microscopio.
- 5. Haga clic en "Grabación" para registrar una imagen que desea almacenar. A continuación, se muestra a la derecha en la barra.
- 6. Seleccione esta imagen haciendo clic sobre ella y a continuación haga clic en "Imagen transferidos ".
- 7. Entonces abandonará el registro de ima-

gen y accederá al software Photomizer. 8. Archivo - Guardar archivo

#### 12.3. El software Photomizer Pro (Bresser Edition)

Si desea realizar alguna consulta o tiene algún problema con el software "Photomizer", haga clic dentro del software en "?" y a continuación en "Abrir ayuda". En caso de preguntas o problemas, le rogamos que visite la página web del fabricante www.photomizer.net

### Precauciones y mantenimiento

Antes de limpiar el aparato, desconéctelo de la fuente de electricidad (desenchúfelo o quite las pilas).

Limpie solamente el exterior del aparato con un paño seco.

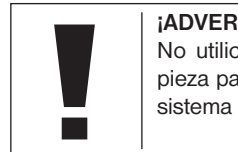

¡ADVERTENCIA! No utilice productos de limpieza para evitar daños en el sistema electrónico.

Limpie las lentes (oculares y/o objetivos) exclusivamente con un paño suave y sin hilachas (p. ej. de microfibras).

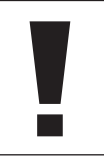

¡ADVERTENCIA! No presione el paño con demasiada fuerza para evitar arañazos en las lentes.

Para retirar los restos de suciedad intensa, humedezca el paño de limpieza con un producto limpiador para gafas y frote las lentes ejerciendo poca presión.

¡Proteja el aparato del polvo y la humedad! Tras el uso a la temperatura del cuarto – especialmente en condiciones de humedad del aire elevada – deje que se aclimate durante un tiempo, de modo que se pueda eliminar la humedad residual. Coloque la cobertura de protección contra el polvo y guárdelo en la bolsa incluida en el envío.

### Solución de problemas

### Error Solución

No se ve ninguna • Encienda la luz

- imagen Coloque la lente condensadora (si está observando con los ojos)
	- Vuelva a ajustar la nitidez
- La imagen resplandece En caso necesario, (si se observa reduzca
- con el ocular para PC) la resolución de la
- tarjeta gráfica (= la frecuencia de repetición de la imagen del monitor no es suficiente)

El programa de • Confirme con un instalación indica que clic en <Aceptar la aplicación "no está probada para XP"

### Datos técnicos

#### Requisitos del sistema del ocular para PC

Requisitos del sistema: PC con procesador Intel Pentium IV o superior; Windows XP con Service Pack 3\*, Windows Vista (32/64Bit) con Service Pack 2\* o Windows 7 (32/64Bit) con Service Pack 1\*; .NET Framework 4.0\*; mín. 1024 MB RAM (64Bit = 2048 MB) de memoria de trabajo; mín. 500 MB de memoria libre en el disco duro; un puerto USB libre; CD/DVD/BD drive.

\*Disponible de forma gratuita a través de Windows Update (conexión a Internet es necesaria)

#### Tabla de aumento

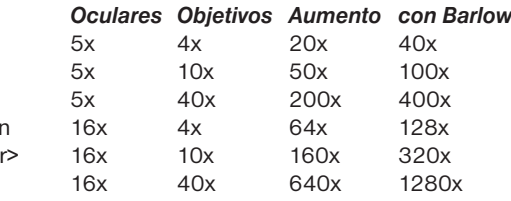

# Eliminación

Elimine los materiales de embalaje separados por tipos. Obtendrá información sobre la eliminación reglamentaria en los proveedores de servicios de eliminación comunales o en la agencia de protección medioambiental.

## $\widehat{\mathbb{X}}$

 ¡No elimine los electrodomésticos junto con la basura doméstica!

Conforme a la directiva europea 2002/96/ UE sobre aparatos eléctricos y electrónicos usados y a su aplicación en la legislación nacional, los aparatos eléctricos usados se deben recoger por separado y conducir a un reciclaje que no perjudique al medio ambiente. Las pilas y baterías descargadas deben ser llevadas por los consumidores a recipientes de recogida para su eliminación. En los proveedores de servicios de eliminación comunales o en la agencia de protección medioambiental podrá obtener información sobre la eliminación de aparatos o pilas usados fabricados después del 01-06-2006.
# SERVICIO TÉCNICO Y GARANTÍA

Para este aparato, asumimos una garantía de 5 años a partir de la fecha de compra. Por favor, conserve el ticket de compra como justificante. Nuestro producto ha sido elaborado según los métodos de fabricación más recientes y ha sido sometido a un estricto control de calidad.

#### Centro de servicio técnico

Si desea formular alguna pregunta sobre el producto o alguna eventual reclamación, le ro gamos que se ponga en contacto con el cen tro de servicio técnico. Nuestro experimentado personal estará encantado de ayudarle. La línea de atención telefónica del servicio técnico se enumera a continuación. Si fuera necesaria una prestación de garantía (reparación o cambio), nuestro personal de servicio técnico le facilitará una dirección para la devolución.

#### **Línea de atención telefónica del servicio técnico\*: 00800 6343 7000**

#### Reparación de defectos y devoluciones

Dentro del periodo de garantía, repararemos gratuitamente todos los eventuales efectos de material o fabricación. Quedan exclui dos de la garantía defectos provocados por culpa del usuario o un manejo inadecuado, siempre que terceras partes no autorizadas hayan efectuado en el aparato intentos de reparación o similares. Si es necesaria una reparación o un cambio del producto, nues tro personal del centro de servicio técnico le facilitará una dirección para la devolución.

En caso de una devolución, tenga en cuenta lo siguiente:

- Procure enviar el artículo debidamente em balado. Si es posible, utilice para ello el embalaje original.
- Cumplimente la siguiente nota de devolu ción y adjúntela al envío junto con una co pia del ticket de compra.

### Nota de devolución

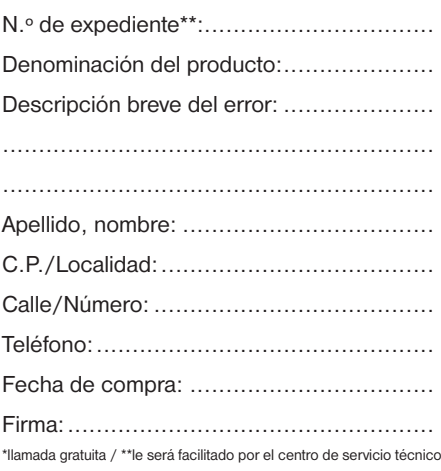

### Declaración de conformidad

Tipo de producto: Microscopio

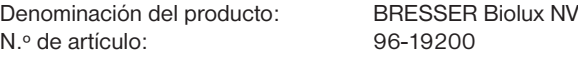

Meade Instruments Europe GmbH & Co. KG declara que el producto anteriormente mencionado, por su concepción y construcción y en el diseño lanzado al mercado por nosotros, se corresponde en lo fundamental con las directivas y normas correspondientes indicadas a continuación.

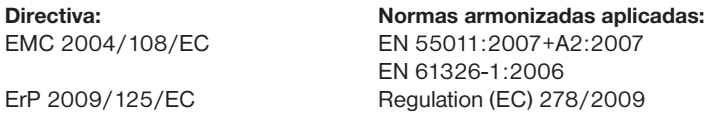

Cualquier modificación del producto que no haya sido previamente concertada con nosotros invalida la presente declaración.

Meade Instruments Europe GmbH & Co. KG Gutenbergstr. 2 D-46414 Rhede Germany e-Mail: service@bresser.de

Rhede, 2011-11-01

 $\epsilon$ 

Helm Ster

Helmut Ebbert Gerente

## Informações gerais

#### Sobre este manual

Leia com atenção as advertências de segurança deste manual. Utilize este produto apenas da forma descrita neste manual, a fim de evitar danos no aparelho ou ferimentos. Guarde o manual de instruções para que possa consultá-lo novamente sempre que quiser informações sobre as funções de operação.

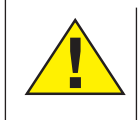

### PERIGO!

Este símbolo encontra-se antes da cada secção de texto, que chama a atenção para perigos que podem provocar ferimentos graves ou mortais provocados por utilização incorrecta.

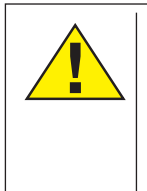

### CUIDADO!

Este símbolo encontra-se antes da cada secção de texto, que chama a atenção para perigos que podem provocar ferimentos leves por utilização incorrecta.

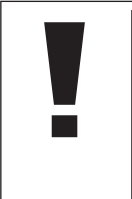

#### NOTA!

Este símbolo encontra-se antes de cada secção de texto que chama a atenção para danos materiais ou ambientais provocados por utilização incorrecta.

#### Finalidade de utilização

Este produto destina-se exclusivamente ao uso privado. Foi desenvolvido para a representação ampliada de observações da natureza.

### Advertências gerais de segurança

# **PERIGO!**

Para trabalhar com este aparelho são utilizados meios auxiliares pontiagudos e com arestas vivas. Por essa razão, guarde este aparelho, e todos os componentes e meios auxiliares, num local inacessível às crianças. RISCO DE FERIMENTOS!

# **PERIGO!**

Este aparelho contém componentes electrónicos, que são operados por uma fonte de corrente (fonte de alimentação e/ou pilhas). Não deixe as crianças sem vigilância durante o manuseamento do aparelho! A utilização deve efectuar-se conforme o manual, caso contrário há RISCO de CHOQUE ELÉCTRI-CO!

# **PERIGO!**

Não sujeite o aparelho a altas temperaturas. Utilize apenas a fonte de alimentação fornecida. Não curto-circuitar nem atirar para o fogo o aparelho! O calor excessivo e o manuseamento incorrecto podem provocar curtocircuitos, incêndios e até explosões!

# **PERIGO!**

Nunca dobrar, comprimir, puxar nem esmagar cabos de corrente e de ligação, nem extensões e ligações. Mantenha o cabo afastado de cantos afiados e do calor.

Antes da colocação em funcionamento, verifique se o aparelho, os cabos e as ligações apresentam danos.

Nunca colocar em funcionamento um aparelho danificado ou um aparelho com peças condutoras de tensão danificadas! As peças danificadas devem ser trocadas imediatamente por um serviço de assistência autorizado.

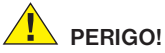

As crianças só devem utilizar o aparelho sob vigilância. Manter os materiais da embalagem (sacos de plástico, elásticos, etc.) afastados das crianças! RISCO DE ASFIXIA!

# **CUIDADO!**

Os químicos e os líquidos fornecidos devem ser mantidos afastados das crianças! Não ingerir os químicos! Depois de os utilizar, lavar muito bem as mãos em água corrente. No caso de contacto acidental com os olhos ou com a boca, lavar com água. Em caso de dores, consultar imediatamente um médico e apresentar a substância.

# NOTA!

Não desmonte o aparelho! Em caso de avaria dirija-se ao centro de assistência responsável no seu país (indicado no certificado de garantia).

Não sujeite o aparelho a temperaturas superiores a 60 °C!

# Instruções de utilização

Vista geral das peças (fig. 1+2):

- **O** Ocular 5x WF
- **Q** Ocular 16x WF
- **O** Lente de Barlow
- **O** Ocular para PC
- **O** Suporte da ocular
- **G** Condensador do microscópio
- **O** Revólver porta objectivas
- **O** Microscopia
- <sup>O</sup> Roda de focagem
- 1) Iluminação a LED (luz transmitida)
- **1** Ligação à corrente
- 1@ Base do microscópio
- <sup>1</sup> Software Photomizer
- **1** Ficha de rede
- **10** 5 lâminas porta-objectos, 10 lamelas de vidro e 5 preparações na caixa de plástico
- **1** Lente com filtro opaco
- $\Phi$  Lente condensadora
- <sup>1</sup> Regulador de luz
- **10** Disco de filtro de cor
- 2) Iluminação a LED (luz reflectida)
- $\bullet$  Interruptor selector de luz transmitida/ reflectida
- 2@ Utensílios do microscópio: a) Pipeta; b) Pinça
- <sup>4</sup> Dispositivo de incubação de camarões
- <sup>2</sup> MicroCut
- <sup>4</sup> Preparações: a) Fermento; b) "Gomaarábica" (substância de inclusão para

preparações); c) Sal marinho;

- d) Ovos de camarões
- $\omega$  Mala
- <sup>2</sup> Parafuso de fixação
- <sup>2</sup> Charriot

#### 1. Informação geral/localização

Antes de iniciar a montagem do microscópio, escolha um local apropriado.

De seguida, deve ter em atenção que o microscópio deve ser colocado num pavimento estável e isento de vibrações.

Para observação com a iluminação eléctrica é necessária uma ligação à corrente (230 V).

#### 2. Iluminação LED eléctrica com regulador de luz

Antes de começar a utilizar o microscópio, verifique se o interruptor selector (Fig. 1, item 21) está na posição "off".

O microscópio vem equipado com duas unidades de iluminação. A iluminação pode ocorrer de 3 maneiras. No interruptor selector (Fig. 1, item 21), escolha "II" para observar o objecto a partir de cima (luz reflectida) ou "I" para observar a partir de baixo (luz transmitida). Com a definição "III", o objecto pode ser iluminado simultaneamente a partir de cima e de baixo. A unidade de luz transmitida (Fig.

1, item 10) é utilizada para preparações visíveis (preparações na lâmina de vidro). Para observar objectos sólidos e opacos, escolha a unidade de luz reflectida (Fig. 1, item 20). A utilização de ambas as iluminações em simultâneo só faz sentido em objectos semi-visíveis. Este tipo de funcionamento não é aconselhável em lâminas de objectos com luz transmitida, uma vez que pode reflectir na lâmina do objecto.

Para pôr a funcionar, o conector de rede fornecido (Fig. 1, 14) com o microscópio é ligado a uma tomada (230V). A seguir, por cima do interruptor selector (Fig. 1, item 21), ligue a iluminação desejada e defina a luminosidade pretendida no reóstato (Fig. 1, item 18).

Como o seu aparelho está equipado com uma iluminação contínua (regulador de luz) é garantida uma iluminação ideal do objecto em observação.

#### 3. Disco de filtro de cor

O disco de filtro de cor por baixo do microscópio (Fig. 1, 19) ajuda-o na observação de preparações muito brilhantes ou perceptíveis. Assim, seleccione a respectiva cor de acordo com o objecto em observação. Os objectos incolores/transparentes (por ex., organismos unicelulares) são mais fáceis de reconhecer dos seus componentes.

#### 4. Lentes de iluminação substituíveis

Na iluminação do seu microscópio estão duas partes de lentes juntas (Fig. 6, 16+17). Independentemente do tipo de iluminação, estas estão colocadas por cima da iluminação LED (Fig. 6, 10), para que seja possível obter sempre a

melhor qualidade de imagem. As lentes opacas (Fig. 6, 16) já estão montadas na unidade de iluminação. A troca das partes é feita com um simples desaperto e aperto de parafusos. Rode na parte superior da iluminação (Fig. 1, 17).

De seguida, um breve sumário sobre quando deve utilizar qual parte da lente:

#### Lente de filtro opaco (Fig. 6, 16)

- lente plana, embaçada Utilizada para
- Observação com ocular para PC (Fig. 6, 4)
- Observação de objectos extremamente pequenos com ocular (Fig. 6, 1+2) e lente de Barlow (Fig. 6, 3)

Lente condensadora (Fig. 6, 17)

- lente reflectora e em forma de abóbada utilizada para
- Observação de objectos de tamanho normal com ocular (Fig. 6, 1+2) e lente de Barlow (Fig. 6, 3)

#### 5. Colocar a mesa de movimentos cruzados

O material fornecido com o seu microscópio inclui uma mesa de movimentos cruzados (na mala, por baixo do CD). Esta pode ser montada na mesa do microscópio da forma descrita em seguida.

- 1. Pouse a mesa de movimentos cruzados (fig. 4, 28) na mesa do microscópio (fig. 4, 8) de forma que o parafuso de fixação (fig. 4, D) se encontre por baixo do furo roscado central (fig. 4, E).
- 2. Aperte manualmente o parafuso de fixação.

#### 6. Focagem do microscópio

O condensador do microscópio (Fig. 1, 6) está agora preparado para a primeira observação.

Depois, desaperte os parafusos (Fig. 1, X) e rode o condensador para uma melhor posição de observação.

Comece cada observação com a menor ampliação.

Conduza a microscopia (Fig. 1, 8) através da roda de focagem (Fig. 1, 9) para baixo e rode o revólver da objectiva (Fig. 1, 7) até parar na ampliação menor (4x).

DE

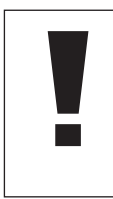

#### NOTA!

Primeiro, conduza sempre a microscopia (Fig. 1, 8) para baixo antes de trocar a focagem da objectiva, de modo a evitar danos.

Coloque a ocular 5x (Fig. 2, 1) na lente de Barlow (Fig. 2, 3).

Certifique-se de que a lente de Barlow está dentro do suporte da ocular (Fig. 2, 5) e não fora.

#### 7. Observação

Depois de ter montado e focado o microscópio com a respectiva iluminação, siga os seguintes princípios gerais:

Comece com uma observação simples na menor ampliação.

A centralização e a focagem do objecto a observar é muito simples.

Quanto maior a ampliação, mais luz será necessária para uma boa qualidade de imagem.

Coloque agora uma preparação (Fig. 5, item 15) directamente por baixo da objectiva, na platina rotativa (Fig. 5, item 8) e fixe-a no charriot (Fig. 5, item 28). Para isso, pressione a alavanca (Fig. 5, item C) para o lado. O objecto a observar tem de estar exactamente por cima da iluminação. Se este não for o caso, então, rode os dois parafusos de cabeça estriada (Fig. 5. items A+B) situados no charriot.

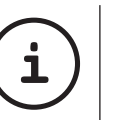

#### DICA:

no charriot (Fig. 5, item 28) encontram-se dois parafusos de cabeça estriada (Fig. 5, items A+B). Com a ajuda destes parafusos é possível obter uma posição exacta do objecto, à direita e à esquerda (Fig. 5, item A) e em cima e em baixo (Fig. 5, item B).

Observe através da ocular (Fig. 1, 1/2) e rode cuidadosamente na focagem (Fig. 1, 9) até obter uma imagem nítida.

Agora pode colocar uma ampliação maior, tirando a lente de Barlow lentamente (Fig. 6, 3) do suporte da ocular (Fig. 6, 5). Com a lente de Barlow quase totalmente tirada consegue aumentar a ampliação até 2x mais.

Para obter uma ampliação ainda maior, coloque a ocular 16x (Fig. 2, 2) e rode o revólver da objectiva (Fig. 1, 7) de focagem superior (10x/40x).

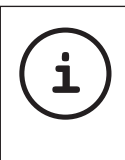

DICA:

Independentemente da preparação utilizada, não utilize ampliações maiores em casos isolados para uma imagem melhor!

Para uma focagem com ampliações modificadas (troca de ocular ou objectiva, extracção da lente de Barlow) é necessário focar novamente a nitidez das imagens na roda de focagem (Fig. 1, 9).

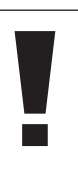

#### NOTA!

Proceda com cuidado. Se transportar a microscopia para cima muito depressa, a objectiva e a lâmina portaobjectos podem mover-se e danificarem-se!

#### 8. Objecto de observação – Constituição e preparação

#### 8.1. Constituição do objecto de observação

Com este microscópio, microscópio chamado de luz reflectida/transmitida, podem ser observados objectos tanto visíveis como invisíveis. Se observarmos objectos invisíveis (opacos) com este microscópio, por exemplo, animais peque-

nos, partes de plantas, tecidos, pedras, etc., a luz está sobre a amostra, reflecte e é conduzida através da objectiva e da ocular e através da qual é ampliada e chega aos olhos (princípio da luz reflectida, posição no interruptor selector: "I"). Para objectos visíveis (transparentes), a fonte de luz encontra-se na parte inferior do microscópio, atravessa a amostra e através de um sistema de objectivas e oculares a imagem é ampliada, permitindo ser observada (princípio da luz transmitida, posição no interruptor selector: "II"). Muitos microorganismos da água, pedaços de plantas e componentes animais finos têm por natureza esta característica transparente, outros têm ainda de serem preparados. A menos que nós os tornemos claros por meio de um tratamento ou penetração com material próprio (meios) ou por corte em pedaços finos (corte manual, corte microcut) e estes serem depois investigados. Com estes métodos prosseguimos para a parte seguinte.

#### 8.2. Fazer um corte fino para preparação

Como já antes mencionado, é possível fazerem-se cortes finos num objecto. Para obter melhores resultados, é necessário alguma cera ou parafina. Utilize, por exemplo, uma vela. Coloque a cera numa panela e leve ao lume a derreter. Insira agora o objecto várias vezes na cera líquida. Deixe a cera arrefecer até ficar sólida. Com um microcut (Fig. 2, item 24) ou faca/bisturi (Cuidado!!!) faça agora cortes finos no objecto revestido com cera.

Estes cortes são colocados em lâminas de vi-

8.3. Fazer a sua própria preparação Coloque o objecto a observar numa lâmina de vidro e com um conta-gotas deite uma gota de água destilada por cima do objecto (Fig. 8). Coloque uma lamela de vidro (à venda em qualquer drogaria de boa qualidade) perpendicular à margem da gota de água de modo a que a água corra ao longo do canto da lamela de vidro (Fig. 9). Coloque agora a lamela de vidro lentamente por cima da gota de água.

DICA:

A ..goma-arábica" fornecida (Fig. 6, item 25b) serve para produzir preparações permanentes. Adicione-a em vez de água destilada. A "gomaarábica" endurece à medida que o objecto permanece de forma constante na lâmina.

dro e tapados com uma lamela.

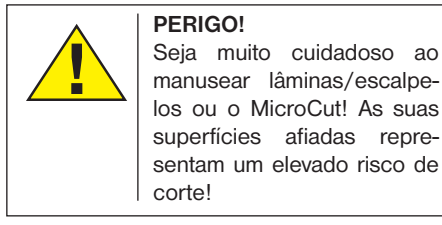

**i**

#### **PERIGO!** Seja muito cuidadoso ao manusear lâminas/escalpelos ou o MicroCut! As suas

9. Experiências

Quando já estiver familiarizado com o microscópio, pode realizar a seguinte experiência e observar os resultados através do seu microscópio.

#### 9.1. Impressão do jornal Objectos:

- 1. Um pequeno pedaço de papel de um jornal diário com uma imagem e algumas letras
- 2. Um pedaço de papel semelhante de uma revista

Para poder observar as letras e as imagens, faça uma preparação limitada e temporária para cada objecto. Defina agora no seu microscópio a menor ampliação e utilize a preparação com o jornal diário. As letras parecem gastas e partidas na medida em que o jornal é impresso em papel áspero e barato. As letras da revista parecem mais uniformes e inteiras. A imagem do jornal é constituída por muitos pontos pequenos que parecem um pouco sujos. Os pontos da imagem (pontos trama) da revista parecem nítidos.

#### 9.2. Fibras têxteis Objectos e acessórios:

- 1. Fios de vários têxteis: algodão, linho, lã, seda, seda artificial, nylon, etc.
- 2. Duas agulhas

Cada fio é colocado numa lâmina e com a

ajuda das duas agulhas é desfibrado. Os fios são humedecidos e cobertos com uma lamela de vidro. O microscópio é definido para a menor ampliação. As fibras de algodão são de origem vegetal e no microscópio parecem uma fita lisa e torcida. Nas pontas, as fibras são mais grossas e redondas do que no meio. As fibras de algodão são na realidade tubinhos longos e separados. As fibras do linho, também de origem vegetal, são redondas e dispostas na mesma direcção. As fibras brilham como a seda e apresentam inúmeros inchaços no tubo da fibra. A seda é de origem animal e é constituída por muitas fibras de pequeno diâmetro ao contrário das fibras ocas de origem vegetal. Cada fibra é lisa e uniforme e tem o aspecto de uma vareta de vidro. As fibras de lã também são de origem animal e a superfície é constituída por vagens cobertas que parecem partidas e enrugadas. Se possível, compare fibras de lã de diferentes tecidos. Observe com atenção o aspecto diferente das fibras. Os peritos podem confirmar o país de origem da lã. A seda artificial é, como o nome indica, fabricada artificialmente através de um longo processo químico. Todas as fibras apresentam linhas duras e escuras na superfície lisa e brilhante. As fibras enrugam depois de secas em situações idênticas. Examine as semelhanças e as diferenças.

#### 9.3. Camarões em água salgada Acessórios:

- 1. Ovos de camarões (Fig. 2, item 25d)
- 2. Sal marinho (Fig. 2, item 25c)
- 3. Dispositivo de incubação de camarões (Fig. 2, item 23)
- 4. Fermento (Fig. 2, item 25a)

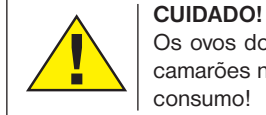

Os ovos dos camarões e os camarões não se destinam a consumo!

#### 9.3.1. O ciclo de vida dos camarões em água salgada

Os camarões em água salgada ou "Artimia Salina", como são conhecidos pelos cientistas, passam por um ciclo de vida invulgar e interessante. Os ovos produzidos pelas fêmeas são chocados sem nunca vez terem sido fecundados por camarões machos. Os camarões que são chocados por estes ovos são todos fêmeas. Em condições invulgares, por exemplo, quando o pântano seca, os ovos dos camarões machos podem sair. Estes pequenos machos fecundam os ovos das fêmeas e do acasalamento resultam ovos especiais. Estes ovos, denominados de "Ovos de Inverno", têm uma casca grossa que protege o ovo. Os ovos de Inverno são muito resistentes e permanecem vivos, por exemplo, quando o pântano ou o lago seca, situação que provoca a morte de todos os camarões, eles podem resistir entre 5 a 10 anos num estado "adormecido". Os ovos chocam quando estão reunidas de novo as condições ambientais propícias. Os ovos fornecidos (Fig. 2, item 25d) provêm deste estado.

#### 9.3.2. Chocar camarões de água salgada

Para chocar os camarões, primeiro, é necessário criar uma solução salgada que corresponda às condições ambientais dos camarões. Encha um recipiente com meio litro de água da chuva ou água da torneira. Deixe ficar esta água cerca de 30 horas. Como com o tempo a água evapora, é aconselhável encher um segundo recipiente igualmente com água e deixe ficar 36 horas. Depois da água ter estado este tempo "insípida", deite metade da água salgada que juntou (Fig. 2, item 25c) no recipiente e mexa até o sal se ter dissolvido todo. Deite um pouco da água salgada produzida no dispositivo de incubação de camarões (Fig. 2, item 23). Agora, adicione alguns ovos e feche a tampa. Coloque o dispositivo de incubação num local com luz mas evite a luz solar directa. A temperatura deve andar à volta dos 25°. A esta temperatura, os camarões saem da casca após 2-3 dias. Se durante este tempo a água se evaporar do recipiente, volte a encher com a água do segundo recipiente.

#### 9.3.3. Os camarões de água salgada no microscópio

O animal que sai do ovo é conhecido pelo nome de "larva nauplius". Com a ajuda da pipeta (Fig. 6, item 22b), coloque algumas destas larvas na lâmina de vidro e observe. Verá que as larvas se movimentam na solução da água salgada com a ajuda do seu crescimento capilar. Retire todos os dias algumas larvas do recipiente e observe-as no microscópio. Se observar as lavras diariamente com a ajuda da microcular e guardar as imagens recebidas, obterá, assim, um conjunto completo de imagens sobre o ciclo de vida dos camarões de água salgada. Também pode remover a tampa superior do dispositivo de incubação de camarões e colocar todo o dispositivo na platina. Dependendo da temperatura da sala, as larvas estão maduras dentro de 6 a 10 semanas. Em breve, terá criado toda uma nova geração de camarões de água salgada que se multiplicará continuamente.

#### 9.3.4. Alimentar os camarões de água salgada

Para manter vivos os camarões de água salgada tem de os alimentar de tempos em tempos. Isto deve ser feito com cuidado, uma vez que uma alimentação excessiva provoca que a água se estrague, envenenando assim todos os camarões. A melhor forma de alimentar os camarões é com fermento seco em pó

(Fig. 2, item 25a). Deve dar um pouco deste fermento aos camarões de dois em dois dias. Quando a água ficar escura no dispositivo de incubação é sinal de que está a estragar-se. Retire de imediato os camarões da água e coloque-os numa nova solução salgada.

#### 10. Instalar a ocular para PC

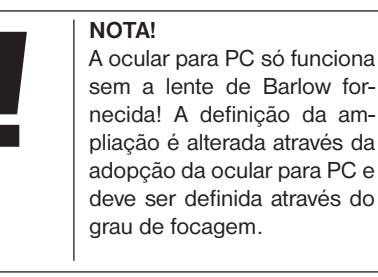

Remova a lente de barlow (fig. 6, 3) com a ocular utilizada actualmente do apoio da ocular (fig. 6, 5) e, na sua vez, coloque a Micro-Ocular (fig. 7, 4) com a lente redutora (fig. 7, F) nos apoios da ocular (fig. 7, 5), tal como é indicado na fig. 7.

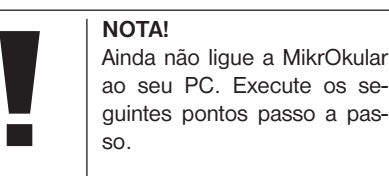

#### 11. Instalação e utilização do software

#### 11.1. Informações sobre software e instalação

O material fornecido com este microscópio inclui um CD de software. O software e o controlador deste CD têm de ser instalados no seu computador, para que o MikrOkular possa ser utilizado. Logo que, após a instalação bem sucedida, ligue o MikrOkular ao computador através do cabo USB, conseguirá visualizar as imagens no ecrã do computador e guardá-las mediante o software Photomizer. Siga os seguintes passos da instalação, para instalar correctamente o software e o controlador.

#### 11.2. Instalação do software

- 1. **Importante:** Antes de inserires o CD, insere primeiro o cabo USB na porta USB do teu PC. O Windows reconhece um novo dispositivo e exibe-o numa janela de indicação. Clica agora em "Cancelar".
- 2. Coloca agora o CD-ROM fornecido na unidade de CD/DVD do teu computador. O menu de instalação inicia-se agora automaticamente. Se isto não acontecer, entra no Explorador do Windows e selecciona a unidade de CD/DVD (na maioria das vezes, é representada pela letra "D:"; mas também pode ser representada por outra letra). Inicia o ficheiro "autorun.exe"

com um duplo clique no botão esquerdo do rato.

#### 11.2.1. Instalação do controlador

Para instalar o software do controlador coloca o ponteiro do rato no item do menu "Install DRI-VER" e clica uma vez com o botão esquerdo do rato. Em seguida, segue as instruções do programa de instalação.

Durante a instalação do software do controlador é instalado o controlador adequado para o sistema operativo utilizado por ti. Neste ponto não necessita de efectuar qualquer adaptação manual. Em alguns casos pode acontecer que o computador não reconheça o aparelho. Em geral basta reinstalar o controlador (a partir do CD). Se isto não resultar, leia o capítulo seguinte sobre a resolução de problemas.

#### 11.2.2. Instalação do software de processamento de imagem Photomizer Pro (Bresser Edition)

No CD do software encontra-se o software de processamento de imagem "Photomizer". Com ele podes editar imagens.

- 1. Para instalar o software coloca o ponteiro do rato no item do menu "Install PHOTOMIZER" e clica uma vez com o botão esquerdo do rato.
- 2. O software Photomizer necessita do "Microsoft.NET Framework 4.0" que é instalado imediatamente, caso ainda não esteja

presente no teu sistema operativo. Se já estiver instalado, podes passar directamente para o ponto 5.

- 3. Na janela de boas-vindas, aceita as condições de licença da Microsoft e, em seguida, clica em "Instalar". A instalação pode demorar alguns minutos.
- 4. Logo que esta esteja concluída, clica em "Terminar".
- 5. Surge agora uma opção para seleccionares o teu idioma. Selecciona-o e confirma a tua escolha com um clique em "OK".
- 6. Em "Bem-vindo" clica em "Avançar".
- 7. Na janela que se segue ser-lhe-á solicitado o "Pasta de destino". Confirme-os clicando em "Avançar".
- 8. Surge agora a janela com o Setup-Status, no qual és informado sobre a instalação em curso através de uma barra de progresso. Este processo pode demorar alguns minutos.
- 9. No final surgirá a janela "O Photomizer está instalado". Aqui, clica em "Concluir". A instalação está concluída.

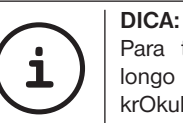

Para trabalhar durante um longo período com a MikrOkular, recomendamos que esta seja operada sempre na mesma porta USB.

#### 12. Trabalhar com a MicrOcular

#### 12.1. Preparação

- 1. Coloque um preparado debaixo do microscópio e foque.
- 2. Afaste a ocular e a lente de Barlow do adaptador da ocular, bem como o tampão de protecção contra o pó da Microcular e ponha esta em vez da lente de Barlow no adaptador da ocular.
- 3. Inicie o seu PC, caso ainda não o tinha feito, e ligue a Microcular à porta USB do seu computador.

#### 12.2. Apresentar e guardar imagens da MikrOkular no seu PC

- 1. Inicie o software Photomizer.
- 2. Clique aqui em "Importar da câmara"
- 3. Se tiver ligado mais do que um aparelho, pode seleccionar o aparelho desejado na próxima selecção. Para isso, clique em "USB 2.0 Webcam". Este passo não se verifica quanto estiver ligado apenas um dispositivo.
- 4. Neste momento, deve conseguir visualizar a imagem da câmara no seu ecrã. Foque agora a imagem no microscópio.
- 5. Clique em "Gravação" para captar uma imagem que deseje guardar. Esta acção é indicada na barra à direita.
- 6. Seleccione esta imagem mediante um simples clique do rato e, em seguida, clique em "Imagem transferida".

7. Sai da captação de imagens e passe para o software Photomizer.

8. Ficheiro - Salvar arquivo

#### 12.3. O software Photomizer Pro (Bresser Edition)

Se tiver problemas ou dúvidas relativas ao software "Photomizer", clique no software em "?" e, em seguida, em "Abrir ajuda". Em caso de dúvidas ou problemas visite a Homepage do fabricante em www.photomizer.net

## Tratamento e Manutenção

Antes de limpar a fonte de corrente, desligue o aparelho (retirar a ficha de rede)!

Limpe o aparelho apenas no exterior com um pano seco.

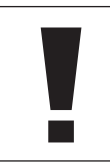

# NOTA!

Não utilize produtos de limpeza, a fim de evitar danos no sistema electrónico.

Limpe as lentes (oculares e/ou objectivas) apenas com um pano macio e sem fios (p. ex. em microfibra).

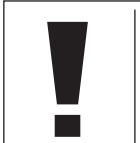

# **NOTA!**

Não exercer muita força com o pano, para não arranhar as lentes.

Para remover restos de sujidade mais difíceis humedeça o pano de limpeza com um líquido de limpeza para óculos e limpe as lentes, exercendo uma leve pressão.

Proteja o aparelho do pó e da humidade! Após a utilização – sobretudo com uma humidade do ar elevada – deixe-o adaptar-se durante algum tempo à temperatura do compartimento, de forma que a humidade restante se possa dissipar. Coloque as tampas protectoras do pó e guarde-o na bolsa fornecida.

### Reparação de erros

Não reconhece imagens (para observação com o olho)

A imagem treme (para observação com ocular para PC)

Erro Solução

- Ligar a luz
- Colocar a lente condensadora
- Focar de novo a nitidez
- Se for o caso, reduza a resolução da carta gráfica (= Frequência de busca da nova imagem do monitor não é suficiente)
- confirme clicando em <OK>
- Instalação do software Informa "not XP approved"

IT ES PT FI **SE** SI HU SK CZ PL RO

DE GB FR NL

### Dados técnicos

Requisitos do sistema para ocular para PC Requisitos de sistema: PC com Intel Pentium IV ou processador superior; Windows XP com Service Pack 3\*, Windows Vista (32/64Bit) com Service Pack 2\* ou Windows 7 (32/64Bit) com Service Pack 1\*; .NET Framework 4.0\*; mín. 1024 MB de RAM (64Bit = 2048 MB); mín. 500 MB de espaço livre em disco; porta USB livre; CD/DVD/BD drive.

\* Disponível gratuitamente através do Windows Update (necessário conexão à Internet)

#### Tabela de ampliação

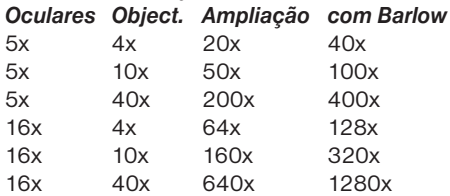

# ELIMINAÇÃO

 Separe os materiais da embalagem. Pode obter mais informações sobre a reciclagem correcta nos serviços municipais ou na agência do meio ambiente.

 $\widehat{\mathbb{X}}$  $\sum_{n=1}^{\infty}$  Não deposite os seus aparelhos electrónicos no lixo doméstico!

De acordo com a Directiva Europeia 2002/96/CE sobre aparelhos eléctricos e electrónicos e sua conversão na legislação nacional, os aparelhos electrónicos em fim de vida devem ser separados e sujeitos a uma reciclagem ambientalmente correcta. Pilhas e baterias antigas descarregadas têm de ser depositadas pelo consumidor em recipientes especiais de recolha para pilhas (pilhões). Pode obter mais informações sobre aparelhos obsoletos ou pilhas, produzidas após 01.06.2006, nos serviços municipais ou na agência do meio ambiente.

# ASSISTÊNCIA E GARANTIA

Para este aparelho concedemos uma garantia de 5 anos a partir da data de compra. Como comprovativo guarde o recibo da compra. O nosso produto foi fabricado seguindo os métodos mais recentes e sujeito a um restrito controlo de qualidade.

#### Centro de assistência

Em caso de dúvidas sobre o produto e even tuais reclamações, entre em contacto com o nosso centro de assistência. Os nossos téc nicos terão todo o gosto em ajudá-lo. A linha de assistência é mencionada a seguir. Se for necessária uma prestação de garantia (repa ração ou troca), os técnicos da assistência irão indicar-lhe um endereço de devolução.

**Linha de assistência\*: 00800 6343 7000**

#### Reparação de avarias e devolução

Reparamos gratuitamente todos os eventuais erros de material ou fabrico dentro do prazo da garantia. A prestação da garantia não inclui avarias provocadas por culpa do utilizador ou por utilização incorrecta, quando o aparelho foi sujeito a reparação ou semelhante por pessoas não autorizadas. Se for necessária a reparação ou a troca do produto, o técnico do centro de assistência comunicará o ende reço para onde deverá enviar o produto.

Em caso de devolução, preste atenção ao sequinte:

- O artigo deve ser enviado cuidadosamente embalado. Se possível, utilize a embala gem original.
- Preencha o seguinte relatório de devolução e anexe-o juntamente com uma cópia do seu recibo de compra ao produto.

### Relatório de devolução

N.º processo\*\*: ...................................... Designação do produto: ........................... Breve descrição da avaria: ....................... ............................................................ ............................................................ Apelido, nome:....................................... CP / Local:............................................ Rua / número: ....................................... Telefone: Data de compra:..................................... Assinatura: ............................................

### Declaração de conformidade

Tipo de produto: Microscópio

Designação do produto: BRESSER Biolux NV Artigo n. o: 96-19200

A Meade Instruments Europe GmbH & Co. KG declara que o produto mencionado, na sua concepção, construção e no modelo comercializado, cumpre fundamentalmente as directivas e as respectivas normas mencionadas a seguir.

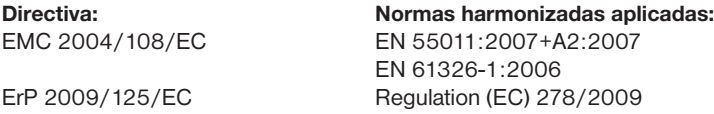

A realização de uma alteração do produto sem a nossa autorização anulará a validade desta declaração.

Meade Instruments Europe GmbH & Co. KG Gutenbergstr. 2 D-46414 Rhede Germany e-Mail: service@bresser.de

Rhede, 2011-11-01

 $\epsilon$ 

Helm Ster

Helmut Ebbert Director gerente

## Yleistä tietoa

#### Yleistä käyttöohjeesta

Lue turvallisuusohjeet huolellisesti. Käytä tuotetta vain ohjeiden mukaisesti, jotta välttäisit laitteen vauriot tai tapaturmat.

Säilytä käyttöohje, jotta voisit perehtyä käyttöön uudelleen.

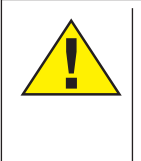

#### VAARA!

Tällä tavoin merkitään varoitukset, joiden noudattamatta jättäminen voi johtaa vakavaan loukkaantumiseen tai kuolemaan.

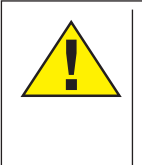

#### VARO!

Tällä tavoin merkitään varoitukset, joiden noudattamatta jättäminen voi johtaa vähäisestä vakavaan loukkaantumiseen.

#### OH.IF!

Tällä tavoin merkitään asiattomasti käytöstä varoittavat tekstit, joiden noudattamatta jättämisestä voi seurata omaisuus- tai ympäristövahinkoja.

#### Käyttötarkoitus

Tuote on tarkoitettu vain yksityiseen käyttöön. Se kehitettiin suurentamaan tarkkailtavia luonnon kohteita.

### Yleisiä varoituksia

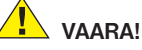

Tätä laitetta käytettäessä tarvitaan usein teräviä apuvälineitä. Säilytä laite varusteineen ja apuaineineen lasten ulottumattomissa. LOUKKAANTUMISEN VAARA!

# VAARA!

Laitteessa on virtalähteen (verkkolaite tai paristot) syöttämiä elektronisia osia. Älä anna lasten käyttää laitetta yksinään! Laitetta saa käyttää vain ohjeiden mukaisesti. Muuten SÄHKÖISKUN VAARA!

# VAARA!

Älä altista laitetta korkeille lämpötiloille. Käytä vain sitä virtasovitinta, joka on tullut laitteen mukana. Älä aiheuta laitteelle oikosulkua, äläkä heitä sitä tuleen! Liian suuri kuumuus ja epäasiallinen käsittely voivat aiheuttaa oikosulkuja, tulipaloja ja jopa räjähdyksiä.

# VAARA!

Virta- ja liitosjohtoja sekä jatkojohtoja ja liitoskappaleita ei saa taittaa, puristaa, venyttää eikä niiden yli saa ajaa. Suojele johtoja teräviltä reunoilta ja kuumuudelta.

Tarkista laite, johdot ja liitännät vaurioiden osalta ennen käyttöönottoa.

Älä koskaan käynnistä laitetta, joka on vaurioitunut tai jonka virtaa johtavissa osissa on vaurioita! Anna hyväksytyn asiakaspalvelun vaihtaa vaurioituneet osat välittömästi.

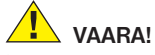

Lapset saavat käyttää laitetta vain valvottuna. Pidä pakkausmateriaalit (muovipussit, kuminauhat jne.) poissa lasten ulottuvilta! TUKEH-TUMISVAARA!

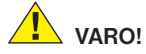

Säilytä mukana toimitetut kemikaalit ja nesteet lasten ulottumattomissa! Älä juo kemikaaleja! Pese kädet käytön jälkeen huolellisesti juoksevalla vedellä. Jos aineita joutuu vahingossa silmiin tai suuhun, huuhtele vedellä. Jos ilmenee oireita, hakeudu viipymättä lääkäriin ja näytä aineet.

# OH. IF!

Älä pura laitetta! Jos laitteessa on vika, ota yhteys oman maasi keskushuoltoon (katso takuukortti).

Suojaa laite yli 60 °C lämpötiloilta.

DE

# Käyttöohje

Laitteen osat (kuvat 1+2):

- **O** 5x WF okulaari
- **2** 16x WF okulaari
- **B** Barlow-linssi
- E PC-okulaari
- **6** Okulaarinkiinnikettä
- G Okulaari
- **O** objektiivirevolveri
- **O** Mikroskooppipöytä
- **O** Tarkennuspyörä
- 1) LED-valo (läpivalaisu)
- $\bf 0$  Virtaliitäntä
- 1@ Mikroskoopin jalka
- <sup>4</sup> Photomizer -ohielmisto
- $\bullet$  Virtalähde
- **10** 5 näytelasia, peitelasia ja 5 kestopreparaattia muovikotelossa
- $\bullet$  Mattasuodatinlinsi
- **1** Kondensorilinssi
- **1** Himmennin
- <sup>1</sup> Värisuodatinlevy
- 2) LED-valo (heijastuva)
- <sup>4</sup> Valitsin heijastuva / läpivalaisu
- 2@ Mikroskopointityökalut: a) Pipetti; b) Pinsetit
- <sup>3</sup> Suolalehtijalkaisten viljelylaite
- <sup>2</sup> MicroCut
- <sup>3</sup> a) hiiva; b) "Gum-Media" (preparaattien sulkeuma-aine); c) merisuola; d) suolalehtijalkaisen munat

 $2<sup>3</sup>$  Puulaatikko **2** Kiinnitysruuvi  $@$  Siirtopöytä

#### 1. Yleistä/paikan valinta

Ennen kuin aloitat kokoamisen, valitse mikroskoopille sopiva paikka.

Valitse luja, tärisemätön alusta.

Sähkövalaistusta varten tarvitset pistorasian (230 V).

#### 2. LED-valo ja himmennin

Tarkasta ennen käyttöönottoa, että valitsin (kuva 1, 21) on asennossa "off".

Mikroskoopissa on kaksi valaisinta. Valaistusvaihtoehtoja on kolme. Valitse valitsimella (kuva 1, 21) "II", kun haluat valaista kohteen päältä (heijastus) tai "I", kun haluat valon tulevan alta (läpivalaisu). Asenna "III" valo kohdistuu kohteeseen sekä päältä että alta. Läpivalaisua (kuva 1, 10) käytetään läpinäkyviä preparaatteja (lasille asetettuja) varten. Valitse kiinteitä, läpinäkymättömiä kohteita varten heijastuva valo (kuva 1, 20). Kumpaakin vaihtoehtoa kannattaa käyttää samanaikaisesti vain, jos kohde on puoliläpinäkyvä. Tätä vaihtoehtoa suositella, kun tarkastellaan lasille asetettuja läpivalaistavia kohteita, koska lasi voi heijastella.

Yhdistä mukana toimitettu verkkolaite (kuva 1, 14) laitteeseen ja pistoke pistorasiaan (220- 230 V). Sytytä oikea valo valitsimella (kuva 1, 21), ja säädä kirkkaus himmentimellä (kuva 1, 18).

Laitteessa on portaattomasti säädettävä valaistus (himmennin), joten tarkasteltava kohde valaistuu optimaalisesti.

#### 3. Värisuodatinlevy

Mikroskooppipöydän alle asetettu värisuodatinlevy (kuva 1, 19) auttaa tarkastelemaan erittäin vaaleita tai läpinäkyviä preparaatteja. Valitse väri tarkasteltavan kohteen mukaan. Värittömien/läpinäkyvien kohteiden (esim. tärkkelysrakeiden, yksisoluisten) yksityiskohdat erottuvat silloin paremmin

#### 4. Vaihdettava valonsuuntauslinssit

Mikroskoopin mukana toimitetaan kaksi valonsuuntauslinssiä (kuva 6, 16+17). Valitse sopiva linssi katselutavan perusteella ja aseta se LED-valaisimen (kuva 6, 10) päälle, jotta kuva olisi aina paras -mahdollinen. Mattalinssi (kuva 6, 16) on jo asennettu valaisinyksikköön. Valonsuuntauslinsseissä on kierrekiinnitys. Käännä valaisimen yläosaa (kuva 1, 17).

Tästä näet, mikä linssi soveltuu parhaiten eri tarkoituksiin:

#### Mattasuodatinlinssi (kuva 2, 16)

- litteä, himmeä linssi Käytetään
- yhdessä PC-okulaarin kanssa (kuva 2, 4)
- tarkasteltaessa erittäin pieniä kohteita okulaarilla (kuva 2, 1+2) ja Barlow-linssillä (kuva 2, 3)

Kondensoria (kuva 2, 17)

- kaareva, heijasta linssi käytetään
- tarkasteltaessa normaalikokoisia kohteita okulaarilla (kuva 2, 1+2) ja Barlow-linssillä (kuva 2, 3)

### 5. Ristipöydän kiinnittäminen

Mikroskoopin toimitukseen sisältyy ristipöytä (löytyy laatikosta cd:n alta). Seuraavassa selitetään, miten ristipöytä kiinnitetään mikroskoopin pöytään.

- 1. Aseta ristipöytä (kuva 4, 28) mikroskoopin pöydälle (kuva 4, 8) siten, että kiinnitysruuvi (kuva 4, D) sijaitsee keskimmäisen kierreporauksen (kuva 4, E) yläpuolella.
- 2. Kiristä kiinnitysruuvi käsivoimin.

### 6. Mikroskoopin valmistelu

Valmistele mikroskooppi ensimmäistä käyttökertaa varten (kuva 1, 6).

Avaa ruuvi (kuva 1, 27) ja käännä okulaariputki mukavaan asentoon.

Aloita pienimmällä suurennuskertoimella. Siirrä pöytä (Abb. 1, 8) säätöpyörällä (kuva 1, 9) ala-asentoon, ja käännä sitten objektiivinpidintä (kuva 1, 7), kunnes se lukkiutuu pienimmän suurennoksen (4x) asentoon.

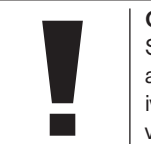

OH.IF! Siirrä pöytä (kuva 1, 8) aina ala-asentoon ennen objektiivin vaihtamista, koska siten vältät mahdolliset vauriot.

Aseta 5x okulaari (kuva 3, 1) Barlow-linssiin (kuva 3, 3).

Varmista, että Barlow-linssi on kokonaan okulaarinpitimiessä (kuva 3, 5), eikä ole vetäytynyt ulos.

#### 7. Mikroskoopin käyttö

Kun olet koonnut mikroskoopin ja valinnut oikean valaistustavan, huomioi seuraavat perussäännöt:

Aloita yksinkertaisesta kohteesta ja pienimmästä suurennuskertoimesta. Kohteen saa silloin keskitettyä ja säädettyä helposti.

Mitä suurempi suurennuskerroin on, sitä enemmän tarvitaan valoa selkeää kuvaa varten.

Aseta kestopreparaatti (kuva 3, 15) suoraan objektiivin alle pöydälle (kuva 3, 8) ja kiinnitä se kummallakin pitimellä (kuva 3, Y). Käännä vipu (kuva 3 C) sivuun. Tarkasteltavan kohteen on oltava tarkasti valon yläpuolella. Jos se ei ole, käännä siirtopöydän säätöruuveja.

 $VIH.HF$ :

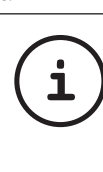

#### Vihje Siirtopöydässä (kuva 5, 28) on kaksi pyällettyä säätöruuvia (kuva 5, A+B). Niillä kohteen voi säätää tarkasti oikealle tai vasemmalle (kuva 5, A) ja ylös tai alas (kuva 5, B).

Katso okulaariin (kuva 1, 1/2) ja käännä varovasti säätöpyörää (kuva 1, 9), kunnes näet kohteen terävänä.

Nyt voit valita suuremman suurennuksen, kun vedät Barlow-linssin (kuva 6, 3) hitaasti okulaarinpitimestö (kuva 6, 5). Kun Barlow-linssi on lähes kokonaan ulkona, suurennus kasvaa lähes kaksinkertaiseksi.

Jos haluat vielä suuremman suurennuksen, käytä okulaaria 16x (kuva 2, 2) ja käännä objektiivinpidin (kuva 1, 7) vastaavasti toiseen asentoon (10x/40x).

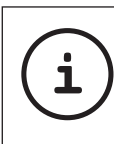

Vihje: Joistakin preparaateista ei saa parempaa kuvaa suurentamalla suurennusta!

Kun muutat suurennusta (vaihdat okulaaria tai objektiivia, vedät Barlow-linssin ulos), kuva on tarkennettava uudelleen säätöpyörällä (kuva 1, 9).

OH.IF!

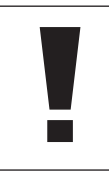

Toimi varoen. Jos nostat pöytää liian nopeasti, objektiivi ja näytteenpidin voivat koskettaa toisiaan ja vaurioitua!

#### 8. Kohde – ominaisuudet ja preparointi

#### 8.1. Kohteen ominaisuudet

Tällä mikroskoopilla – niin kutsutulla heijastavalla ja läpivalaisevalla mikroskoopilla – voi tarkastella sekä läpinäkyviä että läpinäkymättömiä kohteita. Jos mikroskoopilla tarkastelee läpinäkymättömiä kohteita, esim. pieniä eläimiä, kasvin osia, kudoksia, kiviä ja niin edelleen, valo lankeaa kohteeseen, heijastuu siitä takaisin, kulkee objektiivin ja okulaarin läpi, ja päätyy silmään (heijastusvalo, valitsimen asento: "I"). Kun kohde on läpinäkyvä, valo tulee alta preparaatin läpi, objektiivi ja okulaari suurentavat sen, ja sitten se kulkeutuu silmään (läpivalaisuperiaate, valitsimen asento: "II"). Monet pienet vesieliöt, kasvin osat ja pienimmät eläinperäiset kohteet ovat luonnostaan läpinäkyviä, toisen on ensi preparoitava. Kohteen voi käsitellä läpinäkyväksi sopivilla aineilla, tai siitä voi leikata ohuen ohuita leikkeitä (käsileikkaus, mikrotomia) tutkimista varten. Näihin menetelmiin perehdytään seuraavassa osassa.

#### 8.2. Ohuiden leikkeiden valmistaminen

Kohteesta on valmistettava mahdollisimman ohuita leikkeitä. Parasta tulosta varten tarvitaan hieman vahaa tai parafiiniä. Ota esimerkiksi kynttilä. Sulata vahaa astiassa liekillä kuumentaen. Kasta kohde useita kertoja sulaan vahaan. Anna vahan kovettu. Leikkaa vahan ympäröimästä kohteen ohuen ohuita leikkeitä mikrotomilla (kuva 2, 24) tai veitsellä/ kirurginveitsellä.

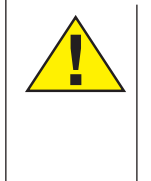

VAARA! Noudata äärimmäistä varovaisuutta veitsiä/skalpelleja tai MikroCutia käsitellessäsi! Niiden terävät reunat voivat aiheuttaa loukkaantumisia.

Aseta leikkeet lasilevylle ja peitä suojalasilla.

#### 8.3. Oman preparaatin valmistaminen

Aseta tarkkailtava kohde lasilevylle ja tiputa sen päälle pipetilla (kuva 8, 22a) pisara tislattua vettä (kuva 8).

Aseta suojalasi (niitä saa kaikista hyvistä harrasteliikkeistä) pisaran reunalle niin, että vesi juoksee pitkin peitelasin reunaa (kuva 9). Laske peitelasi hitaasti vesipisaran päälle.

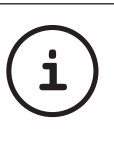

#### $VIH.HF$ :

Mukana toimitettua "Gum-Mediaa" (kuva 2, 25b) käytetään kestopreparaattien valmistamiseen. Lisää sitä tislatun veden sijasta. "Gum-Media" kovettuu, jolloin kohde tarttuu pysyvästi lasiin.

#### 9. Kokeita

Kun tunnet mikroskoopin, voit tehdä tässä selostettuja kokeita, ja tarkastella tuloksia mikroskoopilla.

#### 9.1. Painojälki Kohteet:

1. pieni pala sanomalehtipaperia, jossa on osa kuvaa ja muutama kirjain

2. samanlainen pala paperia aikakauslehdestä Laadi kirjainten ja kuvien tarkastelua varten jokaisesti kohteesta ajallisesti rajoitettu preparaatti. Valitse pienin suurennuskerroin ja katso sanomalehtinäytettä. Kirjaimet näyttävät risareunaisilta ja katkenneilta, koska sanomalehtipaperi on karkeaa ja huokoista.

Aikakauslehden kirjaimet ovat terävämpiä ja täydellisempiä. Sanomalehden kuvat koostuvat monista pienistä pisteistä, jotka vaikuttavat hieman likaisilta. Aikakauslehden kuvan pisteet (rasteripisteet) ovat teräviä.

#### 9.2. Tekstiilikuidut Kohteet ja tarvikkeet:

- 1. Tekstiilikuituja: puuvilla, pellava, villa, silkki, tekosilkki, nailon jne.
- 2. kaksi neulaa

Aseta jokainen lanka lasilevylle ja hajoita pintaa neuloilla. Kostuta langat ja peitä lasilla. Valitse pieni suurennuskerroin. Puuvillakuidut ovat kasviperäisiä, ja näyttävät mikroskoopissa litteältä kierretyltä nauhalta. Kuidut ovat reunoiltaan paksumpia ja pyöreämpiä kuin keskeltä. Puuvillakuidut ovat periaatteessa pitkiä, kokoon painuneita putkia. Pellavakuidut ovat myös kasviperäisiä, pyöreitä ja suoria. Kuidut kiiltävät kuin silkki, ja niissä on lukemattomia kohoumia. Eläinperäinen silkki koostuu pienihalkaisijaisista massiivista kuiduista, toisin kuin ontot kasviperäiset kuidut. Jokainen kuitu on sileä ja tasainen, ja muistuttaa pientä lasisauvaa. Eläinperäisten villakuitujen pinta koostuu toistensa päälle menevistä hylsyistä, jotka näyttävät katkenneilta ja laineikkailta. Pyri vertailemaan eri kehräämöjen villakuituja. Huomioi kuitujen erilainen ulkonäkö. Asiantuntijat pystyvät päättelemään villan alkuperämaan. Tekosilkki valmistetaan, kuten nimikin sanoo, keinotekoisesti pitkässä kemiallisessa prosessissa. Kaikissa kuiduissa on kovia, tummia viivoja tasaisella, kiiltävällä pinnalla. Kuidut kihartuvat kuivaamisen jälkeen samaan tilaan. Huomioit yhtäläisyydet ja erot.

#### 9.3. Suolalehtijalkainen Tarvikkeet:

1. Suolalehtijalkaisen munia (kuva 2, 25d)

2. Merisuolaa (kuva 2, 25c)

3. Hautomalaite (kuva 2, 23)

4. Hiivaa (kuva 2, 25a)

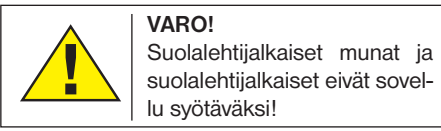

#### 9.3.1. Suolavesijalkaisten elämänkulku

Kuten kaikki tutkijat tietävät, suolavesijalkaisten (Artimia Salina) elämänkulku on epätavallinen ja kiinnostava. Naaraiden laskemat munat kuoriutuvat, vaikka koiraat eivät ole niitä hedelmöittäneet. Kaikki kuoriutuvat suolavesijalkaiset ovat naaraita. Epätavallisissa oloissa, esimerkiksi lammen kuivuessa, munista voi kehittyä koiraita. Koiraat hedelmöittävät naaraiden munat, ja pariutumisesta syntyy erityisiä munia. Näillä niin kutsutuilla "lepomunilla" on paksu kuori, joka suojaa munaa. Lepomunat ovat erittäin kestäviä ja säilyvät elinkelpoisina, vaikka lampi tai järvi kuivuisi ja koko suolavesijalkaisten populaatio kuolisi. Lepomunat säilyvät "nukkuvina" 5-10 vuotta. Munat kuoriutuvat, kun ympäristön olot palautuvat. Mukana toimitetut munat (kuva 2, 25d) ovat tällaisia.

#### 9.3.2. Suolalehtijalkaisten viljely

Suolalehtijalkaisten viljelyä tarvitaan ensin niiden elinoloja vastaava suolaliuos. Täytä puoli litraa sade- tai vesijohtovettä astiaan. Anna veden seistä noin 30 tuntia. Koska vettä haihtuu ajan mittaan, kannattaa täyttää toinenkin astia vedellä ja antaa sen seistä 36 tuntia. Kun vesi on seissyt määräajan, kaada puolet mukana toimitetusta merisuolasta (kuva 2, 25c) astiaan ja sekoita, kunnes suola on täysin liuennut. Kaada hieman näin saatua merivettä viljelylaitteeseen (kuva 2, 23). Lisää muutama muna ja sulje kansi. Aseta viljelylaite valoisaan paikkaan, mutta vältä suoraa auringonpaistetta. Sopiva lämpötila on noin 25°. Tässä lämpötila suolalehtijalkaiset kuoriutuvat noin 2-3 päivässä. Jos astiasta haihtuu vettä tänä aikana, lisää vettä toisesta astiasta.

#### 9.3.3. Suolalehtijalkaiset mikroskoopissa

Munasta kuoriutuva eläin tunnetaan nimellä "naplius-toukka". Aseta jokunen toukka pipetillä (kuva 2, 22a) aluslasille ja tarkastele niitä. Toukka liikkuu suolaliuoksessa karvamaisilla ulokkeillaan. Ota astiasta päivittäin toukkia ja tutki niitä mikroskoopilla. Kun tutkit toukkia päivittäin MikrOkularilla ja tallenna kuvat, saat

aukottoman kuvadokumentaation suolalehtijalkaisten elämänkulusta. Voi myös poistaa viljelylaitteen yläpohjan ja asettaa koko laitteen mikroskoopin pöydälle. Toukka kehittyy valmiiksi 6-10 viikossa. Nopeus riippuu huoneen lämpötilasta. Olet pian kasvattanut koko sukupolven suolalehtijalkaisia, jotka lisääntyvät jatkuvasti.

#### 9.3.4. Suolalehtijalkaisten ruokkiminen

Suolalehtijalkaisia on ruokittava, jotta ne pysyisivät hengissä. Ruokittaessa on oltava huolellinen, koska liika ruokinta pilaa veden ja suolalehtijalkaiset myrkyttyvät. Paras ruokintavaihto on jauhemainen kuivahiiva (kuva 2, 25a). Anna suolalehtijalkaisille joka toinen päivä hieman hiivaa. Kun viljelylaitteen vesi muuttuu tummaksi, se on pilaantumassa. Poista suolalehtijalkaiset heti vedessä ja pane ne tuoreeseen suolaliuokseen.

#### 10. PC-okulaarin asennus

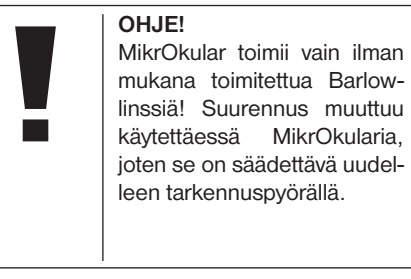

Poista Barlow-linssi (kuva 6, 3) ja okulaari pitimestä (kuva 1, 5), ja aseta tilalle MicrOcular (kuva 5, 4a) sekä Reducer-linssi (kuva 5, 4b) kuvan 5 mukaisesti pitimeen (kuva 5, 5).

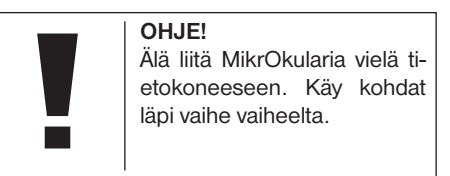

#### 11. Ohjelmiston asentaminen ja käyttäminen

#### 11.1. Ohjelmistoon ja asennukseen liittyvät tiedot

Mikroskoopin toimitukseen sisältyy ohjelmistocd. Jotta MikrOkularia voidaan käyttää, täytyy cd:ssä olevat ohjelmistot ja ohjaimet asentaa tietokoneeseen. Onnistuneen asennuksen jälkeen MikrOkular on liitettävä usb-johdon kautta tietokoneeseen, jonka jälkeen kuvia voidaan katsella ja tallentaa tietokoneen näytössä Photomizer –ohjelmiston avulla. Suorita alla olevat asennusvaiheet, niin että ohjelmisto ja ohjaimet ovat oikein asennettuja.

#### 11.2. Ohjelmiston asentaminen

- 1. Tärkeää: Liitä ensin usb-johto tietokoneen usb-liitäntään ennen cd:n asettamista asemaan. Windows tunnistaa uuden laitteen ja ilmoittaa siitä ohjeruudussa. Napsauta Lopeta, koska laiteohjain asennetaan myöhemmin.
- 2. Aseta nyt mukana toimitettu cd-levy tietokoneen cd/dvd-asemaan. Asennusvalikko käynnistyy automaattisesti. Jos valikko ei ilmesty, siirry Windows Exploreriin ja valitse sieltä cd/dvd-asema (useimmiten se on D:-asema, mutta se voi olla myös jokin muu kirjain). Käynnistää sieltä tiedosto 'autorun.exe' hiiren kaksoisnapsautuksella.

#### 11.2.1. Laiteohjaimen asennus

Kun haluat asentaa laiteohjaimen, napsauta hiirellä kohtaa 'Install Driver'. Seuraa sen jälkeen asennusohjelman ohjeita.

Asennusohjelma valitsee tietokoneen käyttöjärjestelmälle sopivan laiteohjaimen ja asentaa sen. Sinun ei tarvitse tehdä mitään omia säätöjä. Joissain tapauksissa tietokone ei tunnista laitetta. Yleensä silloin riittää, että laiteohjain asennetaan uudestaan cd:ltä. Jos sen jälkeen on edelleen ongelmia, kannattaa lukea ongelmien poistamista käsittelevä luku.

#### 11.2.2. Photomizer Pro (Bresser Edition) kuvankäsittelyohjelman asentaminen

Ohjelmisto-cd:stä löytyy kuvankäsittelyohjelma Photomizer. Se mahdollistaa kuvien käsittelyn.

- 1. Kun haluat asentaa ohjelmiston, napsauta hiirellä kohtaa 'Install PHOTOMIZER'.
- 2. Photomizer-ohjelmisto tarvitsee Microsoft .NET Framework 4.0, joka asennetaan ensin, mikäli sitä ei ole valmiina käyttöjärjestelmässäsi. Jos näin on, voit siirtyä suoraan kohtaan 5.
- 3. Hyväksy Tervetuloa-ikkunan Microsoftin lisenssiehdot ja napsauta sen jälkeen Asenna. Asennus voi kestää joitakin minuutteja.
- 4. Kun asennus on päättynyt, napsauta Lopeta.
- 5. Sen jälkeen ilmestyy lista, josta voit valita haluamasi kielen. Valitse kieli ja vahvista napsauttamalla OK.
- 6. Kohdassa Tervetuloa napsauta Jatka.
- 7. Seuraavassa ikkunassa kysytään kohdetiedostopolkua tai ohjelmakansiota. Napsauta yksinkertaisesti Jatka.
- 8. Sen jälkeen ilmestyy asennusikkuna, jonka palkista näkyy asennuksen kulku. Toimenpide voi kestää joitakin minuutteja.
- 9. Lopuksi ilmestyy ikkuna, jossa lukee 'Pho-

tomizer wurde installiert'. Napsauta Valmis. Asennus on nyt päättynyt.

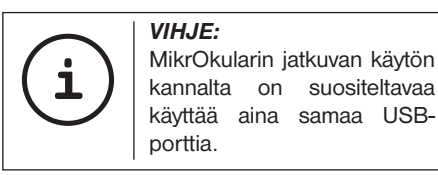

#### 12. MikrOkularin käyttö

#### 12.1. Valmistelu

- 1. Aseta preparaatti mikroskooppiin ja tarkenna.
- 2. Poista okulaari ja Barlow-linssi okulaariputkesta sekä pölysuojus MikrOkularista, ja pane se Barlow-linssin tilalle okulaariputkeen.
- 3. Käynnistä tietokone, jos se ei vielä ole käynnissä, ja liitä MikrOkular tietokoneen USB-porttiin.

#### 12.2. MikrOkularin kuvien näyttäminen ja tallentaminen tietokoneessa

- 1. Käynnistä Photomizer -ohjelmisto.
- 2. Napsauta "Tuonti kamerasta"
- 3. Jos on liitetty enemmän kuin yksi laite, voit valita haluamasi laitteen seuraavalla tavalla. Napsauta kohtaan "USB 2.0 Webcam". Tämä vaihe jää pois, jos on liitetty vain yksi laite.
- 4. Kameran kuvan pitäisi tulla näyttöön. Tarkenna mikroskoopin kuva.
- 5. Napsauta "Tallennus", jos haluat tallentaa kuvan. Se näkyy nyt palkin oikealla puolella.
- 6. Valitse kuva hiiren napsautuksella, ja napsauta sitten "Kuva siirtää".
- 7. Poistut kuvankaappauksesta ja palaat Photomizer ohjelmaan.
- 8. Tiedosto Paitsi koska

#### 12.3. Ohjelma Photomizer Pro (Bresser Edition)

Jos sinulla on kysyttää tai ongelmia "Photomizer" ohjelman kanssa, napsauta "?" ja sitten ..Aputoiminnon avaaminen". Jos sinulla on kysymyksiä tai ongelmia, käy valmistajan sivustossa osoitteessa www.photomizer.net

### Huolto ja kunnossapito

Erota laite virtalähteestä ennen puhdistamista (irrota pistoke pistorasiasta tai poista paristot)!

Puhdista laite kostealla liinalla.

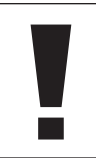

OHJE! Älä käytä puhdistusnestettä, jotta elektroniikka ei vaurioituisi.

Puhdista linssit (okulaarit ja/tai objektiivit) vain pehmeällä, nukattomalla kankaalla (esim. mikrokuitu). Microfaser).

### OHJE!

Älä paina kangasta liian voimakkaasti, jotta linssit eivät naarmuuntuisi.

Jos lika ei irtoa muuten, kostuta puhdistusliina silmälasien puhdistusnesteellä ja pyyhi linssit kevyesti painaen.

Suojaa laite pölyltä ja kosteudelta! Anna laitteen akklimatisoitua – erityisesti kostealla ilmalla – jonkun aikaa huoneen lämmössä, jotta loppu kosteus poistuisi. Aseta pölysuojukset paikalleen ja laite mukana toimitetussa laukussa.

### Ongelen korjaaminen

Ratkaisu

• sytytä valo • asenna kondensori • tarkenna uudelleen

• tarvittaessa pienennä grafiikkakortin tarkkuutta (= monitorin kuvanvaihtotaajuus ei riitä)

• valitse <OK>

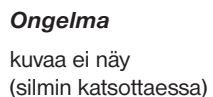

kuva väriseen (käytettäessä PC-okulaaria)

Asennusohielma ilmoittaa "not XP approved"

## Tekniset tiedot

#### PC-okulaarin järjestelmävaatimukst

Järjestelmävaatimukset: PC, jossa Intel Pentium IV tai parempi; Windows XP jossa Service Pack 3\*, Windows Vista (32/64Bit) jossa Service Pack 2\* tai Windows 7 (32/64Bit) jossa Service Pack 1\*; .NET Framework 4.0\*; vähint. 1024 MB RAM (64Bit = 2048 MB) muistia; vähint. 500 MB vapaata kovalevytilaa; vapaa usb-portti; CD/DVD/BD drive.

\* Saatavana ilmaiseksi kautta Windows Update -sivustosta (vaatii Internet-yhteyden)

#### Suurennustaulukko

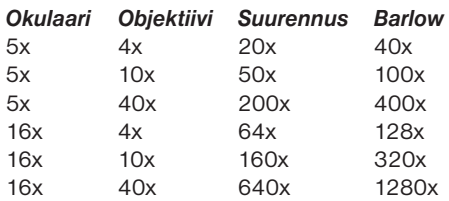

### Hävittäminen

**Lajittele hävitettävät pakkausmateriaalit.** Kysy tarvittaessa lisätietoja jätehuoltoyhtiöltä tai ympäristöasioista vastaavalta kunnan viranomaiselta.

 $\overleftrightarrow{\mathbb{R}}$ 

 Sähkölaitteet eivät ole kotitalousjätettä! Sähkö- ja elektroniikkaromua koskevan eurooppalaisen direktiivin 2002/96/EY (WEEEdirektiivi) ja siihen pohjautuvan kansallisen lainsäädännön mukaan käytetyt sähkölaitteet on toimitettava erikseen kierrätettäväksi tai hyötykäyttöön.

Kuluttajan on toimitettava tyhjentyneet paristot ja akut keräilypisteeseen. Kysy lisätietoja 01.06.2006 jälkeen valmistettujen vanhojen laitteiden tai paristojen hävittämisestä jätteenkuljetusyritykseltä tai ympäristöasioista vastaavalta kunnan viranomaiselta.

94

### ASIAKASPALVELU JA TAKUU

Myönnämme laitteelle 5 vuoden takuun os topäivästä. Säilytä huolellisesti kuitti, josta näkyy ostopäivä.Tuotteemme on valmistettu uusimpien menetelmien mukaisesti, ja laatua valvotaan tarkasti.

#### Service Center

Jos sinulla on kysyttävää tai reklamoitavaa, ota yhteys Service Centeriin. Koulutettu henkilökunta auttaa mielellään. Puhelinpalvelun numero on jäljempänä. Mikäli kysymyksessä on takuuasia (korjaus tai vaihto), Service Centerin henkilökunta ilmoittaa palautusosoitteen.

#### **Puhelinpalvelu\*: 00800 6343 7000**

#### Puutteiden korjaaminen ja palautukset

Korjaamme kaikki mahdolliset materiaali- tai valmistusvirheet takuuaikana maksutta. Takuu ei korvaa puutteita, joita voi pitää käyttäjän syynä, ei myöskään asiattomasta käytöstä, luvattomista korjausyrityksistä tai vastaavista johtuvia vikoja. Mikäli tuote on korjattava tai vaihdettava, Service Centerin henkilökunta ilmoittaa palautusosoitteen.

Tuotetta palautettaessa huomioitavaa:

- Lähetä tuote huolellisesti pakattuna. Käytä alkuperäistä pakkausta, jos mahdollista.
- Täytä oheinen palautussaate ja liitä se ja ku itin kopio mukaan lähetykseen.

#### Palautussaate

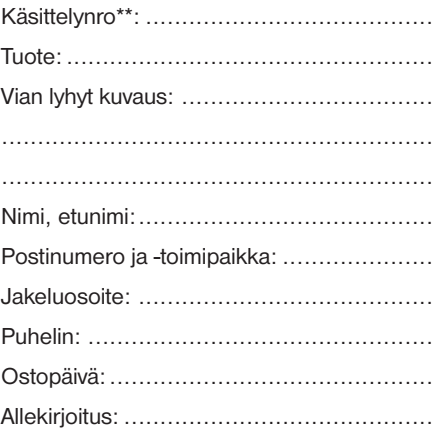

### Vaatimustenmukaisuusvakuutus

Tuote: Mikroskop

Nimike: BRESSER Biolux NV Artikkelinro: 96-19200

Meade Instruments Europe GmbH & Co. KG ilmoittaa, että edellä mainittu tuote on suunnittelultaan ja rakenteeltaan sekä liikkeelle laskemanamme versiona jäljempänä lueteltujen direktiivien ja vastaavien normien vaatimusten mukainen.

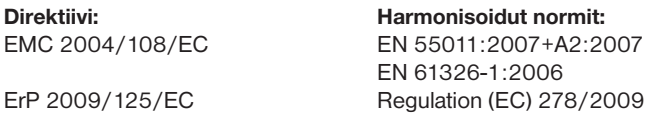

Ilmoitus mitätöityy, mikäli tuotetta muutetaan tavalla, jota emme ole hyväksyneet.

Meade Instruments Europe GmbH & Co. KG Gutenbergstr. 2 D-46414 Rhede Germany e-Mail: service@bresser.de

Rhede, 2011-11-01

 $\epsilon$ 

Helm 20

Helmut Ebbert Toimitusjohtaja

### Allmän information

#### Om denna anvisning

Läs noga igenom säkerhetsinformationen i den här anvisningen. Använd endast produkten enligt vad som beskrivs i anvisningen för att undvika personskador eller skador på produkten.

Spara bruksanvisningen så att du vid behov kan informera dig om samtliga funktioner.

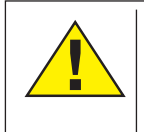

### FARA!

Den här symbolen föregår varie textavsnitt som informerar om faror som på grund av felaktig användning kan leda till svåra skador eller till och med dödsfall.

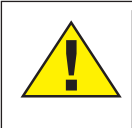

#### FÖRSIKTIGHET!

Den här symbolen föregår varie textavsnitt som informerar om faror som på grund av felaktig användning kan leda till lindriga eller svåra skador.

#### INFORMATION!

Den här symbolen föregår varje textavsnitt som informerar om sak- och miljöskador på grund av felaktig användning.

#### Användningssyfte

Den här produkten är endast avsedd för personligt bruk.

Den är utvecklad för att ge en förstorad framställning av naturiakttagelser.

# Allmän varningsinformation

 $\sqrt{\phantom{a}}$  FARA!

Vid arbete med den här produkten används ofta vassa och spetsiga hjälpmedel. Förvara därför produkten samt alla tillbehör och hjälpmedel utom räckhåll för barn. Det finns FARA FÖR SKADOR!

# FARA!

Den här produkten innehåller elektroniska delar som drivs via en strömkälla (nätanslutning och/eller batteri). Låt aldrig barn använda produkten utan uppsikt! Produkten får enbart användas enligt beskrivning i anvisningen. I annat fall föreligger RISK för ELCHOCK!

# FARA!

Utsätt apparaten inte för höga temperaturer. Använd endast det medlevererade nätaggregatet. Kortslut inte apparaten och kasta den inte i eld! Alltför hög värme och olämplig hantering kan orsaka kortslutning, brand eller till och med explosioner!

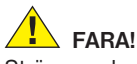

Ström- och kopplingskablar samt förlängningar och anslutningsdelar får aldrig vikas, klämmas in, slitas i eller köras över. Skydda kablar mot vassa kanter och värme.

Kontrollera apparaten, kablarna och anslutningarna före idrifttagningen med avseende på skador.

Använd aldrig en skadad apparat eller en apparat med skadade strömförande delar! Skadade delar måste omedelbart bytas ut av en auktoriserad serviceverkstad.

# FARA!

Barn bör endast använda produkten under uppsikt. Håll förpackningsmaterialet (plastpåsar, gummiband etc.) utom räckhåll för barn! Det finns FARA FÖR KVÄVNING!

# FÖRSIKTIGHET!

Medföljande kemikalier och vätskor måste förvaras utom räckhåll för barn! Kemikalierna får inte förtäras! Tvätta händerna noga under rinnande vatten efter användning. Skölj noga med vatten om vätskorna av misstag kommer i kontakt med ögon eller mun. Kontakta omedelbart läkare om besvär uppstår och visa substanserna för denne.

# INFORMATION!

Plocka aldrig isär produkten! Om fel uppstår

kontaktar du servicecentret i ditt land (framgår av garantibeviset).

Utsätt inte produkten för temperaturer över 60 °C!

### Bruksanvisning

Översikt över delar (bilderna 1+2):

- $\bullet$  5x WF okular **2** 16x WF okular
- **B** Barlowlins
- **O** PC Okular
- **6** Okularfäste
- **G** Mikroskopokular
- **O** Objektivrevolver
- **O** Objektbord
- **O** Fokusreglage
- **10** Elektrisk LED belysning
- **1** Elförsörining
- 1@ Mikroskopfot
- <sup>4</sup> Photomizer Software
- <sup>1</sup> Nätkontakt
- **1** 5 objekthållare, 10 täckglas och 5 preparat i plastlåda
- <sup>1</sup> Mattfilterlins
- *D* Kondensorlins
- **1** Dimmer
- <sup>1</sup> Färgfilterskiva
- 2) LED belysning (infallande ljus)
- <sup>4</sup> Omkopplare
- 2@ Instrument för mikroskopering: a) pipett; b) pincett
- <sup>4</sup> Kläckningsanläggning
- <sup>2</sup> MicroCut
- <sup>4</sup> Preparat: a) Jäst; b) "Gum-Media"; c) Havssalt; d) Räkägg

**20** Väskor  $\bm{2}$  Inställningsskruv <sup>2</sup> Tvärslidsbord

#### 1. Allmänt/placering

Innan du ställer upp mikroskopet måste du välja en passande -placering.

Först måste du kontrollera att mikroskopet står på en stabil och fast yta.

Elförsörjning krävs för observation med elbelysningen.

#### 2. Elektrisk LED-belysning med dimmer

Var vänlig kontrollera före drifttagning, att dimmern (fig. 1, 21) står på position "off".

Mikroskopet är utrustat med två belysningsenheter. Belysningen kan ske på tre sätt. Med väljaromkopplaren (bild 1, 21) väljer du "I" för att betrakta objektet nerifrån (genomlysning) och "II" för att betrakta objektet uppifrån (infallande ljus). Med inställningen "III" kan objektet belysas uppifrån och nerifrån samtidigt. Genomlysningsenheten (bild 1, 10) används för genomskinliga preparat (preparat på objektglas). För att betrakta fasta och ogenomskinliga objekt väljer du enheten för infallande ljus (bild 1, 20). Användningen av båda belysningar samtidigt är endast ändamålsenlig vid halvgenomskinliga objekt. Detta driftsätt är

inte att rekommendera för genomlysningsobjekt på objektglas, eftersom det då kan uppstå reflexioner på objektglaset.

För idrifttagning ansluts den medlevererade anslutningskabeln (bild 1, 14) mellan mikroskopet och ett eluttag (220–230 V). Sedan slår du på den önskade belysningen med hjälp av väljaromkopplaren (bild 1, 21) och ställer in den önskade ljusstyrkan med ljusregulatorn (bild 1, 18).

Eftersom Din apparat är utrustad med en steglöst reglerbar belysning (dimmer), säkerställes en optimal belysning av det objekt som iakttagas.

#### 3. Färgfilterskiva

Färgfilterskivan under mikroskopbordet (fig. 1, 19) hjälper Dig vid betraktandet av mycket ljusa eller genomskinliga preparat. Härför väljer Du ut lämplig färg allt efter det objekt som skall betraktas. Färglösa/genomskinliga objekt (t.ex. stärkelsekorn, encelliga -organismer) kan på detta sätt ses bättre i sina beståndsdelar.

#### 4. Utbytbara belysningslinser

För ditt mikroskops belysning finns två linstillsatser (fig. 2, 16+17). Dessa ska sättas fast på LED-belysningen – beroende på observationstyp – så att bästa möjliga återgivningskvalitet åstadkoms (fig. 1, 10). Mattlinsen (fig. 1, 16) är redan monterad på belysningsenheten. Du byter tillsatserna genom att skruva av och skruva på dem. Var vänlig vrid härför på belysningens övre del (fig. 1, 10).

Här följer en översikt över när du ska använda de olika linstillsatserna:

#### Mattfilterlins (fig. 6, 16)

- platt, grumlad lins Användning vid
- Observation med PC-okular (fig. 6, 4)
- Observation av extremt små objekt med okular (fig.  $6, 1+2$ ) och Barlowlins (fig.  $6, 3$ )

Kondensorlins (fig. 6, 17)

- konkav, reflekterande lins Användning vid
- Observation av normalstora objekt med okular (fig. 6, 1+2) och Barlowlins (fig. 6, 3)

#### 5. Montera korsbord

I leveransomfånget för ditt mikroskop ingår ett korsbord (finns i väskan under cd-skivan). Det kan monteras på mikroskopbordet så som det beskrivs nedan.

- 1. Sätt korsbordet (bild 4, 28) på mikroskopbordet (bild 4, 8) så att fastsättningsskruven (bild 4, D) befinner sig ovanför det mellersta gängade hålet (bild 4, E).
- 2. Dra åt fastsättningsskruven för hand.

#### 6. Mikroskop

Mikroskopokularet (fig. 1, 6) ska nu förberedas för den första observationen.

Lossa skruven (fig. 1, 27) och vrid okularet till ett bekvämt observationsläge.

Inled varje observation med den lägsta förstoringen.

Ställ mikroskopbordet (fig. 1, 8) längst ned med hjälp av inställningshjulet för skärpan (fig. 1, 9) och vrid sedan objektiv-revolvern (fig. 1, 7) tills den står på den lägsta förstoringen (4x).

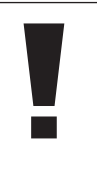

#### INFORMATION!

Ställ alltid mikroskopbordet (fig. 1, 8) längst ned, innan du ändrar objektivinställning, för att undvika eventuella skador.

Sätt i 5x okularet (fig. 3, 1) i Barlowlinsen (fig. 3, 3).

Kontrollera att Barlowlinsen är helt insatt i monokularhuvudet (fig. 3, 5).

#### 7. Observation

Efter att mikroskopet ställts in med korrekt belysning är följande -principer riktiga:

Varje observation inleds med den lägsta förstoringen. Detta för att observationsobjektets mitt och dess läge ska vara i fokus.

Mer ljus är nödvändigt för god bildkvalitet ju högre förstoringen är.

Placera nu ett permanent preparat (bild 5, 15) direkt under objektivet på mikroskopbordet (bild 5, 8) och kläm fast det på korsbordet (bild 5, 28). För att göra detta trycker du spaken (bild 5, C) åt sidan. Objektet som ska granskas måste då ligga precis ovanför belysningen. Om det inte gör det så vrider du på de två lettrade skruvarna (bild 5, A+B) på korsbordet.

**i** TIPS: På korsbordet (bild 5, 28) finns det två lettrade skruvar (bild 5, A+B). Med hjälp av dessa skruvar är en exakt positionering av objektet möjlig, genom förflyttning i höger eller vänster riktning (bild 5, A) och framåt eller bakåt (bild 5, B).

Titta genom okularet (fig. 1, 1/2) och vrid fokusreglaget (fig. 1, 9) försiktigt tills du ser en skarp bild.

Nu får du en högre förstoring genom att sakta dra ut Barlowlinsen (fig. 6, 3) ur monokularets cylinder (fig. 6, 5). När Barlowlinsen är nästan helt utdragen är förstoringen höjd till 2x.

För ännu högre förstoring kan du placera 16x okularet (fig. 2, 2) i objektiv-revolvern (fig. 1, 7) och ställa in högre lägen (10x/40x).

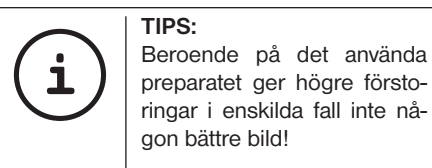

Vid ändrad förstoringsinställning (byte av okular eller objektiv, utdragning av barlowlinsen) måste bildskärpan ställas in på nytt med skärpeinställningshjulet (bild 1, 9).

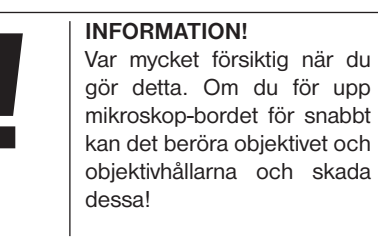

#### 8. Observationsobjekt – Beskaffenhet och preparering

8.1. Observationsobjektets beskaffenhet Med den här apparaten, ett mikroskop med genomlysning och infallande ljus, kan både genomskinliga och ogenomskinliga objekt granskas. Bilden av respektive studieobjekt "transporteras" via ljuset. Det är därför som rätt belysning är avgörande för om du kan se någonting eller inte!

Om du betraktar ogenomskinliga (opaka) objekt (t.ex. små djur, växtdelar, stenar, mynt osv.) i det här mikroskopet, så faller ljuset på det objekt som ska betraktas. Därifrån återkastas ljuset och når ögat via objektivet och okularet som åstadkommer förstoringen (mikroskopi med infallande lius).

Vid genomskinliga (transparenta) objekt (t.ex. protozoer) lyser ljuset i stället nerifrån genom öppningen i mikroskopbordet och sedan genom studieobjektet. Ljusets väg går vidare genom objektivet och okularet, där återigen förstoringen sker, och når slutligen ögat (mikroskopi med genomlysning).

Många små organismer som lever i vatten, växtdelar och mycket späda animaliska beståndsdelar har av naturen denna transparens, medan andra objekt först måste prepareras för att få den egenskapen. Du kan göra objekten genomskinliga genom att antingen förbehandla eller genomdränka dem med lämpliga ämnen (medier), eller genom att skära dem i tunna skivor (för hand eller med maskinell utrustning) som du sedan undersöker. Du får reda på mer om dessa metoder i nästa del.

#### 8.2. Tunna preparatsnitt

Enligt beskrivningen ovan ska så tunna snitt som möjligt göras från objektet. För bästa möjliga resultat behöver vi t.ex. vax eller paraffin. Om ditt mikroskopset inte innehåller detta, kan du helt enkelt -använda ett stearinljus. Vaxet placeras i en behållare och värms över en öppen låga. Doppa nu objektet upprepade gånger i det flytande vaxet. Låt vaxet hårdna. Skär sedan mycket tunna snitt i objektet, som omges av vax, med en MicroCut (fig. 2, 24) eller kniv/skalpell.

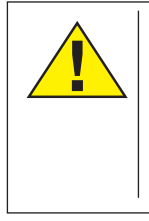

### FARA!

Var ytterst försiktig när du handskas med knivar/skalpeller eller med MicroCut! På grund av deras skarpkantade ytor finns ökad risk för skada!

Lägg snitten på en glasobjekthållare och täck över med ett täckglas.

### 8.3. Skapa ett eget preparat

Lägg objektet som ska observeras på en glasobjekthållare och -droppa en droppe destillerat vatten på objektet (fig. 8) med en pipett (fig. 8, 22a).

Placera ett täckglas (finns i välsorterade hobbybutiker) lodrätt på vattendroppens kant, så att vattnet löper längs täckglasets kant (fig.

9). Sänk nu långsamt ned täckglaset på vattendroppen.

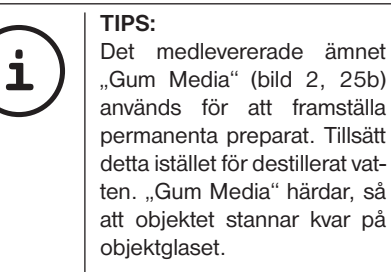

#### 9. Experiment

När du lärt känna mikroskopets olika delar kan genomföra följande experiment och studera resultaten med ditt mikroskop.

#### 9.1. Tidningstryck Objekt:

1. en bit papper från en dagstidning med en bild och några bokstäver

2. en liknande pappersbit från en tidsskrift För att kunna observera bokstäverna och bilderna, skapa tidsbegränsade preparat från objekten. Ställ in den lägsta förstoringen på mikroskopet och använd preparatet med dagstidningen. Bokstäverna ser slitna ut och brutna i kanterna, eftersom dagstidningen trycks på rått papper av sämre kvalitet. Bokstäverna i tidsskriften ser slätare och mer fullständiga ut. Bilden i tidningen består av många små punkter, som verkar något smutsiga. Bildpunkterna (rasterpunkter) i tidsskriftsbilden är mycket skarpa.

#### 9.2. Textilfiber Objekt och tillbehör:

- 1. trådar från olika textiler: bomull, lin, ull, siden, konstsiden, nylon osv.
- 2. två nålar

Varje tråd läggs på en glasobjekthållare och delas upp med hjälp av de två nålarna. Fibrerna fuktas sedan och täcks över med ett täckglas. Mikroskopet ställs in på låg förstoring. Bomullsfibrer har sitt ursprung från växtriket och ser ut som platta, vridna band under mikroskopet. Fibrerna vid kanterna är tjockare och rundare än i mitten. Bomullsfibrer är i grunden långa, sammanfallna rör. Linfibrer har också sitt ursprung från växtriket, de är runda och raka. Fibrerna glänser som siden och har otaliga uppsvällningar på fiberrören. Siden kommer från djurriket och består av massiva fibrer med liten diameter, i motsats till de ihåliga fibrerna från växtriket. Varje fiber är slät och jämn och ser ut som små glasstavar. Ullfibrer kommer också från djurriket, ytan består av överlappande hylsor, som verkar brutna och vågformade. Om möjligt, jämför ullfibrer från olika väverier. Lägg märke till hur olika fibrerna ser ut. Experter kan därigenom

fastställa vilket land ullet kommer från. Konstsiden är, som namnet antyder, konstgjort genom en långvarig kemisk process. Alla fibrer har hårda, mörka linjer på den släta, glänsande ytan. Fibrerna skrynklas efter torkning. Lägg märke till likheterna och skillnaderna.

#### 9.3. Saltvattenräkor Tillbehör:

- 1. Räkrom (bild 2, 25d)
- 2. Havssalt (bild 2, 25c)

3. Kläckningsanläggning för räkor (bild 2, 23) 4. Jäst (bild 2, 25a)

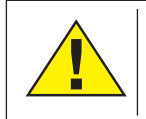

FÖRSIKTIGHET! Räkrommen och räkorna är inte ätliga!

#### 9.3.1. Saltvattenräkans livscykel

Saltvattenräkan eller "artemia salina", som är det vetenskapliga namnet, genomgår en ovanlig och intressant livscykel. Äggen som produceras av honorna kläcks ut utan att någonsin ha befruktats av en hanräka. Räkorna som kläcks ur dessa ägg är honor allihop. Under ovanliga omständigheter, t.ex. när träsket torkar ut, kan det komma ut hanräkor ur äggen. Dessa hanräkor befruktar honornas ägg och efter denna parning bildas särskilda ägg. Dessa ägg, så kallade "vinterägg", har ett tjockt skal som skyddar ägget. Vinteräggen är mycket motståndskraftiga och överlever till och med när träsket eller sjön torkar ut, en omständighet som tar död på hela räkpopulationen. Äggen kan dock förbli i ett "sovande" tillstånd i fem till tio år. Äggen kläcks när de rätta miljöförhållandena har återställts. De medlevererade äggen (bild 2, 25d) är av denna beskaffenhet.

#### 9.3.2. Utkläckning av saltvattenräkor

För att kläcka ut räkorna är det nödvändigt att först tillverka en saltvattenlösning som motsvarar räkans levnadsvillkor. Häll en halv liter regn- eller kranvatten i en behållare. Det här vattnet låter du stå i ungefär trettio timmar. Eftersom vattnet dunstar bort under tidens gång rekommenderas att dessutom fylla en andra behållare med vatten och låta det stå i trettiosex timmar. Efter det att vattnet har stått den tiden, häller du hälften av det bifogade havssaltet (bild 2, 25c) i behållaren och rör om tills saltet har löst upp sig helt. Häll lite av det havsvatten som har tillverkats på det sättet i kläckningsanläggningen (bild 2, 23). Nu lägger du i några ägg och stänger locket. Ställ kläckningsanläggningen på en ljus plats, men undvik att utsätta behållaren för direkt solljus. Temperaturen bör vara ca 25°C. Vid denna temperatur kryper räkorna fram efter ungefär två till tre dagar. Om vatten dunstar bort ur behållaren under den tiden, fyller du på nytt vatten från den andra behållaren.

#### 9.3.3. Saltvattenräkan under mikroskopet

Djuret som kryper ur ägget är känt under namnet "naupliuslarv". Med hjälp av pipetten (bild 2, 22a) lägger du några av dessa larver på ett objektglas och gör dina granskningar. Larverna kommer att röra sig genom saltvattenlösningen med hjälp av sina hårliknande utväxter. Ta ut några larver ur behållaren varje dag och granska dem under mikroskopet. Om du granskar larverna dagligen med hjälp av MikrOkular och sparar de skapade bilderna, så får du en komplett bilddokumentation av saltvattenräkans livscykel. Du kan också ta av det övre locket på kläckningsanläggningen och sätta hela anläggningen på mikroskopbordet. Beroende på rumstemperaturen kommer larverna att vara fullt mogna inom sex till tio veckor. Snart kommer du att ha odlat en hel generation av saltvattenräkor, som hela tiden förökar sig.

#### 9.3.4. Matning av dina saltvattenräkor

För att hålla saltvattenräkorna vid liv måste du mata dem då och då. Detta måste ske med omsorg, eftersom vattnet ruttnar och vår räkpopulation förgiftas om den matas för mycket. Det bästa är att mata med torr jäst i pulverform (bild 2, 25a). Ge räkorna lite av denna jäst varannan dag. Om vattnet i kläckningsanläggningen blir mörkt, är det ett tecken på att det ruttnar. Ta i så fall genast ut räkorna ur vattnet och sätt in dem i en färsk saltvattenlösning.

#### 10. PC-Okular

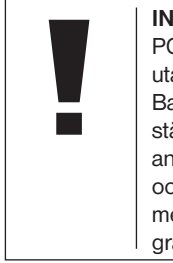

### INFORMATION!

PC-okularet fungerar endast utan den medlevererade Barlow-linsen! Förstoringsinställningen förändras genom användning av PC-okularet och måste ställas in på nytt medelst skarp-inställningsgraden.

Tag bort Barlowlinsen (fig. 6, 3) med aktuellt använt okular ur okularmuffen (fig. 6, 5) och sätt istället in MicrOcularet (fig. 7, 4) med reduceringslinsen (fig. 7, F) som visas på fig. 7 i okularmuffen (fig. 7, 5).

#### INFORMATION!

Var vänlig anslut MicrOcularet ännu ej till datorn. Var vänlig gå igenom följande punkter steg för steg.

#### 11. Installation och användning av programvaran

#### 11.1. Information om programvaran och installation

I leveransomfånget för ditt mikroskop ingår en cd-skiva med programvara. Programvaran och drivrutinen på den här cd-skivan måste installeras på din dator för att MikrOkular ska kunna användas. När du sedan efter lyckad installation ansluter MikrOkular till datorn via USB-kabel, kan du med hjälp av programvaran Photomizer titta på bilderna på skärmen och spara dem på datorn. Följ nedanstående installationssteg för att installera programvaran och drivrutinen på rätt sätt.

#### 11.2. Installation av programvaran

- 1. Viktigt: Innan du lägger i cd-skivan ansluter du först USB-kabeln till USB-uttaget på din dator. Windows upptäcker nu en ny hårdvara och visar detta i en informationsruta. Klicka nu på "Avbryt".
- 2. Lägg nu in den medlevererade cd-romskivan i diskettenheten på din dator. Installationsmenyn startar nu automatiskt. Om så inte skulle vara fallet går du till Windows Explorer och väljer diskettenheten (för det mesta är det "D:" men det kan även vara en annan diskettenhetsbokstav). Där startar du filen "autorun.exe" genom att dubbelklicka med vänster musknapp.

#### 11.2.1. Installation av drivrutinen

För att installera drivrutinen går du med musmarkören till menypunkten "Install Driver" och klickar en gång på den med vänster musknapp. Följ sedan instruktionerna i installationsprogrammet.

Under installationen av drivrutinen installeras automatiskt den drivrutin för apparaten som passar till det operativsystem du använder. Du behöver inte göra några manuella inställningar för detta. I vissa fall kan det förekomma att apparaten inte identifieras av datorn. I regel räcker det då med att installera drivrutinen (från cd-skivan) en gång till. Skulle detta inte lyckas så läser du efterföljande kapitel om åtgärdande av problem.

#### 11.2.2. Installation av bildbearbetningsprogrammet Photomizer Pro (Bresser Edition)

På cd-skivan med programvara finns bildbearbetningsprogrammet Photomizer. Med hjälp av det programmet kan bilder bearbetas.

- 1. För att installera programmet går du med musmarkören till menypunkten "Install PHOTOMIZER" och klickar en gång på den med vänster musknapp.
- 2. För att programmet Photomizer ska fungera behövs "Microsoft .NET Framework 4.0" som installeras först, såvida det inte redan finns i ditt operativsystem. Om så är fallet kan du gå vidare direkt till punkt 5.
- 3. Acceptera Microsofts licensvillkor i välkomstrutan och klicka sedan på "Installera". Installationen kan ta några minuter.
- 4. När allt har installerats kan du klicka på "Avsluta".

- 5. Nu kommer det upp en dialogruta där du kan välja ditt språk. Välj språk och bekräfta genom att klicka på "OK".
- 6. När välkomstrutan visas klickar du på "Fortsätt".
- 7. I nästa ruta frågas du efter målsökväg resp. programfil. Klicka helt enkelt på "Fortsätt".
- 8. Nu visas rutan med installationsstatus, där du informeras om den pågående installationen med hjälp av en förloppsindikator. Denna procedur kan ta några minuter.
- 9. Till slut visas en ruta med texten "Photomizer har installerats". Klicka här på "Färdigställ". Installationen är nu avslutad.

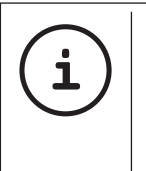

TIPS:

För att arbeta permanent med MikrOkular rekommenderas att alltid ansluta MikrOkular till en och samma USB-port.

#### 12. Arbete med MikrOkular

#### 12.1. Förberedelse

- 1. Lägg ett preparat under Ditt mikroskop och ställ in det skarpt.
- 2. Tag bort okularet och Barlow-linsen ur okularstosen, samt dammskyddslocket från MikrOkular och stick detta istället för barlow-linsen i okularstosen.

3. Starta Din dator om så ej redan skett och anslut MikrOkular till USB-porten på Din dator.

#### 12.2. Visa och spara bilder från MikrOkular på din PC

- 1. Starta Photomizer-programvaran.
- 2. Klicka här på "Importera från Kamera"
- 3. Om du har anslutit mer än en apparat kan du välja den önskade apparaten i följande dialogruta. Klicka här på "USB 2.0 Webcam". Vid endast en ansluten apparat bortfaller detta steg.
- 4. Nu bör du kunna se kamerans bild på bildskärmen. Ställ in bilden skarpt på mikroskopet.
- 5. Klicka på "Inspelning", för att registrera en bild som du vill spara. Denna visas sedan till höger i balken.
- 6. Välj ut denna bild genom att klicka en gång med musen och klicka sedan på "Bild överföras".
- 7. Nu lämnar du bildregistreringen och kommer till programvaran Photomizer.
- 8. Fil Spara som

#### 12.3. Programvaran Photomizer Pro (Bresser Edition)

Om du har frågor eller problem i samband med programvaran "Photomizer", klicka i programvaran på "?" och sedan på "Öpppna hjälp". Vid frågor eller problem v.v. besök tillverkarens hemsida under www.photomizer.net

# Vård och underhåll

Koppla bort produkten från strömkällan före rengöring (dra ut nätkontakten)!

Rengör endast produkten utvändigt med en torr duk.

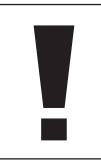

#### INFORMATION!

Använd inte rengöringsvätska eftersom det kan leda till skador på elektroniken.

Använd endast en mjuk och luddfri duk (t.ex. microfiber) vid rengöring av linsen (okular och/eller objektiv).

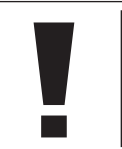

#### INFORMATION!

Gnugga inte med duken. Det kan leda till repor på linsen.

Vid svårare smutsrester fuktar du putsduken med ett flytande rengöringsmedel för glasögon och torkar försiktigt rent linsen utan att trycka på den.

Skydda produkten från damm och fukt! Efter användning – särskilt vid hög luftfuktighet – bör du låta den acklimatiseras till rumstemperatur en stund så att restfuktigheten kan

avdunsta. Sätt på dammskyddslocket och förvara den i den medföljande väskan.

### Problemlösning

Ingen bild (vid observation med ögat)

Bilden flimrar (vid observation med PC-okular)

Under installation av mjukvara visas "not XP approved"

### Fel Lösning

- Sätt på lampan • Sätt på kondensorlinsen
- Ställ in skärpan
- minska vid behov grafikkortets upplösning (= Monitorns bilduppdateringsfrekvens ej tillräcklig)
- tryck på <OK>

### Tekniska data

#### Systemkrav för PC-okular

Systemets förutsättningar: Dator med processor av typ Intel Pentium IV eller högre, Windows XP med Service Pack 3\*, Windows Vista (32/64Bit) med Service Pack 2\* eller Windows 7 (32/64Bit) med Service Pack 1\*; .NET Framework 4.0\*; minst 1024 MB RAM (64Bit = 2048 MB) primärminne, minst 500 MB ledigt utrymme på hårddisken, en ledig USB-port, CD/DVD/BD drive.

\*Finns för gratis via Windows Update (Internet-anslutning krävs)

#### Förstoringstabell

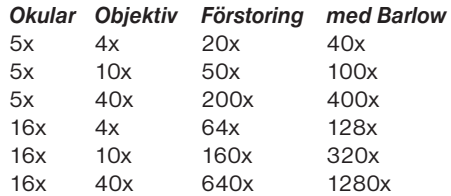

# Avfallshantering

Källsortera förpackningsmaterialet. Information om korrekt avfallshantering kan erhållas från lokal återvinningsstation eller från miljökontoret.

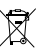

 Kasta inte elektriska produkter i hushållsavfallet!

Enligt Europaparlamentets och rådets direktiv 2002/96/EG om avfall som utgörs av eller innehåller elektriska eller elektroniska produkter och dess omsättning i nationell lagstiftning måste förbrukade elektroniska produkter hanteras separat och återvinnas på ett miljövänligt sätt. Förbrukade batterier och ackumulatorer måste kasseras av användaren i batteriinsamlingsbehållare. Information om avfallshantering av förbrukade produkter eller batterier som är tillverkade efter den 1 juni 2006 kan erhållas från lokal återvinningsstation eller från miljökontoret.

### SERVICE OCH GARANTI

För denna apparat övertar vi en garanti på 5 år från köpedatum. Var vänlig förvara kassakvittot som köpebevis. Vår produkt har tillverkats enligt senaste tillverkningsmetoder och underkastats en noggrann kvalitetskontroll.

#### **Servicecenter**

Var vänlig kontakta vårt servicecenter vid frågor angående produkten och vid eventuella reklamationer. Våra utbildade medarbetare hjälper dig gärna. Numret till vår service-hotline anges nedan. Om en garantiprestation (reparation eller utbyte) skulle bli nödvändig, så informerar servicemedarbetaren dig om en returneringsadress.

#### **Service-hotline\*: 00800 6343 7000**

#### Åtgärdande av fel och returer

Vi åtgärdar alla eventuella material- eller tillverkningsfel utan kostnad under garantitiden. Undantagna från garantin är brister som vållats av användaren eller pga. felaktig användning samt om reparationsförsök utförts av ej auktoriserad tredje person eller liknande. Om en reparation resp. ett utbyte av produkten skulle bli nödvändig, så informerar servicecentrats medarbetare dig om en returneringsadress.

Var vänlig iaktta följande i fall av en retur:

- Se till att artikeln sänds in i väl förpackat skick. Använd om möjligt originalförpackningen.
- Fyll i följande returmeddelande och bifoga det retursändningen tillsammans med ditt köpekvitto.

### Returmeddelande

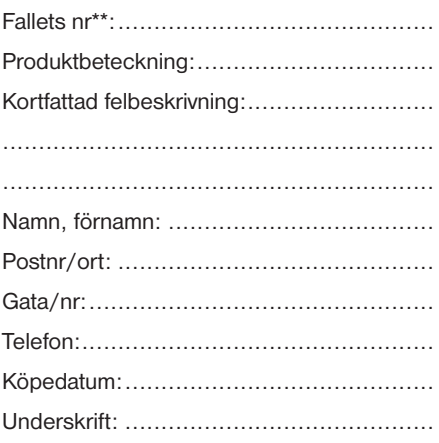

\*gratis samtal / \*\*meddelas av servicecentrat

### Försäkran om överensstämmelse

Produkttyp: Mikroskop

Produktbeteckning: BRESSER Biolux NV Artikelnummer: 96-19200

Meade Instruments Europe GmbH & Co. KG försäkrar att ovannämnda produkt avseende sin struktur och konstruktion samt i det av oss marknadsförda utförandet grundläggande överensstämmer med nedan angivna direktiv och motsvarande standarder.

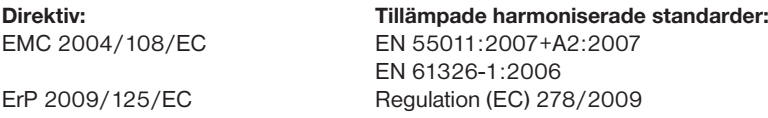

Vid en ej med oss överenskommen ändring av produkten förlorar denna försäkran sin giltighet.

Meade Instruments Europe GmbH & Co. KG Gutenbergstr. 2 D-46414 Rhede Germany e-Mail: service@bresser.de

Rhede, 2011-11-01

 $\epsilon$ 

Helm Het

Helmut Ebbert Verkställande direktör

### Splošne informacije

#### O navodilih

Skrbno preberite varnostna opozorila v navodilih. Izdelek uporabljajte, kot je opisano v navodilih, saj boste tako preprečili škodo ali poškodbe na napravi. Navodila skrbno shranite, da se lahko vedno znova informirate o funkcijah za upravljanje.

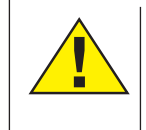

#### **NEVARNOST!**

Ta znak je pred vsakim razdelkom besedila, ki opozarja na nevarnost, ki pri nepravilni uporabi lahko vodi do hudih poškodb ali celo smrti.

### POZOR!

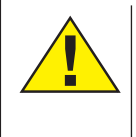

Ta znak je pred vsakim razdelkom besedila, ki opozarja na nevarnost, ki pri nepravilni uporabi lahko vodi do lažjih ali hudih poškodb.

#### **NASVET!**

Ta znak je pred vsakim razdelkom besedila, ki opozarja na nastanek materialne škode in škode zaradi nepravilne uporabe.

#### Namen uporabe

Ta izdelek je namenjen izključno v zasebno rabo. Razvit je bil za povečan prikaz opazovanj v naravi.

### Splošna opozorila

# **NEVARNOST!**

Pri delu s to napravo se pogosto uporablja koničasto orodje, ali takšno z ostrimi robovi, zato hranite to napravo ter dele pribora na mestu, ki ni dostopno otrokom. Obstaja NEVARNOST POŠKODB!

# **NEVARNOST!**

V tej napravi so elektronski sestavni deli, ki delujejo s pomočjo električne energije (napajalnik in/ali baterije). Če napravo uporabljajo otroci, jih ne puščajte brez nadzora! Napravo je dovoljeno uporabljati le tako, kot je opisano v navodilih, sicer obstaja NEVARNOST UDARA TOKA!

# **NEVARNOST!**

Naprave ne izpostavljajte visokim temperaturam. Uporabljajte priložen napajalnik. Naprave ne priklapljajte tako, da bi prišlo do kratkega stika ali je odvrzite v ogenj! Zaradi prevelike vročine in nepravilnega ravnanja, lahko pride do kratkega stika, požara in celo eksplozije!

# **NEVARNOST!**

Nikoli ne pregibajte, stiskajte, vlecite ali vozite

preko električnih in povezovalnih kablov ter kabelskih podaljškov in priključkov. Kabel zaščitite pred ostrimi robovi in vročino. Pred začetkom uporabe preverite, ali naprava, kabel in priključki, niso poškodovani. Nikoli ne uporabljajte poškodovane naprave ali naprave s poškodovanimi deli, ki so pod napetostjo. Poškodovane sestavne dele morate takoj zamenjati v pooblaščeni servisni delavnici.

# **NEVARNOST!**

Otroci naj napravo uporabljajo le pod nadzorom. Otrokom ne dovolite v bližino materialov embalaže (plastične vrečke, gumijasti trakovi itd.)! Obstaja NEVARNOST ZADUŠITVE!

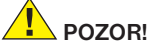

Priložene kemikalije in tekočine ne sodijo v otroške roke! Ne pijte kemikalij! Po uporabi temeljito umijte roke pod tekočo vodo. Pri nenamernem stiku z očmi ali usti izperite z vodo. Pri težavah nemudoma obiščite zdravnika in mu pokažite snovi.

# **NASVET!**

Nikoli ne razstavljajte naprave! Če se pokvari, pokličite servisni center, pristojen za vašo državo (označen je na garancijski kartici).

Naprave nikoli ne izpostavljajte temperaturam višiim od 60 °C!
### Navodila za uporabo

Pregled sestavnih delov (sl. 1+2):

- **C** Okular WF 5x
- **Q** Okular WF 16x
- **B** Barlowa leča
- **O** Mikrookular
- **6** Nastavek za okular
- **G** Nastavek za pogled v mikroskop
- **D** Revolver
- **O** Mikroskopska mizica
- **O** Gumb za nastavitev ostrine
- 1) LED osvetlitev (prepuščena svetloba)
- $\mathbf 0$  Električni priključek
- 1@ Podstavek mikroskopa
- <sup>1</sup> Programska oprema Photomizer
- <sup>1</sup> Električni vtič
- $\mathbf{\Phi}$  5 objektnih stekelc, 10 krovnih stekelc in 5 trajnih preparatov v plastičnem
- **10** Motna leča
- $\circledR$  Kondenzorska leča
- **13** Regulator svetlosti (zaslonka)
- 1( Plošča z barvnimi filtri
- 2) LED osvetlitev (svetloba od zgoraj)
- <sup>4</sup> Preklopno stikalo za svetlobo od zgoraj/ prepuščena svetloba
- 2@ Pripomočki za mikroskopiranje: a) pipeta; b) pinceta
- <sup>2</sup> Posoda za valjenje
- <sup>2</sup> Nož za rezanje
- <sup>4</sup> Preparati: a) Kvas , b) "Gum-Media" c) morska sol, d) jajčeca kozic
- $20$  Kovček
- $\bm{v}$  Vijak za pritrditev
- $\bigcirc$  Križna mizica

#### 1. Splošno/mesto postavitve

Preden začnete sestavljati mikroskop izberite primerno mesto za postavitev.

Zagotovite, da bo podlaga stabilna in mikroskop ne bo izpostavljen vibracijam.

Za opazovanje z električno osvetlitvijo potrebujete električni priključek (220 – 230 V).

#### 2. Električna LED osvetlitev z regulatorjem svetlosti (zaslonko)

Preden začnete uporabljati mikroskop, preverite, ali je preklopno stikalo (sl. 1, 21) v položaju »off« (izklop).

Mikroskop je opremljen z dvema osvetlitvenima enotama. S preklopnim stikalom lahko nastavite osvetlitev na 3 načine:

- položaj»I« (sl. 1, 21), če želite objekt opazovati od spodaj (prepuščena svetloba);
- položaj »II«, v kolikor želite objekt opazovati od zgoraj (s svetlobo od zgoraj);
- položaj »III«, v katerem lahko predmet istočasno osvetlite od zgoraj in od spodaj.

Enota za prepuščeno svetlobo (sl. 1, 10) se uporablja za opazovanje prozornih preparatov (preparati na steklenih nosilcih). Za opazovanje trdnih, neprozornih objektov izberite enoto za osvetlitev od zgoraj (sl. 1, 20). Istočasna uporaba obeh načinov osvetlitve je smiselna le pri polprosojnih predmetih. Ta način osvetlitve ni primeren za prozorne objekte, katere je treba opazovati s prepuščeno svetlobo, ker lahko na objektnem nosilcu pride do refleksij.

Preden začnete, povežite priložen električni vtič (sl. 1, 14) z mikroskopom in vtičnico (220 - 230 V). Preko preklopnega stikala (sl. 1, 21) izberite želeno osvetlitev. Želeno jakost osvetlitve nastavite s pomočjo regulatorja za svetlost (zaslonko) (sl. 1, 18).

Ker je vaša naprava opremljena z brezstopenjsko nastavljivo osvetlitvijo (regulator za svetlost), imate zagotovljeno optimalno osvetlitev opazovanega objekta.

#### 3. Plošča z barvnimi filtri

Plošča z barvnimi filtri (sl. 1, 19) pod mikroskopsko mizico (sl. 1, 8) je v pomoč pri opazovanju zelo svetlih ali prosojnih preparatov. Izberite ustrezno barvo glede na objekt, ki ga boste opazovali. Tako boste lahko lažje razpoznali sestavne dele brezbarvnih/ prosojnih objektov (npr. sestavne dele zrn škroba, enoceličarje).

#### 4. Izmenično osvetljevanje leče

Osvetlitvi mikroskopa sta priloženi dve optični leči (sl. 2, 16+17). Optično lečo lahko, odvisno od načina opazovanja, preklopite na LED osvetlitev (prepuščena svetloba) (sl. 1, 10), tako da je zmeraj zagotovljena najboljša možna kakovost slike. Motna leča (sl. 1, 16) je že nameščena na enoti za osvetlitev. Nastavke preprosto zamenjate z odvijanjem oziroma privijanjem. V ta namen je treba obrniti zgornji del osvetlitve (sl. 1, 10). Kdaj uporabite kateri nastavek:

- motna leča (sl. 2, 16) je ploščata in jo uporabljamo za opazovanje z mikrookularjem (sl. 2, 4) in opazovanje zelo majhnih objektov z okularjem (sl. 2, 1+2) in Barlowo lečo (sl. 2, 3) :
- kondenzorska leča (sl. 2, 17) je izbočena in reflektira svetlobo. Uporabljamo jo za opazovanje objektov običajne velikosti z okularjem (sl. 2, 1+2) in Barlowo lečo (sl. 2, 3).

#### 5. Nameščanje križne mize

Zraven mikroskopa je tudi križna miza (najdete jo v kovčku pod DC-jem). Na mikroskopsko mizo jo namestite tako, da:

- 1. križno mizo (sl. 4, 28) postavite na mikroskopsko mizo (sl. 4, 8) tako, da je pritrdilni vijak (sl. 4, D) nad srednjo izvrtino z navoji (sl. 4, E);
- 2. pritrdilni vijak zategnite trdno z roko.

#### 6. Nastavitev mikroskopa

Za prvo opazovanje pripravite nastavek za pogled v mikroskop (sl. 1, 6). Najprej sprostite vijak (sl. 1, 27) in nastavek obrnite v položaj, ki bo udoben za opazovanje. Vsako opazovanje začnite z najmanjšo možno povečavo. Premaknite mikroskopsko mizico (sl. 1, 8) s pomočjo gumba za nastavitev ostrine (sl. 1, 9) čisto navzdol in nato obračajte revolver (sl. 1, 7), dokler ne zaskoči na točki najmanjše povečave (4x).

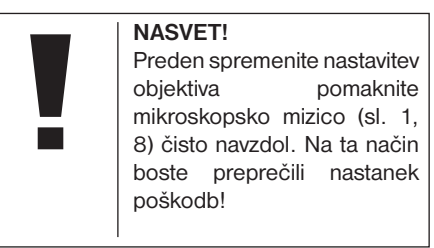

Vstavite okular WF 5x (sl. 3, 1) v Barlowo lečo (sl. 3, 3). Prepričajte se, da je Barlowa leča v celoti v nastavku okularja (sl. 3, 5).

#### 7. Opazovanje

Potem, ko ste postavili in pravilno nastavili mikroskop ter ustrezno osvetlitev, postopajte naslednje:

• začnite s preprostim opazovanjem in nizko stopnjo povečave. Pri manjši povečavi so postopki centriranja in nastavitve objekta, katerega želite opazovati, lažji. Večja je stopnja povečave, tem več svetlobe potrebujete za dobro in kakovostno sliko.

• Sedaj položite trajni preparat (sl. 5, 15) neposredno pod objektiv na mikroskopsko mizico (sl. 5, 8) in ga vpnite v križno mizico (sl. 5, 28). V ta namen je treba vzvod (sl. 5, C) premakniti na stran. Objekt, ki ga nameravate opazovati, mora biti točno nad osvetlitvijo, drugače obračajte narebrena vijaka (sl. 5, A+B) na križni mizici.

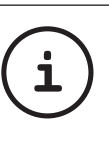

#### NASVET!

Na križni mizici (sl. 5, 28) se nahajata dva narebrena vijaka (sl. 5. A+B). S pomočjo teh vijakov lahko dosežete točni položaj objekta, tako v desno ali levo (sl. 5, A) kot tudi navzgor ali navzdol (sl. 5, B).

- Poglejte skozi okular (sl. 1, 1/2) in previdno obračajte gumb za nastavitev ostrine (sl. 1, 9), dokler ne dosežete ostre slike.
- Sedaj lahko določite večjo stopnjo povečave. To storite tako, da Barlowo lečo (sl. 6, 3) počasi izvlečete iz nastavka okularja (sl. 6, 5). Ko je Barlowa leča skoraj v celoti izvlečena, je stopnja povečave skoraj podvojena. Za še večje stopnje povečave je treba vstaviti okular WF 16x (sl. 2, 2) in nastaviti revolver (sl. 1, 7) na še višjo nastavitev (10x/40x).

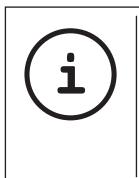

**NASVET!** Z večjimi stopnjami povečave ne dosežete nujno tudi boljše kakovosti slike, kar pa je odvisno od uporabljenega preparata!

Ko spremenite nastavitve za povečavo (menjava okularja ali objektiva, odstranitev leče Barlow) morate ostrino slike (slika 1, 9) ponovno nastaviti.

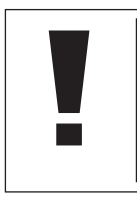

NASVET! Pri tem bodite zelo previdni. Če boste mikroskopsko mizo prehitro dvignili, se lahko objektiv in nosilec objektiva dotakneta in poškodujeta!

#### 8. Opazovan objekt- sestava in priprava

#### 8.1 Sestava opazovanega objekta

Z mikroskopom z možnostio osvetlitve od zgoraj in možnostjo prepuščanja svetlobe lahko opazujete tako prosojne kot tudi neprosojne objekte. Svetloba »transportira« sliko opazovanega objekta. Iz tega razloga je pravilna osvetlitev odločilnega pomena za kakovost prenesene slike! Ko s tem mikroskopom opazujete neprozorne (neprosojne) predmete (npr. mikroorganizme,

dele rastlin, kamne, kovance itd.), bo svetloba padla na opazovan objekt. Tam se bo svetloba odbila in se skozi objektiv in okular (učinek povečave) usmerila v človeško oko (mikroskopiranje s svetlobo od zgoraj). Pri prozornih (prosojnih) objektih (npr. pri enoceličarijh) sije svetloba od spodaj skozi odprtino na mikroskopski mizici in nato skozi opazovan objekt. Pot svetlobe se nadaljuje skozi objektiv in okular, kjer pride do učinka povečave (mikroskopiranje s prepuščeno svetlobo). Številni mikroorganizmi v vodi, deli rastlin in fini delci živalskega izvora imajo že po naravi omenjeno transparentno lastnost, druge je treba ustrezno pripraviti. Priprava objektov, t.j. da jih naredimo prosojne, je možna na osnovi predhodne obdelave ali na osnovi obdelave s primernimi sredstvi (mediji). Lahko pa tudi odrežete zelo tanke rezine (ročni rez ali rez s pomočjo t.i. »MicroCut« rezalnika). Naslednji razdelek vas bo seznanil z omenjenimi metodami.

#### 8.2 Priprava tanke rezine preparata

Z objekta je potrebno odrezati čim tanjše rezine. Da bi dosegli najboljši možni rezultat, potrebujete malo voska ali parafina. Vzemite na primer svečo. Vosek v loncu nad plamenom malo segrejte. Objekt sedaj večkrat potopite v tekoči vosek. Počakajte, da se vosek strdi. Z objekta, ki ga sedaj obdaja vosek, odrežite zelo tanke rezine.

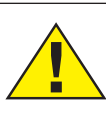

POZOR!

V ta namen lahko uporabite »MicroCut« rezalnik (sl. 6, 24) ali nož/skalpel (bodite izredno previdni!!!). Te odrezke položite na stekleni objektni nosilec ter jih nato pokrijte s krovnim steklom.

#### 8.3 Izdelava lastnega preparata

Položite objekt, ki ga želite opazovati, na stekleni objektni nosilec ter s pomočjo pipete (sl. 8, 22a) dodajte kapljo destilirane vode (sl. 8). Nastavite krovno steklo navpično na rob vodne kaplje, tako da voda odteče vzdolž roba krovnega stekla (sl. 9). Sedaj krovno steklo počasi spustite na vodno kapljo.

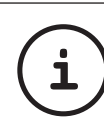

#### NASVET!

Sredstvo »Gum-Media« (sl. 2, 25b), ki ste ga prejeli skupaj z mikroskopom, je namenjeno za izdelavo trajnih preparatov. To sredstvo dodate namesto destilirane vode. Sredstvo »Gum-Media« se strdi, tako da objekt trajno ostane na objektnem nosilcu.

#### 9. Eksperimenti

V kolikor ste se že seznanili z mikroskopom, lahko opravite naslednje eksperimente.

#### 9.1 Časopisni tisk Kaj potrebujete:

- 1. majhen kos papirja iz dnevnega časopisa s sliko in nekaj črkami;
- 2. podoben kos papirja iz ilustrirane revije.

Za opazovanje črk in slik morate izdelati časovno omejene preparate. Na mikroskopu izberite najmanjšo možno stopnjo povečave. Najprej vzemite preparat s časopisnim papirjem. Črke so scefrane in nalomljene, ker se dnevni časopisi tiskajo na hrapav papir nižjega kakovostnega razreda. Črke ilustrirane revije so bolj gladke in istočasno tudi popolnejše. Slika iz dnevnega časopisa je sestavljena iz številnih majhnih točk, ki imajo »umazan« videz. Slikovne pike (rastrske pike) slike iz ilustrirane revije so ostre.

#### 9.2 Tekstilna vlakna Kaj potrebujete:

1. vlakna različnih tekstilnih izdelkov: bombaž, platno, volna, svila, umetna svila, najlon itd.;

2. dve igli.

Vsako vlakno položite na objektni nosilec in ga obdelajte z iglama, da postane fibrozno. Vlakna nato navlažite in pokrijte s krovnim steklom. Mikroskop nastavite na majhno stopnjo povečave. Bombažna vlakna so

rastlinskega izvora in pod mikroskopom izgledajo kot ploščati, zasukani prameni. Vlakna so na robovih debelejša in bolj okrogla kot na sredini. Pravzaprav so bombažna vlakna dolge, zožene cevi. Vlakna platna so prav tako rastlinskega izvora, okrogla in ravna. Vlakna se lesketajo kot svila in imajo veliko število odebeljenih delov na cevkah. Svila je živalskega izvora in ima, v nasprotju z votlimi rastlinskimi vlakni, masivna vlakna manjšega premera. Vsako posamezno vlakno je gladko in enakomerno ter podobno majhni stekleni palici. Volnena vlakna so prav tako živalskega izvora. Površina je sestavljena iz prekrivajočih cevk, ki izgledajo nalomljene in valovite. V kolikor imate možnost, priporočamo, da primerjate volnena vlakna iz različnih tkalnic. Pri tem posvetite pozornost različnim podobam vlaken. Strokovnjaki lahko na osnovi tega celo določijo državo izvora volne. Kot že samo ime pove, je umetna svila proizvod dolgega kemičnega postopka. Vsa vlakna imajo trde, temne linije na gladki, lesketajoči površini. Vlakna se po postopku sušenja nakodrajo. Opazujte skupne značilnosti in razlike.

#### 9.3 Morske kozice Kaj potrebujete:

1. jajčeca kozic (sl.2, 25 d); 2. morska sol (sl.2, 25 c); 3. posoda za valjenje (sl.2, 23); 4. kvas (sl. 6, 25 a).

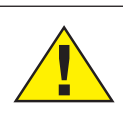

POZOR! Jajčeca kozic in kozice niso primerne za uživanje!

#### 9.3.1. Življenjski ciklus morske kozice

Morska kozica oziroma »artimia salinia«, ime, pod katerim je znana znanstvenikom, preživi nenavaden in zelo zanimiv življenjski ciklus. Samica izleže jajčeca, čeprav jih samček nikoli ni oplodil. Kozice, ki se izvalijo iz teh jajčec, so izključno ženskega spola. Pod določenimi pogoji, npr. če se močvirje izsuši, se lahko izvalijo kozice moškega spola. Ti samčki oplodijo jajčeca samičk in iz tega parjenja nastanejo posebna jajčeca. Ta jajčeca, tako imenovana »zimska jajčeca«, imajo debele lupine, katere jih ščitijo. Zimska jajčeca so zelo odporna in ostanejo »živa« celo, če se močvirje ali jezero izsušita, kar lahko ima za posledico pogin celotne populacije kozic. Ta jajčeca lahko v »spečem« stanju vzdržijo tudi od 5 do 10 let. Jajčeca se izvalijo, ko so ponovno vzpostavljeni primerni pogoji okolja. Jajčeca, ki ste jih prejeli skupaj z mikroskopom (sl. 2,25d), se nahajajo v tem »spečem« stanju.

#### 9.3.2. Izvalitev morskih kozic

Za izvalitev morskih kozic je treba najprej pripraviti solno raztopino, ki mora ustrezati življenjskim pogojem kozic. Napolnite posodo s pol litra deževnice ali vode iz vodovoda. Ta voda mora stati pribl. 30 minut. Ker voda sčasoma izhlapi, priporočamo, da z vodo napolnite še drugo posodo ter jo pustite stati 36 ur. Po poteku tega časa je treba polovico priložene morske soli (sl. 2, 25c) stresti v posodo ter vodo mešati, dokler se sol v celoti ne raztopi. Sedaj je treba nekaj pripravljene morske vode dati v posodo za valjenje kozic (sl. 2, 23). Za tem dodajte nekaj jajčec ter zaprite pokrov. Postavite posodo na svetlo mesto, vendar preprečite izpostavljenost neposredni sončni svetlobi. Temperatura mora biti pribl. 25° C. Kozice se bodo pri tej temperaturi izvalile po približno 2 do 3 dneh. V primeru, da med tem časom voda izhlapi, dolijte vodo iz druge posode.

#### 9.3.3. Morska kozica pod mikroskopom

Živalca, ki se izvali iz jajčeca, je poznana pod imenom »Nauplius ličinka«. Položite nekaj ličink s pomočjo pipete (sl. 2, 22a) na stekleni objektni nosilec ter jih opazujte. Ličinke se bodo po solni raztopini premikale s pomočjo lasastih izrastkov. Vzemite vsak dan nekaj ličink iz posode ter jih opazujte pod mikroskopom. Če boste ličinke dnevno opazovali s pomočjo mikrookularja in shranili dobljene slike, boste imeli dosledno slikovno dokumentacijo o življenjskem ciklusu morske kozice. Lahko tudi odstranite zgornji pokrov

posode za valjenje kozic ter celotno posodo položite na mikroskopsko mizico. Odvisno od sobne temperature bo ličinka dozorela v roku 6 do 10 tednov. Kmalu boste imeli celo generacijo morskih kozic, ki se bo zmeraj znova razmnoževala.

#### 9.3.4. Gojenje morskih kozic

Da bi morske kozice držali pri življenju, jih je treba občasno nahraniti. Hraniti jih morate zelo previdno, saj bi čezmerno hranjenje imelo za posledico slabo kakovost vode s posledično zastrupitvijo populacije kozic. Najbolje je, da kozice hranite z majhno količino kvasa v prahu (sl. 2, 25a) vsake dva dni. V primeru, da voda v posodi za valjenje potemni, je to znak za slabo kakovost vode. V tem primeru kozice takoj vzemite iz vode ter jih v svežo solno raztopino.

#### 10. Vstavljanje mikrookularja

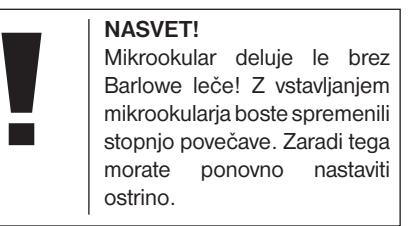

Vzemite Barlowo lečo (sl. 6, 3) skupaj z okularjem, ki ga trenutno uporabljate, iz nastavka za okular (sl. 6, 5) ter vstavite mikrookular (sl. 7, 4) skupaj z reducirno lečo (sl. 7, F) v nastavek za okular (sl. 7, 5) kot je prikazano na sliki 5.

NASVET!

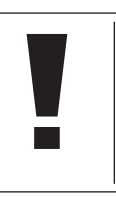

#### Prosimo, da mikrookularia še ne priključite na osebni računalnik, saj je potrebno namestiti programsko opremo.

#### 11. Nameščanje in uporaba programske opreme

#### 11.1. Informacije o programski opremi in namestitvi

Zraven mikroskopa ste prejeli tudi CD s programsko opremo. Da bi lahko uporabljali mikrookular, morate namestiti na računalnik programsko opremo in gonilnike. Takoj po uspešni namestitvi in, ko ste mikrookular preko USB kabla povezali z računalnikom, lahko s programsko opremo Photomizer gledate na zaslonu računalnika slike in jih shranite.

#### 11.2. Namestitev programske opreme

1. **Pomembno:** preden boste vstavili CD, priklopite najprej USB kabel na USB priključek na svojem osebnem računalniku. Windows zazna in obvesti, da je bila najdena nova strojna oprema in opozori

na to z opozorilnim okencem. Kliknite na "Prekliči".

2. Priložen CD-ROM vstavite v CD/DVD enoto na računalniku. Namestitveni meni se bo zagnal samodejno. Če se ne bo, odprite Windows raziskovalca in izberite CD/DVD pogon (najpogosteje je to "D:"; lahko pa ima neko drugo črko). Tam 2krat kliknite na levo tipko na miški in zaženite datoteko "autorun.exe" .

#### 11.2.1. Namestitev gonilnika

Za namestitev programske opreme gonilnikov se premaknite s puščico na menijsko točko ...Install Driver" in kliknite. Nato sledite navodilom namestitvenega programa. Med namestitvijo programske opreme gonilnika bo samodejno nameščen ustrezen gonilnik za napravo za operacijski sistem, ki ga uporabljate. Pri tem ni treba opraviti nobenega dodatnega prilagajanja. V nekaterih primerih se lahko zgodi, da računalnik ne bo prepoznal naprave. Praviloma takrat zadostuje, če znova namestite gonilnik (s CD-ja). Če to ne bo pomagalo, skrbno preberite poglavje za odpravljanje težav, ki je v nadaljevanju.

#### 11.2.2. Namestitev programske opreme za obdelavo slik Photomizer Pro (Bresser Edition)

Na CD-ju s programsko opremo je tudi programska oprema za obdelavo slik "Photomizer".

- 1. Za namestitev programske opreme premaknite puščico na menijsko točko ..Install PHOTOMIZER" in pritisnite levo tipko na miški.
- 2. Programska oprema "Photomizer" potrebuje ..Microsoft .NET Framework 4.0", ki mora biti nameščen preden namestite programsko opremo. Če je že nameščen, lahko preidete na točko 5.
- 3. V oknu "Willkommen/Dobrodošli" , sprejmite licenčne pogoje Microsofta in nato kliknite na "Installieren/Namesti". Namestitev lahko traja nekaj minut.
- 4. Takoj, ko je bilo nameščeno vse, lahko kliknete na "Beenden/Končaj".
- 5. Zdaj se pokaže izbira, kjer lahko določite jezik. Izberite ga in potrdite s klikom na "OK".
- 6. Pri "Willkommen/Dobrodošli", kliknite na ., Weiter/Naprej".
- 7. V naslednjem oknu sledi vprašanje o ..Zielpfad/Ciljni poti" oz. "Programmordner/ Programski mapi". Kliknite samo na .Weiter/Naprei".
- 8. Zdaj se pokaže okno s statusom namestitve, v katerem boste seznanjeni s potekom namestitve v obliki vrstice napredovanja.

Ta postopek lahko traja nekaj minut.

9. Na koncu se pokaže okno "Photomizer wurde installiert/Photomizer je nameščen". Tu kliknite na "Fertigstelen/Končai". S tem je namestitev končana.

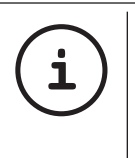

NASVET! Če želite mikrookular uporabliati večkrat. priporočamo, da ga zmeraj priključite na ista USB vrata.

#### 12. Delo z mikrookularjem

#### 12.1. Priprava

- 1. Preparat položite pod mikroskop in izostrite sliko!
- 2. Iz nastavka za okular odstranite okular in Barlowo lečo. Iz mikrookularia odstranite zaščitni pokrovček. Mikrookular vstavite na mesto Barlowe leče v nastavek za okular.
- 3. V kolikor tega še niste storili, vklopite računalnik in priključite mikrookular na USB vrata na računalniku.

#### 12.2. Prikazovanje in shranjevanje slik iz mikrookularja na osebnem računalniku

- 1. Odprite program Photomizer.
- 2. Kliknite »Uvozi s kamere«.
- 3. Če imate priklopljeno več kot eno napravo, lahko v naslednjem izboru določite tisto, ki

jo želite. Kliknite na »USB 2.0 Webcam«. Če imate priklopljeno samo eno napravo, ta korak odpade.

- 4. Slika s kamere se prikaže na monitorju. Izostrite sliko na mikroskopu.
- 5. Če želite sliko kasneje shraniti, kliknite »Snemanje«. Slika se bo prikazala na desnem delu.
- 6. S puščico se postavite na sliko ter s klikom na tipko miške kliknite na »Prenesi sliko«.
- 7. Sedaj boste zapustili področje zajemanja slik in odprli program Photomizer.
- 8. Datoteka Shrani datoteko.

#### 12.3. Programska oprema Photomizer Pro (Bresser Edition)

V primeru vprašanj ali težav s programsko opremo "Photomizer", kliknite v programski opremi na "?" in nato na "Odpri pomoč". V primeru vprašanj ali težav obiščete spletno stran proizvajalca: www.photomizer.net

### Nega in vzdrževanje

Pred čiščenjem izklopite napravo iz električne energije (izvlecite električni vtič).

Napravo čistite le zunaj in s suho krpo.

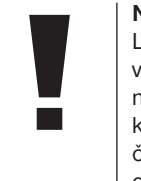

#### **NASVET!** Leče (okularje in/ali objektive) čistite le z mehko krpo, ki ne pušča nitk (npr. iz mikrovlaken). Ne uporabljajte tekočih čistil, saj bi tako poškodovali elektroniko.

#### NASVET!

Krpe ne pritiskajte premočno, tako se boste izognili praskam na leči.

Za odstranitev trdovratnih ostankov umazanije, navlažite čistilno krpo s tekočino za čiščenje očal in z njo obrišite leče, pri tem pa ne pritiskajte premočno.

Napravo zaščitite pred prahom in vlago! Po uporabi, še posebej pri visoki zračni vlažnosti, počakajte, da se naprava prilagodi sobni temperaturi in izgine ostanek vlage. Nataknite pokrovček za zaščito pred prahom in jo hranite v priloženi torbici.

### Odpravljanje napak

#### Napaka Rešitev

Med namestitvijo

»not XP approved«

Slika se ne vidi • Vklopite osvetlitev

• Namestite kondenzorsko lečo (pri opazovanju z očesom)

• Ponovno nastavite ostrino

#### Napaka Rešitev

Slika migeta • Po potrebi (pri opazovanju zmanjšajte z mikrookularjem) ločljivost grafične kartice (=frekvenca ponavljanja slik monitoria ni zadostna)

programske • Potrdite z opreme se izpiše <V redu>

DE GB FR NL IT ES PT FI SE SI HU

### Tehnični podatki

#### Sistemski pogoji za uporabo mikrookularia

Sistemske zahteve: osebni računalnik s procesorjem Intel Pentium IV ali višjim; Windows XP s Service Pack 3\*, Windows Vista (32/64Bit) s Service Pack 2\* ali Windows 7 (32/64Bit) s Service Pack 1\*, .NET Framework 4,0\*; najmanj 1024 MB RAM (64Bit = 2048 MB) delovnega pomnilnika; najmanj 500 MB prostega pomnilnika na trdem disku; prosta USB vrata, CD/DVD/BD drive.

\*Na voljo brezplačno prek storitve Windows Update (povezava na splet)

#### Razpredelnica povečav

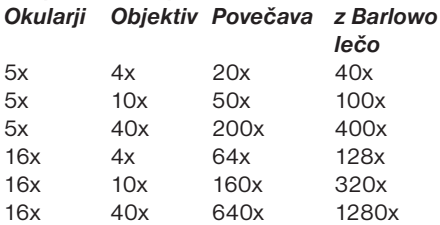

# Odstranjevanje med odpadke

Embalažo odstranite med odpadke glede na vrsto materiala. Informacije o pravilnem odstranjevanju med odpadke boste dobili pri komunalnem podjetju ali uradu za okolje.

 Elektronskih naprav ne odvrzite med  $\sim$ gospodinjske odpadke.

 $\boxtimes$ 

V skladu z Direktivo 2002/96/ES o odpadni električni in elektronski opremi, elektronske naprave zbiramo ločeno in jih oddajamo v ponovno predelavo, ki je primerna okolju. Izpraznjene stare baterije in akumulatorje odstranite v posodo za zbiranje baterij. Informacije o odstranjevanju starih naprav in baterij med odpadke, ki so bili narejeni po 01.06.2006, boste dobili pri komunalnem podjetju ali uradu za okolje.

### **Garancija**

Proizvajalec daje na ta izdelek 5-letno garancijsko dobo, ki prične teči z dnem nakupa. V ta namen vas prosimo, da ohranite račun, kot dokazilo o nakupu naprave.

Meade Instruments Europe GmbH & Co. KG Gutenbergstr. 2 DE-46414 Rhede Germany

#### Telefonska služba za pomoč strankam\*: **00800 6343 7000**

#### Garancijski pogoji

- 1. S tem garancijskim listom dobavitelj zagotavlja, da bo izdelek v garancijskem roku ob normalni in pravilni uporabi brezhibno deloval in se zavezuje, da bo ob izpolnjenih spodaj navedenih pogojih odpravil morebitne pomanjkljivosti in okvare zaradi napak v materialu ali izdelavi oz. po svoji presoji izdelek zamenjali ali vrnili kupnino.
- 2. Garancijski rok za proizvod začne teči z dnem nakupa.
- 3. Kupec je dolžen okvaro javiti pooblaščenemu servisu oz. se informirati o nadaljnjih postopkih na zgoraj navedeni telefonski številki. Svetujemo vam, da pred tem natančno preberete navodila o sestavi in uporabi izdelka.
- 4. Kupec je dolžen pooblaščenemu servisu predložiti garancijski list in račun, kot potrdilo in dokazilo o nakupu.
- 5. V primeru, da proizvod popravlja nepooblaščeni servis ali oseba, kupec ne more uveljavljati zahtev iz te garancije.
- 6. Vzroki za okvaro oz. nedelovanje naprave morajo biti lastnosti stvari same in ne vzroki, ki so zunaj proizvajalčeve oz. prodajalčeve sfere. Kupec ne more uveljavljati zahtevkov iz te garancije, če se ni držal priloženih navodil za sestavo in uporabo izdelka ali, če je izdelek kakorkoli spremenjen ali nepravilno vzdrževan.
- 7. Podjetje jamči za servisiranje in rezervne dele za dobo, ki je minimalno zahtevana s strani zakonodaje.
- 8. Obrabni deli oz. potrošni material so izvzeti iz garancije.
- 9. Vsi potrebni podatki za uveljavljanje garancije se nahajajo na dveh ločenih dokumentih (garancijski list, račun).

Prodajalec: Lidl d.o.o.k.d., Žeje pri Komendi 100, SI-1218 Komenda

\*free klic

### Izjava o skladnosti

Vrsta izdelka: Mikroskop

Oznaka izdelka: BRESSER Biolux NV Štev. izdelka: 96-19200

Podjetje Meade Instruments Europe GmbH&Co.KG izjavlja, da je zgoraj imenovan izdelek v svoji zasnovi in načinu izdelave ter izvedbe, ki smo jo dali v promet, v osnovi usklajen z direktivami, navedenimi v nadaljevanju in tudi z ustreznimi normami.

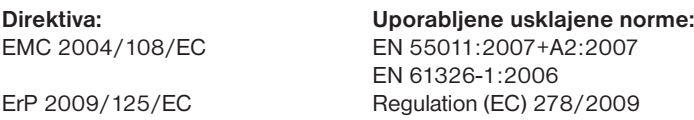

Ta izjava izgubi veljavnost pri spremembah izdelka, ki niso usklajene z nami.

Meade Instruments Europe GmbH & Co. KG Gutenbergstr. 2 D-46414 Rhede Germany e-Mail: service@bresser.de

Rhede, 2011-11-01

 $C \in$ 

Heland Star

Helmut Ebbert Direktor

## Általános információk

#### Ehhez az útmutatóhoz

Kérem, figyelmesen olvassa el a jelen útmutatóban szereplő biztonsági utasításokat. Ezt a terméket csak az útmutatóban leírtak szerint használja, annak érdekében, hogy elkerülje a készülék rongálódását vagy a sérüléseket.

Őrizze meg a kezelési útmutatót, hogy bármikor tájékozódni tudjon az összes kezelési funkcióról.

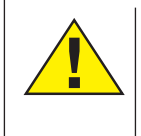

### VESZÉLY!

Ez a jel minden olyan veszélyekre figyelmeztető szövegrész előtt áll, amely szakszerűtlen kezelés esetén súlyos sérülésekhez vagy akár halálhoz is vezethet.

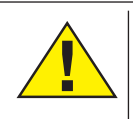

### VIGYÁZAT!

Ez a jel minden olyan veszélyekre figyelmeztető szövegrész előtt áll, amely szakszerűtlen kezelés esetén könnyűtől egészen súlyos sérülésekhez vezethet.

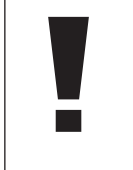

#### MEGJEGYZÉS!

Ez a jel minden olyan szövegrész előtt áll, amely szakszerűtlen kezelés esetén fellépő anyagi vagy környezeti károkra figyelmeztet.

#### Rendeltetés

Ez a termék kifejezetten magánhasználatra készült. Természeti megfigyelések nagyított megjelenítésére tervezték.

### Általános figyelmeztetések

# VESZÉLY!

Ezzel a készülékkel történő munka esetén gyakran használnak éles és hegyes segédeszközöket. Ezért tartsa ezt a készüléket, valamint az összes tartozékot és segédeszközt, gyermekek számára nem elérhető helyen. SÉRÜLÉSVESZÉLY áll fenn!

# VESZÉLY!

Ez a készülék elektronikus alkatrészeket tartalmaz, amelyek áramforrásról (hálózati adapter és/vagy elem) működnek. Soha ne hagyja, hogy gyermekek ezt a készüléket felügyelet nélkül kezeljék! Csak az útmutatóban leírtak szerint szabad használni, egyéb esetben ÁRAMÜTÉS VESZÉLYE áll fenn!

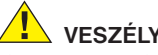

VESZÉLY!

Ne tegye ki a készüléket magas hőmérsékletnek. Csak a mellékelt hálózati adaptert használja. Ne zárja rövidre és ne dobja tűzbe a készüléket! Túl meleg és szakszerűtlen kezelés miatt rövidzárlat, tűz, és akár robbanás is keletkezhet!

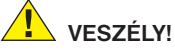

Az áram- és csatlakozó kábelt, valamint a hosszabbításokat és csatlakozó darabokat soha ne hajlítsa meg, nyomja össze, rángassa vagy hajtson át rajtuk. Védje a kábeleket éles sarkoktól és hőségtől.

Üzembevétel előtt ellenőrizze, hogy a készülék, a kábelek és csalatkozások nem rongálódtak-e meg.

Megrongálódott készüléket vagy olyan készüléket, amelynek megrongálódott áramvezető alkatrésze van, soha ne vegyen üzembe! A megrongálódott alkatrészeket azonnal ki kell cseréltetni jóváhagyott szervizzel.

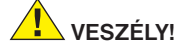

Gyermekek a készüléket csak felügyelet mellett használhatják. A csomagolóanyagot (műanyag zacskók, gumiszalagok, stb.) gyermekektől távol kell tartani! FULLADÁS VESZÉLYE áll fenn!

# **VIGYÁZAT!**

A mellékelt vegyszereknek és folyadékoknak nem szabad gyermekek kezébe kerülniük! A vegyszereket nem szabad meginni! Használat után folyóvíz alatt alaposan kezet kell mosni. Esetleges szembe vagy szájba kerülés esetén vízzel kiöblíteni. Panaszok esetén azonnal keressen fel orvost és mutassa meg az összetevőket.

# MEGJEGYZÉS!

Ne szerelje szét a készüléket! Meghibásodott készülék esetén kérem, forduljon az Ön országáért felelős szerviz központhoz (a garanciajegyen szerepel).

Ne tegye ki a készüléket 60° C fölötti hőmérsékletnek!

# Használati utasítás

Alkatrészek áttekintése (1+2 ábra):

- $\bullet$  5x WF okulár
- <sup>2</sup> 16x WF okulár **B** Barlow lencse
- **O** MikrOkular
- **O** Okulár támasztékok
- G Mikroszkóp betekintő
- **O** Objektív revolver
- **O** Mikroszkóp asztal
- $\bullet$  Élességállító gyűrű
- 1) LED világítás (ráesőfény)
- $\oplus$  Hálózati csatlakozó
- 1@ Mikroszkóp talapzat
- <sup>4</sup> Photomizer szoftver
- $\bigoplus$  Hálózati dugó
- **1** eqyenként 5 tárgylemez, 10 fedőlemez és 5 tartós preparátum műanyag dobozban
- **1** Matt szűrőlencse
- **1** Kondenzor lencse
- <sup>1</sup> Dimmer
- **1** Színszűrő tárcsa
- 2) LED világítás (ráesőfény)
- <sup>4</sup> Választókapcsoló ráeső-/átesőfény
- 2@ Mikroszkóp eszközök:
	- a) pipetta; b) csipesz
- <sup>2</sup> Garnéla-nevelő
- <sup>2</sup> MicroCut
- <sup>4</sup> Preparátumok: a) élesztő, b) "Gum media", c) tengeri só, d) garnéla peték

 $20$  Koffer  $\omega$  Rögzítő csavar <sup>2</sup> Tárgyasztal

#### 1. Általános/felállítási hely

Mielőtt a mikroszkóp felállítását megkezdené, válasszon egy megfelelő helyet.

Először is figyeljen arra, hogy a mikroszkópot stabil, rázkódásmentes alapra állítsa.

Az elektromos megvilágítással történő megfigyeléshez áramcsatlakozásra (220- 230V) van szükség.

2. Elektromos LED-megvilágítás dimmerrel Üzembevétel előtt kérjük, ellenőrizze hogy a választókapcsoló (1, 21. ábra) "off" állásra van-e állítva.

A mikroszkóp két megvilágítási egységgel van felszerelve. A megvilágítás 3 módon történhet. Válassza a választókapcsolón (1, 21. ábra) "II"-t ahhoz, hogy a tárgyat felülről (ráeső fény) vagy "I"-t, hogy a tárgyat alulról (áteső fény) figyelhesse meg. A "III" beállítással a tárgyat alulról és felülről egyszerre lehet megvilágítani. Az áteső fény egységet (1, 10. ábra) átlátszó preparátumoknál (üveg tárgylemezeken lévő preparátumok) kell használni. Szilárd, nem átlátszó tárgyak megfigyeléséhez válassza a ráeső fény egységet (1, 20. ábra). Mindkét megvilágítás használatának egyszerre csak a félig átlátszó tárgyaknál van értelme. Ez az üzemmód átesőfényű tárgyaknál tárgylemezeken nem ajánlott, mivel ez a tárgylemezen visszaverődésekhez vezethet.

Az üzembevételhez a szállított hálózati dugót (1, 14. ábra) a mikroszkóppal és egy hálózati dugaljjal (220-230V) kell összekötni. Végül a választókapcsolóval (1, 21. ábra) kapcsolja be a kívánt megvilágítást és a dimmerrel állítsa be a kívánt világosságot (1, 18. ábra).

Mivel készüléke fokozat nélkül állítható megvilágítással (dimmer) van felszerelve, a megfigyelési tárgy optimális kivilágítása garantált.

#### 3. Színszűrő korong

A színszűrő korong (1, 19. ábra) a mikroszkópasztal (1, 8. ábra) alatt segít Önnek a nagyon világos vagy átlátszó preparátumok megfigyelésénél. Ehhez kérjük, válassza ki a megfigyelt tárgynak megfelelően a hozzá illő színt. Színtelen/átlátszó tárgyaknál (pl. keményítőszemcsék, egysejtűek) így jobban fel lehet ismerni az alkotóelemeket.

#### 4. Kicserélhető megvilágítási lencsék

Az Ön mikroszkópjának megvilágításához két lencserátét (2, 16+17) van mellékelve. Ezeket – megfigyelési módtól függően – a

LED megvilágításra (1, 10. ábra) kell helyezni, hogy mindig a legjobb képminőséget adja. A matt lencse (1, 16. ábra) már fel van szerelve a megvilágítási egységre. A rátétek cseréje egyszerű le- és felcsavarással történik. Kérjük, ehhez a megvilágítás felső részét fordítsa el (1, 10. ábra).

Íme egy áttekintés arról, hogy mikor melyik lencserátétet használja:

#### Matt szűrőlencse (1, 16. ábra)

- lapos, homályosított lencse használata:
- Mikrokulárral (2, 4. ábra) történő megfigyeléseknél
- Nagyon kicsi tárgyak okulárral (2, 1+2. ábra) és Barlow-lencsével (2, 3. ábra) történő megfigyelésénél

Kondenzor lencse (2, 17. ábra)

- domború, visszaverő lencse használata:
- Átlagos nagyságú tárgyak megfigyelésénél okulárral (2, 1+2. ábra) és Barlow-lencsével (2, 3. ábra)

#### 5. Tárgyasztal felhelyezése

A mikroszkóphoz mellékelten egy tárgyasztal is található (a kofferben a cd alatt található). Ezt a következőkben leírtak szerint lehet a mikroszkóp asztalra felszerelni.

1. Úgy helyezze fel a tárgyasztalt (4, 28 árba) a mikroszkóp asztalra (4, 8 ábra), hogy

a rögzítő csavar (4, D ábra) a középső menetes furat fölött (4, E ábra) legyen.

2. Kézzel húzza meg a rögzítő csavart.

#### 6. A mikroszkóp beállításai

A mikroszkóp betekintőt (1, 6. ábra) előkészítjük az első megfigyelésre.

Először kioldjuk a csavart (1, 27. ábra) és a betekintőt kényelmes megfigyelési állásba fordítiuk.

Minden megfigyelést a legkisebb nagyítással kezdjen.

A mikroszkópasztalt (1, 8. ábra) az élességállító (1, 9. ábra) segítségével mozgassa egészen lefelé, és ezután fordítsa addig az objektívrevolvert (1, 7. ábra) amíg az a legkisebb nagyításnál (4x) bekattan.

MEGJEGYZÉS!

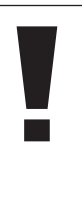

Mielőtt megváltoztatja az objektív beállítást, először mozgassa a mikroszkópasztalt (1, 8. ábra) mindig egészen lefelé. Ezáltal elkerülheti az esetleges rongálódásokat!

Helyezze be az 5x okulárt (3, 1. ábra) a Barlow- lencsébe (3, 3. ábra).

DE

Figyeljen arra, hogy a Barlow-lencse egészen bent legyen az okulártartóban (3, 5. ábra) és ne legyen kihúzva.

#### 7. Megfigyelés

Miután a mikroszkópot a megfelelő megvilágítással felépítette és beállította, a következő alapelvek érvényesek:

Kezdjen egy egyszerű megfigyeléssel legkisebb nagyítás mellett. A megfigyelendő tárgy középpontosítása és beállítása így könnyebb.

Minél nagyobb a nagyítás annál több fény szükséges a jó képminőség eléréséhez.

Helyezzen egy tartós preparátumot (5, 15. ábra) közvetlenül az objektív alá a mikroszkópasztalra (5, 8. ábra) és szorítsa be a tárgyasztalba (5, 28. ábra). Ehhez nyomja meg a kart (5, C. ábra) oldalt. A megfigyelendő tárgyat ehhez pontosan a megvilágítás fölé kell helyezni. Ha ez nem így van, akkor csavarja el a két recézett (5, A+B. ábra) fejű csavart a tárgyasztalon.

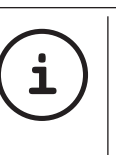

#### TIPP:

A tárgyasztalon (5, 28. ábra) két recézett fejű csavar található (5, A+B. ábra). Ezeknek a csavaroknak a segítségével lehet a tárgyat pontosan elhelyezni, bal és jobb oldalra (5, A. ábra), felfelé és lefelé (5, B. ábra).

Ezután nézzen át az okuláron (1, 1/2. ábra) és csavarja addig az élességállítót (1, 9. ábra), amíg a kép éles nem lesz.

Most állíthatja be a nagyobb nagyítást azáltal, hogy a Barlow-lencsét (6, 3. ábra) lassan kihúzza az okulártartóból (6, 5. ábra). Majdnem teljesen kihúzott Barlow-lencsénél a nagyítás majdnem 2-szeresre nő.

Még nagyobb nagyításért helyezze rá a 16x okulárt (2, 2. ábra) és fordítsa az objektívrevolvert (1, 7. ábra) magasabb beállításra (10x/40x).

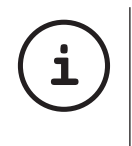

TIPP: A használt preparátumtól függően a nagyobb nagyítások egyes esetekben nem vezetnek jobb képhez!

Megváltoztatott nagyítás beállítás esetén (okulár- vagy objektív csere, Barlow lencse kihúzása) a képélességet az élességállító gyűrűn (1,9. ábra) újra be kell állítani.

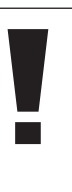

#### MEGJEGYZÉS!

Ennél óvatosan járjon el. Ha a mikroszkóp asztalt túl gyorsan emeli fel, akkor az objektív és a tárgylemez egymáshoz érhetnek és megrongálódhatnak!

#### 8. Megfigyelési tárgy – Állag és preparálás

#### 8.1 A megfigyelési tárgy állaga

Ezzel a mikroszkóppal, egy úgynevezett ráeső és áteső fény mikroszkóppal, átlátszó valamint nem átlátszó tárgyakat is meg lehet figyelni. Ha nem átlátszó (opak) tárgyakat figyelünk meg ezzel a mikroszkóppal, pl. kisebb állatok, növényrészek, szövetek, kövek stb., akkor a fény a megfigyelendő tárgyra esik, onnan visszaverődik, az objektíven és az okuláron keresztül a szembe jut (ráeső fény elv, választókapcsoló állása: "I"). Átlátszó tárgyaknál (transzparens) a fény alulról esik a tárgyon át a tárgyasztalra, az objektív és az okulárlencse felnagyítja és azután jut a szemünkbe (áteső fény elv, választókapcsoló állása: "II").

Sok kis vízi élőlény, növényrész és finom állati

részecske természeténél fogva rendelkezik ezzel az átlátszó tulajdonsággal, másokat azonban ehhez megfelelően preparálni kell. Akár előkezelés segítségével vagy alkalmas anyagokkal (médium) történő átitatással átlátszóvá kell tenni vagy azáltal, hogy egészen finom szeleteket levágunk belőlük (kézi vágás, mikrotom vágás) és ezeket azután megvizsgáljuk. Ezekkel a módszerekkel a következő részben ismerkedhetünk meg.

#### 8.2 Vékony preparátum metszetek előállítása

Mint az előbbiekben leírtuk egy tárgyból lehetőleg vékony metszeteket kell készíteni. A legjobb eredmény eléréséhez szükségünk van egy kis viaszra vagy parafinra. Vegyen, pl. egy egyszerű gyertyát. Tegye a viaszt egy lábasba,H és láng fölött melegítse meg. A tárgyat többször mártsa bele a folyékony viaszba. Hagyja a viaszt megkeményedni. Egy mikrotommal (2, 24. ábra) vagy késsel/ szikével (vigyázat!!) vágjon finom metszeteket a viasszal bevont tárgyból.

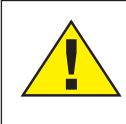

#### VESZÉLY!

Legyen nagyon óvatos a kések/szikék vagy a MicroCut használatakor! Éles felületeik által nagyobb a sérülésveszély kockázata!

Ezeket a metszeteket helyezze egy üveg tárgylemezre és fedje le egy fedőlemezzel.

#### 8.3 Saját preparátum elkészítése

Helyezze a megfigyelendő tárgyat egy üveg tárgylemezre és cseppentsen egy pipettával (8, 22a. ábra) egy csepp desztillált vizet a tárgyra (8. ábra).

Helyezzen egy fedőlemezt függőlegesen a vízcsepp széléhez, úgy hogy a víz a fedőlemez élén végigfolyjon (9. ábra). Lassan engedje le a fedőlemezt a vízcseppre.

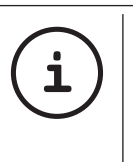

#### TIPP: A mellékelt "Gum-Media" (2, 25b. ábra) tartós preparátumok elkészítéséhez szükséges. Használja ezt a desztillált víz helyett. A "Gum-Media" megkeményedik, így a tárgy tartósan a tárgyasztalon marad.

#### 9. Kísérletek

Ha már megismerkedett a mikroszkóppal, akkor elvégezheti a következő kísérleteket és megfigyelheti az eredményeket mikroszkópja alatt.

#### 9.1 Újságlenyomat Tárgyak:

- 1. egy kis darab papír egy napilapból egy kép részletével és néhány betűvel
- 2. egy hasonló darabka papír egy képes újságból

Ahhoz, hogy a betűket és a képeket meg tudja figyelni, állítson elő minden tárgyból egy nem tartós preparátumot. Állítsa be mikroszkópján a legkisebb nagyítást és használja a napilapos preparátumot. A betűk rojtosnak és töröttnek látszanak, mivel a napilapot érdes, rosszabb minőségű papírra nyomják. A képes újság betűi simábbnak és teljesebbnek látszanak. A napilap képe sok kis pontból áll össze, amelyek egy kicsit piszkosnak tűnnek. A képes újság képpontjai (raszterpontok) élesen látszódnak.

#### 9.2 Textilszálak Tárgyak és tartozékok:

- 1. Szálak különböző anyagokból: pamut, vászon, gyapjú, selyem, műselyem, nylon stb.
- 2. két tű

Minden szálat egy tárgylemezre kell helyezni és a két tű segítségével kirojtozni. A szálakat meg kell nedvesíteni, és egy fedőlemezzel letakarni. A mikroszkópot kis nagyításra kell beállítani. A pamutszálak növényi eredetűek és a mikroszkóp alatt lapos, csavart szálnak néznek ki. A szálak a végeken kövérebbek és kerekebbek, mint középen. A pamutszálak alapvetően hosszú, összeesett csövecskék. A vászonszálak szintén

növényi eredetűek, kerekek és egyenes irányban futnak. A szálak úgy csillognak, mint a selyem és számtalan duzzanat található a szálcsövön. A selyem állati eredetű és a lyukas növényi szálakkal ellentétben kisebb átmérőjű. Minden szál sima és szabályos és egy kis üvegpálcára hasonlít. A gyapjúszálak is állati eredetűek, a felületük egymást fedő hüvelyekből áll, amelyek megtörtnek és hullámosnak tűnnek. Ha lehetséges hasonlítson össze különböző szövésű gyapjúszálakat. Figyeljen közben a szálak különböző kinézésére. Szakemberek ebből meg tudják állapítani a gyapjú származási országát. A műselymet, ahogyan már a neve is mondja, egy hosszú vegyi eljárás útján mesterségesen állítják elő. Minden szál kemény, sötét vonalakat mutat a sima, csillogó felületen. A szálak a száradás után az eredeti állapotba göndörödnek vissza. Figyelje meg az azonosságokat és a különbségeket.

#### 9.3 Sósvízi garnélák Hozzávalók:

- 1. Garnélatojások (2, 25d. ábra)
- 2. Tengeri só (2, 25c. ábra)
- 3. Garnéla keltető (2, 23. ábra)
- 4. Élesztő (2, 25a. ábra)

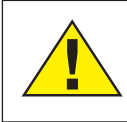

### **VIGYÁZAT!**

A garnélatojások és a garnélák fogyasztásra nem alkalmasak!

#### 9.3.1. A sósvízi garnéla életkörforgása

A sósvízi garnéla vagy "Artimia Salina", mint ahogyan a tudósok előtt ismert, egy szokatlan és érdekes életkörforgást él át. A nőstények által termelt tojásokat kiköltik anélkül, hogy hím garnéla által meg lennének termékenyítve. A garnélák, amelyek ezekből a tojásokból kikeltek mind nőstények. Különleges körülmények között, pl. ha a mocsár kiszárad, a tojásokból hím garnélák is kikelhetnek. Ezek a hímek megtermékenyítik a nőstények tojásait és a párzásból különleges tojások keletkeznek. Ezeknek a tojásoknak az úgynevezett "téli tojásoknak", kemény héjuk van, amely megvédi a tojást. A téli tojások nagyon ellenállóak és még akkor is életképesek maradnak, ha a mocsár vagy a tó kiszárad és ez az egész garnélapopuláció kihalása következik be, ezek 5-10 évig "alvó" állapotban ki tudnak tartani. A tojások akkor kelnek ki, ha helyreállt a megfelelő környezeti állapot. A mellékelt tojások (2, 25d. ábra) ilyen természetűek.

#### 9.3.2. A sósvízi garnéla kikeltése

Egy garnéla kikeltéséhez, először is szükséges, hogy sós oldatot állítsunk elő, amely a garnéla életfeltételeinek megfelel. Töltsön egy fél liter eső vagy csapvizet egy edénybe. Ezt a vizet hagyja kb. 30 óráig állni. Mivel a víz az idő múlásával elpárolog, tanácsos egy második edényt szintén vízzel megtölteni és 36 órán keresztül állni hagyni. Miután a víz "kiállta" ezt az

időt, szórja bele a mellékelt tengeri só felét (2, 25c. ábra) az edénybe és keverje addig, amíg a só teljesen feloldódott. Adjon most egy kicsit az előállított tengervízből a garnéla keltetőgépbe (2, 23.ábra). Most tegyen be néhány tojást és zárja be a fedelet. Tegye a keltetőgépet világos helyre, de kerülje el, hogy a tartály közvetlen napfénynek legyen kitéve. A hőmérséklet kb. 25 ° legyen. Ezen a hőmérsékleten a garnéla 2-3 nap alatt kikel. Ha ezalatt az idő alatt a víz a tartályból elpárolog, töltse utána a második tartályból.

#### 9.3.3. A sósvízi garnéla a mikroszkóp alatt

Az állat, amely kikelt a tojásból, "Naupliuslárva" néven ismert. A pipetta (2, 22a.ábra) segítségével helyezzen néhány lárvát egy üveg tárgylemezre és végezze el a megfigyelést. A lárva egy hajszálszerű kinövés segítségével mozog a sósvizes oldatban. Vegyen ki az edényből minden nap néhány lárvát és vizsgálja meg őket a mikroszkóp alatt. Ha a lárvákat a MikrOkulár segítségével minden nap megfigyeli és a kapott képeket elmenti, így teljes képdokumentációt kap a sósvízi garnéla életkörforgásáról. Le is veheti a garnéla keltetőgép fedelét és helyezze az egész készüléket a mikroszkópasztalra. A szobahőmérséklettől függően a lárva 6-10 hét alatt megérik. Nemsokára egy teljes generáció sósvízi garnélát tenyésztett ki, amelyek ismét tovább szaporodnak.

#### 9.3.4. A sósvízi garnélák etetése

A sósvízi garnélák életben tartására, időnként meg kell etetni őket. Ezt óvatosan kell elvégezni, mivel a túletetés azt eredményezi, hogy a víz megromlik, és megmérgezi a garnéla népességet. Az etetés leginkább porított szárított élesztővel (2, 25a. ábra) történjen. Minden második nap adjon egy kicsit ebből az élesztőből a garnéláknak. Ha a víz a keltetőgépben sötét lesz, akkor ez annak a jele, hogy megromlik. Ekkor azonnal vegye ki a garnélákat a vízből és helyezze őket friss sós oldatba.

#### 10. A mikrOkulár használata

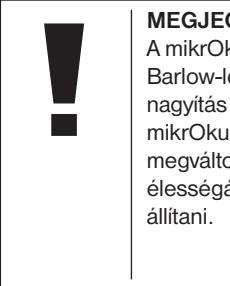

### MEGJEGYZÉS!

A mikrOkulár csak a mellékelt Barlow-lencsével működik! A nagyítás beállítását a mikrOkulár használata megváltoztatja és ezt az élességállítóval újra be kell

Vegye le a Barlow lencsét (6. ábra 3.) a jelenleg használt okulárral az okulártartóról és ehelyett helyezze az okulártartóba (6. ábra 5.) a MicrOculart (7 ábra 4.) a reduktor lencsével (7. ábra, F.), amint ez a 7. ábrán látható.

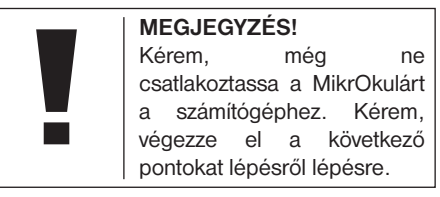

#### 11. A szoftver telepítése és alkalmazása

#### 11.1. Információk a szoftverhez és a telepítéshez

A mikroszkóphoz mellékelten egy szoftver cd is kiszállításra kerül. A szoftvert és a meghajtót erről a cd-ről az Ön számítógépére kell telepíteni ahhoz, hogy a MikrOkulart használni lehessen. Amint a telepítés sikeres befejezése után a MikrOkulárt egy USB kábellel összeköti a számítógéppel, a képeket a Photmizer SE szoftver segítségével megnézheti a számítógép monitorán és el is tudja menteni azokat. Kövesse az alábbi telepítési lépéseket a szoftver és a meghajtó helyes telepítéséhez.

#### 11.2. Szoftver telepítése

1. **Fontos:** Mielőtt beteszi a cd-t, először csatlakoztassa az USB kábelt a számítógép USB csatlakozójához. A Windows most felismeri az új készüléket, és ezt egy üzenetablakkal jelzi. Kattintson most a "Megszakítás"-ra.

2. Most helyezze be a mellékelt cd ROM-ot a számítógép CD/DVD meghajtójába. A telepítési menü most automatikusan elindul. Ha nem ez történik meg, akkor kérem lépjen a Windows Explorerbe és válassza ki a CD/DVD meghajtót (legtöbbször a "D:" az; de a meghajtót más betűvel is ielölhetik). Indítsa el ott a "autorun.exe" fájlt a bal egérgomb kettős kattintásával.

#### 11.2.1. Meghajtó telepítése

A meghajtó szoftver telepítéséhez vigye az egér kijelzőjét az "Install Driver" menüpontra és kattintson egyszer a bal egérgombbal. Ezután kövesse a telepítő program utasításait.

A meghajtó szoftver telepítése alatt automatikusan az Ön által használt operációs rendszernek megfelelő készülék meghajtót fogja telepíteni. Ehhez Önnek nem kell további beállítást végeznie. Néhány esetben előfordulhat, hogy a számítógép nem ismeri fel a készüléket. Rendszerint ekkor elegendő, ha a meghajtót (a cd-ről) még egyszer újra telepíti. Amennyiben ez nem hozza meg a kívánt eredményt, akkor kérem, olvassa el a problémamegoldással kapcsolatos következő fejezetet.

#### 11.2.2. A Photomizer Pro (Bresser Edition) képszerkesztő szoftver telepítése

A szoftver cd-n található a "Photomizer"

képszerkesztő szoftver. Ezzel képeket lehet szerkeszteni.

- 1. A szoftver telepítéséhez vigye az egér kijelzőjét az ..lnstall PHOTOMIZER" menüpontra és kattintson egyszer a bal egérgombbal.
- 2. A Photomizer szoftverhez "Microsoft .NET Framework 4.0" szükséges, amit először telepíteni kell, amennyiben még nincs az operációs rendszeren. Amennyiben ez az eset áll fenn, akkor lépjen egyenest az 5. ponthoz.
- 3. Az "Üdvözlés"-ablakban fogadja el a Microsoft licenc feltételeit, és ezután kattintson a "Telepítés"-re. A telepítés eltarthat egy pár percig.
- 4. Amint mindent telepített, a "Befeiezés"-re kattinthat.
- 5. Most választási lehetőség jelenik meg, itt ki tudja választani a nyelvet. Válassza ki ezt, és hagyja jóvá az "OK" gombra kattintva.
- 6. A "Üdvözlés" résznél kattintson a "Tovább"-ra.
- 7. A következő ablakban a "Célútvonal"-at ill. a "Program mappa"-t kérdezi. Kattintson
- egyszerűen a "Tovább"-ra. 8. Most megjelenik a Setup-Status ablak, amely egy folyamat-oszlop segítségével tájékoztatja
- Önt a folyamatban lévő telepítésről. Ez az eljárás eltarthat egy pár percig.
- 9. Végül megjelenik a "Photomizer telepítve" ablak. Kattintson egyszerűen a "Befejezés"re. Ezzel a telepítés befejeződött.

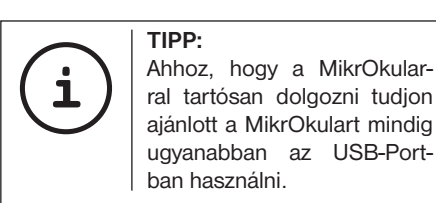

#### 12. Munka a MikrOkulárral

#### 12.1. Előkészítés

- 1. Helyezzen egy preparátumot a mikroszkóp alá és állítsa élesre.
- 2. Távolítsa el az okulárt és a Barlow-lencsét az okulártartóból, valamint a MikrOkulár porvédő sapkáját és ezután helyezze be az okulártartóba a Barlow-lencse helyére.
- 3. Indítsa el a számítógépet, ha ezt eddig még nem tette és csatlakoztassa a MikrOkulárt számítógépe USB-portjába.

### 12.2. A MikrOkular képeinek megjelenítése és mentése a gépén

- 1. Futtassa a Photomizer szoftvert.
- 2. Kattintson a "Importálás kameráról" gombra.
- 3. Amennyiben több mint egy készüléket csatlakoztatott, akkor a következő választási lehetőségnél ki tudja választani a kívánt készüléket. Kattintson itt a "USB 2.0 Webcam" lehetőségre. Ha csak egy csatlakoztatott készülék van, akkor nincs ilyen lépés.
- 4. Ekkor a képernyőjén megjelenik a kamerája képe. Állítsa élesre a mikroszkóp képét.
- 5. Befogáshoz kattintson az "Felvétel" gombra a menteni óhajtott kép körül. Ez jelenik meg a jobb oldalon a sávon.
- 6. Válassza ki egyszerű kattintással ezt a képet, majd kattintson a "Kép átutalt" gombra.
- 7. Majd engedje el a képfelvételt, és helyezze a Photomizer szoftverbe.
- 8. Fájl Megment mint

#### 12.3. A Photomizer Pro (Bresser Edition) szoftver

Ha kérdése vagy problémája akad a ..Photomizer" szoftverrel kapcsolatosan, kattintson a szoftverben a ..?" gombra, majd a "Súgó megnyitása" lehetőségre. Kérdéseivel és problémáival forduljon a gyártó honlapjához, amely címe www.photomizer.net

# Ápolás és karbantartás

Tisztítás előtt válassza le a készüléket az áramforrásról (húzza ki a hálózati dugót vagy távolítsa el az elemeket)!

A készüléket csak kívülről tisztítsa meg egy száraz ronggyal.

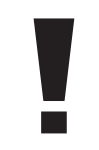

MEGJEGYZÉS!

Ne használjon tisztítófolyadékot, az elektronika rongálódásának elkerülése érdekében.

A lencséket (okulárok és/vagy objektívek) csak puha és szöszmentes ronggyal tisztítsa (pl. mikroszálas).

#### MEGJEGYZÉS!

Ne nyomja rá túl erősen a rongyot, hogy ne karmolja meg a lencsét.

Erősebb szennyeződés maradványok eltávolításához nedvesítse meg a rongyot szemüveg tisztító folyadékkal, és enyhe nyomással ezzel törölje le a lencsét.

Óvja a készüléket portól és nedvességtől! Használat után – különösen magas páratartalom esetén – hagyja szobahőmérsékleten egy darabig akklimatizálódni, úgy hogy a maradék pára lebontódjon. Helyezze fel a porvédő sapkát és tárolia a mellékelt táskában.

### Hibaelhárítás

nem látható a kép (szemmel történő megfigyeléshez)

#### Hiba Megoldás

- Kapcsolja be a megvilágítást
- Helyezze rá a kondenzorlencsét
- Állítsa be ismét az élességet

A kép rezeg (a MikrOkulárral történő)

Szoftver installáció "not XP approved"-t

Műszaki adatok

#### Rendszerfeltétel a Mikrokulárhoz

Rendszer követelmények: Számítógép Intel Pentium IV vagy magasabb processzorral; Windows XP Service Pack 3-al\*, Windows Vista (32/64Bit) Service Pack 2-al\* vagy Windows 7 (32/64Bit) Service Pack 1-al\*; .NET Framework 4.0\* programmal; legalább 1024 MB RAM (64Bit = 2048 MB) memória; min. 500 MB szabad merevlemez memória; szabad USB port; CD/DVD/BD drive.

• adott esetben vegye kisebbrefelbontását (= a monitor képis métlő frekvenciája nem elegendő)

• ielez <OK>-val hagyja jóvá

\*Ingyenesen letölthető a Windows Update (Internet kapcsolat szükséges)

#### Nagyítási táblázat

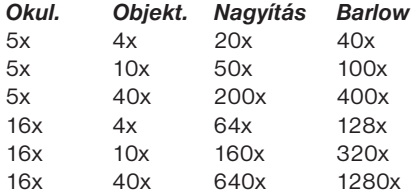

# HULLADÉK ELTÁVOLÍTÁSA

 A csomagolóanyagot szétválogatva távolítsa el. A rendeltetésszerű hulladék eltávolításról információt a helyi hulladékkezelőnél vagy a környezetvédelmi hivatalnál kaphat.

DE GB FR

# $\overleftrightarrow{\mathbb{X}}$

 Elektromos készülékeket ne dobjon a and the házi szemétbe!

A 2002/96/EG elektromos- és elektronikai használt készülékek európai irányelve és ezek nemzeti törvénykezésbe átültetése alapján, a használt elektromos készülékeket külön kell gyűjteni és környezetbarát módon újrahasznosításra kell elszállítani. A lemerült használt elemeket és akkumulátorokat a felhasználónak elemgyűjtő helyre kell vinnie. Információt a 2006.06.01. után gyártott használt készülék vagy elemek hulladék eltávolításáról, a helyi hulladékkezelőnél vagy a környezetvédelmi hivatalnál kaphat.

## SZERVÍZ ÉS GARANCIA

Ezért a készülékért a vásárlás időpontjától számítva 5 év garanciát vállalunk. Kérjük, igazolásul őrizze meg a vásárlási bizonylatot. Termékünket a legújabb gyártási módszerek szerint gyártottuk és szigorú minőségi ellenőrzésnek vetettük alá.

#### Ügyfélszolgálati központ

A termékre vonatkozó kérdés vagy reklamáció esetén kérjük, forduljon ügyfélszolgálati központunkhoz. Szakképzett munkatársaink szívesen sietnek segítségére. Alább található ügyfélszolgálati forróvonalunk telefonszáma. Ha fennáll a garancia-szolgáltatás (javítás vagy termékcsere) esete, ügyfélszolgálati munkatársunk közli önnel a címet, amelyre a terméket visszaküldheti.

#### Ügyfélszolgálati forróvonal\*: 00800 6343 7000

#### Hibajavítás és termékvisszaküldés

Garanciaidőben térítésmentesen javítunk ki minden esetleges anyaghibát vagy gyártási hibát. A garanciából kizárt minden olyan hiba, amely a felhasználó hibájára, vagy a nem szakszerű felhasználásra vezethető vissza, illetve ha felhatalmazással nem rendelkező harmadik személy kísérelt meg javítást vagy hasonlót. Ha fennáll a termék javításának,

ill. kicserélésének esete, ügyfélszolgálati munkatársunk közli önnel a címet, amelyre a terméket visszaküldheti.

Termékvisszaküldés esetén kérjük, vegye figyelembe a következőket:

- Ügyeljen arra, hogy a termék visszaküldéskor biztonságosan be legyen csomagolva. Lehetőség szerint használja az eredeti csomagolást.
- Töltse ki az alábbi visszaküldési szelvényt és csatolja a vásárlási bizonylattal együtt a visszaküldött csomaghoz.

#### Visszaküldési szelvény

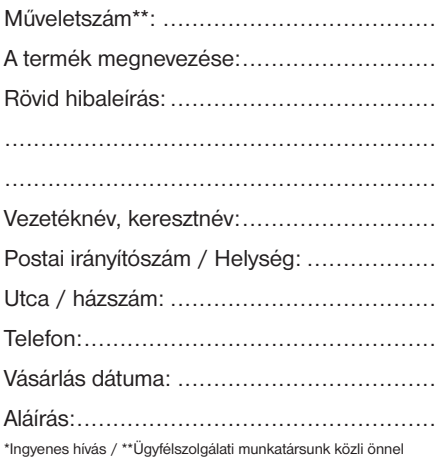

### Megfelelőségi nyilatkozat

Termékfajta: Mikroszkóp

Termék megnevezése:BRESSER Biolux NV Cikkszám: 96-19200

A Meade Instruments Europe GmbH & Co. KG kijelenti, hogy a fent megnevezett termék tervezésében és szerkezetében, valamint az általunk forgalomba hozott kivitelben alapvetően megfelel a következőkben felsorolt irányelveknek és a megfelelő szabványoknak.

Irányelv: Alkalmazott harmonizált szabványok:

EMC 2004/108/EC EN 55011:2007+A2:2007 EN 61326-1:2006 ErP 2009/125/EC Regulation (EC) 278/2009

A termék velünk nem egyeztetett megváltoztatása esetén ez a nyilatkozat érvényességét veszti.

Meade Instruments Europe GmbH & Co. KG Gutenbergstr. 2 D-46414 Rhede Germany e-Mail: service@bresser.de

Rhede, 2011-11-01

 $\epsilon$ 

Helm Ster

Helmut Ebbert ügyvezető

### Všeobecné informácie

#### K tomuto návodu

Prečítajte si pozorne bezpečnostné pokyny v tomto návode. Používajte tento výrobok iba spôsobom opísaným v návode, aby ste predišli poškodeniu prístroja alebo zraneniam. Uschovajte návod na použitie, aby ste sa mohli kedykoľvek nanovo informovať o všetkých obslužných funkciách.

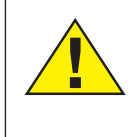

### NEBEZPEČENSTVO!

Táto značka sa nachádza pred každým odsekom textu, ktorý upozorňuje na riziká vedúce v prípade nesprávneho používania k ťažkým zranenia alebo dokonca smrti.

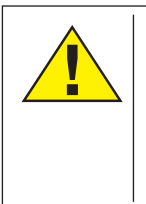

### POZOR!

Táto značka sa nachádza pred každým odsekom textu, ktorý upozorňuje na riziká vedúce v prípade nesprávneho používania k ľahším alebo ťažším zraneniam.

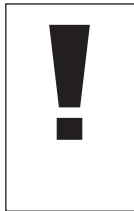

#### UPOZORNENIE!

Táto značka sa nachádza pred každým odsekom textu, ktorý upozorňuje na škody na majetku alebo životnom prostredí vzniknuté v dôsledku nesprávneho používania.

### Účel použitia

Tento výrobok je určený výlučne na domáce použitie. Bol vyvinutý na väčšie zobrazenie pozorovanej prírody.

### Všeobecné výstrahy

# NEBEZPEČENSTVO!

Pri práci s týmto prístrojom sa často používajú pomôcky s ostrými hranami a hrotmi. Z tohto dôvodu uschovávajte tento prístroj ako aj všetko príslušenstvo a pomôcky mimo dosahu detí. Hrozí NEBEZPEČENSTVO ZRANENIA!

# NEBEZPEČENSTVO!

Tento prístroj obsahuje elektronické súčiastky poháňané zdrojom elektrického prúdu (sieťový zdroj a/alebo batérie). Nikdy nenechávajte deti pri manipulácii s prístrojom bez dozoru! Výrobok je dovolené používať iba spôsobom opísaným v návode, v opačnom prípade hrozí NEBEZPEČENSTVO ZASIAHNUTIA ELEK-TRICKÝM PRÚDOM!

# NEBEZPEČENSTVO!

Nevystavujte prístroj vysokým teplotám. Použite len s prístrojom dodávaný napájací diel. Prístroj nevystavujte skratovaniu ani nevhadzujte do ohňa! Vystavovanie nadmerným horúčavám a neodborná manipulácia môžu viesť ku skratom, požiarom a dokonca k výbuchom!

# NEBEZPEČENSTVO!

Elektrický a spojovací kábel ako aj predlžovacie diely a prípojky nikdy neohýbajte, nestláčajte, nenaťahujte ani neprerážajte. Chráňte kábel pred ostrými hranami a horúčavou.

Pred sprevádzkovaním prístroj, kábel a prípojky preskúšajte, či nie sú poškodené. Poškodený prístroj alebo prístroj s poškodenými vodivými dielmi nikdy neuvádzajte do prevádzky! Poškodené diely musia byť okamžite vymenené v autorizovanom servisnom centre.

# NEBEZPEČENSTVO!

Deti by mali prístroj používať len pod dohľadom. Obalové materiály (plastové vrecká, gumičky, atď.) uschovávajte mimo dosahu detí! Hrozí NEBEZPEČENSTVO UDUSENIA!

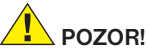

Chemikálie a kvapaliny dodávané spolu s prístrojom nepatria do detských rúk! Chemikálie nepite! Po použití si ruky dôkladne očistite pod prúdom tečúcej vody. Pri nezavinenom kontakte s očami alebo ústami vypláchnite postihnuté miesto vodou. V prípade zdravotných ťažkostí bezodkladne vyhľadajte lekára a ukážte mu látky.

# UPOZORNENIE!

Prístroj nerozoberajte! V prípade poruchy sa obráťte na autorizované servisné stredisko vo vašej krajine (je uvedené v záručnom liste).

Prístroj nevystavujte teplotám nad 60° C!

# Návod na použitie

Prehľad dielov (obr. 1+2):

- $\bullet$  5x WF okulár
- <sup>2</sup> 16x WF okulár
- **O** šošovka Barlow
- **O** MikrOkular
- **O** hrdlo okulára
- G okulár mikroskopu
- **O** revolver objektívu
- **O** stôl mikroskopu
- **O** stupeň nastavenia zaostrenia
- 1) osvetlenie LED (prechádzajúce svetlo)
- $\Phi$  pripojenie prúdu
- 1@ pätka mikroskopu
- **1** softvér Photomizer
- $\bullet$  sieťová zástrčka
- **1** po 5 podložných sklíčok, 10 krycích sklíčok a 5 trvalých preparátov v plastovom boxe
- $\bullet$  matná filtračná šošovka
- $\Phi$  kondenzorová šošovka
- $\bullet$  stmievač
- $\Phi$  farebné filtračné sklo
- 2) osvetlenie LED (dopadajúce svetlo)
- $\bullet$  voličový spínač(dopadajúce/ prechádzajúce svetlo)
- 2@ mikroskopických nástrojov: a) pipeta; b) pinzeta
- <sup>4</sup> inkubátor na žiabronôžky
- <sup>2</sup> MicroCut
- $\bullet$  preparáty: a) droždie: b) ..gum-media"; c) morská soľ; d) vajíčka žiabronôžok
- $2<sup>3</sup>$  kufrík
- $\Omega$  zaisťovacia skrutka
- <sup>2</sup> krížový stolík

1. Všeobecné informácie/umiestnenie

Skôr ako začnete s montážou mikroskopu, zvoľte si vhodné umiestnenie.

Predovšetkým by ste mali dbať o to, aby bol mikroskop postavený na stabilnom podklade, chránenom proti otrasom.

Na pozorovanie s elektrickým osvetlením je potrebné pripojenie prúdu (220-230 V).

#### 2. Elektrické LED osvetlenie so stmievačom

Pred uvedením do prevádzky skontrolujte, či je voličový spínač (Obr. 1, 21) v polohe "off". Mikroskop je vybavený dvoma osvetľovacími jednotkami. Osvetlenie sa môže uskutočňovať 3 spôsobmi. Na voličovom spínači (Obr. 1, 21) zvoľte "I", keď chcete objekt pozorovať zdola (prechádzajúce svetlo) alebo "II", keď chcete objekt pozorovať zhora (dopadajúce svetlo). Nastavením "III" je možné pozorovať objekt súčasne zhora a zdola. Jednotka prechádzajúceho svetla (Obr. 1, 10) sa používa na priehľadné preparáty (preparáty na podložných sklíčkach). Na pozorovanie pevných, nepriehľadných objektov si zvoľte jednotku dopadajúceho svetla (Obr. 1, 20). Používanie obidvoch osvetlení súčasne je účelné len pri polopriehľadných objektoch. Tento prevádzkový režim sa neodporúča pre objekty prechádzajúceho svetla na podložných sklíčkach, pretože môže dochádzať k odrazom na podložnom sklíčku.

Na uvedenie do prevádzky sa spojí dodaná sieťová zástrčka (Obr. 1, 14) s mikroskopom a zásuvkou (220-230 V). Potom sa voličovým spínačom (Obr. 1, 21) zapne požadované osvetlenie a stmievačom (Obr. 1, 18) požadovaný jas.

Keďže je váš prístroj vybavený plynule regulovateľným osvetlením (stmievačom), je zaručené optimálne osvetlenie pozorovaného objektu.

#### 3. Farebné filtračné sklíčko

Farebné filtračné sklíčko (Obr. 1, 19) pod stolom mikroskopu (Obr. 1, 8) vám pomôže pri pozorovaní veľmi svetlých alebo priehľadných preparátov. Na to si, prosím, vyberte vhodnú farbu podľa pozorovaného objektu. Tak sa dajú lepšie rozoznať súčasti bezfarebných/priehľadných objektov (napr. škrobové zrná, prvoky).

#### 4. Vymeniteľné osvetľovacie šošovky

K osvetleniu mikroskopu sú priložené dva

šošovkové nadstavce (Obr. 2, 16+17). Tieto treba - v závislosti od spôsobu pozorovania nasadiť na LED osvetlenie (prechádzajúce svetlo) (Obr. 1, 10), aby tak bola vždy zaistená najlepšia možná kvalita zobrazenia. Matná šošovka (Obr. 1, 16) je už namontovaná na osvetľovacej jednotke. Výmena nadstavcov sa robí jednoduchým odskrutkovaním a naskrutkovaním. Otáčajte pritom hornou časťou osvetlenia (Obr. 1, 10).

Tu je prehľad, kedy by ste mali používať ktorý šošovkový nadstavec:

#### Matná filtračná šošovka (Obr. 2, 16)

- plochá, zakalená šošovka použitie pri:
- pozorovaniach s MikrOkularom (Obr. 2, 4)
- pozorovaniach extrémne malých objektov s okulárom (Obr. 2, 1+2) a šošovkou Barlow (Obr. 2, 3)

#### Kondenzorová šošovka (Obr. 2, 17)

- vydutá, odrazová šošovka použitie pri:
- pozorovaniach objektov normálnej veľkosti okulárom (Obr. 2, 1+2) a šošovkou Barlow (Obr. 2, 3)

#### 5. Nasadiť krížový stolček mikroskopu

K dodávke Vášho mikroskopu patrí aj krížový stolček (nájdete ho v kufríku pod CD). Tento je možné namontovať na mikroskopický stôl nasledovne.

1. Nasaďte krížový stolček (obr. 4, 28) na mikroskopický stôl (obr. 4, 8) tak, že

- sa bude upevňovacia skrutka (obr. 4, D) nachádzať nad stredným otvorom so závitom (obr. 4, E).
- 2. Pevne dotiahnite upevňovaciu skrutku.

#### 6. Nastavenia mikroskopu

Teraz sa pripraví okulár mikroskopu (Obr. 1, 6) na prvé použitie.

Najskôr uvoľnite skrutku (Obr. 1, 27) a otočte okulár do pohodlnej polohy.

Každé pozorovanie začínajte s najnižším zväčšením.

Posúvajte stôl mikroskopu (Obr. 1, 8) pomocou stupňa zaostrovania (Obr. 1, 9) celkom nadol a potom otočte revolverom objektívu (Obr. 1, 7), až kým nezapadne na najnižšom zväčšení (4x).

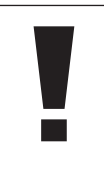

#### UPOZORNENIE!

Skôr ako zmeníte nastavenie objektívu, vždy spustite stôl mikroskopu (Obr. 1, 8) celkom dole. Tak sa môžete vyhnúť prípadným poškodeniam!

Vložte 5x okulár (Obr. 3, 1) do šošovky Barlow (Obr. 3, 3).

Dávajte pozor na to, aby bola šošovka Barlow celkom zasunutá v hrdle okulára (Obr. 3, 5) a aby nebola wtiahnutá.

#### 7. Pozorovanie

Po montáži a nastavení mikroskopu s príslušným osvetlením platia nasledovné zásady:

Začnite s jednoduchým pozorovaním pri najnižšom zväčšení. Centrovanie a nastavenie pozorovaného objektu je tak ľahšie.

Čím väčšie je zväčšenie, tým potrebujete viac svetla pre dobrú kvalitu obrazu.

Teraz umiestnite trvalý preparát (Obr. 5, 15) priamo pod objektív na stôl mikroskopu (Obr. 5, 8) a upevnite ho do krížového stolíka (Obr. 5, 28). Na to zatlačte páčku (Obr. 5, C) na stranu. Pozorovaný objekt musí pritom ležať presne nad osvetlením. Ak by to tak nebolo, otáčajte obidvoma skrutkami s ryhovanou hlavou (Obr. 5, A+B) na krížovom stolíku.

#### TIP:

**i**

Na krížovom stolíku (Obr. 3, Y) sa nachádzajú dve skrutky s ryhovanou hlavou (Obr. 3. A+B). Pomocou týchto skrutiek je možné presné polohovanie objektu v smere doprava alebo doľava (Obr. 3, A) a nahor alebo nadol (Obr. 3, B).

Pozerajte pritom cez okulár (Obr. 1, 1/2) a opatrne otáčajte nastavením ostrosti (Obr. 1, 9), kým obraz nebude ostrý.

Teraz môžete nastaviť vyššie zväčšenie tak, že pomaly vytiahnete šošovku Barlow (Obr. 6, 3) z hrdla okulára (Obr. 6, 5). Pri skoro úplne vytiahnutej šošovke Barlow sa môže zväčšenie zvýšiť na skoro 2-násobné.

Pre ešte väčšie zväčšenia nasaďte okulár 16x (Obr. 2, 2) a otáčajte revolverom objektívu (Obr. 1, 7) na vyššie nastavenia (10x/40x).

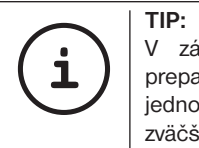

V závislosti od použitého preparátu neznamenajú v jednotlivých prípadoch väčšie zväčšenia lepší obraz!

Pri zmenenom nastavení zväčšenia (výmena okulára alebo objektívu, vytiahnutie šošovky Barlow) sa musí znovu nastaviť ostrosť obrazu na stupni zaostrovania (Obr. 1, 9).

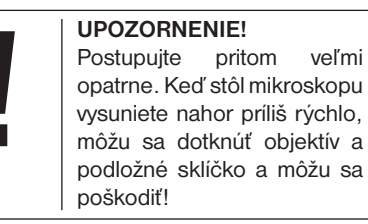

#### 8. Pozorovaný objekt – vlastnosti a preparácia

#### 8.1 Vlastnosti pozorovaného objektu

Pomocou tohto prístroja, mikroskopu pre pozorovanie v dopadajúcom a prechádzajúcom svetle, je možné pozorovať priehľadné, ako aj nepriehľadné objekty. Obraz sa v príslušnom pozorovanom objekte "prenáša" svetlom. Preto správne osvetlenie rozhoduje o tom, či niečo môžete vidieť alebo nie!

Ak pozorujte nepriehľadné (nepriesvitné) objekty (napr. malé zvieratá, časti rastlín, kamene, mince, atď.) týmto mikroskopom, tak padá svetlo na pozorovaný objekt. Odtiaľ sa svetlo odráža späť a dostáva sa cez objektív a okulár (spôsobuje zväčšenie) do oka (mikroskopia v odrazenom svetle).

Pri priehľadných (transparentných) objektoch (napr. prvoky) naproti tomu svetlo svieti zdola cez otvor v stole mikroskopu a potom cez pozorovaný objekt. Dráha svetla vedie ďalej cez objektív a okulár, kde opäť dochádza k zväčšeniu, a nakoniec sa dostane do oka (mikroskopia v prechádzajúcom svetle).

Mnohé mikroorganizmy vody, časti rastlín a najdrobnejšie zvieracie zložky majú túto transparentnú vlastnosť od prírody, iné sa musia najskôr zodpovedajúco vypreparovať. Buď tak, že ich spriesvitníme predúpravou alebo penetráciou vhodnými látkami (médiami), alebo tak, že z nich odrežeme najtenšie

plátky (ručný rez, rez MicroCut) a tieto potom prehliadame. Nasledujúca časť nás oboznámi s týmito metódami).

#### 8.2 Vytvorenie tenkých preparačných rezov

Ako už bolo uvedené, treba z objektu vytvoriť čo najtenšie rezy. Pre dosiahnutie najlepších výsledkov potrebujeme trochu vosku alebo parafínu. Zoberte si napr. jednoducho sviečku. Vosk sa dá do hrnca a zahreje nad plameňom. Objekt sa teraz viackrát ponorí do tekutého vosku. Nechajte vosk stvrdnúť. Pomocou MicroCut (Obr. 2, 24) alebo noža/ skalpela sa teraz z objektu obaleného voskom odrežú najtenšie rezy. Tieto rezy sa položia na podložné sklíčko a prikryjú sa krycím sklíčkom.

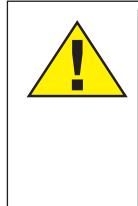

#### NEBEZPEČENSTVO!

Buďte mimoriadne opatrný pri zaobchádzaní s nožmi/ skalpelmi alebo zariadením MicroCut! Kvôli ich ostrým povrchovým hranám existuje totiž zvýšené riziko poranenia!

Tieto rezy sa položia na podložné sklíčko a prikryjú sa krycím sklíčkom.

#### 8.3 Vytvorenie vlastného preparátu

Položte objekt, ktorý chcete pozorovať, na

podložné sklíčko a pipetou (Obr. 8, 22a) dajte na objekt kvapku destilovanej vody (Obr. 8).

Krycie sklíčko priložte zvislo na okraj kvapky vody tak, že sa voda roztečie pozdĺž hrany krycieho sklíčka (Obr. 9). Teraz pomaly položte krycie sklíčko cez kvapku vody.

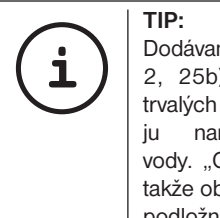

Dodávané "gum-media" (Obr. 2, 25b) slúži na vytvorenie trvalých preparátov. Použite ju namiesto destilovanej vody. "Gum-media" vytvrdne, takže objekt zostane trvalo na podložnom sklíčku.

#### 9. Experimenty

Keď ste sa už oboznámili s mikroskopom, môžete robiť nasledujúce experimenty a výsledky pozorovať pod mikroskopom.

#### 9.1 Noviny Objekty:

1. malý kúsok papiera z denníka s časťou obrázka a niekoľkými písmenami.

2. podobný kúsok papiera z časopisu

Aby ste mohli pozorovať písmená a obrázky, vytvorte z objektu časovo obmedzený preparát. Nastavte teraz mikroskop na najnižšie zväčšenie a použite preparát z denníka. Písmená vyzerajú rozstrapkané a polámané, pretože denník je tlačený na hrubom papieri nižšej kvality. Písmená z časopisu sa javia hladšie a úplnejšie. Obrázok z denníka pozostáva z mnohých malých bodov, ktoré sa javia trochu špinavé. Obrazové body (rastrové body) obrázka z časopisu sa ukazujú ostro.

#### 9.2 Textilné vlákna Objekty a príslušenstvo:

- 1. vlákna rozličných textílií: bavlna, ľan, vlna, hodváb, umelý hodváb, nylon atď.
- 2. dve ihly

Každá niť sa položí na podložné sklíčko a rozdelí na vlákna pomocou obidvoch ihiel. Nite sa navlhčia a prikryjú sa krycím sklíčkom. Mikroskop sa nastaví na nízke zväčšenie. Bavlnené vlákna sú rastlinného pôvodu a pod mikroskopom vyzerajú ako plochý, skrútený pás. Vlákna sú na okrajoch hrubšie a okrúhlejšie ako v strede. Bavlnené vlákna sú v podstate dlhé, prekrývajúce sa rúrky. Ľanové vlákna sú tiež rastlinného pôvodu, sú okrúhle a prebiehajú v priamom smere. Vlákna sa lesknú ako hodváb a na rúrke vlákna majú množstvo vypuklín. Hodváb je zvieracieho pôvodu a v protiklade s dutými rastlinnými vláknami pozostáva z masívnych vlákien malého priemeru. Každé vlákno je hladké a rovnomerné a má vzhľad malej sklenej tyčinky. Vlnené vlákna sú tiež zvieracieho pôvodu, povrch pozostáva z prekrývajúcich sa šupiniek, ktoré sa javia polámané a vlnité.

Ak je to možné, porovnajte vlnené vlákna rozličných tkáčovní. Všimnite si pritom rozličný vzhľad vlákien. Experti z toho môžu určiť krajinu pôvodu vlny. Umelý hodváb, ako už hovorí jeho názov, bol umelo vyrobené dlhým chemickým procesom. Všetky vlákna majú tvrdé, tmavé línie na hladkom, lesklom povrchu. Vlákna sa po vysušení kučeravia v rovnakom stave. Všimnite si spoločné znaky a rozdiely.

#### 9.3 Žiabronôžky soľné Príslušenstvo:

1. vajíčka žiabronôžok (Obr. 2, 25d)

- 2. morská soľ (Obr. 2, 25d)
- 3. inkubátor na žiabronôžky (Obr. 2, 23)
- 4. droždie (Obr. 2, 25a)

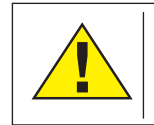

POZOR! Vajíčka žiabronôžok a žiabronôžky nie sú vhodné na jedenie!

#### 9.3.1. Životný cyklus žiabronôžky soľnej

Žiabronôžka soľná alebo "Artimia Salina", ako je známa vedcom, prechádza nezvyčajným a zaujímavým životným cyklom. Vajíčka produkované samičkou sa vyliahnu bez toho, že by boli niekedy oplodnené mužskou žiabronôžkou. Žiabronôžky, ktoré sa vyliahnu z týchto vajíčok, sú všetko samičky. Za nezvyčajných okolností, napr. keď bahno vyschne, môžu sa z vajíčok vyliahnuť mužské žiabronôžky. Títo samčekovia oplodnia vajíčka samičiek a z párenia vzniknú zvláštne vajíčka. Tieto vajíčka, takzvané "zimné vajíčka", majú hrubú škrupinu, ktorá chráni vajíčko. Zimné vajíčka sú veľmi odolné a zostávajú dokonca životaschopné aj vtedy, keď blato alebo jazero vyschne a zapríčiní sa tak smrť celej populácie žiabronôžok, v tomto "spiacom" stave dokážu zotrvať 5-10 rokov. Vajíčka sa vyliahnu, keď sú opäť vytvorené správne podmienky prostredia. Dodávané vajíčka (Obr. 2, 25d) majú takýto charakter.

#### 9.3.2. Vyliahnutie žiabronôžky soľnej

Aby sa žiabronôžka vyliahla, je najprv potrebné vytvoriť soľný roztok, ktorý zodpovedá životným podmienkam žiabronôžky. Naplňte nádobu pol litrom dažďovej alebo vodovodnej vody. Túto vodu nechajte stáť asi 30 hodín. Pretože sa voda časom odparuje, je vhodné naplniť vodou druhú nádobu a nechať ju stáť 36 hodín. Potom ako voda "odstála" tento čas, vysypte do nádoby polovicu priloženej morskej soli (Obr. 2, 25c) a miešajte dovtedy, kým sa soľ úplne nerozpustí. Teraz dajte trochu vytvorenej morskej vody do inkubátora na žiabronôžky (Obr. 2, 23). Teraz pridajte niekoľko vajíčok a zatvorte veko. Položte inkubátor na svetlé miesto, ale nádobu nevystavujte priamemu slnečnému svetlu. Teplota by mala byť cca 25 °C. Pri tejto

teplote sa žiabronôžka vyliahne približne po 2-3 dňoch. V prípade, že sa počas tejto doby voda v nádobe vyparí, doplňte vodu z druhej nádoby.

#### 9.3.3. Žiabronôžka soľná pod mikroskopom

Živočích, ktorý sa vyliahne z vajíčka, je známe pod názvom larva "nauplius". Pomocou pipety (Obr. 2, 22a) položte niekoľko z týchto lariev na podložné sklíčko a urobte svoje pozorovania. Larva sa pohybuje soľným roztokom pomocou svojich výrastkov podobných vlasom. Každý deň odoberte niekoľko lariev z nádoby a pozorujte ich pod mikroskopom. Keď budete denne pozorovať larvy pomocou MikrOkulara a získané obrázky uložíte, získate tak kompletnú dokumentáciu životného cyklu žiabronôžky soľnej. Môžete tiež zložiť kryt inkubátora na žiabronôžky a položte celý inkubátor na stôl mikroskopu. V závislosti od teploty v miestnosti dospeje larva počas 6-10 týždňov. Čoskoro budete mať vypestovanú celú generáciu žiabronôžok soľných, ktoré sa budú zas a znova rozmnožovať.

#### 9.3.4. Kŕmenie žiabronôžok soľných

Keď chcete udržať žiabronôžky soľné pri živote, musíte ich z času na čas nakŕmiť. Toto sa musí robiť starostlivo, pretože nadmerné kŕmenie spôsobí, že voda začne hniť a naša populácia žiabronôžok sa otrávi. Najlepšie je kŕmiť sušeným droždím v práškovej forme (Obr. 2, 25a). Každé dva dni dajte žiabronôžkám trochu z tohto droždia. Keď voda v inkubátore stmavne, je to znakom toho, že hnije. Vtedy žiabronôžky ihneď vyberte z vody a dajte ich do čerstvého soľného roztoku.

#### 10. Nasadenie MikrOkulara

#### UPOZORNENIE!

MikrOkular funguje len bez dodávanej šošovky Barlow! Nastavenie zväčšenia sa nasadením MikrOkulara zmení a musí sa nanovo nastaviť pomocou stupňa zaostrenia.

Odstráňte šošovku Barlow (Obr. 6, 3) s momentálne použitým okulárom z hrdla okulára (Obr. 6, 5) a nasaďte miesto neho MikrOkular (Obr. 7, 4) s redukčnou šošovkou (Obr. 7, F) tak, ako je to zobrazené na obrázku 7, do hrdla okulára (Obr. 7, 5).

#### UPOZORNENIE!

Ešte nepripájajte MikrOkular k počítaču. Prejdite si, prosím, najskôr krok za krokom nasledujúce body.

#### 11. Inštalácia a použitie softvéru

#### 11.1. Informácie k softvéru a inštalácii

K dodávke Vášho mikroskopu patrí aj softvér na CD. Softvér a riadiaci program tohto CD je potrebné inštalovať na Vašom počítači, aby bolo možné použiť mikroskopický okulár MikrOkular. Následne hneď ako po úspešnej inštalácii prepojíte MikrOkular prostredníctvom USB-kábla s počítačom, budete môcť prezerať obrázky na obrazovke počítača a ukladať ich pomocou softvéru Photomizer. Postupujte podľa nasledujúcich inštalačných krokov, aby ste softvér a riadiaci program správne inštalovali.

#### 11.2. Inštalácia softvéru

- 1. Dôležité: Pred samotným vložením CD vložte najprv USB kábel do USB portu Vášho počítača. Windows rozpozná, že sa našlo nové zariadenie a zobrazí hlásku prostredníctvom dialógového okna. Kliknite teraz na "prerušenie".
- 2. Vložte teraz dodané CD do CD/DVD mechaniky Vášho počítača. Inštalačné menu začne automaticky. Ak by tomu tak nebolo, vymeňte Windows Eplorer a zvoľte CD/DVD mechaniku (väčšinou je to "D"; môže byť však byť označené aj inak). Dvojklikom na ľavé tlačidlo myši naštartujte súbor "autorun.exe".

#### 11.2.1. Inštalácia riadiaceho programu

Na inštaláciu softvéru riadiaceho programu nastavte kurzor myši na výber z menu "Install Driver" a kliknite naň raz ľavým tlačidlom myši. Následne postupujte podľa inštrukcií inštalačného programu.

Počas inštalácie softvéru riadiaceho programu sa automaticky inštaluje vhodný riadiaci systém zariadenia pre Vami zvolený operačný systém. Z Vašej strany nie sú potrebné žiadne manuálne zásahy. V niektorých prípadoch sa môže stať, že počítač zariadenie nerozpozná. Spravidla stačí, keď riadiaci program (z CD) nanovo inštalujete ešte raz. Ak by to neprinieslo želaný výsledok, prečítajte si nasledujúcu kapitolu o odstraňovaní problémov.

#### 11.2.2. Inštalácia softvéru na spracovanie obrázkov Photomizer Pro (Bresser Edition)

Na softvérovom CD sa nachádza "Photomizer" program na spracovanie obrázkov. Pomocou neho je možné spracovávať obrázky.

- 1. Na inštaláciu softvéru prejdite kurzorom myši na menu "Install PHOTOMIZER" a kliknite naň jedenkrát ľavým tlačidlom myši.
- 2. Softvér Photomizer si vyžaduje "Microsoft .NET Framework 4.0", ktorý sa inštaluje ako prvý, ak zatiaľ nie je k dispozícii vo Vašom operačnom systéme. Ak už je súčasťou Vášho operačného systému, môžete prejsť priamo na bod 5.
- 3. V "privítacom" okne je potrebné akceptovať licenčné podmienky spoločnosti Microsoft a následne kliknúť na "Inštalovať". Inštalácia môže trvať niekoľko minút. .
- 4. Keď bolo všetko inštalované, môžete kliknúť na "Ukončiť".
- 5. Teraz sa zobrazí výber, kde si môžete zvoliť svoj jazyk. Vyberte si jazyk a potvrďte ho kliknutím na "OK".
- 6. Pri zobrazení "Vitajte" kliknite na "Ďalej".
- 7. V nasledujúcom okne sa Vás systém opýta na "Cieľovú cestu", resp. na "Programový radič". Kliknite jednoducho na "Ďalei".
- 8. Teraz sa zobrazí okno s informáciou o stave inštalácie, v ktorom budete informovaný o prebiehajúcej inštalácii. Táto operácia môže trvať niekoľko minút.
- 9. Na záver sa objaví okno "Photomizer bol inštalovaný". Kliknite na "Dokončiť". Tým ukončíte inštaláciu.

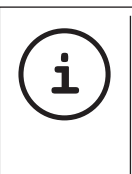

TIP:

Pre dlhodobú prácu s MikrOkularom sa odporúča používať MikrOkular vždy na jednom a tom istom USB porte.

#### 12. Práca s MikrOkularom

#### 12.1. Príprava

- 1. Položte preparát pod mikroskop a zaostrite ho.
- 2. Odstráňte okulár a šošovku Barlow z hrdla okulára, ako aj protiprachovú čiapočku z MikrOkulara a zasuňte ho namiesto šošovky Barlow do hrdla okulára.
- 3. Spustite počítač, ak sa tak ešte nestalo, a pripojte MikrOkular na USB port vášho počítača.

#### 12.2. Zobrazovanie a ukladanie obrázkov z MikrOkulara na počítači

- 1. Spustite softvér Photomizer.
- 2. Kliknite tu na "Z kamery importovať"
- 3. V prípade, že máte pripojených viac zariadení, môžete si z nasledujúceho výber zvoliť želané zariadenie. Kliknite tu na "USB 2.0 Webcam". V prípade len jedného pripojeného zariadenia tento krok odpadá.
- 4. Teraz môžete vidieť na obrazovke obraz kamery. Zaostrite obraz na mikroskope.
- 5. Kliknite na "Nahrávanie", aby ste zachytili obrázok, ktorý chcete uložiť. Tento sa potom zobrazí vpravo na lište.
- 6. Vyberte tento obrázok jednoduchým kliknutím myšou a potom kliknite na "Obrázok prevedené".
- 7. Potom odídete zo zaznamenávania obrázkov a dostanete sa do softvéru Photomizer.
- 8. Súbor uložiť ako

#### 12.3. Softvér Photomizer Pro (Bresser Edition)

Keď máte otázky alebo problémy so softvérom "Photomizer", kliknite v softvéri na "?" a potom na "Pomoc otvoriť". V prípade otázok alebo problémov navštívte, prosím, domovskú stránku výrobcu na www.photomizer.net

### Ošetrovanie a údržba

Pred čistením prístroj odpojte zo zdroja elektrického prúdu (vytiahnite zástrčku)!

Prístroj očistite len z vonka suchou handričkou.

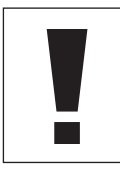

UPOZORNENIE! Nepoužívajte žiadny čistiaci

prostriedok, aby ste nepoškodili elektroniku.

Šošovky (okuláre a/alebo objektívy) čistite len pomocou mäkkej handričky, ktorá nepúšťa vlákna (napr. mikrofáza).

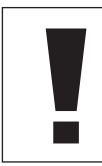

#### UPOZORNENIE!

Netlačte na handričku príliš silno, aby ste nepoškriabali šošovku.

Pre odstránenie odolnejších zvyškov špiny navlhčite čistiacu handričku pomocou čistiaceho prostriedku na okuliare, zľahka pritlačte a utrite ňou šošovky.

Prístroj chráňte pred prachom a vlhkosťou! Po použití ho nechajte – predovšetkým v prostredí s vysokou vlhkosťou vzduchu – istý čas aklimatizovať pri izbovej teplote, aby sa stratila zvyšková vlhkosť. Nasaďte ochrannú protiprachovú krytku a uložte ho do tašky dodávanej spolu s prístrojom.

### Odstraňovanie chýb

# Chyba Riešenie

nie je vidno žiadny obraz

obraz bliká (pri pozorovaní s MikrOkularom)

inštalácia softvéru hlási "not XP approved"

- zapnite svetlo
- nasaďte kondenzorovú šošovku (pri pozorovaní okom)
- znovu nastavte ostrosť
- príp. znížte rozlíšenie grafickej karty (= obrazová opakovacia frekvencia monitoru nedostatočná)

• potvrďte <OK>

### Technické údaje

#### Systémové predpoklady pre MikrOkular

Systémové požiadavky: PC s procesorom Intel Pentium IV alebo vyšším, Windows XP so Service Pack 3\*, Windows Vista (32/64Bit) so Service Pack 2\* alebo Windows 7 (32/64Bit) so Service Pack 1\*, .NET Framework 4.0\*; min. 1024 MB RAM (64Bit = 2048 MB) operačná pamäť, min. 500 MB voľnej pamäte s pevným diskom, voľný USB-Port, CD/DVD/BD drive.

\*K dispozícii zadarmo prostredníctvom služby Windows Update (pripojenie k internetu)

#### Tabuľka zväčšenia

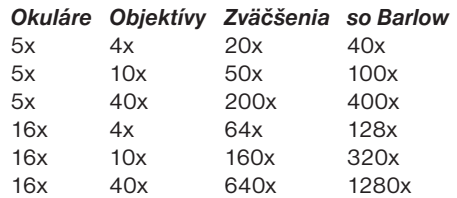

# LIKVIDÁCIA

 Pri likvidácii roztrieďte obalové materiály podľa druhu. Informácie o správnej likvidácii odpadu vám poskytne miestny odvozca odpadu alebo úrad životného prostredia.

# $\boxtimes$

 Nedávajte elektrické zariadenia do domového odpadu!

Podľa európskej smernice 2002/96/ES o odpade z elektrických a elektronických zariadení a jej implementácie do vnútroštátnych právnych predpisov musia byť spotrebované elektrické zariadenia zbierané separovane a odoslané na ekologickú recykláciu.

Spotrebiteľ musí vybité staré batérie a akumulátory umiestniť do zberných nádob na batérie. Informácie o likvidácii starých zariadení alebo batérii, ktoré boli vyrobené po 1.6. 2006, vám poskytne miestny odvozca odpadu alebo úrad životného prostredia.

### SERVIS A ZÁRUKA

Za tento prístroj preberáme záruku na 5 rokov odo dňa kúpy. Uschovajte si, prosím, doklad o kúpe ako dôkaz.

Náš produkt bol vyrobený najnovšími výrobnými postupmi a podrobený presnej kontrole kvality.

#### Servisné centrum

V prípade otázok k produktu a prípadných reklamácií kontaktujte, prosím, servisné centrum. Vyškolení pracovníci Vám radi pomôžu. Servisná horúca linka je uvedená nižšie. Ak budete potrebovať záručný servis (opravu alebo výmenu), oznámi Vám pracovník servisu adresu pre vrátenie dodávky.

#### Servisná horúca linka\*: 00800 6343 7000

#### Odstránenie porúch a vrátenie dodávky

V záručnej lehote bezplatne odstránime všetky prípadné materiálové alebo výrobné chyby. Záruka sa nevzťahuje na chyby, ktoré je možné odvodzovať zo zavinenia užívateľa alebo neodborného používania, keď sa prístroj pokúšala opraviť neautorizovaná tretia osoba a pod. Pokiaľ by bola nutná oprava resp. výmena produktu, oznámi Vám pracovník servisného centra adresu pre vrátenie dodávky.

Pri vrátení dbajte na nasledujúce:

- Dajte si záležať na tom, aby tovar bol odoslaný starostlivo zabalený. Podľa možnosti využite originálny obal.
- Vyplňte nasledujúce hlásenie o vrátení a spoločne s kópiou svojho dokladu o kúpe ho priložte k vrátenej zásielke.

#### Hlásenie o vrátení

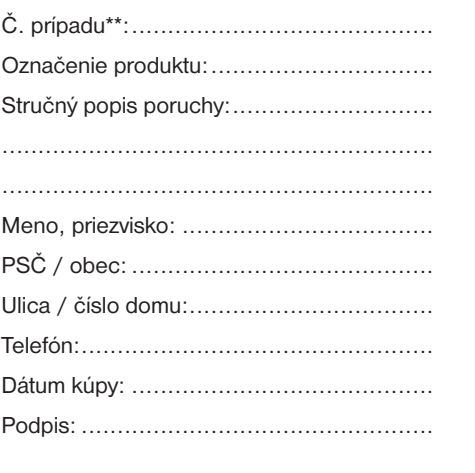

\*volanie zadarmo / \*\*oznámi vám servisné centrum

DE GB FR NL IT ES PT FI **SE** SI HU SK C<sub>Z</sub> PL RO

### Vyhlásenie o zhode

Druh výrobku: Mikroskop

Označenie výrobku: BRESSER Biolux NV Číslo tovaru: 96-19200

Spoločnosť Meade Instruments Europe GmbH & Co. KG vyhlasuje, že výrobok uvedený vyššie je vo svojej koncepcii a konštrukcii, ako aj v prevedení, ktoré sme uviedli do obehu, úplne v súlade so smernicami uvedenými nižšie a zodpovedajúcimi normami.

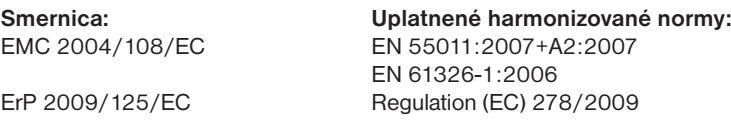

V prípade zmeny výrobku, ktorá s nami nebola odsúhlasená, stráca toto vyhlásenie svoju platnosť.

 $C \in$ 

Meade Instruments Europe GmbH & Co. KG Gutenbergstr. 2 D-46414 Rhede Germany e-Mail: service@bresser.de

Rhede, 2011-11-01

Heland Star

Helmut Ebbert konateľ

### Všeobecné informace

#### Informace k tomuto návodu

Prostudujte si prosím pozorně bezpečnostní pokyny v tomto návodu. Používejte tento výrobek pouze tak, jak je popsáno v návodu, aby se zabránilo poškození přístroje nebo zranění. Uschovejte návod na obsluhu, abyste mohli kdykoli znovu získat informace o všech funkcích ovládání.

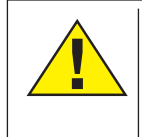

### NEBEZPEČÍ!

Tento symbol je umístěn před každým oddílem textu, který upozorňuje na nebezpečí, která při neodborném použití způsobí vážná zranění nebo dokonce smrt.

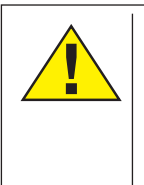

### POZOR!

Tento symbol je umístěn před každým oddílem textu, který upozorňuje na nebezpečí, která při neodborném použití způsobí lehká až vážná zranění.

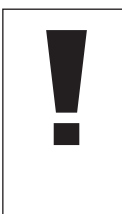

### UPOZORNĚNÍ!

Tento symbol je umístěn před každým oddílem textu, který upozorňuje při neodborném použití na možnost poškození věcného majetku nebo poškození životního prostředí.

### Účel použití

Tento výrobek je určen výhradně pro soukromé použití. Byl vyvinut pro zvětšené zobrazení při pozorování přírody.

# Všeobecné výstražné pokyny

# **NEBEZPEČÍ!**

Pro práci s tímto přístrojem se často používají ostrohranné a špičaté pomocné prostředky. Ukládejte proto tento přístroj a také všechny části příslušenství a pomocné prostředky na místě nepřístupném pro děti. Hrozí NEBEZ-PEČÍ ZRANĚNÍ!

# NEBEZPEČÍ!

Tento přístroj obsahuje elektronické součásti, které jsou provozovány pomocí zdroje proudu (napájecí zdroj a/nebo baterie). Neponechávejte děti při manipulaci s přístrojem nikdy bez dozoru! Přístroj se smí používat pouze tak, jak je popsáno v návodu, v opačném případě hrozí NEBEZPEČÍ ZASAŽENÍ ELEKTRICKÝM PROUDEM!

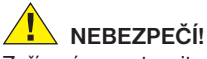

Zařízení nevystavujte vysokým teplotám. Používejte pouze přiložený napájecí zdroj. Zařízení nezkratujte a neodhazujte do ohně! Nadměrné horko a nevhodná manipulace mohou způsobit krátký styk, požár nebo dokonce výbuch!

# NEBEZPEČÍ!

Elektrické a spojovací kabely, jakož i prodlužovací šňůry a přípojky nikdy neohýbejte, nelámejte, netrhejte a nepřejíždějte. Kabely chraňte před ostrými hranami a horkem. Před spuštěním zařízení zkontrolujte, zda kabely a přípojky nejsou poškozeny.

Poškozené zařízení nebo zařízení s poškozenými součástmi pod elektrickým napětím nikdy neuvádějte do provozu! Poškozené součásti musí být neprodleně vyměněny v autorizované servisní provozovně.

# **NEBEZPEČÍ!**

Děti musí používat přístroj pouze pod dohledem. Zabraňte dětem v přístupu k balicím materiálům (plastové sáčky, pryžové pásky atd.)! Hrozí NEBEZPEČÍ UDUŠENÍ!

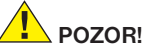

Dodávané chemikálie a kapaliny nepatří do rukou dětí! Chemikálie nepožívejte! Po použití si důkladně umyjte ruce pod tekoucí vodou. V případě zasažení očí či úst vypláchněte oči nebo ústa vodou. Při potížích neprodleně vyhledejte lékaře a předložte mu předmětné látky.

# UPOZORNĚNÍ!

Přístroj nerozebírejte! Obraťte se v případě závady na servisní středisko příslušné pro Vaši zemi (uvedeno na záručním listu).

Newstavujte přístroj teplotám wšším než 60 °C!

# Návod k použití

Přehled součástí (obr. 1+2):

- **O** Okulár 5x WF
- **O** Okulár 16x WF

**B** Barlow

- **O** PC okulár
- **O** Obiímka okuláru
- **O** Tubus mikroskopu
- $\bullet$  Objektivový-revolver
- **O** Stolek mikroskopu
- **O** Ostření
- 1) Osvětlení LED (procházející světlo)
- **1** Napájení
- 1@ Stojan mikroskopu
- **1** Software Photomizer
- **1** Zástrčka
- 1% Podložní sklíčko, krycí sklíčko a trvalé preparáty vždy po pěti kusech v plastové krabici
- **1** Čočka s matným filtrem
- $\Phi$  Kondenzorová čočka
- <sup>1</sup> Regulátor intenzity osvětlení (dimer)
- **1** Destička barevného filtru
- 2) Osvětlení LED (dopadající světlo)
- <sup>4</sup> Přepínač osvětlení dopadající/procházející
- 2@ Mikroskopické načiní: a) pipeta; b) pinzeta
- <sup>4</sup> Aparatura na líhnutí vajíček garnátů
- <sup>2</sup> MicroCut
- <sup>4</sup> Preparáty: a) kvasnice; b) "gumové médium" (médium pro zalití preparátů); c) mořská sůl; d) vajíčka garnátů

20 Kufřík  $\bm{2}$  Zajišťovací šroub <sup>2</sup> Křížový stůl

#### 1. Obecné/Umístění

Před použitím mikroskopu zvolte vhodné místo pro pozorování.

Ujistěte se, že mikroskop stojí na rovném a pevném podkladu.

Při použití elektricky napájeného osvětlení je nutný zdroj (220-230 V).

#### 2. Elektrické osvětlení LED diodami s regulací intenzity

Před použitím zkontrolujte, zda je přepínač (obr. 1, 21) nastaven do polohy "off".

Mikroskop je vybaven dvěma osvětlovacími jednotkami. Možno použít tři druhy osvětlení. Na přepínači (obr. 1, 21) "II" zvolte, zda bude objekt osvětlen shora (dopadajícím) nebo "I" zdola (procházejícím) světlem. Při nastavení "III" je objekt současně osvětlený shora i zdola. Jednotka pro procházející světlo (obr. 1, 10) je určena pro průsvitné preparáty (preparáty na podložním sklíčku). Neprůhledné, tuhé preparáty pozorujeme jednotkou pro dopadající světlo (obr. 1, 20). Současné použití obou osvětlovacích jednotek má smysl pouze u poloprůhledných preparátů. Tento typ osvětlení není vhodný pro preparáty na podložních sklíčkách, protože na nich dochází k odrazům.

Při provozu se přiložená síťová zástrčka (obrázky 1, 14) spojí s mikroskopem a síťovou zásuvkou (220-230 V). Pomocí přepínače (obr. 1, 21) nastavte požadovaný typ osvětlení a regulátorem intenzity (obr. 1, 18) přiměřený jas osvětlení.

Pokud je váš přístroj vybaven spojitým regulátorem intenzity osvětlení (dimer), pozorovaný objekt bude možno optimálně osvětlit.

#### 3. Destička barevného filtru

Destička barevného filtru pod stolkem mikroskopu (obrázky 1, 19) vám pomáhá při pozorování velmi jasných anebo přehledných objektů. Pro každý pozorovaný objekt zvolte vhodnou barvu filtru. U bezbarvých průhledných objektů (např. zrníček škrobu, jednobuněčných organismů) se takto lépe rozpozná jejich vnitřní struktura.

#### 4. Výměnné osvětlovací čočky

Pro osvětlení mikroskopu máte k dispozici dva čočkové nástavce (obr. 2, 16+17). Tyto nástavce je třeba – podle druhu pozorování – nasadit na osvětlení LED (obr. 1, 10) tak, aby bylo možno vždy dosáhnout nejlepší možné kvality zobrazení. Matná čočka (obrázky 1,16) je již součástí osvětlovací jednotky. Výměna nástavců se provádí pouze vyšroubováním a našroubováním. Za tím účelem pootočte horní část osvětlení (obrázky 1, 10).

Zde uvádíme přehled případů, kdy byste měli používat daný čočkový nástavec:

#### Čočka s matným filtrem (obr. 2, 16)

- plochá zastřená čočka se používá při
- pozorování pomocí okuláru PC (obr. 2, 4)
- pozorování extrémně malých objektů pomocí okuláru (obr. 2, 1+2) a Barlowova čočka (obr. 2, 3)

#### Kondenzorová čočka (obr. 2, 17)

- vyklenutá reflexní čočka se používá při
- pozorování běžně velkých objektů s okulárem (obr. 2, 1+2) a Barlowovou čočkou (obr. 2, 3)

#### 5. Umístění křížového stolku

Nedílnou součástí Vašeho mikroskopu je křížový stolek (naleznete jej v kufříku pod CD diskem). Lze jej namontovat na mikroskopický stůl podle následujícího popisu.

- 1. Křížový stolek (obr. 4, 28) umístěte na mikroskopický stůl (obr. 4, 8) tak, aby se upevňovací šroub (obr. 4, D) nacházel nad středním závitovým otvorem (obr. 4, E).
- 2. Upevňovací šroub pevně dotáhněte rukou.

#### 6. Mikroskopy

Tubus mikroskopu (obr. 1, 6) je nyní připraven pro první pozorování.

Nejprve uvolněte šroub (obr. 1, 27) a otáčejte tubusem mikroskopu tak, abyste jej nastavili do pohodlné polohy pro pozorování.

Každé pozorování začněte s nejmenším zvětšením.

Sjeďte se stolkem mikroskopu (obr. 1, 8) za pomoci kolečka pro zaostření (obr. 1, 9) zcela dolů a pak otočte revolverovým objektivem (obr. 1, 7) tak, aby se nastavila nejnižší zvětšení  $(4x)$ .

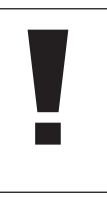

#### UPOZORNĚNÍ!

Dříve než provedete výměnu nastavení objektivu, sjeďte se stolkem mikroskopu zcela dolů (obr. 1, 8), aby se zabránilo případnému poškození.

Vložte okulár zvětšující 5x (obr. 3, 1) do barlow nástavce (obr. 3, 3).

Ujistěte se, že barlow nástavec je dobře vložen do monokulární hlavice (obr. 3, 5).

#### 7. Pozorování

Po osvětlení příslušným světlem (elektrické

nebo zrcadlo), můžete postupovat podle následujících pokynů:

Každé pozorování začínejte s nejmenším zvětšením. Umístěte objekt do středu zorného pole a zaostřete.

Při větších zvětšeních použijte silnější a lepší osvětlení.

Nyní umístěte trvalý preparát (obr. 5, 15) přímo pod objektiv na mikroskopický stolek (obr. 5, 8) a upevněte jej do křížového stolku (obr. 5, 28). Pro tento účel stiskněte páčku (obr. 5, C) na stranu. Pozorovaný objekt by měl přitom ležet přesně nad osvětlením. Pokud se tak nestane, otáčejte oběma šrouby s rýhovanou hlavou (obr. 5, A+B) na křížovém stole.

TIP:

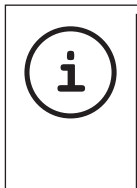

Na křížovém stole (obr. 3, 28) se nacházejí dva nastavovací šrouby s drážkovanými hlavičkami (obr. 5, A+B). Pomocí těchto šroubů se dá nastavit přesná poloha objektu v horizontálním (obr. 5, A) i vertikálním směru (obr. 5, B).

Dívejte se do okuláru (1/2) a jemně otáčejte ostřícím kolem (9) dokud nepozorujete přesně ostrý obraz.

Nyní můžete nastavit větší zvětšení, pomalu vytahujte Barlow (obr. 6, 3) monokulárového tubusu (obr. 6, 5). Při téměř úplně vytažené Barlowově čočce dosáhnete takřka dvojnásobku původního zvětšení.

Pro ještě větší zvětšení vložte okulár 16x (obr. 2, 2) a na objektivovém revolveru zvolte objektiv (10x / 40x).

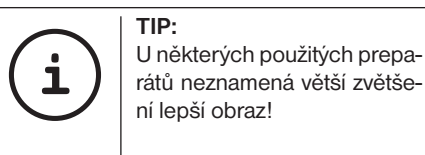

Při změně nastavení zvětšení (výměna okuláru nebo objektivu, vytažení čočky Barlow) se musí ostrost obrazu nově nastavit na kolečku pro nastavování ostrosti (obr. 1, 9).

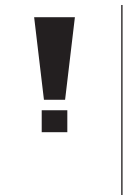

#### UPOZORNĚNÍ!

Přitom postupujte velmi opatrně. Pokud budete stolkem mikroskopu vyjíždět příliš rychle, můžete se objektivu a nosiče objektivu dotknout a může dojít k jeho poškození!

#### 8. Objekt pozorování – Povaha objektu a preparování

#### 8.1 Povaha objektu pozorování

S tímto mikroskopem, tzv. mikroskopem pro dopadající/procházející světlo, můžete pozorovat průhledné i neprůhledné preparáty. Jestliže tímto mikroskopem pozorujeme neprůhledné objekty, například malé živočichy, části rostlin, tkaniny, minerály a pod., světlo dopadá na pozorovaný objekt, odráží se od něj a zvětšené pomocí objektivu a okuláru dopadá do oka (princip dopadajícího světla, nastavení přepínače: "I"). V případě průhledných (transparentních) objektů dopadá světlo na pozorovací stolek s preparátem zdola a obraz objektu po zvětšení objektivem a okulárem dopadá do našeho oka (princip procházejícího světla, poloha přepínače: "II"). Mnoho malých živých organismů žijících ve vodě, částí rostlin a těch nejjemnějších částí živočichů je takto průsvitných již ze své povahy, ostatní je třeba nejprve odpovídajícím způsobem vypreparovat. To je možno provést tak, že je zprůhledníme během přípravného zpracování nebo tím, že je ponecháme proniknout vhodnou látkou (médiem), nebo tak, že odřežeme velmi tenké plátky (ručně nebo tzv. mikrotomy) a ty pak budeme zkoumat. Tyto postupy blížeji vysvětlíme v následující části.
### 8.2 Vytvoření tenčích řezů preparátů

Jak jsme uvedli, z objektu je zapotřebí připravit co nejtenčí řezy. Nejlepších výsledků dosáhnete, jestliže použijete trochu vosku nebo parafínu. Použijte například běžnou svíčku. Vložte vosk do hrnce a zahřejte nad plamenem. Objekt nyní opakovaně namočte do tekutého vosku. Vosk nechte ztvrdnout. Pomocí mikrotomu (obr. 6, 24) případně pomocí nože/skalpelu (opatrně!!!) nyní z objektu obaleného ve vosku nařežte tenké řezy.

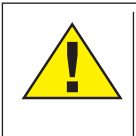

### NEBEZPEČÍ!

Buďte nanejvýš opatrní při manipulaci s noži/skalpely nebo nástrojem MicroCut! Jejich povrch s ostrými hranami představuje zvýšené nebezpečí úrazu!

Tyto řezy položte na podložní sklíčko a zakryjte krycím sklíčkem.

### 8.3 Vytváření vlastního preparátu

Položte objekt, který chcete pozorovat, na podložní sklíčko a pomocí kapátka k němu přidejte kapku destilované vody (obr. 8).

Položte krycí sklíčko (obdržíte v každém dobře zásobovaném obchodu s pomůckami pro hobby) vertikálně na hranu ke kapce vody tak, aby voda procházela podél hrany krycího sklíčka (obr. 9). Nyní opatrně pokládejte krycí sklíčko na kapku vody.

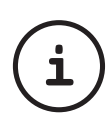

TIP: "Gumové médium" (obr. 2, 25b), které je součástí soupravy, použijte na výrobu trvanlivých preparátů. Médium použijte namísto destilované vody. "Gumové médium" vytvrdne a objekt zůstává trvale přilepený k podložnímu sklíčku.

### 9. Experimenty

Pokud jste se již blíže seznámili s mikroskopem, můžete provádět tyto experimenty a výsledky pak sledovat pod mikroskopem.

### 9.1 Tisk novin Objekty:

- 1. malý kousek papíru novin s kouskem obrázku a několika písmeny
- 2. podobný kousek papíru z obrázkového časopisu

Aby bylo možno zkoumat písmena a obrázky, vytvořte od každého objektu dočasný preparát. Nyní nastavte na mikroskopu nejmenší zvětšení a použijte preparát s novinami. Písmena vypadají roztrhaně a porušeně, protože noviny jsou vytištěny na drsném a méně kvalitním papíru. Písmena z obrázkového časopisu vypadají hladčeji a méně porušené. Obrázek v novinách se skládá z mnoha malých bodů, které vypadají trochu umazaně. Body obrázku (body rastru) obrázku z obrázkového časopisu vypadají ostře.

### 9.2 Textilní vlákna Objekty a příslušenství:

1. vlákna různých textilií: bavlna, len, vlna, hedvábí, umělé hedvábí, nylon atd.

2. dvě jehly

Každé vlákno se položí na preparační sklíčko a trochu se pomocí dvou jehel roztřepí. Vlákna se navlhčí a přikryjí se krycím sklíčkem. Mikroskop se nastaví na malé zvětšení. Vlákna bavlny jsou rostlinného původu a pod mikroskopem vypadají jako ploché točené proužky. Vlákna jsou na hranách silnější a kulatější, než je tomu uprostřed. Vlákna bavlny v podstatě vypadají jako dlouhé splasklé hadičky. Vlákna lnu jsou rovněž rostlinného původu, jsou kulaté a rovné. Vlákna se lesknou jako hedvábí a na trubkovitém vlákně vykazují četná zduření. Hedvábí je živočišného původu a narozdíl od dutých rostlinných vláken sestává z masivních vláken menšího průměru. Každé vlákno je hladké a rovnoměrné a vypadá jako malá skleněná tyčinka. Vlákna vlny jsou rovněž živočišného původu, povrch se skládá ze vzájemně překrývajících se dutinek, které vypadají jako zlomené a jsou zvlněné. Pokud je to možné, porovnejte vlákna vlny z různých tkalcovských dílen. Přitom si všimněte různého vzhledu vláken. Odborníci jsou pak schopni na základě toho určit zemi původu vlny. Umělá bavlna, jak již sám název naznačuje, se uměle vyrábí během dlouhého chemického postupu. Všechna vlákna mají tvrdé tmavé čáry na plochém a lesklém povrchu. Vlákna se po vysušení vlny vlní. Všimněte si společných a rozdílných rysů.

### 9.3 Mořští garnáti Příslušenství:

1. vajíčka garnátů (obr. 2, 25d)

- 2. mořská sůl (obr. 2, 25c)
- 3. aparatura na líhnutí vajíček (obr. 2, 23)
- 4. kvasnice (obr. 2, 25a)

### POZOR!

Vajíčka garnátů ani samotní garnáti nejsou vhodní k jídlu!

### 9.3.1. Životní cyklus mořského garnáta

Mořský garnát, u vědců znám pod názvem "Artimia Salina", má neobyčejný a zajímavý životný cyklus. Vajíčka produkovaná samičkami se vylíhnou, aniž by byla oplodněna samci garnátů. Garnáti vylíhnutí z těchto vajíček jsou všechno samičky. Za mimořádných okolností, např. když vyschne močál, se mohou z vajíček vylíhnout samečci. Tito samečci oplodní

vajíčka samiček a z tohoto páření vzniknou neobyčejná vajíčka. Tato vajíčka, takzvaná "zimní vajíčka", mají hrubou skořápku, která vajíčko chrání. Zimní vajíčka jsou velmi odolná a zůstávají živá, i když močál nebo jezero vyschne, a tím zabije celou populaci garnátů a zůstávají v "spícím" stavu i po dobu 5-10 let. Vajíčka se vylíhnou, když se v jejich okolí obnoví příznivé životní podmínky. Vajíčka, která jsou součástí soupravy (obr. 2, 25d), jsou "zimní vajíčka".

#### 9.3.2. Líhnutí mořského garnáta

Pro vylíhnutí garnáta je zapotřebí připravit roztok soli, odpovídající životnímu prostředí garnáta. Do nádoby nalejte půl litru dešťové nebo vodovodní vody. Tuto vodu nechte asi 30 hodin odstát. Pokud se voda během této doby odpařuje, doporučujeme naplnit vodou i druhou nádobu a nechat ji 36 hodin odstát. Do odstáté vody nasypte polovinu dodaného množství mořské soli (obr. 2, 25c) a míchejte tak dlouho, dokud se sůl úplně nerozpustí. Nyní nalejte trochu připravené mořské vody do aparatury na líhnutí garnátů (obr. 2, 23). Do aparatury vložte jedno vajíčko a zavřete víčko. Líheň postavte na světlé místo, ale ne na přímé sluneční světlo. Teplota by měla být přibližně 25 °C. Při této teplotě se garnát vylíhne asi po 2-3 dnech. Jestliže se během této doby voda v líhni odpaří, doplňte ji vodou z druhé nádoby.

#### 9.3.3. Mořský garnát pod mikroskopem

Živočich, který se z vajíčka vylíhne, je znám pod označením "larva nauplius". Pomocí pipety (obr. 2, 22a) vložte několik těchto larev na podložní sklíčko a pozorujte je. Larva se v mořské vodě pohybuje pomocí brv. Každý den vyberte z nádoby několik larev a pozorujte je pod mikroskopem. Pokud budete denně larvy pozorovat pomocí mikrookuláru a obrázky uložíte, získáte obrazovou dokumentaci o životním cyklu mořského garnátu. Můžete dokonce sundat víčko z líhně a položit ji celou přímo na pozorovací stolík. V závislosti na teplotě okolí bude larva dospělá v průběhu 6-10 týdnů. Brzy budete mít vypěstovanou celou generaci mořských garnátů, kteří se stále rozmnožují.

### 9.3.4. Krmení mořských garnátů

Abyste udrželi mořské garnáty při životě, musíte je čas od času krmit. Při krmení buďte opatrní, protože překrmování vyvolává ve vodě hnilobný proces a naše kolonie garnátů bude otrávena. Na krmení je nejlepší suché droždí v práškové formě (obr. 2, 25a). Každé dva dny dejte garnátům trochu těchto kvasnic. Když voda v líhni ztmavne, je to známkou hnilobného procesu. Potom garnáty vyberte ihned z vody a přemístěte je do čerstvého roztoku mořské vody.

### 10. PC okulár

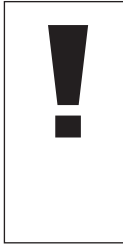

### UPOZORNĚNÍ!

PC-Okulár funguje pouze jako původně vyjmutá Barlowova čočka! Nastavení zvětšení se připojením PC-Okuláru změní a je třeba obnovit jej nastavovacím kolečkem.

Vyjměte čočku Barlow (obr. 6, 3) spolu s aktuálně používaným okulárem z podpěry okuláru (obr. 6, 5) a vložte místo nich MikrOkular (obr. 7, 4) s redukční čočkou Reducerlinse (obr. 7, F) tak, jak je zobrazeno na obr. 7, do podpěry okuláru (obr. 7, 5).

# UPOZORNĚNÍ!

Ještě, prosím, MikrOkular nepřipojujte k PC. Nejprve krok za krokem projděte následující body.

### 11. Instalace a používání softwaru

### 11.1. Informace o softwaru a instalaci

Součástí balení Vašeho mikroskopu je také CD disk se softwarem. Software a ovladače z tohoto CD musí být nainstalovány na Vašem počítači, abyste mohli používat MikrOkular. Jakmile po úspěšně provedené instalaci propojíte MikrOkular s počítačem pomocí USB kabelu, můžete si na monitoru počítače prohlížet snímky prostřednictvím softwaru Photomizer a také je ukládat. Postupujte podle níže uvedeného instalačního návodu, abyste instalaci softwaru a ovladačů provedli správně.

### 11.2. Instalace softwaru

- 1. **Důležité:** Před vložením CD zastrčte nejprve USB kabel do USB zdířky na Vašem počítači. Windows nyní rozpozná, že bylo nalezeno nové zařízení, a tuto skutečnost oznámí prostřednictvím okna s upozorněním. Nyní odklikněte "Ukončit".
- 2. Nyní vložte přiložený disk CD-ROM do jednotky CD/DVD na Vašem počítači. Nyní se automaticky spustí instalační nabídka. Pokud se tak nestane, otevřete si Průzkumníka (Windows Explorer) a zvolte jednotku CD/DVD (zpravidla se iedná o ..D:"; může však mít přiřazeno také jiné písmeno). Z tohoto umístění spusťte soubor "autorun.exe" dvojitým kliknutím na levé tlačítko myši.

### 11.2.1. Instalace ovladačů

Pro instalaci softwaru pro ovladače najeďte kurzorem myši v nabídce na položku "Install Driver" a jednou klikněte levým tlačítkem myši. Následně postupujte podle pokynů instalačního programu.

Během instalace softwaru pro ovladače se automaticky nainstaluje vhodný ovladač zařízení pro Vámi používaný operační systém. V této fázi nemusíte provádět žádné další manuální přizpůsobování. Někdy se může stát, že zařízení není počítačem rozpoznáno. Zpravidla pak stačí, když ovladač (z CD) znovu nainstalujete. Nedojde-li tím k vyřešení problému, přečtěte si prosím následující kapitolu o odstranění problému.

### 11.2.2. Instalace softwaru na zpracování snímků Photomizer Pro (Bresser Edition)

Na CD se softwarem se nachází software na zpracování snímků "Photomizer". Jím lze snímky zpracovávat.

- 1. Pro instalaci softwaru najeďte kurzorem myši v nabídce na položku "Install PHOTOMIZER" a jednou klikněte levým tlačítkem myši.
- 2. Software Photomizer wžaduje "Microsoft .NET Framework 4.0". Pokud není ve Vašem operačním systému k dispozici, musí být nejprve nainstalován. Pokud je nainstalován, můžete rovnou přejít k bodu 5.
- 3. V uvítacím okně potvrďte svůj souhlas s licenčními podmínkami společnosti Microsoft a následně klikněte na "Install (Instalovat)". Instalace může trvat několik minut.
- 4. Po kompletní instalaci můžete kliknout na "Ukončit".
- 5. Nyní se zobrazí možnosti, z nichž si můžete vybrat Vámi požadovaný jazyk. Zvolte požadovanou položku a potvrďte ji kliknutím na "OK".

147

DE GB FR NL IT ES **PT** FI SE SI HU SK CZ PL RO

- 6. V uvítacím okně klikněte na "Dále".
- 7. V dalším okně si od Vás systém vyžádá cílový adresář, resp. umístění programu. Zde jednoduše klikněte na "Dále".
- 8. Nyní se zobrazí okno s informacemi o nastavení, kde jste barevným pruhem informováni o průběhu probíhající instalace. Tento proces může trvat několik minut.
- 9. Nakonec se otevře okno "Photomizer byl úspěšně nainstalován". Klikněte zde na "Dokončit". Instalace je tímto ukončena.

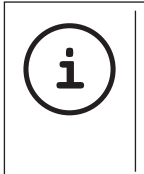

TIP: Má-li být úspěšně zajištěna trvalá práce s MikrOkularem, doporučuje se provozovat MikrOkular vždy na stejném portu USB.

### 12. Práce s MikrOkularem

### 12.1. Příprava

- 1. Pod mikroskop položte preparát a zaostřete jej.
- 2. Z tubusu okuláru vyjměte okulár i Barlowovu čočku, sejměte protiprachový kryt z MikrOkularu a zasuňte jej do tubusu namísto Barlowovy čočky.
- 3. Pokud jste tak neučinili, zapněte počítač a připojte MikrOkular k portu USB.

### 12.2. Přehrávání a ukládání snímků z MikrOkular-u na Vašem počítači

- 1. Spusťte software Photomizer.
- 2. Klikněte na "Importovat z kamery" (otevřít kameru).
- 3. Pokud jste připojili více než jedno zařízení, můžete si v následující nabídce zvolit požadované zařízení. Klikněte zde na "USB 2.0 Webcam". Tento krok odpadá, pokud je připojeno pouze jedno zařízení.
- 4. Nyní byste měli snímek z fotoaparátu vidět na monitoru. Na mikroskopu snímek zaostřete.
- 5. Klikněte na "Nahrávání" (nahrát), abyste nahráli snímek, který chcete uložit. Snímek se poté zobrazí vpravo na liště.
- 6. Tento snímek vyberte jednoduchým kliknutím myši a poté klikněte na "Obrázek převedeno" (přenést snímek).
- 7. Tím opustíte nahrávání snímku a vstoupíte do programu Photomizer.
- 8. Soubor uložit jako

### 12.3. Software Photomizer Pro (Bresser Edition)

Budete-li mít otázky nebo potíže se softwarem "Photomizer", klikněte v programu na "?" a poté na "Otevřít nápovědu" (otevřít nápovědu). V případě dotazů nebo potíží navštivte domovskou stránku výrobce na adrese www.photomizer.net

# Údržba

Před prováděním čištění odpojte přístroj od zdroje proudu (vytáhněte síťovou zástrčku)!

Čištění provádějte pouze zvnějšku přístroje suchou tkaninou.

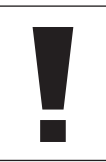

UPOZORNĚNÍ!

Nepoužívejte čisticí kapalinu, aby nedošlo k poškození elektroniky.

Čočky (okuláry a/nebo objektivy) čistěte pouze měkkou tkaninou neuvolňující vlákna (např. z mikrovláken).

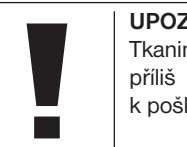

### UPOZORNĚNÍ!

Tkaninu nepřitlačujte příliš silně, aby nedošlo k poškrábání čoček.

Pro odstranění odolnějších zbytků nečistot navlhčete čisticí tkaninu kapalinou pro čištění brýlí a mírným tlakem otřete tkaninou čočky.

Chraňte přístroj před prachem a vlhkostí! Ponechejte přístroj po použití, a to především při vyšší vlhkosti vzduchu, aklimatizovat po určitou dobu při pokojové teplotě, aby se odpařila zbytková vlhkost. Nasaďte ochranné kryty proti prachu a uložte přístroj do dodávaného pouzdra.

### Odstranování závad

### Závad Odstranění

není nic vidět • zapněte světlo

Obraz se chvěje (při pozorování pomocí okuláru PC)

- Při instalaci software se hlásí "not XP approved"
- znovu zaostřete • popř. snižte rozlišení grafické karty (= frekvence opakování obrazu monitoru není dostatečná)

• nasaďte kondenzorovou čočku (při pozorování okem)

• potvrďte pomocí <OK>

### Technické údaje

### Systémové požadavky pro okulár PC

Systémové požadavky: PC s Intel Pentium IV nebo vyšší úrovní procesoru; Windows XP se Service Pack 3\*, Windows Vista (32/64Bit) se Service Pack 2\* nebo Windows 7 (32/64Bit) se Service Pack 1\*; .NET Framework 4.0\*; min. 1024 MB RAM (64Bit = 2048 MB) operační paměti; min. 500 MB volné paměti na pevném disku; volný USB port; CD/DVD/BD drive.

\* K dispozici zdarma prostřednictvím služby Windows Update (připojení k internetu)

### Tabulka zvětšení

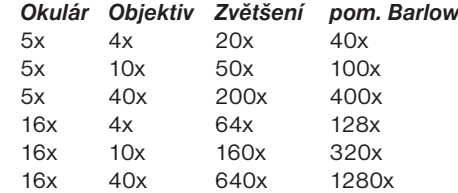

# LIKVIDACE

Balicí materiál zlikviduite podle druhu. Informace týkající se řádné likvidace získáte u komunální organizace služeb pro likvidaci a nebo na úřadě pro životní prostředí.

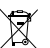

Nevyhazujte elektrické přístroje do domovního odpadu!

Podle evropské směrnice 2002/96/EG o starých elektrických a elektronických přístrojích a její realizace v národním právu se musí opotřebené elektropřístroje ukládat samostatně a musí se předat k recyklaci odpovídající ustanovením pro ochranu životního prostředí.

Vybité staré baterie a akumulátory musí spotřebitel zlikvidovat do sběrných nádob starých baterií. Informace týkající se likvidace starých přístrojů nebo baterií, které byly vyrobeny po 1. 6. 2006, získáte u komunální organizace služeb pro likvidaci a nebo na úřadě pro životní prostředí.

## SERVIS A ZÁRUKA

Za tento přístroj přebíráme záruku na 5 let ode dne koupě. Uschovejte si prosím doklad o koupi jako důkaz.

Náš produkt byl vyroben nejnovějšími výrobními postupy a podroben přesné kontrole kvality.

#### Servisní centrum

V případě dotazů k produktu a případných reklamací kontaktujte prosím servisní centrum. Vyškolení pracovníci Vám rádi pomohou. Servisní horká linka je uvedena níže. Budete-li potřebovat záruční servis (opravu nebo výměnu), sdělí Vám pracovník servisu adresu pro vrácení dodávky.

### Servisní horká linka\*: 00800 6343 7000

#### Odstranění závad a vrácení dodávky

V záruční době bezplatně odstraníme všechny případné materiálové nebo výrobní vady. Záruka se nevztahuje na vady, které lze odvozovat ze zavinění uživatele nebo neodborného používání, když se přístroj pokoušela opravit neautorizovaná třetí osoba apod. Pokud by byla nutná oprava, resp. výměna produktu, sdělí Vám pracovník servisního centra adresu pro vrácení dodávky.

Při vracení dbejte následujícího:

- Dejte si záležet na tom, aby zboží bylo odesláno pečlivě zabalené. Dle možnosti využijte originální obal.
- Vyplňte následující hlášení o vrácení a společně s kopií svého dokladu o koupi jej přiložte k vracené zásilce.

#### Hlášení o vrácení

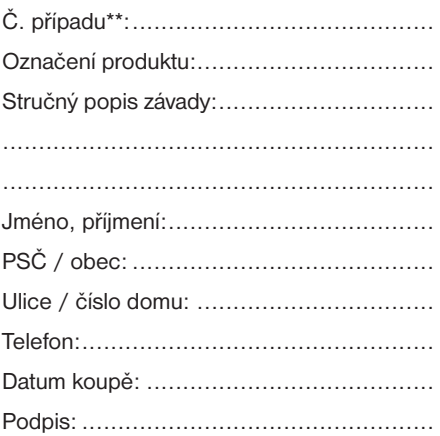

\*volání zdarma / \*\*sdělí Vám servisní centrum

### Prohlášení o shodě

Typ výrobku: Mikroskop

Označení výrobku: BRESSER Biolux NV Č. zboží: 96-19200

Meade Instruments Europe GmbH & Co. KG prohlašuje, že výše uvedený výrobek je svou koncepcí, konstrukčním typem i námi do oběhu uvedeným provedením plně v souladu s níže uvedenými směrnicemi a příslušnými normami.

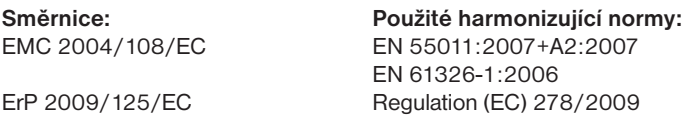

Při změně výrobku, která námi nebyla odsouhlasena, ztrácí toto prohlášení platnost.

Meade Instruments Europe GmbH & Co. KG Gutenbergstr. 2 D-46414 Rhede Germany e-Mail: service@bresser.de

Rhede, 2011-11-01

 $C \in$ 

Heland Star

Helmut Ebbert Jednatel

## Ogólne informacje

### Informacja dotycząca tej instrukcji

Należy uważnie przeczytać wskazówki dotyczące bezpieczeństwa zawarte w tej instrukcji. Produktu należy używać zgodnie z opisem w instrukcji, pozwoli to uniknąć uszkodzeń urządzenia oraz obrażeń.

Należy zachować instrukcję obsługi, tak aby w każdej chwili można było ponownie sprawdzić informacje dotyczące obsługi.

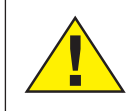

### NIEBEZPIECZEŃSTWO!

Ten znak znajduje się przed każdym fragmentem tekstu informującym o niebezpieczeństwach, które w przypadku nieprawidłowej obsługi mogą doprowadzić do ciężkich obrażeń a nawet do śmierci.

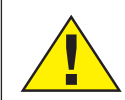

### **OSTROŻNIE!**

Ten znak znajduje się przed każdym fragmentem tekstu informującym o niebezpieczeństwach, które w przypadku nieprawidłowej obsługi mogą doprowadzić do lekkich lub ciężkich obrażeń.

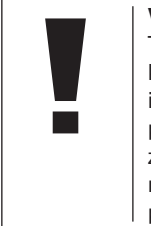

### WSKAZÓWKA!

Ten znak znajduje się przed każdym fragmentem tekstu informującym o zagrożeniu poniesienia szkód rzeczowych oraz zanieczyszczenia środowiska wskutek nieprawidłowego użycia.

### Przeznaczenie

Ten produkt przeznaczony jest wyłącznie do użycia w zakresie prywatnym.

Został opracowany do powiększonego przedstawiania obserwowanych obiektów natury.

### Ogólne ostrzeżenia

# NIEBEZPIECZEŃSTWO!

Przy pracy z tym urządzeniem używa się często szpiczastych narzędzi o ostrych krawędziach. Dlatego należy przechowywać urządzenie wraz ze wszystkimi akcesoriami i narzędziami w miejscu niedostępnym dla dzieci. Istnieje NIEBEZPIECZEŃSTWO SKA-LECZENIA SIE!

## NIEBEZPIECZEŃSTWO!

To urządzenie zawiera części elektroniczne, które są zasilane prądem (zasilacz sieciowy i/ lub baterie). Nigdy nie pozostawiać dzieci bez nadzoru podczas używania urządzenia! Użytkowanie urządzenia może przebiegać wyłącznie w sposób opisany w instrukcji, w przeciwnym razie zachodzi NIEBEZPIECZEŃSTWO PORAŻENIA PRADEM!

# NIEBEZPIECZEŃSTWO!

Nie narażać urządzenia na działanie wysokiej temperatury. Używać wyłącznie dołączonego zasilacza sieciowego lub zalecanych baterii. Nie wywoływać zwarć urządzenia i baterii ani nie wrzucać ich do ognia! Zbyt wysoka temperatura i niezgodne z przeznaczeniem użytkowanie mogą spowodować zwarcia, pożary, a nawet wybuchy!

# NIEBEZPIECZEŃSTWO!

Nie zaginać, nie zgniatać, nie rozciągać przewodów prądowych, podłączeniowych, przedłużaczy oraz złączek ani nie przejeżdżać po nich. Chronić kable przed kontaktem z ostrymi krawędziami i wysokimi temperaturami. Przed uruchomieniem skontrolować urządzenie, przewody i podłączenia pod kątem uszkodzeń.

Nie uruchamiać uszkodzonego urządzenia ani urządzenia z uszkodzonymi elementami przewodzącymi prąd. Należy natychmiast zlecać wymianę uszkodzonych części w zakładzie prowadzącym serwis urządzeń.

# NIEBEZPIECZEŃSTWO!

Děti musí používat přístroj pouze pod dohle-

Dzieci powinny używać urządzenia wyłącznie pod nadzorem osoby dorosłej. Materiały, z których wykonano opakowanie (worki plastikowe, gumki, itd.), przechowywać w miejscu niedostępnym dla dzieci! Istnieje NIEBEZPIE-CZEŃSTWO UDUSZENIA SIĘ!

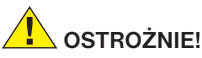

# OSTROŻNIE!

Zagwarantować, by dzieci nie miały dostępu do dostarczonych wraz z urządzeniem chemikaliów i cieczy! Nie pić odczynników chemicznych! Po użyciu dokładnie umyć ręce pod bieżącą wodą. W przypadku, gdy substancje dostaną się do oczu lub ust, przemyć je wodą. W przypadku dolegliwości niezwłocznie zgłosić się do lekarza i pokazać mu substancie.

# **WSKAZÓWKAI**

Nie rozmontowywać urządzenia! W przypadku usterki zwrócić się do profesjonalnego sprzedawcy. On skontaktuje się z centrum obsługi i w razie potrzeby prześle urządzenie do naprawy.

Nie narażać urządzenia na działanie temperatury powyżej 60°C!

### Instrukcja obsługi

Zestawienie części (rys. 1+2):

- $\bullet$  okular szerokopolowy 5x
- **O** okular szerokopolowy 16x
- $\bullet$  soczewka Barlowa
- **O** PC okular
- **O** głowica monokularowa
- G korpus okularu
- **O** rewolwer obiektywowy
- **O** stolik mikroskopu
- **O** śruba ogniskująca
- 1) oświetlenie LED (światło przechodzące)
- $\Phi$  gniazdko zasilania
- 1@ podstawa mikroskopu
- **1** oprogramowanie Photomizer
- <sup>4</sup> wtyczka sieciowa
- **10** po 5 szkiełek podstawowych, 10 szkiełek nakrywkowych i 5 stałych preparatów biologicznych w pudełku z tworzywa sztucznego
- **1** soczewka filtrująca matowa
- **1** kondensor
- $\bigcirc$  ściemniacz
- $\bullet$  kolorowa nakładka filtrująca
- 2) oświetlenie LED (oświetlenie do obserwacji w świetle odbitym)
- $\Phi$  przełącznik wyboru:

oświetlenie do obserwacji w świetle odbitym / światło przechodzące

<sup>2</sup> zestaw narzędzi preparacyjnych: a) pipeta; b) pinceta

- <sup>4</sup> wylegarnia krewetek
- $\omega$  mikrotom
- <sup>3</sup> preparaty: a) drożdże, b) zagęstniki "Gum-Media" c) sól morska d) jajeczka krewetek
- <sup>2</sup> walizka transportowa
- $\bm{2}$  śruba nastawcza
- $\circledast$  stolik krzyżowy

### 1. Informacje ogólne/ustawienie

Zanim przystąpi się do montażu mikroskopu, należy wybrać odpowiednie miejsce na jego ustawienie.

W pierwszym rzędzie należy zwrócić uwagę na to, by mikroskop został postawiony na stabilnym, nienarażonym na wstrząsy podłożu.

Do prowadzenia obserwacji przy oświetleniu elektrycznym niezbędne jest przyłącze elektryczne (220-230V).

### 2. Oświetlenie elektryczne LED ze ściemniaczem

Przed włączeniem oświetlenia należy sprawdzić, czy przełącznik wyboru (rys. 1, 21) jest ustawiony w pozycji "off".

Mikroskop jest wyposażony w dwie jednostki oświetleniowe. Może on być oświetlany trzema rodzajami oświetlenia. Ustawiając przełącznik wyboru (rys. 1, 21) w pozycji "I", aby oglądać obiekt od dołu (światło przechoDE

dzące) lub w pozycji "II", aby obejrzeć obiekt od góry (światło odbite). Po ustawieniu przełącznik a w pozycji "III" można obserwować obiekt podświetlony jednocześnie od góry i od spodu. Lampa światła przechodzącego (rys. 1, 10) używana jest do obserwacji preparatów przezroczystych (preparatów na szkiełkach podstawowych). W celu obserwacji obiektów stałych i nieprzezroczystych, należy wybrać lampę światła odbitego (rys. 1, 20). Korzystanie z obu źródeł oświetlenia jednocześnie jest wskazane jedynie w przypadku obiektów półprzezroczystych. Ten tryb oświetlenia nie jest zalecany dla obiektów przezroczystych umieszczonych na szkiełkach podstawowych, ponieważ światło może wywoływać refleksy na szkiełku.

W celu uruchomienia należy połączyć znajdującą się w zestawie wtyczkę sieciową (rys. 1, 14) z mikroskopem i gniazdem sieciowym (220-230V). Następnie za pomocą przełącznika wyboru (rys. 1, 21) włączyć odpowiednie oświetlenie i ustawić żądaną jasność za pomocą ściemniacza (rys. 1, 18).

Z uwagi na to, że urządzenie jest wyposażone w oświetlenie regulowane bezstopniowo (ściemniacz), zapewnia ono optymalne naświetlenie obserwowanego obiektu.

#### 3. Kolorowa nakładka filtrująca

Kolorowa nakładka filtrująca (rys. 1, 19) poniżej stolika mikroskopu (rys. 1, 8) jest pomocna przy obserwacji bardzo jasnych lub przezroczystych preparatów. Zależenie od obserwowanego obiektu wybiera się odpowiedni kolor. Dzięki temu łatwiej rozpoznaje się poszczególne elementy składowe obiektów bezbarwnych/przezroczystych (np. ziarna skrobi, organizmy jednokomórkowe).

#### 4. Wymienne soczewki lamp oświetleniowych

Komplet układu oświetleniowego mikroskopu zawiera dwie nakładki soczewkowe (rys. 2, 16+17). W zależności od sposobu obserwacii nakłada się je na oświetlenie LED (światło przechodzące) (rys. 1, 10), aby w każdej chwili zapewniona była jak najlepsza jakość odwzorowania obrazu. Soczewka filtrująca matowa (rys. 1, 16) jest już zamontowana na jednostce oświetleniowej. Wymiana nakładek odbywa się poprzez zwykłe odkręcenie, następnie nałożenie nowej i dokręcenie. Dokonuje się tego na górnej części jednostki oświetleniowej. (rys. 1, 10).

Poniżej podane jest wyszczególnienie przypadków, w których powinno się używać danych nakładek soczewkowych:

Soczewka filtrująca matowa (rys. 2, 16) Płaska, zmętniona soczewka – stosuje się ją do:

- obserwacji z użyciem mikrooklaru (rys. 2, 4)
- obserwacji bardzo małych obiektów przez okular (rys. 2, 1+2) oraz soczewkę Barlowa (rys. 2, 3)

#### Kondensor (rys. 2, 17)

Wypukła soczewka odbijająca światło – stosuje się ją do:

• obserwacji obiektów normalnej wielkości przez okular (rys. 2, 1+2) oraz soczewkę Barlowa (rys. 2, 3)

#### 5. Zamocowanie stolika krzyżowego

W zestawie mikroskopu znajduje się stolik krzyżowy (w walizce pod płytą CD z oprogramowaniem). Montuje się go na stoliku mikroskopu w sposób opisany poniżej.

- 1. Stolik krzyżowy (rys. 4, 28) nałożyć na stolik mikroskopu (rys. 4, 8) w taki sposób, aby śruba mocująca (rys. 4, D) znalazła się nad środkowym otworem gwintowanym (rys. 4, E).
- 2. Wkręcić i dociągnąć ręcznie śrubę mocującą.

#### 6. Ustawienia mikroskopu

Po wykonaniu powyższych czynności korpus okularu (rys. 1, 6) przygotowywany jest do pierwszej obserwacji.

Najpierw należy poluzować śrubę nastawczą (rys. 1, 27) i obrócić korpus okularu, ustawia-

jąc go w pozycji wygodnej do prowadzenia obserwacii.

Każdą obserwacje rozpoczyna się na najmniejszym powiększeniu.

Za pomocą śruby ogniskującej (rys. 1, 9) opuścić stolik mikroskopu (rys. 1, 8) do końca, po czym obracać rewolwer obiektywowy (rys. 1, 7), dopóki nie wskoczy w zatrzask najniższej wartości powiększenia (4x).

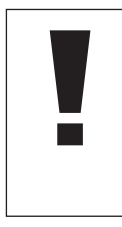

**WSKAZÓWKA!** Zanim dokona się zmiany w ustawieniu obiektywu, należy zawsze najpierw całkowicie opuścić stolik mikroskopu (rys. 1, 8). Dzięki temu uniknie się ewentualnych uszkodzeń!

Włożyć okular 5x (rys. 3, 1) do soczewki Barlowa (rys. 3, 3).

Należy przy tym zwrócić uwagę, aby soczewka Barlowa była do końca wsunięta w głowicę monokularową (rys. 3, 5).

### 7. Prowadzenie obserwacji

Po zmontowaniu mikroskopu wraz z odpowiednim oświetleniem i dokonaniem ustawień obowiązują następujące zasady postępowania:

Należy zaczynać od prostej obserwacji przy najniższej wartości ustawienia powiększenia. W ten sposób łatwiej jest wyśrodkować i ustawić obserwowany obiekt.

Im większa wartość powiększenia, tym więcej światła potrzeba do zapewnienia dobrej jakości obrazu.

Następnie umieścić stały preparat (rys. 5, 15) bezpośrednio pod obiektywem na stoliku mikroskopu (rys. 5, 8) i zamocować na stoliku krzyżowym (rys. 5, 28.). W tym celu należy odciągnąć dźwignię (rys. 5 C) w bok. Obserwowany obiekt musi przy tym znajdować się dokładnie nad oświetleniem. Jeśli obiekt nie będzie tak ustawiony, jego pozycję należy wyregulować przez pokręcenie śrubami radełkowanymi (rys. 5, A+B) przy stoliku krzyżowym.

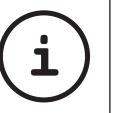

### RADA:

Przy stoliku krzyżowym (rys. 5, 28) znajdują się dwie śruby radełkowane (rys. 5, A+B). Za pomocą tych śrub możliwe jest dokładne pozycjonowanie obiektu w prawo lub w lewo (rys. 5, A) oraz w przód lub w tył (rys. 5, B).

Potem należy spojrzeć w okular (rys. 1, 1/2) i delikatnie obracać śrubą ogniskującą (rys.

1, 9), aż do uzyskania ostrego odwzorowania obrazu.

W kolejnym etapie można ustawić większe powiększenie, wyciągając powoli soczewkę Barlowa (rys. 6, 3) z głowicy monokularowej (rys. 6, 5). Przy prawie całkowicie wysuniętej soczewce Barlowa powiększenie może zwiększyć się niemal dwukrotnie.

W celu uzyskania jeszcze większych powiększeń należy włożyć okular 16x (rys. 2, 2) i przekręcić rewolwer obiektywowy (rys. 1, 7) na wyższe ustawienia (10x/40x).

RADA:

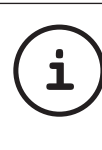

W zależności od zastosowanego preparatu większe wartości powiększenia w niektórych wypadkach nie skutkują uzyskaniem lepszego obrazu!

Przy zmienionym ustawieniu powiększenia (zmiana okularu lub obiektywu, wysunięcie soczewki Barlowa) ostrość obrazu musi zostać ponownie wyregulowana za pomocą śruby ogniskującej (rys. 1, 9).

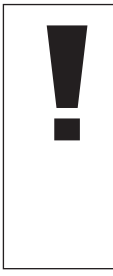

### WSKAZÓWKA!

Czynność tę należy wykonywać bardzo ostrożnie. Jeżeli stolik mikroskopu zostanie podniesiony zbyt szybko, może dojść do zetknięcia się obiektywu ze szkiełkiem podstawowym i ich uszkodzenia!

### 8. Obserwowany obiekt - właściwości i preparowanie

### 8.1 Właściwości obserwowanego obiektu

Za pomocą tego urządzenia, tj. mikroskopu ze światłem odbitym i przechodzącym, możliwa jest obserwacja obiektów przezroczystych oraz nieprzezroczystych. Obraz danego obiektu jest "przenoszony" za pośrednictwem światła. Dlatego też właściwe oświetlenie decyduje o tym, czy obiekt jest widoczny czy nie!

Podczas obserwacji obiektów nieprzezroczystych (mętnych) (np. takich jak mniejsze zwierzęta, części roślin, kamienie, monety itd.) przez ten mikroskop światło pada na obserwowany przedmiot. Od niego odbija się ono z powrotem i przez obiektyw i okular (który powoduje powiększenie) dociera do oka (obserwacja w świetle odbitym).

Natomiast w przypadku obiektów przezroczystych (transparentnych) (np. organizmów jednokomórkowych) światło świeci od spodu przez otwór w stoliku mikroskopu, a następnie przez obserwowany obiekt. Droga światła prowadzi dalej przez obiektyw i okular, gdzie z kolei następuje powiększenie obrazu, a na koniec dociera do oka (obserwacja w świetle przechodzącym).

Wiele mikroorganizmów wodnych, części roślin i drobne elementy ciała zwierząt posiada naturalną cechę transparentności, inne muszą najpierw zostać odpowiednio spreparowane, aby stały się przezroczyste. Można to zrobić poprzez wstępną obróbkę lub nasączenie specjalnymi substancjami (mediami) lub przez odkrawanie z preparatu cieniutkich skrawków (cięcie ręczne, cięcie mikrotomowe), po czym dopiero nadają się one do badania. Metody te opisane są poniżej.

#### 8.2 Wykonywanie cienkich wycinków

Jak już wyżej wspomniano, wykonanie takich preparatów wymaga wycięcia fragmentów o możliwie najmniejszej grubości. W celu uzyskania najlepszych wyników preparowania potrzeba będzie nieco wosku lub parafiny. Można do tego wykorzystać np. zwykłą świecę. Wosk należy umieścić w niewielkim garnku i rozgrzać go nad ogniem. Preparowany obiekt zanurzyć kilkukrotnie w ciekłym wosku. Następnie odczekać do jego stwardnienia. Przy pomocy mikrotomu (rys. 2, 24) lub noża/skalpela odciąć następnie jak najcieńsze fragmenty od otoczonego woskiem obiektu.

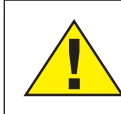

### NIEBEZPIECZEŃSTWO!

Przy posługiwaniu się nożami/skalpelami lub mikrotomem należy zachować szczególną ostrożność! Ich ostrza stwarzają podwyższone ryzyko skaleczenia się!

Gotowe wycinki położyć na szkiełku podstawkowym i przykryć szkiełkiem nakrywkowym.

#### 8.3 Sporządzanie własnego preparatu

Położyć obserwowany obiekt na szkiełku podstawkowym i za pomocą pipety (rys. 8, 22a) dodać do niego kroplę wody destylowanej (rys. 8).

Przyłożyć szkiełko przykrywające prostopadle do krawędzi kropli wody tak, aby woda przebiegała wzdłuż krawędzi szkiełka przykrywającego (rys. 9). Następnie powoli opuścić szkiełko na kroplę wody.

**i**

### RADA:

Znajdujący się w zestawie zagęstnik "Gum-Media" (rys. 2, 25b) służy do sporządzania stałych preparatów. Po dodaniu go do preparatu zamiast wody destylowanej po pewnym czasie stwardnieje, co spowoduje, że obiekt na stałe pozostanie na szkiełku podstawkowym.

### 9. Doświadczenia

Po zapoznaniu się z mikroskopem można przeprowadzić opisane poniżej doświadczenia i obserwować ich wyniku pod mikroskopem.

### 9.1 Druk gazetowy Obiekty:

1. mały kawałek papieru z gazety codziennej z fragmentem zdiecia i kilkoma literami.

2. podobny kawałek papieru z czasopisma W celu umożliwienia obserwacji liter i obrazu, z każdego obiektu należy sporządzić preparaty o ograniczonej trwałości. Ustawić na mikroskopie najmniejsze powiększenie i użyć preparatu z gazety codziennej. Litery wyglądają na postrzępione i wykonane łamaną linią, ponieważ gazety codzienne drukowane są na szorstkim papierze niskiej jakości. Litery czasopisma ilustrowanego są gładsze i pełniejsze. Zdiecie z gazety codziennej składa się z wielu drobnych punktów, sprawiających wrażenie zabrudzonych. Punkty zdjęcia z czasopisma ilustrowanego (punkty rastrowe) odznaczają się ostro.

### 9.2 Włókna tekstylne Obiekty i akcesoria:

- 1. Nitki różnych materiałów tekstylnych: bawełny, lnu, wełny, jedwabiu, sztucznego jedwabiu, nylonu itd.
- 2. Dwie igły

Każdą nitkę położyć na szkiełko podstawkowe i przy pomocy obydwu igieł porozrywać ją na pojedyncze włókna. Nitki nawilżyć i przykryć szkiełkiem nakrywkowym. Ustawić mikroskop na małe powiększenie. Włókna bawełny są materiałem roślinnym i wyglądają pod mikroskopem jak płaskie, poskręcane tasiemki. Włókna są na krawędziach grubsze i bardziej okrągłe niż w środku. Włókna bawełniane mają budowę długich zapadających się rurek. Włókna lnu są także pochodzenia roślinnego, są okrągłe i proste. Włókna błyszczą się podobnie jak jedwab i posiadają bardzo liczne zgrubienia. Jedwab jest produktem zwierzęcym i w odróżnieniu od pustych w środku włókien roślinnych składa się z pełnych włókien o mniejszej średnicy. Każde włókno jest gładkie i regularne i wygląda jak mały szklany pręcik. Włókna wełny są także pochodzenia zwierzęcego, ich powierzchnia składa się z zachodzących na siebie łusek sprawiających

wrażenie załamanych i pofalowanych. Jeśli jest to możliwe, porównajmy włókna wełny pochodzące z różnych tkalni. Należy przy tym zwrócić uwagę na różny wygląd włókien. Eksperci potrafią na tej podstawie określić kraj pochodzenia wełny. Sztuczny jedwab, jak sama nazwa wskazuje, jest produktem wytworzonym w sposób sztuczny w wyniku długotrwałego procesu chemicznego. Wszystkie włókna posiadają twarde, ciemne linie przebiegające na gładkiej, błyszczącej powierzchni. Włókna po wyschnięciu skręcają się, powracając do swojej początkowej formy. Prześledźmy cechy wspólne i różnice występujące między tymi włóknami.

### 9.3 Krewetki słonowodne Potrzebne akcesoria:

- 1. jajeczka krewetek (rys. 2, 25d)
- 2. sól morska (rys. 2, 25c)
- 3. wylęgarnia krewetek (rys. 2, 23)
- 4. drożdże (rys. 2, 25a)

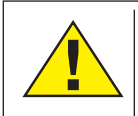

### OSTROŻNIE!

Jajeczka krewetek i krewetki nie nadają się do spożycia!

### 9.3.1. Cykl życia krewetki słonowodnej

Krewetki słonowodne lub "artimia salnia", jak nazywane są one przez naukowców, przechodzą niezwykły i interesujący cykl życia. Jajeczka

wytwarzane przez samiczki rozwijają się, choć nie są zapładniane przez samców. Wszystkie krewetki, które wylęgają się z tych jajeczek są płci żeńskiej. Jedynie w nadzwyczajnych warunkach, na przykład po wyschnięciu grzęzawiska, z jajeczek mogą wylęgnąć się samce. Samce te mogą zapładniać jajeczka samic, a w wyniku tego procesu powstają jajeczka szczególnego rodzaju. Jajeczka te, zwane także "jajeczkami zimowymi" składają się z grubej powłoki, która je chroni. Jajeczka zimowe są bardzo odporne i mogą przetrwać nawet w wysuszonym bagnie lub jeziorze, kiedy ginie cała populacja krewetek. Mogą tak przeleżeć w ..uśpieniu" przez 5-10 lat. Mogą one przetrwać okres nawet od 5 do 10 lat. Jajeczka zaczynają się rozwijać wraz z ponownym nastaniem prawidłowych warunków środowiskowych właściwych dla bytowania krewetek. Dołączone do zestawu jajeczka (rys. 2, 25) posiadają takie właśnie właściwości.

### 9.3.2. Wylęgarnia krewetek słonowodnych

Aby krewetki mogły się wylęgać, przede wszystkim należy przygotować roztwór soli odpowiadający środowisku, w którym żyją krewetki. Wlać do naczynia pół litra wody deszczowej lub kranowej i odstawić na 30 godzin. Ponieważ woda cały czas odparowuje, wskazane jest, aby również drugie naczynie napełnić wodą i odstawić na 36 godzin. Po tym czasie wsypać do pierwszego naczynia

połowę soli morskiej z zestawu (rys. 2, 25c) i mieszać, dopóki sól nie rozpuści się całkowicie. Niewielką ilość przygotowanej w ten sposób wody morskiej wlać do wylęgarni krewetek (rys. 2, 23). Następnie umieścić w niej kilka jajeczek i zamknąć pokrywą. Postawić wylęgarnię w jasnym miejscu, unikając jednak bezpośredniego nasłonecznienia. Temperatura w jej wnętrzu powinna wynosić ok. 25°C. W tej temperaturze krewetki wylęgają się po 2-3 dniach. Jeśli woda wyparowała z naczynia, to dolać wodę z drugiego naczynia.

### 9.3.3. Krewetki słonowodne pod mikroskopem

Zwierzę, które wykluwa się z jajeczka zwane jest "nauplius" (pływik). Za pomocą pipety (rys. 2, 22a) umieścić kilka takich larw na szkiełku podstawkowym i przeprowadzić obserwacje. Larwa będzie poruszać się w roztworze słonej wody za pomocą włoskowatych wyrostków. Każdego dnia trzeba wyciągać z wody kilka larw i zbadać je pod mikroskopem. Obserwując larwy codziennie przez mikrookular i zapisując uzyskane obrazy, otrzymamy zachowującą ciągłość dokumentację zdjęciową na temat cyklu życia krewetki morskiej. Można też zdjąć pokrywę naczynia wylęgarni i ustawić całe naczynie na stoliku mikroskopu. W zależności od temperatury w pomieszczeniu larwa dojrzewa w ciągu 6-10 tygodni. W niedługim czasie zostanie wyhodowane całe pokolenie krewetek,

które wciąż na nowo będą kontynuować rozmnażanie.

#### 9.3.4. Żywienie krewetek słonowodnych

Aby utrzymać krewetki słonowodne przy życiu, trzeba je od czasu do czasu nakarmić. To musi być wykonywane w bardzo staranny sposób, ponieważ przekarmienie krewetek powoduje procesy gnilne w wodzie, i nasza populacja krewetek ulegnie zatruciu. Najlepszym pożywieniem są suche drożdże w sproszkowanej postaci (rys. 2, 25a). Wystarczy dać krewetkom niewielką ilość takich drożdży co drugi dzień. Kiedy woda przybiera ciemne zabarwienie, jest to sygnał pojawienia się procesów gnilnych. W takim przypadku krewetki należy natychmiast wyjąć z wody i umieścić w świeżym roztworze soli.

### 10. Zakładanie mikrookularu

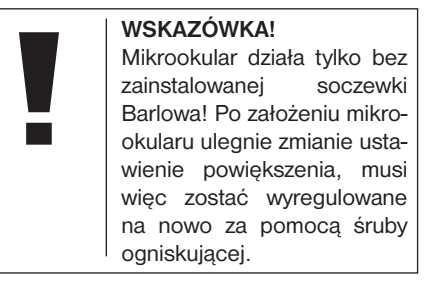

Wyjąć soczewkę Barlowa (rys. 6, 3) oraz aktualnie używany okular z głowicy monokularowej (rys. 6, 5). W to miejsce do głowicy mon okularowej (rys. 7, 5) włożyć mikrookular (rys. 7, 4) z soczewką redukcyjną (rys. 7, F) w sposób pokazany na rys. 7

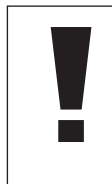

### **WSKAZÓWKA!**

Nie należy podłączać jeszcze mikrookularu do komputera. Najpierw należy wykonać kolejno krok po kroku niżej opisane czynności.

11. Instalowanie i korzystanie z oprogramowania

### 11.1. Informacje na temat oprogramowania i jego instalacji

Zestaw mikroskopu zawiera płytę CD z oprogramowaniem. Oprogramowanie i sterownik z tej płyty muszą zostać zainstalowane na komputerze, aby możliwe było korzystanie z mikrookularu. Po udanei instalacii oprogramowania i podłączeniu mikrookularu kablem USB do komputera można oglądać obrazy z mikroskopu na ekranie komputera i zapisywać je w pamięci przy użyciu programu Photomizer. Aby prawidłowo zainstalować oprogramowanie i sterownik, należy postępować zgodnie z opisanymi poniżej krokami instalacji.

### 11.2. Instalowanie oprogramowania

- 1. Ważne: Przed włożeniem płyty CD do napędu należy najpierw wetknąć kabel USB do gniazda USB komputera. Kiedy płyta zostanie uruchomiona, Windows zasygnalizuje, że zostało znalezione nowe urządzenie i wyświetli stosowną informację w oknie komunikatów. Wtedy należy kliknąć na "Anuluj".
- 2. Włóż znajdującą się w zestawie płytę CD do stacji dysków CD/DVD. Menu instalacyjne uruchomi się automatycznie. Gdyby tak się nie stało, wejdź do Eksploratora Windows i wybierz ręcznie stację dysków CD/DVD (najczęściej jest ona oznaczona jako "D:"; może ona być jednak oznaczona także inną literą). Tam podwójnym kliknięciem lewym przyciskiem myszy uruchom plik "autorun.exe".

### 11.2.1. Instalowanie sterownika

Aby zainstalować oprogramowanie sterownika, naprowadź strzałkę myszki na pozycję menu "Install Driver" i kliknij na nia jeden raz lewym przyciskiem myszy. Następnie postępuj zgodnie poleceniami programu instalacyjnego.

W trakcie instalacji oprogramowania sterownika automatycznie zostanie zainstalowany sterownik odpowiedni dla systemu operacyjnego zainstalowanego w komputerze. Nie ma potrzeby dokonywania żadnych dodatkowych wyborów ręcznych. W niektórych wypadkach może się zdarzyć, że urządzenie nie zostanie rozpoznane przez komputer. Przeważnie wystarczy wówczas zainstalować sterownik ponownie (z płyty CD). Gdyby to nie przyniosło pożądanego rezultatu, to w poniższym rozdziale dotyczącym usuwania usterek, można będzie znaleźć sposób na rozwiązanie tego problemu.

### 11.2.2. Instalacja oprogramowania do edycji obrazów Photomizer Pro (Bresser Edition)

Na płycie CD znajduje się oprogramowanie do obróbki zdjęć "Photomizer". Za jego pomocą można edytować zapisane obrazy.

- 1. Aby zainstalować oprogramowanie, należy naprowadzić strzałkę myszy na pozycję menu "Install PHOTOMIZER" i kliknać jeden raz lewym przyciskiem myszy.
- 2. Program "Photomizer" wymaga pracy w środowisku programu "Microsoft .NET Framework 4.0". Jeśli tego programu nie ma jeszcze w systemie operacyjnym komputera, należy go najpierw zainstalować. Jeśli jest już zainstalowany, można przejść od razu do punktu 5.
- 3. W oknie "Willkommen" <Witamy> zaakceptować warunki licencyjne firmy Microsoft, nastepnie kliknąć na "Installieren" <Instaluj>. Instalacja może potrwać klika minut.

- 4. Kiedy instalacja zostanie ukończona, kliknać na "Beenden" <Zakończ>.
- 5. Na ekranie pojawi się pole wyboru, w którym będzie można wybrać dowolny język. Wybrać język i potwierdzić wybór, klikając na przycisk "OK".
- 6. Kiedy pojawi się napis "Willkommen" <Witamy>, kliknąć na "Weiter" <Dalej>.
- 7. W następnym oknie pojawi się pytanie o "Zielpfad" <Ścieżka docelowa> lub "Programmordner" <Folder programów>. W tym miejscu wystarczy jedynie potwierdzić przez naciśnięcie "Weiter" <Dalej>.
- 8. W tym momencie pojawi się okno ze statusem instalacji, informujące o bieżącym stanie operacji przy pomocy paska postępu. Proces ten może potrwać kilka minut.
- 9. Na koniec pojawi się okno "Photomizer wurde installiert" <Photomizer został zainstalowany>. Wówczas należy kliknąć na "Fertigstellen" <Zakończ>. Ten krok zakończy instalację.

#### RADA:

Jeśli pracuje się stale z użyciem mikrookularu, zaleca się podłączanie go zawsze do tego samego portu USB.

### 12. Praca z mikrookularem

### 12.1. Przygotowanie

- 1. Umieść preparat pod mikroskopem i ustaw ostrość.
- 2. Wyjmij z głowicy monokularowej okular i soczewkę Barlowa, z mikrookularu zdejmij osłonę przeciwkurczową i włóż mikrookular w miejsce soczewki Barlowa do głowicy mon okularowej.
- 3. Jeśli komputer jeszcze nie jest włączony, uruchom go, następnie podłącz mikrookular do portu USB komputera.

### 12.2. Wyświetlanie i zapisywanie obrazów z mikrookularu na komputerze

- 1. Uruchom program Photomizer.
- 2. Kliknij na "von Kamera Importieren" <Importuj z kamery>.
- 3. Jeżeli do komputera podłączonych jest więcej niż jedno urządzenie, w polu wyboru, które się pojawi można wybrać żądane urządzenie. Kliknij w tym miejscu na "USB 2.0 Webcam". W przypadku podłączenia tylko jednego urządzenia ta czynność jest zbędna.
- 4. Po wykonaniu powyższych czynności na ekranie powinien pojawić się obraz z kamery. Ustaw ostrość obrazu na mikroskopie za pomocą śrub ogniskowania i ustawiania ostrości.
- 5. Kliknij na "Aufnehmen" <Pobieraj>, aby wprowadzić zdjęcie, które chcemy zacho-

wać. Zostanie ono wtedy wyświetlone na pasku z prawej strony.

- 6. Wybierz to zdjęcie przez jednokrotne kliknięcie na nim, następnie kliknij na "Bild übertragen" <Przenieś obraz>.
- 7. Wówczas następuje wyjście z funkcji pobierania zdjęć i przejście z powrotem do okna programu Photomizer.
- 8. Teraz kliknij na "Datei" <Plik>, a następnie na "Datei speichern" <Zapisz plik>, aby zdięcie zostało zachowane.

### 12.3. Program Photomizer Pro (Bresser Edition)

W razie pytań lub problemów z programem "Photomizer" należy kliknąć na znak zapytania "?" na pasku menu programu, następnie na "Hilfe öffnen" < Otwórz pomoc>. Jeśli tam nie znajdzie się odpowiedzi bądź rozwiązania problemu, można także wejść na stronę producenta www.photomizer.net.

### WSKAZÓWKI dotyczące czyszczenia

Przed rozpoczęciem czyszczenia należy odłączyć urządzenie od źródła prądu (odłączyć zasilacz sieciowy)!

Czyścić urządzenie tylko z zewnątrz, używając suchej szmatki.

**i**

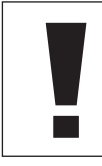

### **WSKAZÓWKA!**

Nie używać płynów czyszczących, aby nie spowodować uszkodzenia elementów elektronicznych.

Czyścić soczewki (okulary i/lub obiektywy) wyłącznie miękką i niepozostawiającą włókien szmatką (np. z mikrowłókna).

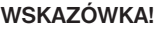

Nie przyciskać zbyt mocno szmatki, aby nie porysować soczewek.

Aby usunąć trwalsze zabrudzenia, zwilżyć szmatkę płynem do czyszczenia okularów i przetrzeć nią soczewki, lekko przyciskając.

Chronić urządzenie przed kurzem i wilgocią! Po użyciu – szczególnie przy dużej wilgotności powietrza – pozostawić urządzenie przez pewien czas w temperaturze pokojowej, aby wyparowały resztki wilgoci. Nałożyć pokrywy chroniące przed kurzem i przechowywać w torbie dostarczonej wraz z urządzeniem.

### Usuwanie usterek

zaradcze

• Włączyć światło • Założyć kondensor • Na nowo ustawić ostrość

• w razie potrzeby zmniejszyć rozdzielczość karty graficznej (= niewystarczająca częstotliwość odświeżania obrazu monitora)

• potwierdzić przez

<OK>

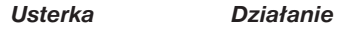

Brak obrazu (podczas obserwacji wzrokowej)

Migotanie obrazu (podczas obserwacji przez mikrookular)

Instalacja oprogramowania zgłasza komunikat ..not XP approved"

### Dane techniczne

### Wymagania systemowe dla mikrookularu

Komputer z procesorem Intel Pentium IV lub wyższym; system operacyjny Windows XP Service Pack 3\*, Windows Vista (32/64Bit) Service Pack 2\* lub Windows 7 (32/64Bit) Service Pack 1\*; .NET Framework 4.0\*; min. 1024 MB RAM (64Bit = 2048 MB) pamięci operacyjnej; min. 500 MB wolnego miejsca na twardym dysku; wolny port USB, CD/ DVD/BD drive.

\*Dostępny za darmo za pośrednictwem Windows Update (wymagane połączenie z Internetem)

### Tabela powiększeń

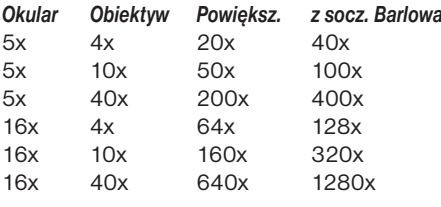

FR NL IT ES PT FI **SE** SI **HU** SK CZ PL RO

DE GB

# **UTYLIZACJA**<br>M Materiały. z

 Materiały, z których wykonano opakowanie, należy utylizować posortowane według rodzaju. Informacje na temat właściwej utylizacji uzyskają Państwo w komunalnym przedsiębiorstwie utylizacji odpadów lub w urzędzie ds. ochrony środowiska.

 $\boxtimes$  Nie wyrzucać urządzeń elektrycznych razem z odpadami z gospodarstwa domowego! Zgodnie z Dyrektywą Europejską 2002/96/ WE w sprawie zużytego sprzętu elektrycznego i elektronicznego oraz przepisami prawa krajowego, które ją wdrażają, zużyte urządzenia elektryczne muszą być zbierane oddzielnie i utylizowane zgodnie z zasadami ochrony środowiska.

Wyczerpane i zużyte baterie i akumulatory należy wyrzucać do specjalnych pojemników zbiorczych na baterie. Informacje na temat utylizacji zużytych urządzeń lub baterii wyprodukowanych po 01.06.2006 uzyskają Państwo w komunalnym przedsiębiorstwie utylizacji odpadów lub w urzędzie ds. ochrony środowiska.

### SERWIS I GWARANCJA

Na niniejsze urządzenie udzielamy gwarancji na 5 lat/a od daty zakupu. Należy zachować paragon jako dowód zakupu.

Nasz artykuł wyprodukowany został zgodnie z najnowocześniejszymi metodami produkcji i poddany został dokładnej kontroli jakości.

#### Centrum serwisowe

W przypadku pytań dotyczących produktu oraz ewentualnych reklamacji prosimy zwrócić się do centrum serwisowego. Przeszkoleni pracownicy chętnie udzielą Państwu pomocy. Numer telefonu gorącej linii serwisu podany jest poniżej. W przypadku konieczności skorzystania z gwarancji (naprawy lub wymiany) pracownik serwisu poda Państwu adres, na który należy odesłać produkt.

### Numer gorącej linii serwisu\*: 00800 6343 7000

#### Usuwanie wad oraz zwroty

W okresie obowiązywania gwarancji usuwamy bezpłatnie wszystkie ewentualne wady materiałowe oraz produkcyjne. Z gwarancji wyłączone są wady, które powstały z winy użytkownika lub w wyniku nieprawidłowego używania, prób naprawy urządzenia lub podobnych działań podejmowanych przez nieupoważnione do tego osoby. W przypadku konieczności naprawy lub wymiany produktu pracownik serwisu poda Państwu adres, na który należy odesłać produkt.

W przypadku odsyłania produktu należy uwzględnić, co następuje:

- Artykuł odesłać starannie zapakowany. W miarę możliwości użyć oryginalnego opakowania.
- Wypełnić następujący formularz zwrotów i dołączyć go wraz z kopią paragonu do przesyłki.

### Formularz zwrotów

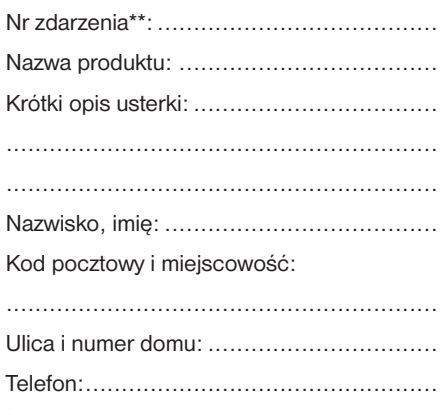

### Data zakupu:.......................................... Podpis: .................................................

\*bezpłatną rozmowę / \*\*podawany przez centrum serwisowe

### Deklaracja zgodności

Rodzaj produktu: Mikroskop

Nr artykułu: 96-19200

Nazwa produktu: BRESSER Biolux NV

Meade Instruments Europe GmbH & Co. KG oświadcza, że wyżej wymieniony produkt zarówno pod względem projektu, jak i wykonania, oraz w wersji wprowadzonej przez nas na rynek, jest zasadniczo zgodny z następującymi wymienionymi wytycznymi i odpowiadającymi im normami.

Wytyczna: Zastosowane normy zharmonizowane: EMC 2004/108/EC EN 55011:2007+A2:2007 EN 61326-1:2006 ErP 2009/125/EC Regulation (EC) 278/2009

W przypadku dokonania w produkcie zmian, które nie zostały z nami uzgodnione, niniejsza deklaracja traci ważność.

Meade Instruments Europe GmbH & Co. KG Gutenbergstr. 2 D-46414 Rhede Germany e-Mail: service@bresser.de

Rhede, 2011-11-01

 $\epsilon$ 

Helmut Ebbert Dyrektor

### Informatii generale

### Despre acest Manual de instrucţiuni

Citiți cu atenție instrucțiunile de siguranță din acest manual. Pentru a evita deteriorarea unității și pericolul de rănire, utilizați acest produs numai conform descrierii din manual. Păstrați acest manual de instrucțiuni la îndemână pentru a putea căuta cu ușurință informatii privind toate functiile.

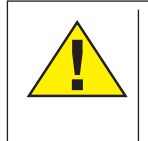

### PERICOL!

Veti găsi acest simbol în fata fiecărei sectiuni de text care vizează riscul de răni grave sau chiar deces în urma unei utilizări neadecvate.

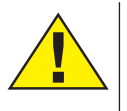

### **ATENTIE!**

Veți găsi acest simbol în fața fiecărei secțiuni de text care vizează riscul de răni minore până la răni grave în urma unei utilizări neadecvate.

### NOTĂ!

Veţi găsi acest simbol în faţa fiecărei secțiuni de text care vizează pericolele de daune materiale sau ecologice.

### Utilizare prevăzută

Acest produs este destinat numai utilizării private. El a fost conceput pentru a mări obiectele din natură.

### Avertisment general

# PERICOL!

Uneltele cu margini și vârfuri ascutite sunt adesea utilizate când lucrati cu acest dispozitiv. Din acest motiv, stocati acest dispozitiv si toate accesoriile și uneltele într-un loc neaflat la îndemâna copiilor. Există RISCUL DE RĂNIRE!

# PERICOL!

Acest dispozitiv contine componente electronice alimentate printr-o sursă electrică (sursă de alimentare și/sau baterii). Nu lăsati copiii nesupravegheaţi cât utilizaţi dispozitivul. Utilizati dispozitivul numai conform descrierii din manual, în caz contrar vă expuneti RISCULUI de ELECTROCUTARE.

# PERICOL!

Nu expuneti dispozitivul temperaturilor înalte. Utilizati numai alimentarea electrică furnizată sau bateriile recomandate. Nu scurtcircuitati dispozitivul sau bateriile și nu le aruncați în foc! O căldură excesivă sau manipularea incorectă pot provoca un scurtcircuit, incendii sau chiar şi explozii.

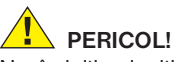

Nu îndoiți, ciupiți, trageți sau treceți peste cablurile de alimentare şi conexiune sau prelungitoare/adaptoare. Protejati cablurile de marginile ascutite și de căldură.

Înainte de utilizare, verificati deteriorarea dispozitivului, cablurilor şi conexiunilor.

Nu utilizati niciodată o unitate deteriorată sau o unitate cu cabluri de alimentare deteriorate etc. Piesele deteriorate trebuie să fie imediat schimbate de un centru de service autorizat.

# PERICOL!

Copiii trebuie să utilizeze dispozitivul numai sub supravegherea adultilor. Nu lăsati ambalajele (pungi de plastic, benzi de cauciuc etc.) la îndemâna copiilor! Există RISCUL DE SUFOCARE!

# ATENTIE!

Copiii nu trebuie să aibă acces la substantele chimice și la lichidele incluse. Nu beti substantele chimice. Spălati-vă temeinic pe mâini cu apă de la robinet după utilizare. În cazul contactului cu ochii sau cu gura, clătiti temeinic cu apă. În cazul în care resimtiti durere, contactati imediat un doctor și luati substantele cu dvs.

# NOTĂ!

Nu dezasamblati dispozitivul. În caz de defec-

te, luați legătura cu reprezentanța. Personalul reprezentanței va contacta Centrul de service şi poate trimite dispozitivul spre a fi reparat, dacă este cazul.

Nu expuneti dispozitivul la temperaturi de peste 60 °C.

### Instructiuni de folosire

Piese componente (fig. 1+2):

- **O** Ocular 5x WF
- **Q** Ocular 16x WF
- **D** Lentilă Barlow
- $\Theta$  MikrOkular (ocular electronic)
- **S** Suport pentru ocular
- G Vizor (capul ocular)
- **O** Objectiv revolver
- **8** Masa (platforma) microscopului
- **O** Rotită pentru focalizare
- 1) Iluminare cu LED (iluminare transmisă)
- **10** Conexiune la retea
- 1@ Piciorul microscopului
- <sup>1</sup> Software-ul Photomizer
- <sup>1</sup> Stecher
- **10** 5 lamele, 10 lamele acoperitoare și 5 preparate permanente în cutie de plastic
- 1^ Filtru mat (lentilă)
- **1** Condensator (lentilă)
- <sup>1</sup> Variator (dimmer)
- 1( Filtru (disc) color
- 2) Iluminare cu LED (iluminare reflectată)
- <sup>4</sup> Comutator selector iluminare transmisă/ reflectată
- 2@ Accesorii pentru microscopie: a) Pipetă; b) Pensetă
- <sup>4</sup> Incubator pentru creveti
- <sup>2</sup> MicroCut
- <sup>4</sup> Preparate: a) Drojdie, b) "Gum-Media"

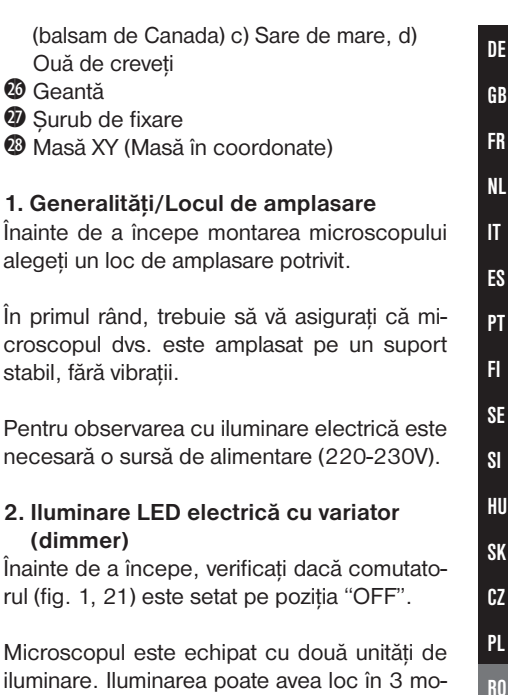

Ouă de creveţi

stabil, fără vibrații.

(dimmer)

<sup>2</sup> Masă XY (Masă în coordonate)

croscopul dvs. este amplasat pe

rul (fig. 1, 21) este setat pe pozitia

duri. Treceti comutatorul (fig. 1, 21) pe pozitia

dedesubt în acelaşi timp. Unitatea de iluminare transmisă (fig. 1, 10) se va folosi pentru preparate transparente (preparate pe lamele

 $\omega$  Geantă **2** Surub de fixare de sticlă). Pentru a privi obiecte tari, opace, alegeți unitatea de lumină reflectată (fig. 1, 20). Folosirea ambelor iluminări are sens doar în cazul obiectelor semitransparente. Acest mod de folosire nu se recomandă la obiecte transparente pe suport (cum ar fi lamele) deoarece pot apărea reflexii pe suport (lamele).

Pentru punerea în functiune se va folosi ștecherul livrat (fig 1, 14) pentru a conecta microscopul la o priză (220-230V). În continuare porniti iluminarea dorită prin intermediul comutatorului (fig 1, 21) și setati intensitatea luminoasă cu ajutorul variatorului (dimmer, Fig. 1., 18).

Deoarece aparatul dumneavoastră este echipat cu un variator reglabil fără trepte (dimmer) este posibilă o iluminare optimă a obiectului de privit.

### 3. Filtru (disc) color

Filtrul color (fig. 1, 19) de sub masa microscopului (fig 1, 8) vă ajută la vizionarea preparatelor foarte luminoase sau transparente. Pentru aceasta alegeti culoarea potrivită în functie de obiectul observat. Obiectele incolore/transparente (spre exemplu granule de amidon, protozoare) se pot recunoaște mai ușor în părtile lor componente.

#### 4. Lentile de iluminare interschimbabile

Pentru iluminarea microscopului dvs. sunt livrate două seturi de lentile (fig. 2, 16+17). Acestea trebuie așezate - în funcție de modul de observare - pe iluminarea LED (lumină transmisă) (fig. 1, 10) astfel încât să fie asigurată întotdeauna cea mai bună iluminare posibilă. Lentila mată (fig. 1, 16) este deja montată pe unitatea de iluminare. Schimbarea seturilor se face prin simpla deșurubare/ însurubare. Pentru aceasta rotiti partea superioară a iluminării (fig 1, 10).

Aveti aici o privire de ansamblu, în care caz trebuie să folositi care lentilă:

### Filtru (lentilă) mat (fig. 2, 16)

Lentilă plată, întunecată - folosită la:

- Observări cu MikrOkular-ul (Abb. 2, 4)
- Observări de obiecte extrem de mici, cu ocularul (fig. 2, 1 +2) şi lentila Barlow (fig. 2, 3)

Condensator (lentilă) (fig. 2, 17) lentilă reflectorizantă curbată - utilizare pentru:

• Observări de obiecte normale ca mărime, cu ocularul (fig. 2, 1 +2) şi lentila Barlow (fig. 2, 3)

### 5. Atașarea mesei XY

În pachetul microscopului este furnizată și o masă XY (se găsește în geantă sub CD).

Aceasta poate fi montată la masa microscopului după cum este descris în continuare

- 1. Asezati masa XY (fig 4, 28) pe masa microscopului (fig. 4, 8) în asa fel încât surubul de fixare (fig 4, D) să se afle deasupra găurii filetate din mijloc (fig. 4 E).
- 2. Strângeți surubul bine cu mâna

### 6. Setările microscopului

Vizorul microscopului (fig. 1, 6) va fi pregătit acum pentru prima observare.

În primul rând, slăbiti surubul de reglaj (fig. 1, 27) și rotiti vizorul într-o pozitie de observare confortabilă.

Începeti fiecare observare cu cea mai mică mărire.

Mutati masa microscopului (fig. 1, 8) cu ajutorul rotitei de focalizare (fig 1, 9) pe pozitia cea mai de jos și apoi rotiti obiectivul revolver (fig. 1, 7) până ce se fixează pe cea mai mică mărire (4x).

# NOTĂ!

Înainte de a schimba setările obiectivului mutaţi masa microscopului (fig. 1, 8) întotdeauna pe poziţia cea mai de jos. Acest lucru vă permite să evitati orice deteriorare!

Introduceţi ocularul 5x (fig. 3, 1) în lentila Barlow (fig. 3, 3).

Asiguraţi-vă că lentila Barlow (Fig. 3, 5) este complet introdusă în suportul ocularului şi nu este scoasă în afară.

### 7. Observare

După ce ati montat și setat microscopul cu iluminările corespunzătoare, sunt valabile următoarele principii de bază:

Începeti cu o observatie simplă la cea mai mică mărire. În felul acesta centrarea și setarea obiectului de vizionat este mai uşoară.

Cu cât este mai puternică mărirea cu atât e nevoie de mai multă lumină pentru o calitate bună a imaginii.

Plasati acum un preparat permanent (fig. 5, 15) direct sub obiectiv pe masa microscopului  $(fiq. 5, 8)$  si fixati-l în masa XY $(fiq. 5, 28)$ . Pentru aceasta apăsați maneta (fig. 5, C) în lateral. Obiectul de vizionat trebuie să se afle exact deasupra iluminării. Dacă nu este asa rotiti ambele șuruburi (fig. 5, A+B) a mesei XY.

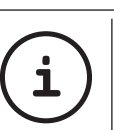

### SFAT:

Masa XY (fig. 5, 28) are două șuruburi cu cap striat (fig. 5, A+B). Cu aceste două șuruburi este posibilă poziționarea precisă la stânga sau dreapta (fig. 5, A) și de asemenea înainte și iînapoi (fig 5, B).

Priviti prin ocular (fig. 1, 1/2) și rotiti cu grijă focalizarea (fig. 1, 9) până ce imaginea devine clară.

Acum puteti seta o mărire mai mare trăgând încet lentila Barlow (fig. 6, 3) din suportul ocularului (fig. 6, 5) Când lentila Barlow este extrasă aproape complet mărirea poate crește de aproape 2 ori.

Pentru măriri mai mari folositi ocularul 16x  $(fiq. 2, 2)$  si rotiti obiectivul revolver  $(fiq. 1, 7)$ la setări mai mari (10x/40x).

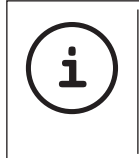

SFAT: În funcție de preparatul folosit, măririle mai mari nu duc, în anumite cazuri, la o imagine mai bună!

La schimbarea setărilor măririi (schimbare de ocular sau obiectiv, extragerea lentilei Barlow) focalizarea trebuie setată din nou cu rotiţa de focalizare (fig. 1, 9)

NOTĂ!

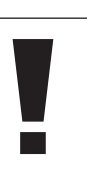

### Actionati aici cu deosebită grijă. Dacă mutati spre exterior masa microscopului prea repede, obiectivul și suportul obiectului se pot atinge și distruge!

# 8. Obiectul de observat - Natura și prepararea

### 8.1 Natura obiectului observat

Cu acest aparat, microscop cu lumină transmisă sau reflectată pot fi observate atât obiecte transparente cât și opace. Imaginea respectivului obiect va fi "transportată" prin intermediul luminii. De aceea iluminarea este hotărâtoare dacă vedeți ceva sau nu!

Când vizionati obiecte netransparente (opace) (ca de exemplu animale mici, părti din plante, pietre, monede, etc.) cu acest microscop, lumina cade pe oviectul de vizionat. De acolo lumina este aruncată înapoi și ajunge la ochi (microscopie reflexivă) prin intermediul obiectivului și a ocularului (provoacă mărirea)

La obiecte transparente (de exemplu protozoarele) dimpotrivă, lumina apare de dedesubt prin deschiderea mesei microscopului

prin obiectul vizionat. Drumul luminii duce mai departe prin obiectiv și ocular unde are loc mărirea și apoi ajunge la ochi (microscopie cu lumină transmisă).

Multe viețuitoare acvatice, părți ale plantelor si cele mai fine bucățele ale animalelor sunt transparente în mod natural, altele trebuie preparate corespunzător. Aceasta o puteti face fie prin impregnare cu materiale potrivite (medii) care fac obiectele transparente sau prin tăierea în feliile cele mai fine (tăiere de mână sau microcut) și apoi le examinati. Partea următoare vă va familiariza cu aceste metode.

### 8.2 Producerea feliilor subtiri de preparate

Cum a fost mentionat mai sus, din unele obiecte trebuie produse felii cât se poate de subtiri. Pentru obtinerea celor mai bune rezultare avem nevoie de putină ceară sau parafină. Luati ca de exemplu o lumânare. Ceara se pune într-un vas și se încălzește deasupra unei flăcări. Obiectul va fi scufundat de mai multe ori în ceara lichidă. Lăsați ceara să se întărească. Cu un MicroCut (fig. 2, 24) sau cu un cutit/bisturiu se vor tăia acum cele mai fine felii din obiectul îmbrăcat în ceară.

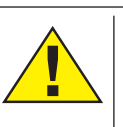

PERICOL! Fiti extrem de atenti atunci

când manipulați cuțite/ bisturie sau MicroCut-ul! Datorită muchiilor foarte ascutite prezintă un risc crescut de accidentare!

Acestea felii vor fi depuse pe o lamelă de sticlă și acoperite cu o lamelă acoperitoare.

### 8.3 Producerea unui preparat propriu

Puneti obiectul de vizionat pe o lamelă de sticlă și adăugați cu o pipetă (fig. 8, 22a) o picătură de apă distilată pe obiect (fig. 8).

Așezați o lamelă acoperitoare vertical pe marginea picăturii de apă, în așa fel încât apa să curgă în lungul marginii lamelei acoperitoare (fig. 9) Coborâţi încet lamela acoperitoare peste picătura de apă

### SFAT:

**i**

"Gum-Media" (fig. 2, 25b) furnizată foloseşte la producerea preparatelor permanente. Adăugați-o pe aceasta în locul apei distilate. "Gum-Media" se întăreşte, astfel încât obiectul rămâne permanent pe lamele.

### 9. Experimente

După ca v-aţi familiarizat cu microscopul puteţi efectua următoarele experimente și să observati rezultatele sub microscopul dumneavoastră.

### 9.1 . Imprimat de ziar Obiecte:

- 1. o bucățică de hârtie dintr-un ziar cu o bucată dintr-o imagine și câteva litere
- 2. o bucățică asemănătoare de hârtie dintr-o revistă

Pentru a putea observa literele și imaginile preparaţi din fiecare obiect un preparat limitat ca timp. Setati acum cea mai mică mărire a microscopului dumneavoastră și folositi preparatul din ziar. Literele par zdrenţuite și rupte deoarece ziarul este imprimat pe hârtie btută, de calitate inferioară. Literele din revistă apar mai netede și mai complete. Imaginea din ziar este compusă din multe puncte mici, care par murdare. Punctele imaginii (Grid de puncte) din revistă apar clare.

### 9.2 Fibre textile Obiecte și accesorii:

- 1. Fire din diferite textile: Bumbac, in, lână, mătase, mătase artificială, nailon, etc.
- 2. două ace

Fiecare fir este plasat pe o lamelă de sticlă si zdrentuit cu ajutorul celor două ace. Firele se umezesc și se acoperă cu o lamelă de acope-

rire. Microscopul se setează la o mărire mică. Fibrele de bumbac sunt de origine vegetală și apar sub microscop ca o panglică plată și rotită. Fibrele sunt pe margine mai groase și mai rotunde decât pe mijloc. Fibrele de bumbac sunt de fapt tubulete lungi, prăbușite laolaltă Fibrele de in sunt de asemenea de origine vegetală, ele sunt rotunde și desfăşurate în linie dreaptă. Fibrele strălucesc ca și mătasea și prezintă nenumărate umflături pe tubul fibrei. Mătasea este de origine animală și se compune, în contradictie cu fibrele vegetale goale, din fibre masive de diametru mai mic. Fiecare fibră este netedă și uniformă și are aspectul unei mici baghete de sticlă. Fibrele de lână sunt de origine animală, suprafata se compune din manșoane suprapuse care apar rupte si ondulate. Dacă este posibil comparati fibre de lână de la diferite filaturi. Retineti aspectul diferit al fibrelor. Expertii pot stabili din aceasta tara de origine a lânei. Mătasea artificială este, după cum numele deja o spune, obținută printr-un lung proces chimic. Toate fibrele prezintă linii grele, întunecate, pe o suprafată netedă și lucioasă. Fibrele se încretesc după uscare în aceeași stare. Observati asemănările și deosebirile.

### 9.3 Creveti de apă sărată Accesorii:

1. Ouă de creveti (fig 2, 25d)

2. Sare de mare (fig. 2, 25c)

### 3. Incubator de creveti (fig. 2, 23) 4. Drojdie (fig. 2, 25a)

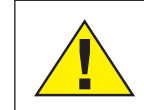

**ATENTIE!** Ouăle de creveți și creveții nu sunt comestibile!

### 9.3.1. Ciclul de viată al crevetelui de apă sărată

Crevetele de apă sărată sau "Artimia Salina", cum este cunoscut oamenilor de știință, trece printr-un ciclu de viată neobișnuit și interesant. Ouăle produse de femele eclozează fără a fi vreodată fecundate de vreun mascul crevete. Crevetii care au eclozat din ouă sunt toti femele. În conditii neobisnuite, ca de exemplu când mlaștina seacă, ouăle pot da naștere crevetilor masculi. Acești masculi fecundează ouăle femelelor și din această încrucisare apar ouă deosebite. Aceste ouă, numite "ouă de iarnă", au o coajă groasă care protejează oul. Ouăle de iarnă sunt foarte rezistente și rămân viabile chiar şi atunci când mlaștina sau lacul seacă şi prin aceasta se produce moartea unei întregi generatii, ele pot rezista 5-10 ani într-o stare de hibernare. Ouăle eclozează în cazul în care conditiile de mediu adecvate sunt restaurate. Ouăle incluse în pachetul microscopului (fig. 2, 25d) sunt de această natură.

### 9.3.2. Incubaţia crevetelui de apă sărată

Pentru ca să iasă creveții, trebuie în primul rând pregătită o soluție salină, care corespunde condiţiilor de viaţă a crevetelui. Umpleţi un vas cu o jumătate de litru de apă de ploaie sau apă de la robinet. Lăsati această apă să stea circa 30 de ore. Cum apa se evaporă în timp, este recomandabil să se umple un al doilea vas cu apă şi să se lase să stea 36 de ore. După ce apa a stat acest timp, goliti jumătate din sarea de mare inclusă (fig. 2, 25c) în vas și mestecati până cînd sarea se dizolvă complet. Puneti putin din această apă de mare produsă în felul acesta în incubatorul de creveti (fig. 2, 23). Acum adăugati și câteva ouă și închideti capacul. Asezati incubatorul într-un loc luminos, dar evitati expunerea la lumina directă a soarelui. Temperatura trebuie să fie de aproximativ 25° C. Crevetii eclozează la această temperatură după aproximativ 2-3 zile. În cazul în care apa din vas se evaporă în acest timp, completati cu apă din al doilea vas.

### 9.3.3. Crevetele de apă sărată sub microscop

Animalul care iese din ou este cunoscut sub numele de "Naupliuslarve" (larvă Nauplius). Asezati câteva larve pe o lamelă cu ajutorul unei pipete (fig. 2, 22a) și efectuați observațiile dumneavoastră. Larva se va misca în solutia salină cu ajutorul excrescentelor asemănătoare părului. Luati zilnic câteva larve din vas și faceti-vă

observațiile sub microscop. Dacă observați zilnic larvele cu ajutorul MikrOkular-ului și salvați imaginile veți obține un foto documentar complet al ciclului de viată a crevetelui de apă sărată. Puteți scoate capacul incubatorului de creveti și să așezati întregul sistem sub microscop. În functie de temperatura camerei larvele se vor maturiza în decurs de 6-10 săptămâni. În curâd veti fi crescut o întreagă generatie de creveti de apă sărată care se înmultește continuu.

### 9.3.4. Hrănirea crevetilor de apă sărată

Pentru a mentine crevetii în viată trebuie hrăniți din când în când. Aceasta trebuie făcută cu grijă deoarece o supra-hrănire duce la stricarea apei și otrăvirea populației noastre de creveti. Hrănirea se face cel mai bine cu drojdie uscată sub formă de praf (fig. 2, 25a). Adăugati putin din această drojdie la creveti, tot a doua zi. Dacă apa din incubator devine închisă la culoare, acesta înseamnă că apa se strică. În cazul acesta se scot imediat crevetii din apă și se așează într-o solutie salină proaspătă

### 10. Utilizarea MikrOkular-ului (ocularului electronic)

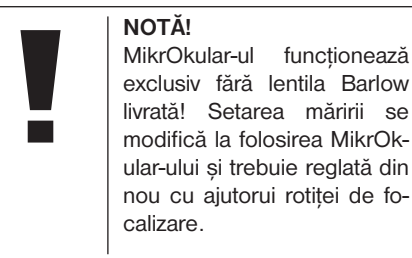

Îndepărtați lentila Barlow (fig. 6, 3) și ocularul utilizat în prezent din suportul ocularului (fig. 6, 5). Introduceti în locul lui MikrOkular-ul (fig. 7, 4) cu ajutorul lentilei adaptoare (reductoare) (fig. 7, F) în suportul ocularului (fig. 7, F) după cum este indicat în figura 7.

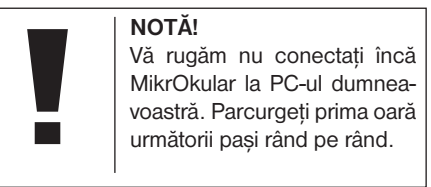

### 11. Instalarea și folosirea software-ului

### 11.1. Informatii despre software și instalare În pachetul microscopului se găsește și un CD cu software. Software-ul și driverul trebuie instalate pe PC pentru a putea utiliza Mi-

krOkular-ul. Odată ce conectaţi MikrOkularul la computer prin intermediul cablului USB, după instalarea cu succes, puteti salva și vedea pe monitorul calculatorului imagini prin intermediul software-ului Photomizer. Urmati următorii pași de instalare pentru a instala corect Software-ul și driverele.

### 11.2. Instalarea Software-ului.

- 1. Important: Înainte de a introduce CD-ul conectati prima dată cablul USB la portul USB al calculatorul dumneavoastră. Windows recunoaște acum că un nou dispozitiv a fost găsit și arată aceasta într-o fereastră mesaj. Click acum pe "Abbrechen" <anulare> deoarece driverul dispozitivului va fi instalat mai târziu.
- 2. Introduceti acum CD-ul în unitatea CD/ DVD Meniul de instalare pornește automat. În cazul în care asta nu se întâmplă, deschideti Windows Explorer și selectati unitatea CD/DVD (de obicei este "D:", dar poate fi, de asemenea, o literă diferită). Porniti acolo "autorun.exe" cu un dublu click cu butonul stâng al mouse-ului.

### 11.2.1. Instalarea driverului

Pentru instalarea driverului duceti mouse-ul pe meniul "Install Driver" și dati click pe el cu butonul stâng al mouse-ului. Urmati în continuare indicatiile programului de instalare.

În timpul instalării driverului va fi instalat automat driverul de dispozitiv potrivit pentru sistemul de operare folosit de dumneavoastră. Aici nu mai trebuie să faceti alte ajustări manuale. În anumite cazuri se poate întâmpla ca dispozitivul să nu fie recunoscut de computer. De regulă este suficient dacă instalati din nou driverul (de pe CD) Dacă acest lucru nu aduce succesul scontat, cititi în continuare capitolul următor despre depanare.

### 11.2.2. Instalarea software-ul de procesare a imaginii Photomizer Pro (Bresser Edition)

CD-ul contine software-ul de procesare a imaginii "Photomizer". Cu acesta pot fi procesate imaginile.

- 1. Pentru instalarea driverului duceti mouseul pe meniul "Install PHOTOMIZER" și dati click pe el cu butonul stâng al mouse-ului.
- 2. Software-ul Photomizer are nevoie de ..Microsoft .NET Framework 4.0", care va fi instalat prima oară în cazul în care acesta nu există deja în sistemul dumneavoastră de operare. În cazul acesta puteti trece direct la punctul 5.
- 3. În fereastra "Willkommen" < Bun venit> acceptati termenii licentei Microsoft și faceti clic pe "Installieren"<instalare>. Instalarea poate dura câteva minute.
- 4. Odată ce totul este instalat, faceti clic pe butonul "Beenden" <terminare>.
- 5. Acum va apărea o selectie în care vă puteti alege limba. Selectati-o și confirmati prin click pe "OK".
- 6. La "Willkommen" < Bun venit> click pe "Weiter" <următorul>.
- 7. În fereastrele următoare sunteți întrebat de ..Zielpfad" <calea target> respectiv de ..Programmordner" < director program >. Dati pur și simplu click pe "Weiter" <următorul>.
- 8. Acum apare fereastra cu starea de configurare în care sunteti informati cu privire la instalarea curentă cu o bară de progres. Acest proces poate dura câteva minute.
- 9. În cele din urmă, apare fereastra nouă "Photomizer wurde installiert" <Photomizer a fost instalat>. "Faceti clic pe "Fertigstellen"<terminare>. Instalarea este acum completă.

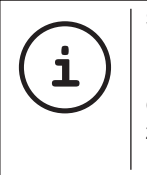

SFAT:

Pentru a lucra permanent cu MikroOkular-ul se recomandă ca acesta să se conecteze întotdeauna la același port USB.

### 12. Lucrul cu MikroOkular-ul

### 12.1. Pregătire

1. Puneti un preparat sub microscop și focalizati-l.

- 2. Îndepărtaţi ocularul şi lentila Barlow din suportul ocularului precum şi capacul de protectie de praf de la MikrOkular și introduceti-l pe acesta în locul lentilei Barlow în suportul ocularului.
- 3. Porniți PC-ul dumneavoasttră dacă nu este încă pornit și conectati MikrOkular-ul la portul USB de la computer

### 12.2. Afișarea și salvarea imaginilor de pe MikrOkular pe PC-ul dumneavoastră

- 1. Porniti software-ul Photomizer.
- 2. Faceti clic pe "von Kamera Importieren" <Import de la camera>
- 3. Dacă aveți conectate mai mult de un dispozitiv, puteti alege în următoare selectie dispozitivul dorit. Faceti clic pe "USB 2.0 Webcam" <Webcam USB 2.0 >. La un singur aparat conectat se sare peste acest pas.
- 4. Acum ar trebui să vedeți imaginea camerei pe monitor. Focalizati imaginea la microscop.
- 5. Faceti clic pe "Aufnehmen"<Înregistrare> pentru a captura o imagine pe care doriti să o salvati. Aceasta este apoi afisată în bara din dreapta.
- 6. Selectati această imagine cu un click simplu cu mouse-ul și dați click pe "Bild übertragen"<transmite imaginea>.
- 7. Acum părăsiti achizitia de imagine și intrati în software-ul Photomizer.

DE GB FR NL IT ES PT FI **SE** SI HU SK CZ PL RO

8. Datei - Datei speichern <Fișier - Salvare fisier>

### 12.3. Software-ul Photomizer Pro (Bresser Edition)

Dacă aveți întrebări sau probleme referitoare la software-ul "Photomizer" dati click pe "?" si apoi pe "Hilfe öffnen"< Deschideti Ajutor>. Pentru întrebări sau probleme, vă rugăm să vizitati site-ul web al producătorului la www.photomizer.net

### NOTE privind curătarea

Separați dispozitivul de alimentarea electrică înainte de curățare (scoateți ștecărul).

Utilizați numai o cârpă uscată pentru a curăta exteriorul dispozitivului.

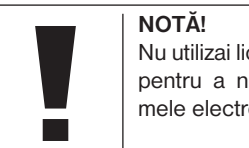

Nu utilizai lichide de curăţare, pentru a nu deteriora sistemele electronice.

Curătati lentilele (ocularul și/sau lentila) numai cu o lavetă moale şi fără scame (de ex. din microfibre)

> NOTĂ! Nu exercitați o presiune excesivă asupra lavetei, pentru a nu zgâria lentilele.

Pentru a îndepărta impuritățile mai persistente, umeziți laveta de curătare cu o soluție de curătare a ochelarilor și ștergeți usor lentilele.

Protejati dispozitivul de praf și umiditate! După utilizare - mai ales în situatii în care umiditatea este mare - lăsati dispozitivul să se aclimatizeze o scurtă perioadă de timp pentru a permite disiparea umezelii rămase. Scoateti capacul antipraf și stocati-l în sacul inclus.

### Depanare

### Eroare Solutie

Nici o imagine vizibilă (când se observă cu ochiul liber)

Imaginea tremură (când se observă cu MikrOkular-ul)

Instalarea softwareului raportează "not XP approved"

- Aprindeti lumina
- Introduceti condensatorul
- (lentilă) • Reglati claritatea (focalizarea)
- Reduceti eventual reduceti rezolutia plăcii grafice (= rata de reîmprospătare a monitorului nu este suficientă)
- Confirmaţi cu <OK>

### Date tehnice

### Cerințe de sistem pentru MikrOkular

PC cu procesor Intel Pentium IV sau mai mare, Windows XP cu Service Pack 3\*, Windows Vista (32/64Bit) cu Service Pack 2\* sau Windows 7 (32/64Bit) cu Service Pack 1\*, .NET Framework 4.0\*, cel putin 1024 MB RAM (64Bit = 2048 MB), cel putin 500 MB spatiu liber pe hard disk, port USB disponibil, CD/DVD/BD drive.

\* Disponibil gratuit prin intermediul Windows Update (necesita conexiune la Internet)

#### Tabela de mărire

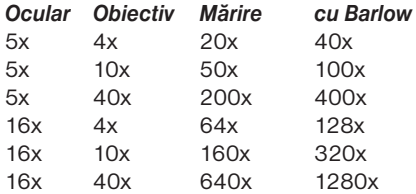

### ELIMINARE

Eliminați ambalajele adecvat în funcție de tipul acestora (hârtie, carton etc.) Luați legătura cu serviciul de eliminare a deşeurilor local sau cu autoritatea pentru mediu pentru informatii privind eliminarea adecvată.

 $\overleftrightarrow{R}$ Nu eliminati dispozitivele electronice  $\sim$ odată cu deşeurile menajere!

Conform Directivei 2002/96/CE a Parlamentului European privind deşeurile electrice şi electronice, dar şi conform formulei sale adaptate la legislatia germană, dispozitivele electronice uzate trebuie să fie colectate separat şi reciclate în mod ecologic.

Bateriile vechi epuizate trebuie să fie eliminate la punctele de colectare a bateriilor de către consumator. Puteti găsi mai multe informatii privind eliminarea dispozitivelor sau a bateriilor produse după 01.06.2006 de la serviciul de eliminare a deşeurilor local sau de la autoritatea pentru mediu.

### SERVICE ȘI GARANTIE

Pentru acest aparat preluăm o garanție de 5 ani începând de la data cumpărării. Păstraţi drept dovadă chitanța de cumpărare. Produsul nostru a fost fabricat conform celor mai noi metode de fabricare si a fost supus unui control riguros al calității.

#### Centrul de Service

Dacă aveti întrebări în legătură cu produsul sau în caz de eventuale reclamatii luati legătura cu centrul nostru de service. Colaboratorii noștri instruiti vă vor îndruma cu plăcere. Mai jos puteti găsi linia noastră de asistentă telefonică pentru service. Dacă este necesară acordarea de servicii pe perioada de garantie (reparaţie sau înlocuire), colaboratorul nostru de la departamentul de service vă va comunica adresa de retur.

### Linia de asistentă telefonică pentru service\*: 00800 6343 7000

### Remedierea deficientelor și returnarea produsului

În cadrul perioadei de garantie remediem gratuit toate eventualele defecte de material sau de productie. Din garantie sunt excluse defectele cauzate din vina utilizatorului sau prin utilizarea necorespunzătoare sau dacă la aparat au fost executate încercări de reparatie sau asemănătoare de către terțe persoane neautorizate. Dacă este necesară reparația, respectiv înlocuirea unui produs, colaboratorul nostru de la departamentul de service vă va comunica adresa de retur.

În cazul returnării produsului vă rugăm să respectati indicatiile de mai jos:

- Atentie la ambalarea corespunzătoare a produsului la expediere. Pe cât se poate utilizati ambalajul original.
- Completaţi formularul de returnare de mai jos și introduceti-l împreună cu copia chitantei de cumpărare în pachetul produsului returnat.

#### Formular de returnare

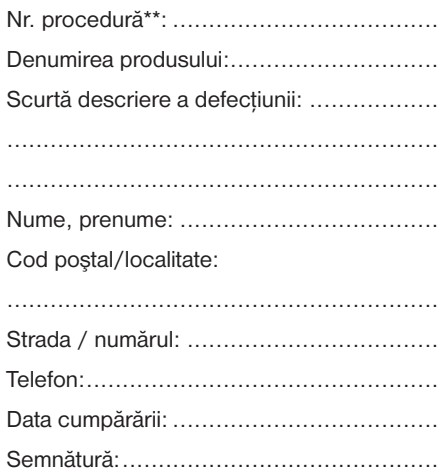

\*apel gratuit / \*\*vi le va comunica centrul de service

### Declaraţie de conformitate

Tipul produsului: Mikroskop

Denumirea produsului:BRESSER Biolux NV Nr. articol: 96-19200

Compania Meade Instruments Europe GmbH & Co. KG declară că produsul menţionat mai sus corespunde directivelor specificate mai jos si standardelor aferente, atât din punctul de vedere al proiectării şi tipului constructiv, cât şi al variantei comercializate de noi.

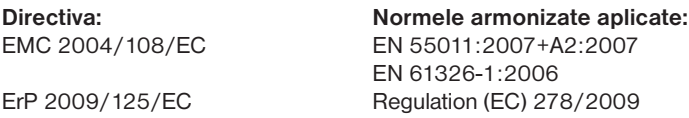

În cazul unei modificări a produsului fără acordul nostru, această declaratie îsi pierde valabilitatea.

Meade Instruments Europe GmbH & Co. KG Gutenbergstr. 2 D-46414 Rhede Germany e-Mail: service@bresser.de

Rhede, 2011-11-01

 $\epsilon$ 

Heland Star

Helmut Ebbert Manager general

Pidržavamo pravo na pogreške i tehničke promjene. - Tekedesek és múszaki módostiksok joga fentnatna. - Omyly a technické zmeny vyhradené.<br>Omyly a technické změny vyhrazeny. - Zastrzegany sobie možliwość pomylek i zmian tec Omyly a technické změny vyhrazeny. · Zastrzegamy sobie możliwość pomyłek i zmian technicznych. · Ne rezervăm dreptul asupra modificărilor tehnice şi erorilor. Sous réserve d'erreurs et de modifications techniques. Pridržavamo pravo na pogreške i tehničke promjene. · Tévedések és műszaki módosítások joga fenntartva. · Omyly a technické zmeny vyhradené. Irrtümer und technische Änderungen vorbehalten. · Errors and technical changes reserved. · Sous réserve d'erreurs et de modifications techniques. Vergissingen en technische veranderingen voorbehouden. Con riserva di errori e modifiche tecniche.<br>Queda reservada la posibilidad de incluí modificaciones o de que el texto contenga errores. - Erros e alterações técnicas r Virheet ja tekniset muutokset pidätetään. · Misstag och tekniska ändringar förbehålles. · Der tages forbehold for fejl og tekniske ændringer. Queda reservada la posibilidad de incluir modificaciones o de que el texto contenga errores. · Erros e alterações técnicas reservados. Erros e alterações técnicas reservados. - Pridržujemo si pravico do morebitnih napak in tehničnih sprememb. Erros e alterações técnicas reservados. · Pridržujemo si pravico do morebitnih napak in tehničnih sprememb. Vergissingen en technische veranderingen voorbehouden. · Con riserva di errori e modifiche tecniche. Irrtümer und technische Änderungen vorbehalten. - Errors and technical changes reserved. -

ANL9619200MSP0512BRESSER

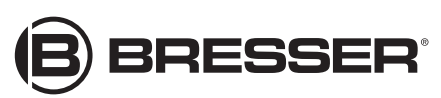

**Meade Instruments Europe**  GmbH & Co. KG

Gutenbergstr. 2 DE-46414 Rhede Germany www.bresser.de service@bresser.de